## **Panasonic**

## **Operating Instructions Functional Manual**

**DLP™ Projector** | Commercial Use

Model No. PT-RQ32K

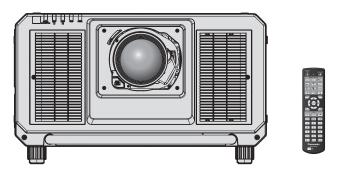

The projection lens is sold separately.

Thank you for purchasing this Panasonic product.

- This manual is common to all the models regardless of suffixes of the Model No.
  - for India PT-RQ32KD
  - for other countries or regions PT-RQ32K
- Before operating this product, please read the instructions carefully and save this manual for future use.
- Before using this product, be sure to read "Read this first!" (→ pages 5 to 13).

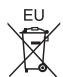

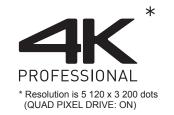

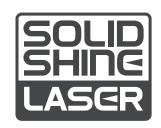

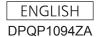

## **Contents**

| Read this first!                                                            | 5   | Chapter 3 Basic Operations                     |    |
|-----------------------------------------------------------------------------|-----|------------------------------------------------|----|
|                                                                             |     | Switching on/off the projector                 | 59 |
| Chapter 1 Preparation                                                       |     | Connecting the power cord                      | 59 |
| Precautions for use                                                         | 17  | Power indicator                                |    |
|                                                                             |     | Switching on the projector                     | 61 |
| Cautions when transporting                                                  |     | When the initial setting screen is displayed   | 62 |
| Cautions when installing                                                    |     | Making adjustments and selections              |    |
| Cautions when setting up the projector                                      |     | Switching off the projector                    |    |
| Security                                                                    |     | Projecting                                     |    |
| QUAD PIXEL DRIVE                                                            |     | Selecting the input signal                     |    |
| DIGITAL LINK                                                                |     | Adjusting the focus, zoom, and shift           |    |
| Art-Net                                                                     |     | Adjusting the lens position and focus when the |    |
| Early Warning Software                                                      |     | Fixed-focus Lens (Model No.: ET-D75LE95)       |    |
| Storing                                                                     |     | is used                                        | 73 |
| Disposal                                                                    |     | Setting the lens position                      | 74 |
| Cautions on use                                                             |     | Adjustment range by the lens position shift    |    |
| Accessories                                                                 |     | (optical axis shift)                           | 74 |
| Optional accessories                                                        |     | Adjusting the lens mounter when the focus is   |    |
| About your projector                                                        |     | unbalanced                                     |    |
| Remote control                                                              |     | Operating with the remote control              |    |
| Projector body                                                              | 28  | Using the shutter function                     |    |
| Names and functions of the Interface Board                                  |     | Using the on-screen display function           |    |
| (optional)                                                                  |     | Using the automatic setup function             |    |
| Preparing the remote control                                                |     | Switching the image aspect ratio               |    |
| Inserting and removing the batteries                                        |     | Using the function button                      | 78 |
| When using the multiple projectors                                          | 34  | Displaying internal test pattern               |    |
| Connecting the remote control to the projector                              | 0.5 | Using the status function                      | 79 |
| with a cable                                                                | 35  | Using the AC voltage monitor function          | 80 |
| Chapter 2 Getting Started                                                   | _   | Setting ID number of the remote control        | 80 |
| Onapter 2 Getting Started                                                   |     | Observation A. Contillance                     |    |
| Setting up                                                                  | 37  | Chapter 4 Settings                             |    |
| Usable outlet                                                               | 37  | Menu navigation                                | 82 |
| Installation mode                                                           | 37  | Navigating through the menu                    |    |
| Interface Board (optional)                                                  | 38  | Main menu                                      |    |
| Projected image and throw distance                                          |     | Sub-menu.                                      |    |
| Adjusting adjustable feet                                                   |     | Oub-mond                                       | 04 |
| Attaching/removing the projection lens                                      |     |                                                |    |
| (optional)                                                                  | 48  |                                                |    |
| Attaching the projection lens                                               | 48  |                                                |    |
| Removing the projection lens                                                | 49  |                                                |    |
| Connecting                                                                  | 51  |                                                |    |
| Before connecting                                                           | 51  |                                                |    |
| Connecting example: AV equipment                                            |     |                                                |    |
| Connecting example: Computers                                               |     |                                                |    |
| Connecting example using DIGITAL LINK                                       |     |                                                |    |
| Connecting example when using the contrast synchronization function/shutter |     |                                                |    |
| synchronization function                                                    | 56  |                                                |    |

## Contents

| [PICTURE] menu                | 87  | [PROJECTOR SETUP] menu           | 135 |
|-------------------------------|-----|----------------------------------|-----|
| [PICTURE MODE]                | 87  | [PROJECTOR ID]                   | 135 |
| [CONTRAST]                    | 87  | [PROJECTION METHOD]              |     |
| [BRIGHTNESS]                  | 88  | [OPERATION SETTING]              | 136 |
| [COLOR]                       |     | [LIGHT OUTPUT]                   | 138 |
| [TINT]                        | 88  | [BRIGHTNESS CONTROL]             | 139 |
| [COLOR TEMPERATURE]           | 88  | [STANDBY MODE]                   | 143 |
| [GAMMA]                       | 90  | [NO SIGNAL SHUT-OFF]             | 143 |
| [SYSTEM DAYLIGHT VIEW]        | 91  | [NO SIGNAL LIGHTS-OUT]           |     |
| [SHARPNESS]                   |     | [INITIAL STARTUP]                | 144 |
| [NOISE REDUCTION]             | 92  | [STARTUP INPUT SELECT]           | 144 |
| [DYNAMIC CONTRAST]            | 92  | [DATE AND TIME]                  | 145 |
| [COLOR SPACE]                 | 93  | [SCHEDULE]                       | 146 |
| [SYSTEM SELECTOR]             | 94  | [MULTI PROJECTOR SYNC]           | 148 |
| sRGB-compliant video          | 94  | [RS-232C]                        | 149 |
| [POSITION] menu               | 95  | [REMOTE2 MODE]                   | 151 |
| [SHIFT]                       |     | [FUNCTION BUTTON]                |     |
| [ASPECT]                      | 95  | [LENS CALIBRATION]               | 152 |
| [ZOOM]                        | 96  | [LENS MEMORY]                    | 152 |
| [GEOMETRY]                    | 97  | [STATUS]                         | 154 |
| [ADVANCED MENU] menu          |     | [AC VOLTAGE MONITOR]             | 156 |
| [DIGITAL CINEMA REALITY]      |     | [FILTER SETTING]                 | 157 |
| [BLANKING]                    |     | [SAVE ALL USER DATA]             | 158 |
| [EDGE BLENDING]               | 101 | [LOAD ALL USER DATA]             | 158 |
| [FRAME RESPONSE]              | 103 | [INITIALIZE]                     | 158 |
| [FRAME CREATION]              | 104 | [SERVICE PASSWORD]               | 159 |
| [QUAD PIXEL DRIVE]            | 105 | [MULTI DISPLAY] menu             | 160 |
| [RASTER POSITION]             | 105 | Using the multi-display function | 160 |
| [DISPLAY LANGUAGE] menu       | 106 | [TEST PATTERN] menu              | 162 |
| Changing the display language | 106 | [TEST PATTERN]                   | 162 |
| [DISPLAY OPTION] menu         | 107 | [SIGNAL LIST] menu               | 163 |
| [COLOR MATCHING]              | 107 | Registering new signals          | 163 |
| [LARGE SCREEN CORRECTION]     | 108 | Renaming the registered signal   | 163 |
| [SCREEN SETTING]              | 108 | Deleting the registered signal   | 163 |
| [AUTO SIGNAL]                 | 109 | Protecting the registered signal | 164 |
| [AUTO SETUP]                  | 109 | Expanding signal lock-in range   | 164 |
| [BACKUP INPUT SETTING]        | 110 | Sub memory                       | 165 |
| [SIMUL INPUT SETTING]         | 111 | [SECURITY] menu                  | 166 |
| [SDI IN]                      | 112 | [SECURITY PASSWORD]              | 166 |
| [DIGITAL LINK IN]             | 115 | [SECURITY PASSWORD CHANGE]       | 166 |
| [SLOT IN]                     | 117 | [DISPLAY SETTING]                | 166 |
| [ON-SCREEN DISPLAY]           | 126 | [TEXT CHANGE]                    | 167 |
| [BACK COLOR]                  | 128 | [CONTROL DEVICE SETUP]           | 167 |
| [STARTUP LOGO]                | 128 | [CONTROL DEVICE PASSWORD CHANGE] |     |
| [UNIFORMITY]                  | 129 |                                  | 170 |
| [SHUTTER SETTING]             | 130 |                                  |     |
| [FREEZE]                      | 132 |                                  |     |
| [WAVEFORM MONITOR]            | 132 |                                  |     |
| [CUT OFF]                     | 133 |                                  |     |

## Contents

| [NETWORK] menu                                            | 171 |
|-----------------------------------------------------------|-----|
| [DIGITAL LINK MODE]                                       | 171 |
| [DIGITAL LINK STATUS]                                     | 171 |
| [NETWORK SETUP]                                           | 172 |
| [NETWORK CONTROL]                                         |     |
| [NETWORK STATUS]                                          |     |
| [DIGITAL LINK MENU]                                       |     |
|                                                           |     |
| [Art-Net SETUP]                                           |     |
| [Art-Net CHANNEL SETTING]                                 |     |
| [Art-Net STATUS]                                          | 174 |
| Chantar E Operations                                      |     |
| Chapter 5 Operations                                      |     |
| Network connection                                        | 176 |
| Connecting to the network                                 |     |
| <u> </u>                                                  |     |
| Web control function                                      |     |
| Computer that can be used for setting                     |     |
| Accessing from the web browser                            | 179 |
| Chantau C Maintanana                                      |     |
| Chapter 6 Maintenance                                     |     |
| Light source/temperature/filter indicators                | 196 |
| When an indicator lights up                               |     |
|                                                           |     |
| Maintenance/replacement                                   |     |
| Before performing maintenance/replacement.                |     |
| Maintenance                                               |     |
| Maintenance of filter                                     | 199 |
| Replacing the unit                                        | 205 |
| Troubleshooting                                           | 207 |
| Self-diagnosis display                                    | 209 |
|                                                           |     |
| Chapter 7 Appendix                                        |     |
| Technical information                                     | 212 |
|                                                           |     |
| PJLink protocol                                           |     |
| Using Art-Net function                                    |     |
| Control commands via LAN                                  |     |
| <serial in="">/<serial out=""> terminal</serial></serial> |     |
| <remote 2="" in=""> terminal</remote>                     | 225 |
| Control device password                                   | 226 |
| Upgrade Kit                                               | 226 |
| List of compatible signals                                | 227 |
| Specifications                                            |     |
| Dimensions                                                |     |
|                                                           |     |
| Attaching the Long Life Filter Unit (optional)            |     |
| Removing the air filter unit                              |     |
| Attaching the long life filter mount clasp                |     |
| Attaching the air filter unit                             |     |
| Attaching the long life filter cover                      | 250 |
| Setting the filter                                        | 250 |

| Attaching the Smoke Cut Filter Unit (optional) |      |
|------------------------------------------------|------|
|                                                | .251 |
| Removing the air filter unit                   |      |
| Attaching the Smoke Cut Filter                 | 252  |
| Setting the filter                             | .252 |
| Installing the Interface Board (optional)      | .254 |
| Before installing or removing                  | 254  |
| How to install the Interface Board             | 254  |
| How to remove the Interface Board              | 255  |
| Index                                          | .256 |

## Read this first!

WARNING: THIS APPARATUS MUST BE EARTHED.

**WARNING:** To prevent damage which may result in fire or shock hazard, do not expose this appliance to rain or moisture.

This device is not intended for use in the direct field of view at visual display workplaces. To avoid incommoding reflexions at visual display workplaces this device must not be placed in the direct field of view

The equipment is not intended for used at a video workstation in compliance BildscharbV.

The sound pressure level at the operator position is equal or less than 70 dB (A) according to ISO 7779.

#### **WARNING:**

- Remove the plug from the mains socket when this unit is not in use for a prolonged period of time.
- 2. To prevent electric shock, do not remove cover. No user serviceable parts inside. Refer servicing to qualified service personnel.
- 3. Do not remove the earthing pin on the mains plug. This apparatus is equipped with a three prong earthing-type mains plug. This plug will only fit an earthing-type mains socket. This is a safety feature. If you are unable to insert the plug into the mains socket, contact an electrician. Do not defeat the purpose of the earthing plug.

#### **WARNING:**

This equipment is compliant with Class A of CISPR32.

In a residential environment this equipment may cause radio interference.

#### **CAUTION:**

To assure continued compliance, follow the attached installation instructions. This includes using the provided power cord and shielded interface cables when connecting to computer or peripheral devices. Also, any unauthorized changes or modifications to this equipment could void the user's authority to operate this device.

This is a device to project images onto a screen, etc., and is not intended for use as indoor lighting in a domestic environment.

Directive 2009/125/EC

WARNING: TO REDUCE THE RISK OF FIRE OR ELECTRIC SHOCK, DO NOT EXPOSE THIS PRODUCT

TO RAIN OR MOISTURE.

WARNING: RISK OF ELECTRIC SHOCK. DON'T OPEN

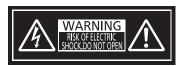

Indicated on the projector

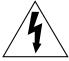

The lightning flash with arrowhead symbol, within an equilateral triangle, is intended to alert the user to the presence of uninsulated "dangerous voltage" within the product's enclosure that may be of sufficient magnitude to constitute a risk of electric shock to persons.

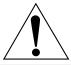

The exclamation point within an equilateral triangle is intended to alert the user to the presence of important operating and maintenance (servicing) instructions in the literature accompanying the product.

WARNING: Do not look at the light emitted from the lens while the projector is being used.

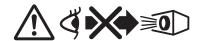

Indicated on the projector

## Notice on laser

## (for USA and Canada)

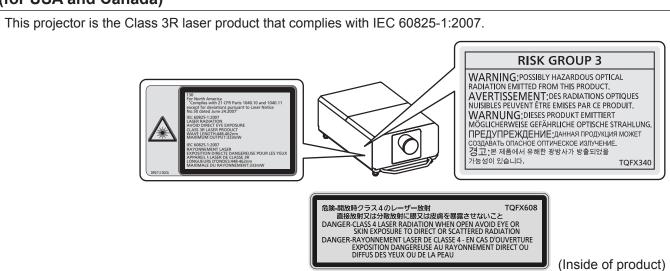

## (for India)

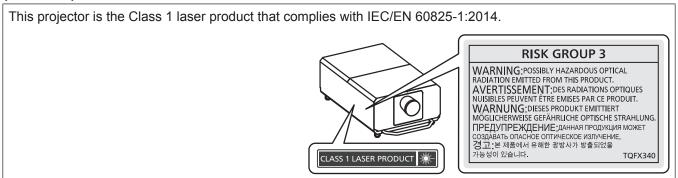

## (for other countries or regions)

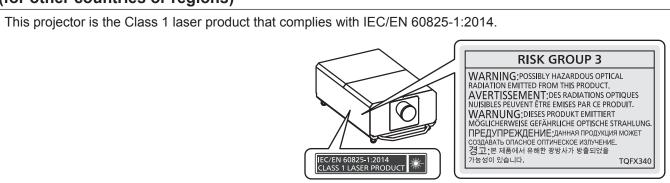

**CAUTION:** Use of controls or adjustments or performance of procedures other than those specified herein may result in hazardous radiation exposure.

## WARNING (North America)

This projector would become Class IIIb laser product if used with interchangeable lens, types ET-D75LE8/LE30/LE40; and if used without lens hood mounted over the long lens. If you use under this condition, you must receive variance approval letter from FDA before usage.

Class IIIb levels of laser radiation are considered to be an acute hazard to the skin and eyes from direct radiation.

## **CAUTION (North/Middle/South America/Taiwan)**

This equipment is equipped with a three-pin grounding-type power plug. Do not remove the grounding pin on the power plug. This plug will only fit a grounding-type power outlet. This is a safety feature. If you are unable to insert the plug into the outlet, contact an electrician. Do not defeat the purpose of the grounding plug.

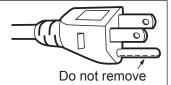

## WARNING (USA and Canada)

- Not for use in a computer room as defined in the Standard for the Protection of Electronic Computer/Data Processing Equipment, ANSI/NFPA 75.
- For permanently connected equipment, a readily accessible disconnect device shall be incorporated in the building installation wiring.
- For pluggable equipment, the socket-outlet shall be installed near the equipment and shall be easily accessible.

## **NOTIFICATION (Canada)**

This class A digital apparatus complies with Canadian ICES-003.

## For USA-California Only

This product contains a CR Coin Cell Lithium Battery which contains Perchlorate Material – special handling may apply.

See www.dtsc.ca.gov/hazardouswaste/perchlorate

## FCC NOTICE (USA)

Verification

Model Number: PT-RQ32K Trade Name: Panasonic

Responsible Party: Panasonic Corporation of North America
Address: Two Riverfront Plaza, Newark, NJ 07102-5490

General Contact: http://www.panasonic.com/support Projector Contact: http://panasonic.net/avc/projector/

This device complies with Part 15 of the FCC Rules. Operation is subject to the following two conditions:

(1) This device may not cause harmful interference, and (2) this device must accept any interference received, including interference that may cause undesired operation.

#### Caution:

This equipment has been tested and found to comply with the limits for a Class A digital device, pursuant to part 15 of the FCC Rules. These limits are designed to provide reasonable protection against harmful interference when the equipment is operated in a commercial environment. This equipment generates, uses, and can radiate radio frequency energy and, if not installed and used in accordance with the instruction manual, may cause harmful interference to radio communications. Operation of this equipment in a residential area is likely to cause harmful interference in which case the user will be required to correct the interference at his own expense.

#### **FCC Warning:**

To assure continued compliance, follow the attached installation instructions. This includes using the provided power cord and shielded interface cables when connecting to computer or peripheral devices. Also, any unauthorized changes or modifications to this equipment could void the user's authority to operate this device.

Importer's name and address within the European Union

Panasonic Marketing Europe GmbH

**Panasonic Testing Centre** 

Winsbergring 15, 22525 Hamburg, Germany

## **WARNING:**

#### **■ POWER**

The wall outlet or the circuit breaker shall be installed near the equipment and shall be easily accessible when problems occur. If the following problems occur, cut off the power supply immediately.

Continued use of the projector in these conditions will result in fire or electric shock, or will cause visual impairment.

- If foreign objects or water get inside the projector, cut off the power supply.
- If the projector is dropped or the cabinet is broken, cut off the power supply.
- If you notice smoke, strange smells or noise coming from the projector, cut off the power supply.

Please contact an Authorized Service Center for repairs, and do not attempt to repair the projector yourself.

## During a thunderstorm, do not touch the projector or the cable.

Electric shocks can result.

## Do not do anything that might damage the power cord, the power plug, or the power connector.

If the power cord is used while damaged, electric shocks, short-circuits or fire will result.

• Do not damage the power cord, make any modifications to it, disassemble it, place it near any hot objects, bend it excessively, twist it, pull it, place heavy objects on top of it or wrap it into a bundle.

Consult an Authorized Service Center for any repairs to the power cord, the power plug, or the power connector that might be necessary.

#### Do not use anything other than the provided power cord.

Failure to observe this will result in electric shocks or fire. Please note that if you do not use the provided power cord to ground the device on the side of the outlet, this may result in electric shocks.

### Completely insert the power plug into the wall outlet.

If the plug is not inserted correctly, electric shocks or overheating will result.

• Do not use plugs which are damaged or wall outlets which are coming loose from the wall.

#### Fully attach the power connector (projector-side) to the <AC IN> terminal.

A power connector that is not completely attached may result in fires caused by electric shocks or heat generation.

#### Do not handle the power plug and power connector with wet hands.

Failure to observe this will result in electric shocks.

Use an outlet supporting 30 A independently when using the projector with 200 V to 240 V alternating current.

Use an outlet supporting 15 A independently when using the projector with 100 V to 120 V alternating current

Using an outlet together with another device may result in fires due to heat generation.

## Do not overload the wall outlet.

If the power supply is overloaded (ex., by using too many adapters), overheating may occur and fire will result.

## Clean the power plug regularly to prevent it from becoming covered in dust.

Failure to observe this will cause a fire.

- If dust builds up on the power plug, the resulting humidity can damage the insulation.
- If not using the projector for an extended period of time, pull the power plug out from the wall outlet.

Pull the power plug out from the wall outlet and wipe it with a dry cloth regularly.

## ■ ON USE/INSTALLATION

## Do not place the projector on soft materials such as carpets or sponge mats.

Doing so will cause the projector to overheat, which can cause burns, fire or damage to the projector.

Do not set up the projector in humid or dusty places or in places where the projector may come into contact with oily smoke or steam.

Using the projector under such conditions will result in fire, electric shocks or deterioration of components. Oil may also distort the plastic and the projector could fall such as when mounted on the ceiling.

Do not install this projector in a place which is not strong enough to take the full weight of the projector or on top of a surface which is sloped or unstable.

Failure to observe this will cause projector to fall down or tip over the projector, and severe injury or damage could result.

## **WARNING:**

Do not cover the air intake/exhaust ports or place anything within 500 mm (19-11/16") of them.

Doing so will cause the projector to overheat, which can cause fire or damage to the projector.

- Do not place the projector in narrow, badly ventilated places.
- Do not place the projector on cloth or papers, as these materials could be drawn into the air intake port.

Do not look at or place your skin into the light emitted from the lens while the projector is being used. Do not enter the projection luminous flux using an optical device (such as magnifier or mirror).

Doing so can cause burns or loss of sight.

- Strong light is emitted from the projector's lens. Do not look at or place your hands directly into this light.
- Be especially careful not to let young children look into the lens. In addition, turn off the power and switch off the main power when you are away from the projector.

Do not project an image with the lens cover of the projection lens (optional) attached.

Doing so can cause fire.

### Never attempt to remodel or disassemble the projector.

High voltages can cause fire or electric shocks.

• For any inspection, adjustment and repair work, please contact an Authorized Service Center.

## Do not touch the top surface of the projector during use.

Doing so may result in burns, as the top surface is hot during use and for a while after use.

## Do not allow metal objects, flammable objects, or liquids to enter inside of the projector. Do not allow the projector to get wet.

Doing so may cause short circuits or overheating, and result in fire, electric shock, or malfunction of the projector.

- Do not place containers of liquid or metal objects near the projector.
- If liquid enters inside of the projector, consult your dealer.
- Particular attention must be paid to children.

## Installation work such as mounting the projector on the ceiling should only be carried out by a qualified technician.

If installation is not carried out and secured correctly, it can cause injury or accidents, such as electric shocks.

#### ■ ACCESSORIES

## Do not use or handle the batteries improperly, and refer to the following.

Failure to observe this will cause burns, batteries to leak, overheat, explode or catch fire.

- Do not use unspecified batteries.
- Do not charge dry cell batteries.
- Do not disassemble dry cell batteries.
- Do not heat the batteries or place them into water or fire.
- Do not allow the + and terminals of the batteries to come into contact with metallic objects such as necklaces or hairpins.
- Do not store or carry batteries together with metallic objects.
- Store the batteries in a plastic bag and keep them away from metallic objects.
- Make sure the polarities (+ and –) are correct when inserting the batteries.
- Do not use a new battery together with an old battery or mix different types of batteries.
- Do not use batteries with the outer cover peeling away or removed.

## If the battery fluid leaks, do not touch it with bare hands, and take the following measures if necessary.

- Battery fluid on your skin or clothing could result in skin inflammation or injury. Rinse with clean water and seek medical advice immediately.
  - Battery fluid coming in contact with your eyes could result in loss of sight.

In this case, do not rub your eyes. Rinse with clean water and seek medical advice immediately.

## Do not allow children to reach the lens fixing screw, the lens hood screws, and the knurled head screws.

Accidentally swallowing them can cause physical harm.

• If swallowed, seek medical advice immediately.

## Remove the depleted batteries from the remote control promptly.

• Leaving them in the unit may result in fluid leakage, overheating, or explosion of the batteries.

## **CAUTION:**

### **■ POWER**

When disconnecting the power cord, be sure to hold the power plug and power connector.

If the power cord itself is pulled, the lead will become damaged, and fire, short-circuits or serious electric shocks will result.

When not using the projector for an extended period of time, disconnect the power plug from the wall outlet.

Failure to do so may result in fire or electric shock.

Before replacing the projection lens, be sure to turn off the power and disconnect the power plug from the wall outlet.

- Unexpected projection of light may cause injury to eyes.
- Replacing the projection lens without removing the power plug may result in electric shock.

Disconnect the power plug from the wall outlet before attaching or removing the Interface Board (optional), performing maintenance, and replacing the unit.

Failure to do so may result in electric shock.

Do not remove the power connector (projector-side) while current is running.

Removing the power connector while current is running may result in fires caused by sparks.

### ■ ON USE/INSTALLATION

Do not place heavy objects on top of the projector.

Failure to observe this will cause the projector to become unbalanced and fall, which could result in damage or injury. The projector will be damaged or deformed.

Do not put your weight on this projector.

You could fall or the projector could break, and injury will result.

• Be especially careful not to let young children stand or sit on the projector.

Do not place the projector in extremely hot locations.

Doing so will cause the outer casing or internal components to deteriorate, or result in fire.

• Take particular care in locations exposed to direct sunlight or near heaters.

Do not place your hands in the openings beside the optical lens, while shifting the lens.

Failure to observe this could cause injury.

Do not install the projector in a location where salt pollution or corrosive gas may occur.

Doing so may result in falling due to corrosion. Also, it may result in malfunctions.

Do not stand in front of the lens while the projector is being used.

Doing so can cause damage and burns to clothing.

• Strong light is emitted from the projector's lens.

Do not place objects in front of the lens while the projector is being used.

Doing so can cause fire, damage to an object, or malfunction of the projector.

• Strong light is emitted from the projector's lens.

The projector must be carried or installed by four or more people.

Failure to do so may cause falling accidents.

Always disconnect all cables before moving the projector.

Moving the projector with cables still attached can damage the cables, which will cause fire or electric shocks to occur.

## **CAUTION:**

## **■** ACCESSORIES

When not using the projector for an extended period of time, remove the batteries from the remote control.

Failure to observe this will cause the batteries to leak, overheat, catch fire or explode, which may result in fire or contamination of surrounding area.

## **■ MAINTENANCE**

Do not attach the air filter unit while it is wet.

Doing so may result in electric shock or malfunctions.

• After you clean the air filter units, dry them thoroughly before reattaching them.

Ask your dealer about cleaning inside the projector every 20 000 hours of usage as an estimated duration.

Continuous use while dust is accumulated inside the projector may result in fire.

For cleaning fee, ask your dealer.

## To remove the battery

## **Remote Control Battery**

1. Press the guide and lift the cover.

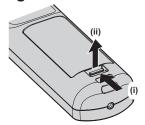

2. Remove the batteries.

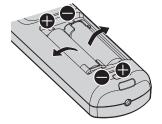

## Brazil Only Brasil Apenas

## ■ Manuseio de baterias usadas

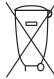

## **BRASIL**

Após o uso, as pilhas e/ou baterias deverão ser entregues ao estabelecimento comercial ou rede de assistência técnica autorizada.

Cobrir os terminais positivo (+) e negativo (-) com uma fita isolante adesiva, antes de depositar numa caixa destinada para o recolhimento. O contato entre partes metálicas pode causar vazamentos, gerar calor, romper a blindagem e produzir fogo. (Fig. 1)

Fig. 1 Como isolar os terminais

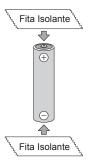

Não desmonte, não remova o invólucro, nem amasse a bateria. O gás liberado pela bateria pode irritar a garganta, danificar o lacre do invólucro ou o vazamento provocar calor, ruptura da blindagem e produzir fogo devido ao curto circuito dos terminais. Não incinere nem aqueça as baterias, elas não podem ficar expostas a temperaturas superiores a 100 °C (212 °F). O gás liberado pela bateria pode irritar a garganta, danificar o lacre do invólucro ou o vazamento provocar calor, ruptura da blindagem e produzir fogo devido ao curto circuito dos terminais provocado internamente.

Evite o contato com o liquido que vazar das baterias. Caso isto ocorra, lave bem a parte afetada com bastante água. Caso haja irritação, consulte um médico.

## ■ Remoção das baterias

## 1. Pressione a guia e levante a tampa.

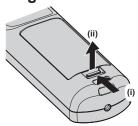

#### 2. Remova as baterias.

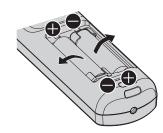

#### ■ Trademarks

- SOLID SHINE is a trademark of Panasonic Corporation.
- Windows, Internet Explorer, and Microsoft Edge are registered trademarks or trademarks of Microsoft Corporation in the United States and other countries.
- Mac, Mac OS, and Safari are trademarks of Apple Inc., registered in the United States and other countries.
- PJLink<sup>TM</sup> is a registered trademark or pending trademark in Japan, the United States, and other countries and regions.
- DLP and the DLP logo are registered trademarks or trademarks of Texas Instruments.
- HDMI, the HDMI Logo, and High-Definition Multimedia Interface are trademarks or registered trademarks of HDMI Licensing LLC in the United States and other countries.
- RoomView and Crestron RoomView are registered trademarks of Crestron Electronics, Inc.
   Crestron Connected™ and Fusion RV are trademarks of Crestron Electronics, Inc.
- HDBaseT™ is a trademark of HDBaseT Alliance.
- Art-Net™ Designed by and Copyright Artistic Licence Holdings Ltd
- DisplayPort is a trademark or registered trademark of the Video Electronics Standards Association.
- Adobe, Adobe Flash Player, and Adobe Reader are trademarks or registered trademarks of Adobe Systems Inc. in the United States and/or other countries.
- Some of the fonts used in the on-screen menu are Ricoh bitmap fonts, which are manufactured and sold by Ricoh Company, Ltd.
- All other names, company names, and product names mentioned in this manual are trademarks or registered trademarks of their respective owners.

Please note that the ® and ™ symbols are not specified in this manual.

## ■ Illustrations in this manual

- Illustrations of the projector, screen, and other parts may vary from the actual product.
- Illustrations of the projector with the power cord attached are only examples. The shape of the supplied power cords varies depending on the country where you purchased the product.

## ■ Reference pages

Reference pages in this manual are indicated as (⇒ page 00).

## ■ Term

In this manual, the "Wireless/wired remote control unit" accessory is referred to as "Remote control".

## **Features of the Projector**

## High picture quality

- ▶ In addition to high luminance exceeding 26 000 Im and high contrast of 20 000:1\*1, high-density image exceeding 4K is realized with the unique QUAD PIXEL DRIVE technology, providing a high realistic sensation image.
- \*1 When [DYNAMIC CONTRAST] is set to [3]

## Easy and highly flexible setup

▶ In addition to the DIGITAL LINK support, Art-Net support, and abundant lineup of optional lenses, application to wide range of usage is possible with support of all 360° direction projection utilizing the characteristics of solid-state light source. Furthermore, the projector is equipped with the slots for mounting the Interface Boards, providing the flexibility to support various signal input structures.

## Long life and high reliability

▶ The maintenance cost for long-term operation is reduced by the unique light source cooling control technology and improvement of the dust resistance. Also, it will contribute to the stable operation by implementation of the backup function that will continue the projection by switching to the backup input signal immediately even when the input signal is discontinued, in addition to adopting solid-state light source which has long life.

## **Quick Steps**

For details, refer to the corresponding pages.

- 1. Set up the projector.
  - (**⇒** page 37)

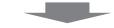

- 2. Attach the projection lens (optional).
  - (**⇒** page 48)

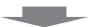

- 3. Connect with external devices.
  - (**⇒** page 51)

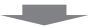

- 4. Connect the power cord.
  - (**⇒** page 59)

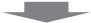

- 5. Switch on the projector.
  - (**⇒** page 61)

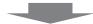

- 6. Make initial settings.
  - (**⇒** page 62)
  - Take this step when you switch on the power for the first time after purchasing the projector.

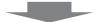

- 7. Select the input signal.
  - (**⇒** page 70)

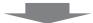

- 8. Adjust the image.
  - (**⇒** page 72)

# Chapter 1 Preparation

This chapter describes things you need to know or check before using the projector.

## Precautions for use

## **Cautions when transporting**

- Transport the projector with four or more people. Failure to do so may drop the projector, which may result in damage or deformation of the projector, or injury.
- When transporting the projector, hold it securely by its front side and back side handles and avoid excessive vibration and impacts. Failure to do so may cause a failure due to the damaged internal components.
- Do not transport the projector with the adjustable feet extended. Doing so may damage the adjustable feet.

## Cautions when installing

## ■ Do not set up the projector outdoors.

The projector is designed for indoor use only.

## ■ Do not set up the projector in the following locations.

- Places where vibration and impacts occur such as in a car or vehicle: Doing so may cause damage to internal components or malfunction.
- Location close to sea or where corrosive gas may occur: The projector may fall due to corrosion. Also, failure to do so may shorten the life of the components and result in malfunctions.
- Near the exhaust of an air conditioner: Depending on the conditions of use, the screen may fluctuate in rare
  cases due to the heated air from the air exhaust port or the hot or cooled air. Make sure that the exhaust
  from the projector or other equipment, or the air from the air conditioner does not blow toward the front of the
  projector.
- Places with sharp temperature fluctuations such as near lights (studio lamps): Doing so may shorten the life of the light source, or result in deformation of the projector due to heat, which may cause malfunctions.
   Follow the operating environment temperature of the projector.
- Near high-voltage power lines or near motors: Doing so may interfere with the operation of the projector.
- Places where there is high-power laser equipment: Directing a laser beam onto the projection lens surface causes damage to the DLP chips.

## ■ Ask a qualified technician or your dealer to do installation work such as mounting the projector on the ceiling, including installation work that uses eyebolts.

To ensure projector performance and security, ask a qualified technician or your dealer when installing the projector in a method other than the floor installation or when installing the projector in a high place.

## ■ Ask a qualified technician or your dealer to install the cable wiring for DIGITAL LINK connection.

Image and sound may be disrupted if cable transmission characteristics cannot be obtained due to inadequate installation.

## ■ The projector may not work properly due to strong radio wave from the broadcast station or the radio.

If there is any facility or equipment which outputs strong radio waves near the installation location, install the projector at a location sufficiently far from the source of the radio waves. Or, wrap the LAN cable connected to the <DIGITAL LINK/LAN> terminal using a piece of metal foil or a metal pipe which is grounded at both ends.

#### ■ Focus adjustment

The high clarity projection lens is thermally affected by the light from the light source, making the focus unstable in the period just after switching on the power. It is recommended that images be projected continuously for at least 30 minutes before the focus is adjusted.

■ Do not install the projector at an altitude of 4 200 m (13 780') or higher above sea level.

## ■ Do not use the projector in a location that the ambient temperature exceeds 45 °C (113 °F).

Using the projector in a location that the altitude is too high or the ambient temperature is too high may reduce the life of the components or result in malfunctions.

The upper limit of the operating environment temperature differs depending on the altitude or the setting of the [PROJECTOR SETUP] menu  $\rightarrow$  [OPERATION SETTING] ( $\Rightarrow$  page 136)  $\rightarrow$  [OPERATING MODE].

|                                                                              | Setting for [OPI                            | ERATING MODE]                            |
|------------------------------------------------------------------------------|---------------------------------------------|------------------------------------------|
| Altitude above sea level                                                     | [HIGH], [NORMAL], [USER1], [USER2], [USER3] | [LONG LIFE1], [LONG LIFE2], [LONG LIFE3] |
| Altitude of 0 m (0') or higher to lower than 1 400 m (4 593')                | 0 °C (32 °F) to 45 °C (113 °F)              | 0 %0 (00 %5) 4- 40 %0 (404 %5)           |
| Altitude of 1 400 m (4 593')<br>or higher to lower than<br>2 700 m (8 858')  | 0 °C /22 °F\ to 40 °C /404 °F\              | 10 °C (32 °F) to 40 °C (104 °F)          |
| Altitude of 2 700 m (8 858')<br>or higher to lower than<br>4 200 m (13 780') | 10 °C (32 °F) to 40 °C (104 °F)             | The projector cannot be used.            |

When the Smoke Cut Filter is used, the operating environment temperature should be between 0 °C (32 °F) and 40 °C (104 °F) regardless of the [OPERATING MODE] setting. It cannot be used at an altitude of 1 400 m (4 593') or higher above sea level.

## ■ Projection in all 360° direction is possible.

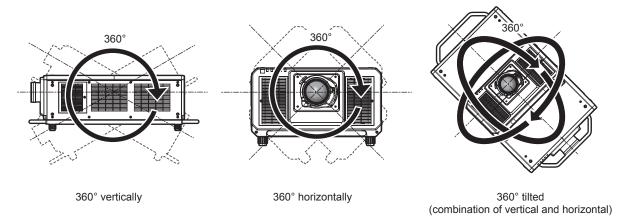

## ■ The geometric adjustment is disabled when projecting an image in simultaneous format

The geometric adjustment function cannot be used when the video signal in simultaneous format is input. When installing the projector, follow the instructions below so that distortion does not occur in the projected image.

- Use a flat screen.
- Install the projector so that the front side of the projector is parallel to the screen.
- Install the projector so that the image can be projected within the range of shift adjustment by moving the lens position.

## Cautions when setting up the projector

- Install the projector in a place or with a mount that can sufficiently tolerate the weight. The position of the projected image may shift if the strength is not sufficient.
- Use the adjustable feet only for the floor standing installation and for adjusting the angle. Using them for other purposes may damage the projector.
- The adjustable feet can be removed if not needed in the installation. However, do not use the screw holes where the adjustable feet were removed to fix the projector to a mount.
  - Also, do not insert any screws other than the eyebolts for the installation work into the screw holes of the adjustable feet. Do not insert the removed adjustable feet into other M10 screw holes.
- Do not fix the projector to a mount with the screw holes for eyebolts (4 locations on each side) on the top side, right and left sides, and back side.

• When installing and using the projector in a method other than the floor installation using the adjustable feet, remove the adjustable feet (4 locations) and use the six screw holes to fix the projector to a mount (as shown in the figure).

For the screws to fix the projector, use commercially available ISO 898-1 standard screws (made of carbon steel or alloy steel).

(Screw diameter: M10, thread engagement length: 18 mm (23/32") or more, tapping depth inside the projector: 30 mm (1-3/16"))

• Use a torque screwdriver or Allen torque wrench to tighten the fixing screws to their specified tightening torques. Do not use electric screwdrivers or impact screwdrivers.

(Screw tightening torque: 20 ± 1 N·m)

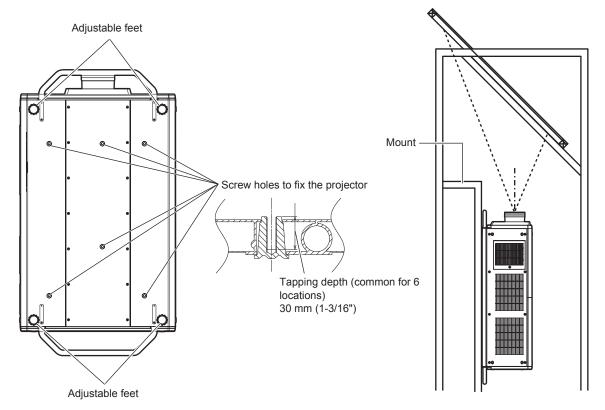

Position of screw holes to fix projector and adjustable feet

- Do not stack three or more projectors.
- Do not use the projector supporting it by the top.
- Do not block the ventilation ports (intake and exhaust) of the projector.

• Prevent hot and cool air from the air conditioning system to blow directly to the ventilation ports (intake and exhaust) of the projector.

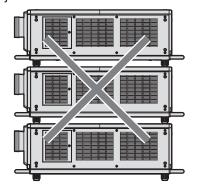

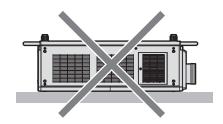

## When the optional Long Life Filter Unit (Model No.: ET-EMFU330) is attached

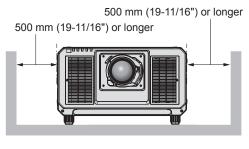

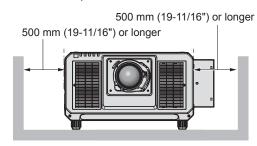

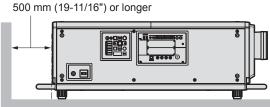

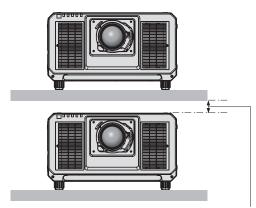

100 mm (3-15/16") or longer

- Do not install the projector in a confined space.
   When installing the projector in a confined space, provide air conditioning or ventilation separately. Exhaust heat may accumulate when the ventilation is not enough, triggering the protection circuit of the projector.
- Panasonic takes no responsibility for any damage to the product caused by an inappropriate choice of location for installing the projector, even if the warranty period of the product has not expired.

## ■ Cautions when conducting lifting work

- Use the eyebolts only when temporarily lifting the projector such as when installing the projector.
- Use ISO 3266 standard eyebolts (commercially available) for the M10 with an underhead length of 18 mm (23/32") to 30 mm (1-3/16"). Also use ISO standard parts for other components to lift the projector (wires, etc.).
- Lift the projector using the eyebolts attached to 4 locations on the same plane.
- Set the lifting angle to 60° or more.

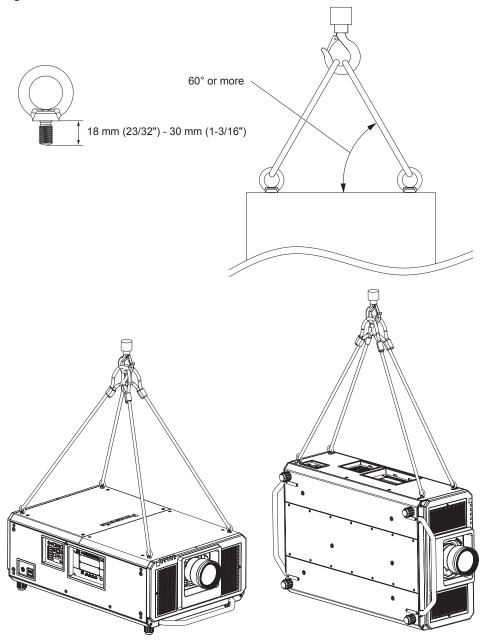

## Security

When using this product, take safety measures against the following incidents.

- Personal information being leaked via this product
- Unauthorized operation of this product by a malicious third party
- Interfering or stopping of this product by a malicious third party Take sufficient security measures.
- Make your password difficult to guess as much as possible.
- Change your password periodically. A password can be set in the [SECURITY] menu → [SECURITY PASSWORD CHANGE].
- Panasonic Corporation or its affiliate companies will never ask for your password directly. Do not divulge your password in case you receive such inquiries.
- The connecting network must be secured by a firewall, etc.

### Chapter 1 Preparation — Precautions for use

• Set a password for the web control and restrict the users who can log in. A password for the web control can be set in the [Change password] page of the web control screen.

## **QUAD PIXEL DRIVE**

"QUAD PIXEL DRIVE" is a technology unique to Panasonic that will enhance the resolution of the projected image with the signal processing for the high resolution of up to 5 120 x 3 200 dots and quadrupling the resolution by shifting the image pixels in horizontal and vertical directions.

A high-density "4K+" image exceeding 4K is displayed by this QUAD PIXEL DRIVE technology.

## DIGITAL LINK

"DIGITAL LINK" is a technology to transmit the video, audio, Ethernet, and serial control signals using a twisted pair cable by adding unique functions by Panasonic to the HDBaseT™ communication standard formulated by HDBaseT Alliance.

This projector supports the optional Panasonic DIGITAL LINK output supported device (Model No.: ET-YFB100G, ET-YFB200G) and peripheral devices by other manufacturers (twisted-pair-cable transmitters such as the "XTP transmitter" of Extron Electronics) that use the same HDBaseT™ standard. For the devices of other manufacturers that the operation has been verified with this projector, visit the Panasonic website (http://panasonic.net/avc/projector/). Note that the verification for devices of other manufacturers has been made for the items set by Panasonic Corporation, and not all the operations have been verified. For operation or performance problems caused by the devices of other manufacturers, contact the respective manufacturers. This projector does not support audio transmission because it is not equipped with audio function.

## **Art-Net**

"Art-Net" is an Ethernet communication protocol based on the TCP/IP protocol.

By using the DMX controller and the application software, illumination and stage system can be controlled. Art-Net is made based on DMX512 communication protocol.

## **Early Warning Software**

The projector supports "Early Warning Software", which monitors the status of the display (projector or flat panel display) and the peripheral devices inside an intranet, and notifies of abnormality of such equipment and detects signs of possible abnormality. Also, maintenance can be performed in advance, because this software gives notification of approximate time to replace consumables of the display, to clean each part of the display, and to replace the components of the display.

Depending on the type of license, the number of displays that can be registered for monitoring varies. Limited to the first 90 days after installation in a computer, it is possible to register up to 2048 units of displays free of charge. Download the software from the Panasonic website (http://panasonic.net/avc/projector/pass/). It is necessary to register and login to PASS\*1 to download.

\*1 PASS: Panasonic Professional Display and Projector Technical Support Website Visit the Panasonic website (http://panasonic.net/avc/projector/pass/) for details.

## Storing

To store the projector, store in a dry room.

## Disposal

To dispose of the product, ask your local authorities or dealer for correct methods of disposal. Also, dispose of the product without disassembling.

## Cautions on use

## ■ To get a good picture quality

In order to view a beautiful image in higher contrast, prepare an appropriate environment. Draw curtains or blinds over windows and turn off any lights near the screen to prevent outside light or light from indoor lamps from shining onto the screen.

## ■ Do not touch the surface of the projection lens with your bare hands.

If the surface of the projection lens becomes dirty from fingerprints or anything else, this will be magnified and projected onto the screen.

Attach the supplied lens cover to the optional projection lens when not using the projector.

## 22 - ENGLISH

## ■ DLP chips

- The DLP chips are precision-made. Note that in rare cases, pixels of high precision could be missing or always lit. Such a phenomenon does not indicate malfunction.
- Directing a high-power laser beam onto the projection lens surface can damage the DLP chips.

## ■ Do not move the projector or subject it to vibration or impact while it is operating.

Doing so may shorten the life of the built-in motor.

## ■ Light source

The light source of the projector uses lasers, and has the following characteristics.

- Depending on the operating environment temperature, the luminance of the light source will decrease. The higher the temperature becomes, the more the luminance of the light source decreases.
- The luminance of the light source will decrease by duration of usage.
   If brightness is noticeably reduced and the light source does not turn on, ask your dealer to clean inside the projector or replace the light source unit.

## ■ Computer and external device connections

When connecting a computer or an external device, read this manual carefully regarding the use of power cords and shielded cables as well.

#### ■ Slot

This projector is equipped with two SLOT NX-specification slots.

There are four SDI input terminals and one DIGITAL LINK input terminal equipped on this projector as the standard video input terminals. The input for HDMI, DVI-D, and SDI can be added by installing the optional Interface Board in the slot.

"SLOT NX" is a name of the slot unique to Panasonic supporting the signal input for the 4K image.

## **Accessories**

Make sure that the following accessories are provided with your projector. Numbers enclosed in < > show the number of accessories.

Wireless/wired remote control unit <1> (N2QAYB001052)

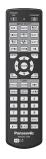

**Power cord** 

(DPJA1002ZA): for 200 V - 240 V

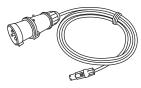

(DPJA1001ZA): for 200 V - 240 V

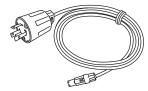

(DPJA1004ZA): for 110 V - 120 V

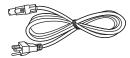

Lens hole cover <1> (GE1RZ31KU)

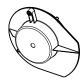

(Attached to the product at the time of purchase)

CD-ROM <1> (1JK1RQ32KU)

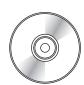

AA/R6 or AA/LR6 battery <2>

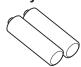

(For remote control unit)

Lens fixing screw <1> (XYN4+J18FJ)

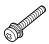

Replacement Filter Unit <4>

(ET-EMF330)

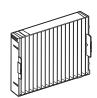

Lens hood 1 <1>

(7MHRZ31KU)

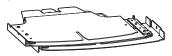

Lens hood 2 <1>

(8MHRZ31KU)

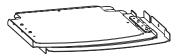

Lens hood mounting plate 1 <1>

(DPMH1090ZA)

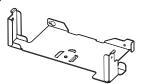

Lens hood mounting plate 2 <1>

(DPMH1089ZA)

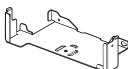

Lens hood screw <6>

(XYN4+F8FJK)

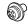

Knurled head screw <6>

(DPHD1026ZA)

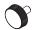

#### **Attention**

- After unpacking the projector, discard the power cord cap and packaging material properly.
- Do not use the supplied power cord for devices other than this projector.
- For missing accessories, consult your dealer.
- Store small parts in an appropriate manner, and keep them away from small children.

#### Note

• The lens hood needs to be mounted to the projector when using the projector in combination with the projection lenses below in the North American region. Always ask a qualified technician or your dealer to attach these projection lenses or to mount the lens hood.

Projection lens: ET-D75LE8, ET-D75LE30, ET-D75LE40

The lens hood is assembled and mounted to the projector using the following supplied components.

Lens hood 1, Lens hood 2, Lens hood mounting plate 1, Lens hood mounting plate 2, Lens hood screws, Knurled head screws

For the assembly and attachment, refer to the separate document "Mounting the lens hood". The components and document of the lens hood may not be supplied depending on the country or region where you purchased the product.

- The type and number of the supplied power cords vary depending on the country or region where you purchased the product.
- The air filter unit is already attached to the projector at the time of purchase. Four Replacement Filter Units (Model No.: ET-EMF330) are supplied.
- The model numbers of accessories are subject to change without prior notice.

## Contents of the supplied CD-ROM

The contents of the supplied CD-ROM are as follows.

| Instruction/list (PDF) | Operating Instructions                        |                                                                                                    |
|------------------------|-----------------------------------------------|----------------------------------------------------------------------------------------------------|
|                        | Multi Monitoring & Control S                  | oftware Operating Instructions                                                                                                    |
|                        | Logo Transfer Software Operating Instructions |                                                                                                    |
|                        | List of Compatible Device Models              | This is a list of projectors that are compatible with the software contained in the CD-ROM and their restrictions.                    |
| Software               | Multi Monitoring & Control Software (Windows) | This software allows you to monitor and control multiple displays (projector or flat panel display) connected to the LAN.             |
|                        | Logo Transfer Software (Windows)              | This software allows you to transfer original images, such as company logos to be displayed when projection starts, to the projector. |

### Note

 The "List of Compatible Device Models" for the flat panel display compatible with the "Multi Monitoring & Control Software" can be downloaded from the Panasonic website (http://panasonic.net/prodisplays/).

## **Optional accessories**

| Optional accessories (product name)                   |                                   | Model No.                                                            |  |
|-------------------------------------------------------|-----------------------------------|----------------------------------------------------------------------|--|
| Projection lens                                       | Zoom Lens                         | ET-D75LE6, ET-D75LE8, ET-D75LE10, ET-D75LE20, ET-D75LE30, ET-D75LE40 |  |
|                                                       | Fixed-focus Lens                  | ET-D75LE50, ET-D75LE95                                               |  |
| Lens Fixed Attachment                                 |                                   | ET-PLF10                                                             |  |
| Interface Board                                       | Interface Board for HDMI 2 input  | ET-MDNHM10                                                           |  |
|                                                       | Interface Board for DVI-D 2 input | ET-MDNDV10                                                           |  |
|                                                       | 3G-SDI Terminal Board with Audio  | TY-TBN03G                                                            |  |
| Replacement Filter Unit                               |                                   | ET-EMF330                                                            |  |
| Long Life Filter Unit                                 |                                   | ET-EMFU330                                                           |  |
| Smoke Cut Filter                                      |                                   | ET-SFR330                                                            |  |
| Early Warning Software (Basic license/3-year license/ | )                                 | ET-SWA100 Series*1                                                   |  |
| Upgrade Kit                                           |                                   | ET-UK20                                                              |  |
| Auto Screen Adjustment Upgrade Kit                    |                                   | ET-CUK10*2                                                           |  |
| Auto Screen Adjustment Upgrade Kit (PC)               |                                   | ET-CUK10P*2                                                          |  |
| Digital Interface Box                                 |                                   | ET-YFB100G                                                           |  |
| DIGITAL LINK Switcher                                 |                                   | ET-YFB200G                                                           |  |

<sup>\*1</sup> The suffix of the Model No. differs according to the license type.

#### **Note**

- To use the 3G-SDI Terminal Board with Audio (Model No.: TY-TBN03G), it is necessary for the firmware version of the 3G-SDI Terminal Board with Audio to be 2.00 or later. Consult your dealer regarding the version update to the latest firmware if the version is earlier than 2.00.
  - For details on how to confirm the firmware version, refer to "How to confirm the firmware version of the Interface Board (optional)" ( $\Rightarrow$  page 33).
- When performing the simultaneous input of the 4K image (resolution of 3 840 x 2 160 or 4 096 x 2 160) using the Interface Board for HDMI 2 input (Model No.: ET-MDNHM10), it is necessary for the firmware version of the Interface Board for HDMI 2 input to be 2.00 or later. If the version is earlier than 2.00, the simultaneous process is not performed even if corresponding signal is input. Consult your dealer regarding the version update to the latest firmware.
  - For details on how to confirm the firmware version, refer to "How to confirm the firmware version of the Interface Board (optional)" (▶ page 33).
- The expansion function by applying the optional Upgrade Kit (Model No.: ET-UK20) cannot be used when the video signal in simultaneous format is input.
- For details on how to attach the Long Life Filter Unit (Model No.: ET-EMFU330), refer to "Attaching the Long Life Filter Unit (optional)" (★ page 248).
- For details on how to attach the Smoke Cut Filter (Model No.: ET-SFR330), refer to "Attaching the Smoke Cut Filter Unit (optional)" (→ page 251).
- The model numbers of optional accessories are subject to change without prior notice.
- The optional accessories described in this document are as of December 2016. Optional accessories may be added or changed without prior notice.
  - For the latest information, visit the Panasonic website (http://panasonic.net/avc/projector/).

<sup>\*2</sup> Available worldwide except in the United States.

## About your projector

## Remote control

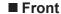

## 12 13 14 15 16 17 18 19 20

#### ■ Top

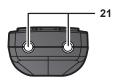

#### ■ Bottom

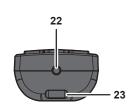

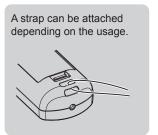

#### Remote control indicator

Blinks if any button in the remote control is pressed.

#### Power on <|> button

Sets the projector to projection mode when the <MAIN POWER> switch on the projector is set to <ON> and the power is turned off (standby mode).

#### Power standby <⊕> button

Sets the projector to the state where the projector is turned off (standby mode) when the <MAIN POWER> switch on the projector is set to <ON> and in projection mode.

<MENU> button/<ENTER> button/▲▼◀▶ buttons Used to navigate through the menu screen. (→ page 82)

#### <ON SCREEN> button

Switches the on-screen display function on (display) or off (hide). (⇒ page 77)

## <AUTO SETUP> button

Automatically adjusts the image display position while projecting

[PROGRESS] is displayed while in automatic adjustment. (⇒ page 78)

### <ASPECT> button

Switches the aspect ratio of the image. (⇒ page 78)

## Number (<0> - <9>) buttons

Used for entering an ID number or a password in a multiple projector environment.

### <STATUS> button

Displays the projector information.

### 10 <LIGHT> button

Pressing this button lights up the remote control buttons. The lights will go off when the remote control operation goes idle for

### <INPUT MENU> button

Displays the input selection screen. (→ page 72)

#### 12 Input selection buttons (<DIGITAL LINK>, <DVI-D>, <HDMI>, <SLOT 1>, <SLOT 2>, <SDI>)

Switches the input signal to project. (→ page 70) <DVI-D> button, <HDMI> button, <SLOT 1> button, and <SLOT 2> button can be used when the optional Interface Board equipped with corresponding input is installed in the slot on the projector.

Following buttons are not used with this projector. <RGB1> button, <RGB2> button, <VIDEO> button, <S-VIDEO Y/C> button, <DISPLAY PORT> button

#### 13 <SHUTTER> button

Used to temporarily turn off the image. (→ page 77)

#### 14 <TEST PATTERN> button

Displays the test pattern. (⇒ page 79)

#### 15 Lens buttons (<FOCUS>, <ZOOM>, <SHIFT>) Adjusts the projection lens. (⇒ page 72)

16 <FUNCTION> button

Assigns a frequently used operation as a shortcut button. (⇒ page 78)

#### 17 <DEFAULT> button

Resets the content of the sub-menu to the factory default. (⇒ page 83)

### 18 <ID SET> button

Sets the ID number of the remote control in a multiple projector environment. (⇒ page 34)

#### 19 <ID ALL> button

Used to simultaneously control all the projectors with a single remote control in a multiple projector environment. (⇒ page 34)

### 20 <LOCK> button

Used to prevent unintended operation by careless pressing of the buttons and prevent draining the remote control batteries. Operation of each button on the remote control is disabled by sliding the <LOCK> button toward the arrow.

#### 21 Remote control signal transmitter

#### 22 Remote control wired terminal

This is a terminal used to connect to the projector via a cable when the remote control is used as a wired remote control. (**⇒** page 35)

#### 23 Strap hole

#### **Attention**

- · Do not drop the remote control.
- · Avoid contact with liquids or moisture.
- Do not attempt to modify or disassemble the remote control.
- Do not swing the remote control holding onto the strap when a strap is attached.
- Observe the following instructions that are indicated on the caution label at the back of the remote control:
  - Do not use old battery with new one.
  - Do not use batteries other than the type specified.
  - Be sure the batteries are inserted properly.

For other instructions, read the instructions related to batteries that are described in "Read this first!".

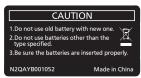

Caution label at the back of the remote control

#### **Note**

- When operating the remote control by directly pointing the remote control signal receiver of the projector, operate the remote control at
  a distance approx. 30 m (98'5") or shorter from the remote control signal receiver. The remote control can control at angles of up to ±15°
  vertically and ±30° horizontally, but the effective control range may be reduced.
- If there are any obstacles between the remote control and the remote control signal receiver, the remote control may not operate properly.
- The signal will be reflected off the screen. However, the operating range may be limited from light reflection loss due to the screen material.
- If the remote control signal receiver directly receives strong light, such as fluorescent light, the remote control may not operate properly. Use it in a place distant from the light source.
- The power indicator <ON (G)/STANDBY (R)> will blink if the projector receives a remote control signal.

## **Projector body**

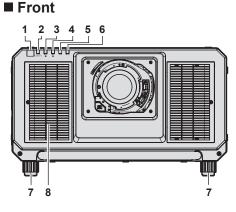

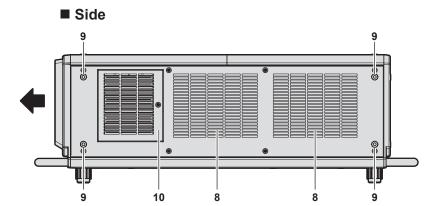

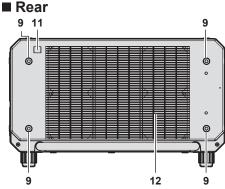

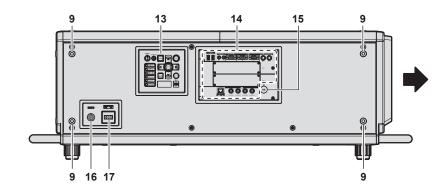

- 4
- Projection direction
- 1 Remote control signal receiver (front)
- 2 Power indicator <ON (G)/STANDBY (R)> Indicates the status of the power.
- 3 Light source indicator <LIGHT1> Indicates the status of light source 1.

- 4 Light source indicator <LIGHT2> Indicates the status of light source 2.
- 5 Temperature indicator <TEMP> Indicates the internal temperature status.
- 6 Filter indicator <FILTER> Indicates the status of the air filter unit.

#### 7 Adjustable feet

Adjusts the projection angle.

- 3 Air intake port
- 9 Screw holes for eyebolts

Screw diameter: M10, tapping depth inside the projector: 35 mm (1-3/8")

10 Air filter cover

The air filter unit is inside.

- 11 Remote control signal receiver (rear)
- 12 Air exhaust port
- Top

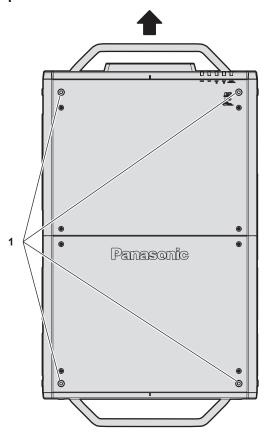

- 13 Control panel (⇒ page 30)
- 14 Connecting terminals (⇒ page 31)

#### 15 Security slot

This security slot is compatible with the Kensington security cables.

#### 16 <AC IN> terminal

Connect the supplied power cord.

## 17 <MAIN POWER> switch

Turns on/off the main power.

#### **■** Bottom

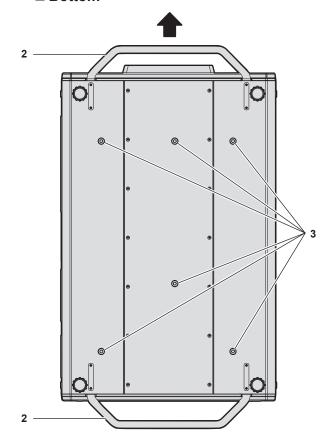

## 4

: Projection direction

## WARNING

Do not touch the top surface of the projector during use.

 Doing so may result in burns, as the top surface is hot during use and for a while after use.

#### 1 Screw holes for eyebolts

Screw diameter: M10, tapping depth inside the projector: 35 mm (1-3/8")

#### 2 Handle

Hold the handle with your hand when carrying the projector.

## 3 Screw holes to fix the projector

Screw diameter: M10, tapping depth inside the projector: 30 mm (1-3/16")

## **Attention**

Do not block the ventilation ports (intake and exhaust) of the projector.

## ■ Control panel

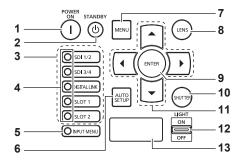

#### 1 Power on < > button

Sets the projector to projection mode when the <MAIN POWER> switch on the projector is set to <ON> and the power is turned off (standby mode).

### 2 Power standby <⊕> button

Sets the projector to the state where the projector is turned off (standby mode) when the <MAIN POWER> switch on the projector is set to <ON> and in projection mode.

#### 3 Input selection buttons (<SDI 1/2>, <SDI 3/4>, <DIGITAL LINK>, <SLOT 1>, <SLOT 2>)

Switches the input signal to project. (→ page 70) <SLOT 1> button and <SLOT 2> button can be used when the optional Interface Board is installed in the slot on the projector.

#### 4 Input selection terminal indicator

Indicator that shows the selected input terminal. This indicator lights up when a video signal is being input to the selected terminal, and blinks when there is no video signal being input.

#### 5 <INPUT MENU> button

Displays the input selection screen. (→ page 72)
The indicator of the button is lit while this button is pressed.

#### 6 <AUTO SETUP> button

Automatically adjusts the image display position while the image is projected. [PROGRESS] is displayed while in automatic adjustment. (\*\*) page 78)

#### 7 <MENU> button

Displays or hides the main menu. ( page 82)
Returns to the previous menu when a sub-menu is displayed.
If you press the <MENU> button on the control panel for at least three seconds while the on-screen display is off (hidden), the on-screen display is turned on.

#### 8 <LENS> button

Adjusts the focus, zoom, and shift (position) of the lens.

#### 9 <ENTER> button

Determines and executes an item in the menu screen.

#### 10 <SHUTTER> button

Used to temporarily turn off the image. (→ page 77)

#### 11 ▲▼◀▶ buttons

Used to select items in the menu screen, change settings, and adjust levels.

Also used to enter a password in [SECURITY] or enter characters.

## 12 <LIGHT> switch

This is a light switch for the connecting terminals and control panel.

#### 13 Self-diagnosis display

Automatically displays the value of the input supply voltage, or the alphanumeric symbols of errors or warnings when they occur.

(**⇒** pages 80, 209)

## ■ Connecting terminals

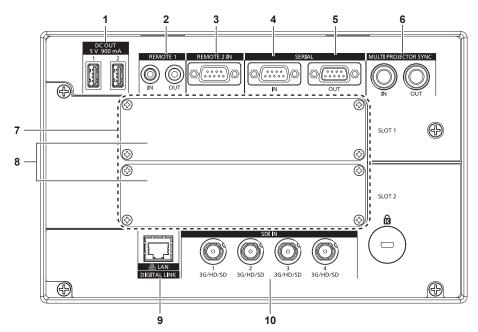

#### 1 <DC OUT 1> terminal/<DC OUT 2> terminal

This is the USB terminal dedicated for power supply. (DC 5 V, maximum 900 mA)

Use this terminal when a power supply is required to wireless display adapters and wireless LAN Ethernet converters, etc.

#### 2 <REMOTE 1 IN> terminal/<REMOTE 1 OUT> terminal

These are terminals to connect the remote control for serial control in a multiple projector environment.

#### 3 <REMOTE 2 IN> terminal

This is a terminal to remotely control the projector using the external control circuit.

#### 4 <SERIAL IN> terminal

This is the RS-232C compatible terminal to externally control the projector by connecting a computer.

#### 5 <SERIAL OUT> terminal

This is a terminal to output the signal connected to the <SERIAL IN> terminal.

#### 6 <MULTI PROJECTOR SYNC IN> terminal/<MULTI PROJECTOR SYNC OUT> terminal

This terminal is used to connect multiple projectors when balancing the contrast as a combined screen or synchronizing the effects using the shutter function including the fade in/fade out with a system using multiple projectors.

## 7 Slots (<SLOT 1>, <SLOT 2>)

There are SLOT NX-specification slots to install the optional Interface Board internally.

#### 8 Slot cover

#### 9 < DIGITAL LINK/LAN> terminal

This is the LAN terminal to connect to the network. This is also used when connecting a video signal transmission device via the LAN terminal.

## 10 <SDI IN 1> terminal/<SDI IN 2> terminal/<SDI IN 3> terminal/<SDI IN 4> terminal

These are terminals to input SDI signals.

### **Attention**

- When a LAN cable is directly connected to the projector, the network connection must be made indoors.
- When the [PROJECTOR SETUP] menu → [STANDBY MODE] is set to [NORMAL], power can be supplied by using the <DC OUT 1> terminal or the <DC OUT 2> terminal even while the projector is in standby mode. If [ECO] is set, power cannot be supplied in standby mode.

## Names and functions of the Interface Board (optional)

This projector is equipped with two SLOT NX-specification slots.

There are four SDI input terminals and one DIGITAL LINK input terminal equipped on this projector as the standard video input terminals. The input for HDMI, DVI-D, and SDI can be added by installing the optional Interface Board in the slot.

The terminal name of the optional Interface Board is described with different terminal name in this document when it is installed in <SLOT 1> and when it is installed in <SLOT 2>. Refer to following information for details.

## ■ Interface Board for HDMI 2 input (Model No.: ET-MDNHM10)

This board supports the HDMI signal.

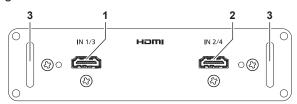

- 1 <HDMI IN 1> terminal (when installed in <SLOT 1>), <HDMI IN 3> terminal (when installed in <SLOT 2>)

  This is a terminal to insult LDMI signal
  - This is a terminal to input HDMI signal.

- 2 <HDMI IN 2> terminal (when installed in <SLOT 1>), <HDMI IN 4> terminal (when installed in <SLOT 2>) This is a terminal to input HDMI signal.
- 3 Handle

#### Note

• When performing the simultaneous input of the 4K image (resolution of 3 840 x 2 160 or 4 096 x 2 160) using the Interface Board for HDMI 2 input (Model No.: ET-MDNHM10), it is necessary for the firmware version of the Interface Board for HDMI 2 input to be 2.00 or later. If the version is earlier than 2.00, the simultaneous process is not performed even if corresponding signal is input. Consult your dealer regarding the version update to the latest firmware.

For details on how to confirm the firmware version, refer to "How to confirm the firmware version of the Interface Board (optional)" ( $\Rightarrow$  page 33).

## ■ Interface Board for DVI-D 2 input (Model No.: ET-MDNDV10)

This board supports the DVI-D signal.

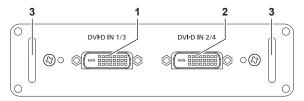

- 1 <DVI-D IN 1> terminal (when installed in <SLOT 1>), <DVI-D IN 3> terminal (when installed in <SLOT 2>) This is a terminal to input DVI-D signal.
- 2 <DVI-D IN 2> terminal (when installed in <SLOT 1>), <DVI-D IN 4> terminal (when installed in <SLOT 2>) This is a terminal to input DVI-D signal.
- 3 Handle

## ■ 3G-SDI Terminal Board with Audio (Model No.: TY-TBN03G)

This board supports the SD-SDI signal, HD-SDI signal, and 3G-SDI signal.

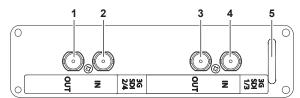

- 1 <3G-SDI 2 OUT> terminal (when installed in <SLOT 1>), <3G-SDI 4 OUT> terminal (when installed in <SLOT 2>) This is an active through terminal to output the SDI signal input to the <3G-SDI 2 IN> terminal/<3G-SDI 4 IN> terminal of this board.
- 2 <3G-SDI 2 IN> terminal (when installed in <SLOT 1>), <3G-SDI 4 IN> terminal (when installed in <SLOT 2>) This is a terminal to input SDI signal.
- 3 <3G-SDI 1 OUT> terminal (when installed in <SLOT 1>), <3G-SDI 3 OUT> terminal (when installed in <SLOT 2>) This is an active through terminal to output the SDI signal input to the <3G-SDI 1 IN> terminal/<3G-SDI 3 IN> terminal of this board.
- 4 <3G-SDI 1 IN> terminal (when installed in <SLOT 1>), <3G-SDI 3 IN> terminal (when installed in <SLOT 2>) This is a terminal to input SDI signal.
- 5 Handle

#### **Note**

- This projector does not support audio output because it is not equipped with audio function. However, when SDI signal with audio is input to the <3G-SDI 1 IN>/<3G-SDI 2 IN>/<3G-SDI 3 IN>/<3G-SDI 4 IN> terminal, a signal with audio is output from the <3G-SDI 1 OUT>/<3G-SDI 2 OUT>/<3G-SDI 3 OUT>/<3G-SDI 4 OUT> terminal.
- To use the 3G-SDI Terminal Board with Audio (Model No.: TY-TBN03G), it is necessary for the firmware version of the 3G-SDI Terminal Board with Audio to be 2.00 or later. Confirm the firmware version of the 3G-SDI Terminal Board with Audio when it does not operate after installing to the projector.

Consult your dealer regarding the version update to the latest firmware if the version is earlier than 2.00. For details on how to confirm the firmware version, refer to "How to confirm the firmware version of the Interface Board (optional)" ( $\Rightarrow$  page 33).

## How to confirm the firmware version of the Interface Board (optional)

## ■ Interface Board for HDMI 2 input (Model No.: ET-MDNHM10)

The Interface Board for HDMI 2 input with the firmware version 2.00 or later has the version displayed on the product.

The firmware version can also be confirmed in the **[STATUS]** screen. (▶ page 154)

#### Display example

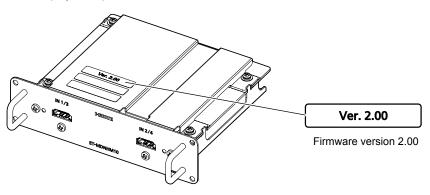

## ■ 3G-SDI Terminal Board with Audio (Model No.: TY-TBN03G)

The 3G-SDI Terminal Board with Audio with the firmware version 2.00 or later has the version displayed on the product.

The firmware version can also be confirmed in the **[STATUS]** screen. (▶ page 154)

## Display example

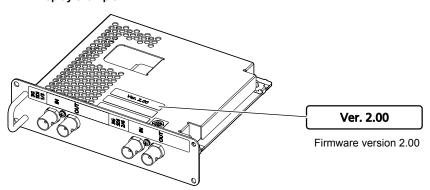

## Preparing the remote control

## Inserting and removing the batteries

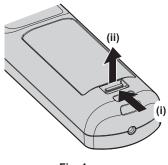

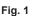

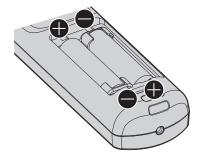

Fig. 2

- 1) Open the cover. (Fig. 1)
- 2) Insert the batteries and close the cover (insert the side first). (Fig. 2)
  - When removing the batteries, perform the steps in reverse order.

## When using the multiple projectors

When you use the multiple projectors together, you can operate all the projectors simultaneously or each projector individually using single remote control, if a unique ID number is assigned to each projector.

When using the projectors by setting the ID numbers, set the ID number of the projector body after initial settings have been completed. Then, set the ID number of the remote control. For initial settings, refer to "When the initial setting screen is displayed" (\*page 62).

The factory default ID number of the projector (projector body and remote control) is set to [ALL], so you can use it as it is. Set the ID numbers of the projector body and remote control as necessary.

For details on setting the ID number of the remote control, refer to "Setting ID number of the remote control" (→ page 80).

## Note

• Set the ID number of the projector body from the [PROJECTOR SETUP] menu  $\rightarrow$  [PROJECTOR ID].

## Connecting the remote control to the projector with a cable

If you control the multiple projectors with a single remote control, use commercially available M3 stereo mini jack cables to connect to the <REMOTE 1 IN>/<REMOTE 1 OUT> terminals of the projectors.

The remote control is effective even in places where an obstacle stands in the light path or where devices are susceptible to outside light.

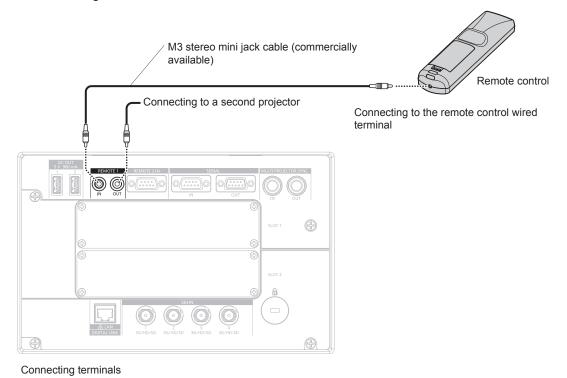

## Attention

• Use a cable that is 15 m (49'3") or shorter, with 2 core shielded. The remote control may not operate when the length of the cable exceeds 15 m (49'3") or when the shielding of the cable is inadequate.

# Chapter 2 Getting Started

This chapter describes things you need to do before using the projector such as the setup and connections.

# Setting up

#### **Usable outlet**

This projector supports AC 100 V to AC 120 V, and AC 200 V to AC 240 V as the power supply. A grounded outlet supporting 30 A is required when using the projector with AC 200 V to AC 240 V. A grounded outlet supporting 15 A is required when using the projector with AC 100 V to AC 120 V.

The shape of the usable outlet differs depending on the power supply. Following illustrations are examples.

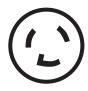

2P/3W 30 A 250 V NEMA L6-30

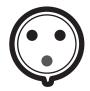

2P/3W 30 A 250 V Clock position 6h

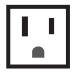

2P/3W 15 A 125 V

#### **Attention**

- Use the supplied power cord and ground at the outlet.
- Use the power cord matching the used power supply voltage and outlet shape.

#### Note

- The light output will decrease to approximately 1/3 when using the projector with AC 100 V to AC 120 V.
- The supplied power cords vary depending on the country or region where you purchased the product.

#### Installation mode

The installation modes of the projector are as follows. Set [FRONT/REAR]/[FLOOR/CEILING] in the [PROJECTOR SETUP] menu → [PROJECTION METHOD] (→ page 135) depending on the installation mode.

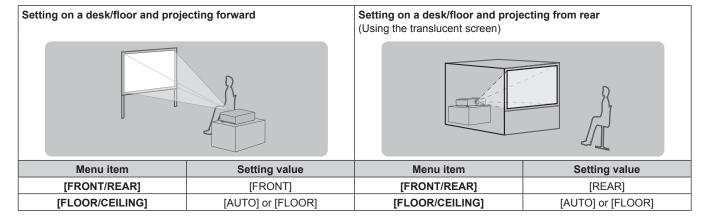

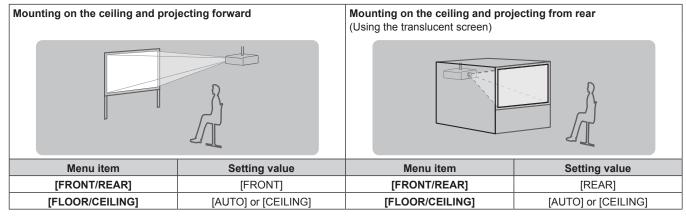

#### Chapter 2 Getting Started — Setting up

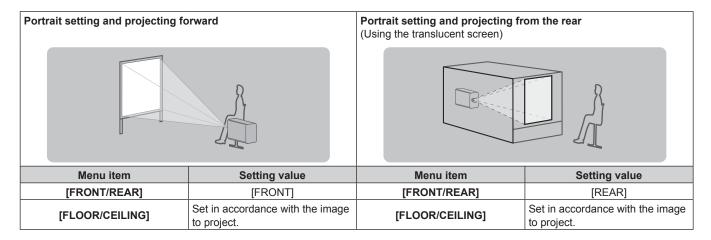

#### **Note**

- In the portrait setting, the on-screen menu is displayed sideways.
   To display the on-screen menu vertically, change the [OSD ROTATION] setting in the [DISPLAY OPTION] menu → [ON-SCREEN DISPLAY]
   (⇒ page 126).
- The projector has a built-in angle sensor. The attitude of the projector is automatically detected by setting [FLOOR/CEILING] to [AUTO] in the [PROJECTOR SETUP] menu → [PROJECTION METHOD].

#### Angle sensor

The range of the installation attitude that is detected by the angle sensor built-in the projector is as follows.

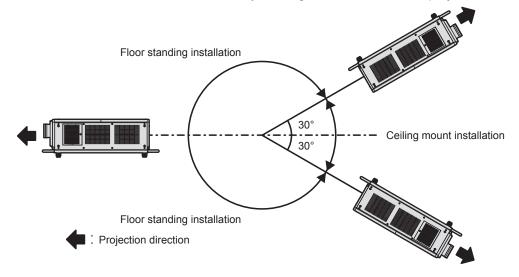

## **Interface Board (optional)**

This projector is equipped with two SLOT NX-specification slots.

There are four SDI input terminals and one DIGITAL LINK input terminal equipped on this projector as the standard video input terminals. The input for HDMI, DVI-D, and SDI can be added by installing the optional Interface Board in the slot.

#### **Attention**

 Requesting a qualified technician to install or remove the optional Interface Board is recommended. A malfunction may occur due to static electricity. Consult your dealer.

## Projected image and throw distance

Install the projector referring to the projected image size and projection distance. Image size and image position can be adjusted in accordance with the screen size and screen position. When the Fixed-focus Lens (Model No.: ET-D75LE95) is attached, the projection relation between the screen and the projector differs from that of other lenses. Refer to "Fixed-focus Lens (Model No.: ET-D75LE95)" (▶ page 40) for details.

• Following illustration is prepared on the assumption that the projected image size and position have been aligned to fit full in the screen.

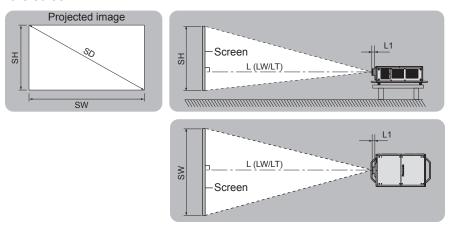

(Unit: m)

| L (LW/LT)*1 | Projection distance       |
|-------------|---------------------------|
| L1          | Lens protrusion dimension |
| SH          | Projected image height    |
| SW          | Projected image width     |
| SD          | Projected image size      |

<sup>\*1</sup> LW: Minimum projection distance when the Zoom Lens is used LT: Maximum projection distance when the Zoom Lens is used

| Projection lens Model No. | Dimension for L1 (approximate value) |
|---------------------------|--------------------------------------|
| ET-D75LE6                 | 0.182                                |
| ET-D75LE8                 | 0.224                                |
| ET-D75LE10                | 0.095                                |
| ET-D75LE20                | 0.091                                |
| ET-D75LE30                | 0.091                                |
| ET-D75LE40                | 0.094                                |
| ET-D75LE50                | 0.173                                |

#### ■ Fixed-focus Lens (Model No.: ET-D75LE95)

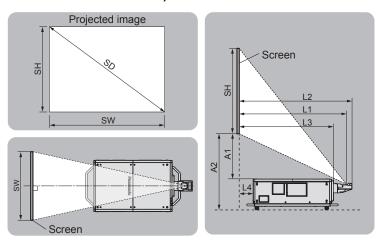

(Unit: m)

| SH | Projected image height                                                                                |
|----|----------------------------------------------------------------------------------------------------|
| SW | Projected image width                                                                                 |
| SD | Projected image size                                                                                  |
| L1 | Projection distance (from the screen to the mirror reflection surface*1)                              |
| L2 | Distance between the projector and the screen (from the screen to the tip of the lens)                |
| L3 | Distance between the projector and the screen (from the screen to the front surface of the projector) |
| L4 | Distance between the projector and the screen (from the screen to the rear surface of the projector)  |
| A1 | Distance between the projector and the screen (from the screen bottom edge to the projector top)      |
| A2 | Distance between the projector and the screen (from the screen bottom edge to the projector bottom)   |

<sup>\*1</sup> The mirror reflection surface cannot be seen from the outside, because it is located inside the Fixed-focus Lens.

(Unit: m)

| Distance between projector and screen | Formula             |
|---------------------------------------|---------------------|
| L2                                    | $= L1^{-1} + 0.029$ |
| L3                                    | = L1*1 - 0.262      |
| L4                                    | = L1*1 – 1.332      |
| A2                                    | $= A1^{*1} + 0.419$ |

<sup>\*1</sup> For details of calculating values, refer to "Formula for calculating the projection distance per projection lens" (▶ page 46).

#### **Attention**

- Before setting up, read "Precautions for use" (\*) page 17).
   Especially when the Fixed-focus Lens (Model No.: ET-D75LE95) is used, install the projector so that its back plane is parallel to the screen, making the projected image rectangular.
  - The vertical keystone distortion in moderate range can be corrected with the [POSITION] menu  $\rightarrow$  [GEOMETRY]  $\rightarrow$  [KEYSTONE]  $\rightarrow$  [VERTICAL KEYSTONE] ( $\Rightarrow$  page 97) even after the projector is installed. For the range that can be corrected, refer to "[GEOMETRY] projection range" ( $\Rightarrow$  page 41).
- The geometric adjustment function cannot be used when the video signal in simultaneous format is input. When installing the projector, follow the instructions below so that distortion does not occur in the projected image.
  - Use a flat screen.
  - Install the projector so that the front side of the projector is parallel to the screen.
  - Install the projector so that the image can be projected within the range of shift adjustment by moving the lens position.
- Do not use the projector and the high-powered laser equipment in the same room. The DLP chips can be damaged if a laser beam hits the projection lens surface.
- The dimension of L4 is not the distance between the rear of the projector body and the wall, but the distance between the rear of the projector body and the screen surface. Install the projector with 500 mm (19-11/16") or larger space between the rear of the projector body and the wall or any object so that the ventilation is not obstructed.
  - When installing the projector in a confined space, provide air conditioning or ventilation separately. Exhaust heat may accumulate when the ventilation is not enough, triggering the protection circuit of the projector.

## [GEOMETRY] projection range

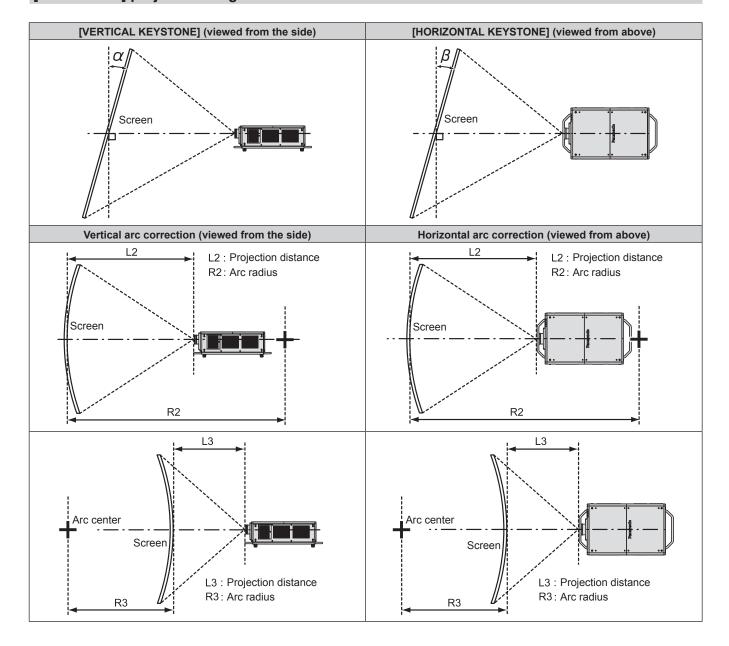

#### **Standard status**

| Ducination                      | Only [KEYS]                                       | TONE] used*1                                        | [КЕҮЅТО                                           | NE] and [CUR\<br>toge        | Only [CURVED CORRECTION] used |                        |                        |                        |
|---------------------------------|---------------------------------------------------|-----------------------------------------------------|---------------------------------------------------|------------------------------|-------------------------------|------------------------|------------------------|------------------------|
| Projection<br>lens Model<br>No. | Vertical<br>keystone<br>correction<br>angle α (°) | Horizontal<br>keystone<br>correction<br>angle β (°) | Vertical<br>keystone<br>correction<br>angle α (°) | keystone keystone correction |                               | Min. value of<br>R3/L3 | Min. value of<br>R2/L2 | Min. value of<br>R3/L3 |
| ET-D75LE6                       | ±28                                               | ±15                                                 | ±10                                               | ±10                          | 1.6                           | 3.9                    | 0.9                    | 2.3                    |
| ET-D75LE8                       | ±40                                               | ±15                                                 | ±20                                               | ±15                          | 0.2                           | 0.4                    | 0.2                    | 0.3                    |
| ET-D75LE10                      | ±40                                               | ±15                                                 | ±10                                               | ±10                          | 1.1                           | 2.6                    | 0.6                    | 1.5                    |
| ET-D75LE20                      | ±40                                               | ±15                                                 | ±15                                               | ±10                          | 0.9                           | 1.7                    | 0.5                    | 1.0                    |
| ET-D75LE30                      | ±40                                               | ±15                                                 | ±20                                               | ±10                          | 0.6                           | 1.2                    | 0.4                    | 0.7                    |
| ET-D75LE40                      | ±40                                               | ±15                                                 | ±20                                               | ±15                          | 0.4                           | 0.7                    | 0.2                    | 0.4                    |
| ET-D75LE50                      | ±22                                               | ±15                                                 | ±8                                                | ±8                           | 2.0                           | 4.9                    | 1.2                    | 2.9                    |
| ET-D75LE95*2                    | +5 / -0                                           | 0                                                   | _                                                 | _                            | _                             | _                      | _                      | _                      |

<sup>\*1</sup> When [VERTICAL KEYSTONE] and [HORIZONTAL KEYSTONE] are used simultaneously, correction cannot be made exceeding total of 30°.

#### When using the optional Upgrade Kit (Model No.: ET-UK20)

| Draination                      | Only [KEYS]                                       | TONE] used*1                                        | [KEYSTONE]                                                                                                    | and [CURVED ( | Only [CURVED CORRECTION] used |                        |                        |                        |
|---------------------------------|---------------------------------------------------|-----------------------------------------------------|----------------------------------------------------------------------------------------------------|---------------|-------------------------------|------------------------|------------------------|------------------------|
| Projection<br>lens Model<br>No. | Vertical<br>keystone<br>correction<br>angle α (°) | Horizontal<br>keystone<br>correction<br>angle β (°) | $ \begin{array}{cccc} \text{Vertical} & \text{Horizontal} \\ \text{keystone} & \text{keystone} & \text{I} \\ \text{correction} & \text{correction} \\ \text{angle } \alpha  (^{\circ}) & \text{angle } \beta  (^{\circ}) \\ \end{array} $ |               | Min. value of<br>R2/L2        | Min. value of<br>R3/L3 | Min. value of<br>R2/L2 | Min. value of<br>R3/L3 |
| ET-D75LE6                       | ±28                                               | ±15                                                 | ±10                                                                                                    | ±10           | 1.2                           | 3.0                    | 0.7                    | 1.7                    |
| ET-D75LE8                       | ±45                                               | ±40                                                 | ±20                                                                                                    | ±15           | 0.2                           | 0.3                    | 0.1                    | 0.2                    |
| ET-D75LE10                      | ±40                                               | ±15                                                 | ±10                                                                                                    | ±10           | 0.9                           | 2.0                    | 0.5                    | 1.1                    |
| ET-D75LE20                      | ±40                                               | ±20                                                 | ±15                                                                                                    | ±10           | 0.7                           | 1.3                    | 0.4                    | 0.7                    |
| ET-D75LE30                      | ±45                                               | ±25                                                 | ±20                                                                                                    | ±10           | 0.5                           | 0.9                    | 0.3                    | 0.5                    |
| ET-D75LE40                      | ±45                                               | ±30                                                 | ±20                                                                                                    | ±15           | 0.3                           | 0.5                    | 0.2                    | 0.3                    |
| ET-D75LE50                      | ±22                                               | ±15                                                 | ±8                                                                                                    | ±8            | 1.5                           | 3.7                    | 0.9                    | 2.2                    |
| ET-D75LE95*2                    | +5 / -0                                           | 0                                                   | _                                                                                                    | _             | _                             | _                      | _                      | _                      |

<sup>\*1</sup> When [VERTICAL KEYSTONE] and [HORIZONTAL KEYSTONE] are used simultaneously, correction cannot be made exceeding total of 30°.

- When [GEOMETRY] is used, the focus of the entire screen may be lost as correction increases.
- Make the curved screen a circular arc shape with one part of a perfect circle removed.
- Adjustment range of the [GEOMETRY] items may not match the listed projection range depending on the projection lens. Use this projector
  within the projection range, otherwise the correction may not work.
- The expansion function by applying the optional Upgrade Kit (Model No.: ET-UK20) cannot be used when the video signal in simultaneous format is input.

<sup>\*2</sup> Only the vertical keystone correction angle can be corrected in the direction in which the projector body moves away from the screen.

<sup>\*2</sup> Only the vertical keystone correction angle can be corrected in the direction in which the projector body moves away from the screen.

## Projection distance of each projection lens

A ±5 % error in listed projection distances may occur.

When [GEOMETRY] is used, distance is corrected to become smaller than the specified image size.

## ■ When the image aspect ratio is 16:10

| Le            | ns type              |             | Zoom Lens                             |       |       |                       |       |           |            |            |           |        |        |        |
|---------------|----------------------|-------------|---------------------------------------|-------|-------|-----------------------|-------|-----------|------------|------------|-----------|--------|--------|--------|
| Projection    | lens Model           | No.         | ET-D75LE6 ET-D75LE10                  |       |       | ET-D75LE20 ET-D75LE30 |       |           | ET-D75LE40 |            | ET-D75LE8 |        |        |        |
| Thro          | ow ratio*1           |             | 1.0-1.2:1 1.4-1.8:1 1.8-2.6:1 2.6-5.0 |       |       |                       | 5.0:1 | 4.9-7     | 7.9:1      | 7.9-14.8:1 |           |        |        |        |
| Projecte      | Projected image size |             |                                       |       |       |                       | Pro   | jection ( | distance   | e (L)      |           |        |        |        |
| Diamonal (CD) | Height               | Middle (CM) | Min.                                  | Max.  | Min.  | Max.                  | Min.  | Max.      | Min.       | Max.       | Min.      | Max.   | Min.   | Max.   |
| Diagonal (SD) | (SH)                 | Width (SW)  | (LW)                                  | (LT)  | (LW)  | (LT)                  | (LW)  | (LT)      | (LW)       | (LT)       | (LW)      | (LT)   | (LW)   | (LT)   |
| 1.78 (70")    | 0.942                | 1.508       | 1.46                                  | 1.75  | 2.05  | 2.65                  | 2.64  | 3.85      | 3.82       | 7.45       | 7.37      | 11.85  | 11.65  | 22.20  |
| 2.03 (80")    | 1.077                | 1.723       | 1.68                                  | 2.01  | 2.35  | 3.04                  | 3.03  | 4.41      | 4.38       | 8.54       | 8.45      | 13.56  | 13.37  | 25.42  |
| 2.29 (90")    | 1.212                | 1.939       | 1.90                                  | 2.27  | 2.65  | 3.43                  | 3.42  | 4.98      | 4.94       | 9.63       | 9.52      | 15.28  | 15.09  | 28.64  |
| 2.54 (100")   | 1.346                | 2.154       | 2.11                                  | 2.53  | 2.96  | 3.83                  | 3.81  | 5.54      | 5.51       | 10.72      | 10.60     | 16.99  | 16.81  | 31.86  |
| 3.05 (120")   | 1.615                | 2.585       | 2.55                                  | 3.05  | 3.57  | 4.61                  | 4.59  | 6.67      | 6.63       | 12.90      | 12.75     | 20.42  | 20.25  | 38.31  |
| 3.81 (150")   | 2.019                | 3.231       | 3.20                                  | 3.83  | 4.48  | 5.79                  | 5.76  | 8.37      | 8.32       | 16.17      | 15.98     | 25.57  | 25.41  | 47.97  |
| 5.08 (200")   | 2.692                | 4.308       | 4.29                                  | 5.13  | 6.00  | 7.76                  | 7.71  | 11.20     | 11.12      | 21.62      | 21.36     | 34.14  | 34.01  | 64.08  |
| 6.35 (250")   | 3.365                | 5.385       | 5.37                                  | 6.43  | 7.52  | 9.73                  | 9.65  | 14.03     | 13.93      | 27.07      | 26.74     | 42.72  | 42.61  | 80.19  |
| 7.62 (300")   | 4.039                | 6.462       | 6.46                                  | 7.73  | 9.05  | 11.70                 | 11.60 | 16.86     | 16.74      | 32.51      | 32.12     | 51.30  | 51.21  | 96.31  |
| 8.89 (350")   | 4.712                | 7.539       | 7.54                                  | 9.03  | 10.57 | 13.66                 | 13.55 | 19.69     | 19.55      | 37.96      | 37.50     | 59.87  | 59.81  | 112.42 |
| 10.16 (400")  | 5.385                | 8.616       | 8.63                                  | 10.33 | 12.09 | 15.63                 | 15.50 | 22.52     | 22.36      | 43.41      | 42.88     | 68.45  | 68.40  | 128.53 |
| 12.70 (500")  | 6.731                | 10.770      | 10.80                                 | 12.93 | 15.13 | 19.56                 | 19.39 | 28.18     | 27.98      | 54.31      | 53.63     | 85.60  | 85.60  | 160.75 |
| 15.24 (600")  | 8.077                | 12.923      | 12.97                                 | 15.53 | 18.18 | 23.50                 | 23.29 | 33.84     | 33.60      | 65.21      | 64.39     | 102.75 | 102.80 | 192.97 |
| 25.40 (1000") | 13.462               | 21.539      | 21.66                                 | 25.94 | 30.35 | 39.24                 | 38.86 | 56.48     | 56.08      | 108.79     | 107.43    | 171.36 | 171.59 | _      |

| Le            | ns type        |            | Fixed-focus Lens |              |                            |                         |  |  |  |  |
|---------------|----------------|------------|------------------|--------------|----------------------------|-------------------------|--|--|--|--|
| Projection    | lens Model     | No.        |                  | ET-D75LE95*2 |                            |                         |  |  |  |  |
| Thro          | ow ratio*1     |            |                  | 0.39:1       |                            | 0.7:1                   |  |  |  |  |
| Projecte      | d image siz    | е          | Projection       | Distance be  | tween projector and screen | Projection distance (L) |  |  |  |  |
| Diagonal (SD) | Height<br>(SH) | Width (SW) | distance<br>(L1) | (L4)         | (A1)                       | Fixed                   |  |  |  |  |
| 1.78 (70")    | 0.942          | 1.508      | _                | _            | _                          | 1.09                    |  |  |  |  |
| 2.03 (80")    | 1.077          | 1.723      | _                | _            | _                          | 1.25                    |  |  |  |  |
| 2.29 (90")    | 1.212          | 1.939      | _                | _            | _                          | 1.42                    |  |  |  |  |
| 2.54 (100")   | 1.346          | 2.154      | _                | _            | -                          | 1.58                    |  |  |  |  |
| 3.05 (120")   | 1.615          | 2.585      | 1.01             | -0.32        | 0.19 - 0.42                | 1.91                    |  |  |  |  |
| 3.81 (150")   | 2.019          | 3.231      | 1.26             | -0.07        | 0.27 - 0.56                | 2.41                    |  |  |  |  |
| 5.08 (200")   | 2.692          | 4.308      | 1.67             | 0.34         | 0.41 - 0.79                | 3.23                    |  |  |  |  |
| 6.35 (250")   | 3.365          | 5.385      | 2.08             | 0.75         | 0.54 - 1.01                | 4.06                    |  |  |  |  |
| 7.62 (300")   | 4.039          | 6.462      | 2.50             | 1.16         | 0.67 - 1.24                | 4.89                    |  |  |  |  |
| 8.89 (350")   | 4.712          | 7.539      | 2.91             | 1.58         | 0.81 - 1.47                | 5.71                    |  |  |  |  |
| 10.16 (400")  | 5.385          | 8.616      | 3.32             | 1.99         | 0.94 - 1.70                | 6.54                    |  |  |  |  |
| 12.70 (500")  | 6.731          | 10.770     | 4.15             | 2.81         | 1.21 - 2.15                | 8.19                    |  |  |  |  |
| 15.24 (600")  | 8.077          | 12.923     | 4.97             | 3.64         | 1.47 - 2.61                | 9.84                    |  |  |  |  |
| 25.40 (1000") | 13.462         | 21.539     |                  | _            | _                          | 16.45                   |  |  |  |  |

 <sup>\*1</sup> The throw ratio is based on the value during projection with the projected image size of 3.81 m (150").
 \*2 When the Fixed-focus Lens (Model No.: ET-D75LE95) is attached, the projection relation between the screen and the projector differs from that of other lenses. Refer to "Fixed-focus Lens (Model No.: ET-D75LE95)" (→ page 40) for details.

## ■ When the image aspect ratio is 16:9

| Le            | ns type     |             | Zoom Lens            |       |       |                       |       |            |          |           |        |        |            |        |
|---------------|-------------|-------------|----------------------|-------|-------|-----------------------|-------|------------|----------|-----------|--------|--------|------------|--------|
| Projection    | lens Model  | No.         | ET-D75LE6 ET-D75LE10 |       |       | ET-D75LE20 ET-D75LE30 |       | ET-D75LE40 |          | ET-D75LE8 |        |        |            |        |
| Thro          | ow ratio*1  |             | 1.0-                 | 1.2:1 | 1.4-  | 1.8:1                 | 1.8-2 | 2.6:1      | 2.6-     | 5.0:1     | 4.9-   | 7.9:1  | 7.9-14.9:1 |        |
| Projecte      | d image siz | е           |                      |       |       |                       | Proj  | ection (   | distance | e (L)     |        |        |            |        |
| Diamond (CD)  | Height      | Middle (CM) | Min.                 | Max.  | Min.  | Max.                  | Min.  | Max.       | Min.     | Max.      | Min.   | Max.   | Min.       | Max.   |
| Diagonal (SD) | (SH)        | Width (SW)  | (LW)                 | (LT)  | (LW)  | (LT)                  | (LW)  | (LT)       | (LW)     | (LT)      | (LW)   | (LT)   | (LW)       | (LT)   |
| 1.78 (70")    | 0.872       | 1.550       | 1.51                 | 1.80  | 2.10  | 2.72                  | 2.72  | 3.96       | 3.93     | 7.66      | 7.58   | 12.18  | 11.99      | 22.82  |
| 2.03 (80")    | 0.996       | 1.771       | 1.73                 | 2.07  | 2.42  | 3.13                  | 3.12  | 4.54       | 4.51     | 8.78      | 8.69   | 13.94  | 13.75      | 26.13  |
| 2.29 (90")    | 1.121       | 1.992       | 1.95                 | 2.33  | 2.73  | 3.53                  | 3.52  | 5.12       | 5.08     | 9.90      | 9.79   | 15.70  | 15.52      | 29.45  |
| 2.54 (100")   | 1.245       | 2.214       | 2.18                 | 2.60  | 3.04  | 3.94                  | 3.92  | 5.70       | 5.66     | 11.02     | 10.90  | 17.47  | 17.29      | 32.76  |
| 3.05 (120")   | 1.494       | 2.657       | 2.62                 | 3.13  | 3.67  | 4.74                  | 4.72  | 6.86       | 6.82     | 13.26     | 13.11  | 20.99  | 20.82      | 39.38  |
| 3.81 (150")   | 1.868       | 3.321       | 3.29                 | 3.94  | 4.61  | 5.96                  | 5.92  | 8.61       | 8.55     | 16.62     | 16.43  | 26.28  | 26.13      | 49.32  |
| 5.08 (200")   | 2.491       | 4.428       | 4.41                 | 5.27  | 6.17  | 7.98                  | 7.92  | 11.52      | 11.44    | 22.22     | 21.96  | 35.10  | 34.97      | 65.88  |
| 6.35 (250")   | 3.113       | 5.535       | 5.52                 | 6.61  | 7.74  | 10.00                 | 9.92  | 14.43      | 14.32    | 27.82     | 27.49  | 43.91  | 43.80      | 82.43  |
| 7.62 (300")   | 3.736       | 6.641       | 6.64                 | 7.95  | 9.30  | 12.02                 | 11.93 | 17.33      | 17.21    | 33.42     | 33.01  | 52.73  | 52.64      | 98.99  |
| 8.89 (350")   | 4.358       | 7.748       | 7.75                 | 9.28  | 10.86 | 14.05                 | 13.93 | 20.24      | 20.10    | 39.02     | 38.54  | 61.54  | 61.48      | 115.55 |
| 10.16 (400")  | 4.981       | 8.855       | 8.87                 | 10.62 | 12.43 | 16.07                 | 15.93 | 23.15      | 22.99    | 44.62     | 44.07  | 70.36  | 70.32      | 132.11 |
| 12.70 (500")  | 6.226       | 11.069      | 11.10                | 13.30 | 15.56 | 20.11                 | 19.93 | 28.97      | 28.76    | 55.82     | 55.13  | 87.98  | 87.99      | 165.23 |
| 15.24 (600")  | 7.472       | 13.283      | 13.33                | 15.97 | 18.69 | 24.16                 | 23.94 | 34.78      | 34.54    | 67.02     | 66.19  | 105.61 | 105.67     | 198.35 |
| 25.40 (1000") | 12.453      | 22.138      | 22.26                | 26.66 | 31.20 | 40.33                 | 39.95 | 58.05      | 57.64    | 111.82    | 110.42 | 176.13 | 176.37     |        |

| Le            | ns type        |            | Fixed-focus Lens |              |                            |                         |  |  |  |  |
|---------------|----------------|------------|------------------|--------------|----------------------------|-------------------------|--|--|--|--|
| Projection    | lens Model     | No.        |                  | ET-D75LE95*2 |                            |                         |  |  |  |  |
| Thro          | ow ratio*1     |            |                  | 0.39:1       |                            | 0.7:1                   |  |  |  |  |
| Projecte      | d image siz    | e          | Projection       | Distance be  | tween projector and screen | Projection distance (L) |  |  |  |  |
| Diagonal (SD) | Height<br>(SH) | Width (SW) | distance<br>(L1) | (L4)         | (A1)                       | Fixed                   |  |  |  |  |
| 1.78 (70")    | 0.872          | 1.550      | _                | _            | _                          | 1.12                    |  |  |  |  |
| 2.03 (80")    | 0.996          | 1.771      | _                | _            | _                          | 1.29                    |  |  |  |  |
| 2.29 (90")    | 1.121          | 1.992      | _                | _            | _                          | 1.46                    |  |  |  |  |
| 2.54 (100")   | 1.245          | 2.214      | _                | _            | _                          | 1.63                    |  |  |  |  |
| 3.05 (120")   | 1.494          | 2.657      | 1.04             | -0.29        | 0.20 - 0.52                | 1.97                    |  |  |  |  |
| 3.81 (150")   | 1.868          | 3.321      | 1.29             | -0.04        | 0.28 - 0.68                | 2.48                    |  |  |  |  |
| 5.08 (200")   | 2.491          | 4.428      | 1.72             | 0.38         | 0.42 - 0.95                | 3.33                    |  |  |  |  |
| 6.35 (250")   | 3.113          | 5.535      | 2.14             | 0.81         | 0.56 - 1.22                | 4.17                    |  |  |  |  |
| 7.62 (300")   | 3.736          | 6.641      | 2.56             | 1.23         | 0.69 - 1.49                | 5.02                    |  |  |  |  |
| 8.89 (350")   | 4.358          | 7.748      | 2.99             | 1.66         | 0.83 - 1.76                | 5.87                    |  |  |  |  |
| 10.16 (400")  | 4.981          | 8.855      | 3.41             | 2.08         | 0.97 - 2.02                | 6.72                    |  |  |  |  |
| 12.70 (500")  | 6.226          | 11.069     | 4.26             | 2.93         | 1.24 - 2.56                | 8.42                    |  |  |  |  |
| 15.24 (600")  | 7.472          | 13.283     | 5.11             | 3.78         | 1.52 - 3.10                | 10.12                   |  |  |  |  |
| 25.40 (1000") | 12.453         | 22.138     |                  | _            | _                          | 16.91                   |  |  |  |  |

<sup>\*1</sup> The throw ratio is based on the value during projection with the projected image size of 3.81 m (150").
\*2 When the Fixed-focus Lens (Model No.: ET-D75LE95) is attached, the projection relation between the screen and the projector differs from that of other lenses. Refer to "Fixed-focus Lens (Model No.: ET-D75LE95)" (→ page 40) for details.

## ■ When the image aspect ratio is 4:3

| Le            | ns type              |             | Zoom Lens            |       |       |                       |       |           |            |        |        |           |            |        |
|---------------|----------------------|-------------|----------------------|-------|-------|-----------------------|-------|-----------|------------|--------|--------|-----------|------------|--------|
| Projection    | lens Model           | No.         | ET-D75LE6 ET-D75LE10 |       |       | ET-D75LE20 ET-D75LE30 |       |           | ET-D75LE40 |        | ET-D7  | ET-D75LE8 |            |        |
| Thro          | ow ratio*1           |             | 1.2-                 | 1.4:1 | 1.7-2 | 2.2:1                 | 2.1-  | 3.1:1     | 3.1-0      | 6.0:1  | 5.9-9  | 9.5:1     | 9.5-17.8:1 |        |
| Projecte      | Projected image size |             |                      |       |       |                       | Pro   | jection ( | distance   | e (L)  |        |           |            |        |
| Diamonal (CD) | Height               | Middle (CM) | Min.                 | Max.  | Min.  | Max.                  | Min.  | Max.      | Min.       | Max.   | Min.   | Max.      | Min.       | Max.   |
| Diagonal (SD) | (SH)                 | Width (SW)  | (LW)                 | (LT)  | (LW)  | (LT)                  | (LW)  | (LT)      | (LW)       | (LT)   | (LW)   | (LT)      | (LW)       | (LT)   |
| 1.78 (70")    | 1.067                | 1.422       | 1.66                 | 1.99  | 2.33  | 3.01                  | 3.00  | 4.37      | 4.34       | 8.46   | 8.37   | 13.43     | 13.24      | 25.18  |
| 2.03 (80")    | 1.219                | 1.626       | 1.91                 | 2.28  | 2.67  | 3.46                  | 3.44  | 5.01      | 4.98       | 9.69   | 9.59   | 15.37     | 15.19      | 28.83  |
| 2.29 (90")    | 1.372                | 1.829       | 2.16                 | 2.58  | 3.02  | 3.90                  | 3.89  | 5.65      | 5.61       | 10.93  | 10.80  | 17.32     | 17.14      | 32.47  |
| 2.54 (100")   | 1.524                | 2.032       | 2.40                 | 2.87  | 3.36  | 4.35                  | 4.33  | 6.29      | 6.25       | 12.16  | 12.02  | 19.26     | 19.08      | 36.12  |
| 3.05 (120")   | 1.829                | 2.438       | 2.89                 | 3.46  | 4.05  | 5.24                  | 5.21  | 7.57      | 7.52       | 14.63  | 14.46  | 23.14     | 22.98      | 43.42  |
| 3.81 (150")   | 2.286                | 3.048       | 3.63                 | 4.34  | 5.08  | 6.57                  | 6.53  | 9.49      | 9.43       | 18.33  | 18.11  | 28.97     | 28.82      | 54.36  |
| 5.08 (200")   | 3.048                | 4.064       | 4.86                 | 5.82  | 6.81  | 8.80                  | 8.74  | 12.70     | 12.61      | 24.50  | 24.20  | 38.68     | 38.56      | 72.60  |
| 6.35 (250")   | 3.810                | 5.080       | 6.09                 | 7.29  | 8.53  | 11.03                 | 10.94 | 15.90     | 15.79      | 30.67  | 30.29  | 48.39     | 48.29      | 90.84  |
| 7.62 (300")   | 4.572                | 6.096       | 7.32                 | 8.76  | 10.25 | 13.26                 | 13.15 | 19.11     | 18.97      | 36.84  | 36.38  | 58.10     | 58.03      | 109.08 |
| 8.89 (350")   | 5.334                | 7.112       | 8.55                 | 10.23 | 11.98 | 15.48                 | 15.35 | 22.31     | 22.15      | 43.00  | 42.47  | 67.81     | 67.76      | 127.32 |
| 10.16 (400")  | 6.096                | 8.128       | 9.78                 | 11.71 | 13.70 | 17.71                 | 17.56 | 25.51     | 25.33      | 49.17  | 48.56  | 77.52     | 77.50      | 145.57 |
| 12.70 (500")  | 7.620                | 10.160      | 12.24                | 14.65 | 17.15 | 22.16                 | 21.96 | 31.92     | 31.69      | 61.51  | 60.75  | 96.94     | 96.97      | 182.05 |
| 15.24 (600")  | 9.144                | 12.192      | 14.69                | 17.60 | 20.59 | 26.62                 | 26.37 | 38.33     | 38.06      | 73.85  | 72.93  | 116.36    | 116.44     | 218.53 |
| 25.40 (1000") | 15.240               | 20.320      | 24.53                | 29.38 | 34.38 | 44.44                 | 44.01 | 63.96     | 63.50      | 123.20 | 121.65 | 194.04    | 194.32     | _      |

| Le            | ns type        |            | Fixed-focus Lens |              |                            |                         |  |  |  |  |
|---------------|----------------|------------|------------------|--------------|----------------------------|-------------------------|--|--|--|--|
| Projection    | lens Model     | No.        |                  | ET-D75LE95*2 |                            |                         |  |  |  |  |
| Thro          | ow ratio*1     |            |                  | 0.47:1       |                            | 0.9:1                   |  |  |  |  |
| Projecte      | d image siz    | e          | Projection       | Distance be  | tween projector and screen | Projection distance (L) |  |  |  |  |
| Diagonal (SD) | Height<br>(SH) | Width (SW) | distance<br>(L1) | (L4)         | (A1)                       | Fixed                   |  |  |  |  |
| 1.78 (70")    | 1.067          | 1.422      | _                | _            | _                          | 1.24                    |  |  |  |  |
| 2.03 (80")    | 1.219          | 1.626      | _                | _            | _                          | 1.43                    |  |  |  |  |
| 2.29 (90")    | 1.372          | 1.829      | _                | _            | _                          | 1.61                    |  |  |  |  |
| 2.54 (100")   | 1.524          | 2.032      | _                | _            | _                          | 1.80                    |  |  |  |  |
| 3.05 (120")   | 1.829          | 2.438      | 1.14             | -0.19        | 0.23 - 0.49                | 2.17                    |  |  |  |  |
| 3.81 (150")   | 2.286          | 3.048      | 1.42             | 0.09         | 0.33 - 0.65                | 2.73                    |  |  |  |  |
| 5.08 (200")   | 3.048          | 4.064      | 1.89             | 0.56         | 0.48 - 0.91                | 3.67                    |  |  |  |  |
| 6.35 (250")   | 3.810          | 5.080      | 2.36             | 1.02         | 0.63 - 1.16                | 4.61                    |  |  |  |  |
| 7.62 (300")   | 4.572          | 6.096      | 2.82             | 1.49         | 0.78 - 1.42                | 5.54                    |  |  |  |  |
| 8.89 (350")   | 5.334          | 7.112      | 3.29             | 1.96         | 0.93 - 1.68                | 6.48                    |  |  |  |  |
| 10.16 (400")  | 6.096          | 8.128      | 3.76             | 2.42         | 1.08 - 1.94                | 7.41                    |  |  |  |  |
| 12.70 (500")  | 7.620          | 10.160     | 4.69             | 3.36         | 1.38 - 2.46                | 9.28                    |  |  |  |  |
| 15.24 (600")  | 9.144          | 12.192     | 5.62             | 4.29         | 1.68 - 2.97                | 11.15                   |  |  |  |  |
| 25.40 (1000") | 15.240         | 20.320     | _                | _            | _                          | 18.64                   |  |  |  |  |

<sup>\*1</sup> The throw ratio is based on the value during projection with the projected image size of 3.81 m (150").
\*2 When the Fixed-focus Lens (Model No.: ET-D75LE95) is attached, the projection relation between the screen and the projector differs from that of other lenses. Refer to "Fixed-focus Lens (Model No.: ET-D75LE95)" (→ page 40) for details.

## Formula for calculating the projection distance per projection lens

To use a projected image size not listed in this manual, check the projected image size SD (m) and use the respective formula to calculate projection distance.

The unit of all the formulae is m. (Values obtained by the following calculation formulae contain a slight error.) When calculating a projection distance using image size designation (value in inches), multiply the value in inches by 0.0254 and substitute it into SD in the formula for calculating the projection distance.

#### **■** Zoom Lens

| Ducingtion lane Model No. | Throw ratio     | Association  | Projection dista       | nnce (L) formula        |
|---------------------------|-----------------|--------------|------------------------|-------------------------|
| Projection lens Model No. | Throw ratio Asp | Aspect ratio | Min. (LW)              | Max. (LT)               |
|                           | 1.0 - 1.2:1     | 16:10        | = 0.8549 x SD - 0.0566 | = 1.0242 x SD - 0.0736  |
| ET-D75LE6                 | 1.0 - 1.2:1     | 16:9         | = 0.8786 x SD - 0.0566 | = 1.0527 x SD - 0.0736  |
|                           | 1.2 - 1.4:1     | 4:3          | = 0.9679 x SD - 0.0566 | = 1.1596 x SD - 0.0736  |
|                           | 1.4 - 1.8:1     | 16:10        | = 1.1985 x SD - 0.0857 | = 1.5490 x SD - 0.1085  |
| ET-D75LE10                | 1.4 - 1.8:1     | 16:9         | = 1.2318 x SD - 0.0857 | = 1.5921 x SD - 0.1085  |
|                           | 1.7 - 2.2:1     | 4:3          | = 1.3569 x SD - 0.0857 | = 1.7538 x SD - 0.1085  |
|                           | 1.8 - 2.6:1     | 16:10        | = 1.5334 x SD - 0.0832 | = 2.2280 x SD - 0.1162  |
| ET-D75LE20                | 1.8 - 2.6:1     | 16:9         | = 1.5760 x SD - 0.0832 | = 2.2900 x SD - 0.1162  |
|                           | 2.1 - 3.1:1     | 4:3          | = 1.7361 x SD - 0.0832 | = 2.5226 x SD - 0.1162  |
|                           | 2.6 - 5.0:1     | 16:10        | = 2.2121 x SD - 0.1131 | = 4.2901 x SD - 0.1765  |
| ET-D75LE30                | 2.6 - 5.0:1     | 16:9         | = 2.2736 x SD - 0.1131 | = 4.4094 x SD - 0.1765  |
|                           | 3.1 - 6.0:1     | 4:3          | = 2.5046 x SD - 0.1131 | = 4.8573 x SD - 0.1765  |
|                           | 4.9 - 7.9:1     | 16:10        | = 4.2356 x SD - 0.1577 | = 6.7529 x SD - 0.1615  |
| ET-D75LE40                | 4.9 - 7.9:1     | 16:9         | = 4.3534 x SD - 0.1577 | = 6.9406 x SD - 0.1615  |
|                           | 5.9 - 9.5:1     | 4:3          | = 4.7955 x SD - 0.1577 | = 7.6456 x SD - 0.1615  |
|                           | 7.9 - 14.8:1    | 16:10        | = 6.7707 x SD - 0.3862 | = 12.6858 x SD - 0.3598 |
| ET-D75LE8                 | 7.9 - 14.9:1    | 16:9         | = 6.9590 x SD - 0.3862 | = 13.0385 x SD - 0.3598 |
|                           | 9.5 - 17.8:1    | 4:3          | = 7.6658 x SD - 0.3862 | = 14.3627 x SD - 0.3598 |

#### ■ Fixed-focus Lens

| Projection lens Model No. | Throw ratio | Aspect ratio | Projection distance  | Formula for distance between projector and screen (A1) |                      |
|---------------------------|-------------|--------------|----------------------|--------------------------------------------------------|----------------------|
| •                         |             |              | (L1) formula         | Min.                                                   | Max.                 |
|                           | 0.39:1      | 16:10        | = 0.325 x SD + 0.020 | = 0.198 x SH - 0.128                                   | = 0.339 x SH - 0.128 |
| ET-D75LE95                | 0.39:1      | 16:9         | = 0.334 x SD + 0.020 | = 0.220 x SH - 0.128                                   | = 0.432 x SH - 0.128 |
|                           | 0.47:1      | 4:3          | = 0.368 x SD + 0.020 | = 0.198 x SH - 0.128                                   | = 0.339 x SH - 0.128 |

| Projection lens Model No. | Throw ratio | Aspect ratio | Projection distance (L) formula |
|---------------------------|-------------|--------------|---------------------------------|
|                           | 0.7:1       | 16:10        | = 0.6505 x SD - 0.0713          |
| ET-D75LE50                | 0.7:1       | 16:9         | = 0.6686 x SD - 0.0713          |
|                           | 0.9:1       | 4:3          | = 0.7365 x SD - 0.0713          |

## Adjusting adjustable feet

Install the projector on a flat surface so that the front of the projector is parallel to the screen surface and the projection screen is rectangular.

If the screen is tilted downward, extend the front adjustable feet so that the projected image becomes rectangular. The adjustable feet can also be used to adjust the projector to be level when it is tilted in the horizontal direction. Adjustable feet can be extended by turning them as shown in the figure. Turning them in the opposite direction will return them to the original position.

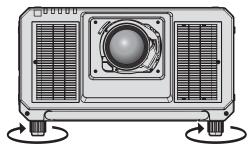

#### Maximum adjustable range

Adjustable feet: 20 mm (25/32") each

## <u>Attention</u>

Be careful not to block the intake/exhaust ports with your hands or any objects when adjusting the adjustable feet while the light source is
on. (→ page 28)

# Attaching/removing the projection lens (optional)

Move the lens position to the home position before replacing or removing the projection lens. (→ page 74)

#### <u>Attention</u>

- Replace the projection lens after turning off the power of the projector.
- Do not touch the electric contacts of the projection lens. Dust or dirt may cause poor contact.
- Do not touch the surface of the projection lens with your bare hands.
- Before attaching the projection lens, remove the lens cover attached to the projection lens.
- Do not touch any area other than specified in "Adjusting the lens mounter when the focus is unbalanced" (▶ page 75) with the projection lens removed. Touching around the projection lens mount inside the projector may result in malfunction.
- Do not install the Fixed-focus Lens (Model No.: ET-D75LE5 (production discontinued)) on the projector. Installing by mistake will cause malfunction of the projector.
- Panasonic takes no responsibility for any damage or malfunction of the product resulting from the use of projection lenses which are not
  manufactured by Panasonic. Be sure to use the specified projection lenses.

#### Note

 The precautions for handling the lens are different for the Fixed-focus Lens (Model No.: ET-D75LE95). For details, refer to the Operating Instructions of ET-D75LE95.

## Attaching the projection lens

Attach the projection lens using the following procedure. Start from Step 3) when the lens hole cover is already removed.

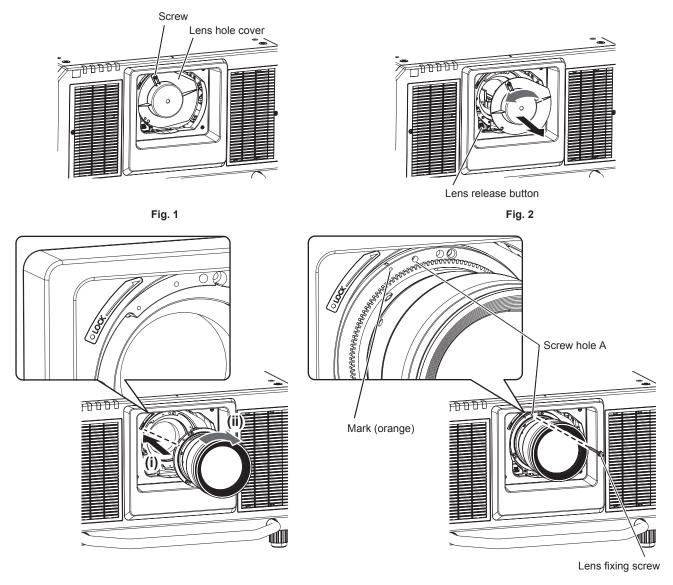

- Fig. 3 Fig. 4
- 1) Loosen the screw fixing the lens hole cover. (Fig. 1)
  - Use a Phillips screwdriver to turn the screw fixing the lens hole cover counterclockwise until it turns freely.

- 2) Remove the lens hole cover. (Fig. 2)
  - While pressing the lens release button, turn the lens hole cover counterclockwise until the mark on the lens hole cover ( $\bigcirc$ ) aligns with the mark on the projector ( $\bigcirc$  on the left side of LOCK).
- 3) Insert the projection lens by aligning the mark on the projection lens (orange) with the mark on the projector (○ on the left side of LOCK) and turn clockwise until it clicks. (Fig. 3)
- 4) Secure the projection lens with the supplied lens fixing screw. (Fig. 4)
  - Use a Phillips screwdriver to secure it in screw hole A located to the right of mark on the projection lens (orange).
  - Some lenses may not have a screw hole A for securing the projection lens.

#### **Attention**

- Turn the projection lens counterclockwise to confirm that it does not come out.
- Store the removed lens hole cover in a safe place.
- The lens hood needs to be mounted to the projector when using the projector in combination with the projection lenses below in the North
  American region. Mount the lens hood after attaching the projection lens. Always ask a qualified technician or your dealer to attach these
  projection lenses or to mount the lens hood.

Projection lens: ET-D75LE8, ET-D75LE30, ET-D75LE40

The lens hood is assembled and mounted to the projector using the following supplied components.

Lens hood 1, Lens hood 2, Lens hood mounting plate 1, Lens hood mounting plate 2, Lens hood screws, Knurled head screws For the assembly and attachment, refer to the separate document "Mounting the lens hood". The components and document of the lens hood may not be supplied depending on the country or region where you purchased the product.

## Removing the projection lens

Remove the projection lens using the following procedure.

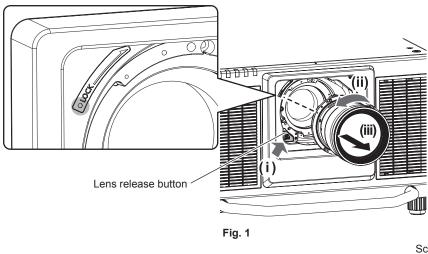

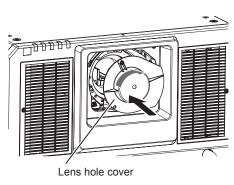

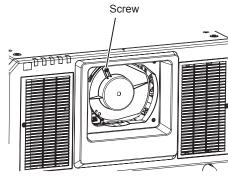

Fig. 3

- 1) Remove the lens fixing screw.
  - Use a Phillips screwdriver to remove the first screw to the right of the mark on the projection lens (orange).
- 2) Remove the projection lens by turning it counterclockwise while pressing the lens release button. (Fig. 1)
  - Turn the projection lens counterclockwise until the mark on the projection lens (orange) is aligned with the mark on the projector (○ on the left side of LOCK).
  - Proceed to Step 3) when carrying or storing the projector.

#### Chapter 2 Getting Started — Attaching/removing the projection lens (optional)

#### 3) Attach the supplied lens hole cover. (Fig. 2)

• Insert the lens hole cover by aligning the mark on the lens hole cover ( $\bigcirc$ ) with the mark on the projector ( $\bigcirc$  on the left side of LOCK) and turn clockwise until it clicks.

#### 4) Secure the lens hole cover. (Fig. 3)

• Use a Phillips screwdriver to tighten the screw fixing the lens hole cover.

#### Note

• Some lenses may not have a screw hole to use to secure the projection lens.

#### Attention

- Store the removed projection lens where it will be free from vibration and impact.
- Store the removed lens fixing screw in a safe place.

## Connecting

## Before connecting

- Before connecting, carefully read the operating instructions for the external device to be connected.
- Turn off the power of all devices before connecting cables.
- Take note of the following points before connecting the cables. Failure to do so may result in malfunctions.
  - When connecting a cable to a device connected to the projector or the projector itself, touch any nearby metallic objects to eliminate static electricity from your body before performing work.
  - Do not use unnecessarily long cables to connect a device to the projector or to the projector body. The longer the cable, the more susceptible to noise it becomes. Since using a cable while it is wound makes it act like an antenna, it is more susceptible to noise.
  - When connecting cables, connect GND first, then insert the connecting terminal of the connecting device in a straight manner.
- Acquire any connection cable necessary to connect the external device to the system that is neither supplied with the device nor available as an option.
- Install the optional Interface Board necessary for the video equipment to connect with the projector to the slot in advance.

Requesting a qualified technician to install or remove the optional Interface Board is recommended. A malfunction may occur due to static electricity. Consult your dealer.

For details on how to install the optional Interface Board, refer to "Installing the Interface Board (optional)" (▶ page 254).

- Some computer models or graphic cards are not compatible with the projector.
- Connect using an extension device, etc., when installing the projector away from the video equipment. The projector may not display the image properly when it is connected directly using a long cable.
- For details of the types of video signals that can be used with the projector, refer to "List of compatible signals"
   (⇒ page 227).

## Connecting example: AV equipment

#### For <SDI IN 1>/<SDI IN 2>/<SDI IN 3>/<SDI IN 4> terminals

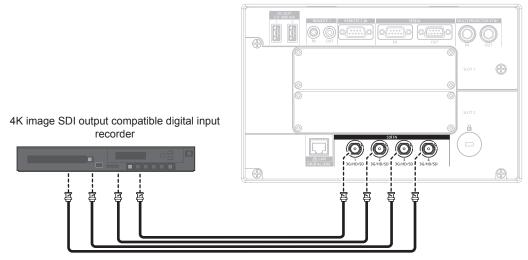

Quad link HD-SDI signal or quad link 3G-SDI signal

- Use a 5C-FB or higher (such as 5C-FB, or 7C-FB) or a Belden 1694A or higher connection cable to properly transmit images. Use a connection cable of 100 m (328'1") length or less.
- Setting the [DISPLAY OPTION] menu → [SDI IN] is required depending on the connected external device or the input signal.
- Setting the [DISPLAY OPTION] menu → [SDI IN] → [SDI LINK] is required when the dual link signal or the quad link signal is input.
- To input the dual link signal, use the cable with same length and same type for connecting to the <SDI IN 1> terminal and the <SDI IN 2> terminal, or the <SDI IN 3> terminal and the <SDI IN 4> terminal. The image may not be projected correctly when the difference of the cable length is 4 m (13'1") or more.
- To input the quad link signal, use the cable with same length and same type for connecting to each of <SDI IN 1>/<SDI IN 2>/<SDI IN 3>/<SDI IN 4> terminals. The image may not be projected correctly when the difference of the cable length is 4 m (13'1") or more.

#### Chapter 2 Getting Started — Connecting

- Directly connect the projector with the external device that will output the signal without going through a distributor, etc., when inputting
  dual link signals. A phase difference is generated between the LINK-A signal and the LINK-B signal, and the image may not be projected
  correctly.
- Directly connect the projector with the external device that will output the signal without going through a distributor, etc., when inputting quad link signals. A phase difference is generated between the signals of Link 1, Link 2, Link 3, and Link 4, and the image may not be projected correctly.
- An error in signal detection may occur when an unsteady signal is input to the projector. In such case, set the [DISPLAY OPTION] menu →
  [SDI IN] to the content corresponding to the input signal.

# For <3G-SDI 1 IN>/<3G-SDI 2 IN> terminals and <3G-SDI 3 IN>/<3G-SDI 4 IN> terminals of the Interface Board

This is an example when the optional 3G-SDI Terminal Board with Audio (Model No.: TY-TBN03G) is installed in <SLOT 1>.

SDI input compatible flat panel display

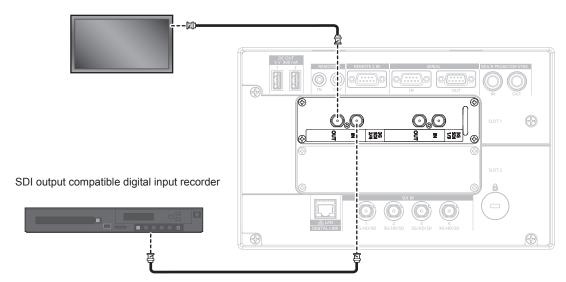

SD-SDI signal, HD-SDI signal, or 3G-SDI signal

- To use the 3G-SDI Terminal Board with Audio (Model No.: TY-TBN03G), it is necessary for the firmware version of the 3G-SDI Terminal Board with Audio to be 2.00 or later. Consult your dealer regarding the version update to the latest firmware if the version is earlier than 2.00.
- For details on how to confirm the firmware version, refer to "How to confirm the firmware version of the Interface Board (optional)" (\*page 33).
- Use a 5C-FB or higher (such as 5C-FB, or 7C-FB) or a Belden 1694A or higher connection cable to properly transmit images. Use a connection cable of 100 m (328'1") length or less.
- Setting the [DISPLAY OPTION] menu → [SLOT IN] is required depending on the connected external device or the input signal.
   Setting the [DISPLAY OPTION] menu → [SLOT IN] → [SDI LINK] is required when the dual link signal or the quad link signal is input.
- To input the dual link signal, use the cable with same length and same type for connecting to the <3G-SDI 1 IN> terminal and the <3G-SDI 2 IN> terminal, or the <3G-SDI 3 IN> terminal and the <3G-SDI 4 IN> terminal. The image may not be projected correctly when the difference of the cable length is 4 m (13'1") or more.
- To input the quad link signal, use the cable with same length and same type for connecting to each of <3G-SDI 1 IN>/<3G-SDI 2 IN>/<3G-SDI 3 IN>/<3G-SDI 4 IN> terminals. The image may not be projected correctly when the difference of the cable length is 4 m (13'1") or more.
- Directly connect the projector with the external device that will output the signal without going through a distributor, etc., when inputting
  dual link signals. A phase difference is generated between the LINK-A signal and the LINK-B signal, and the image may not be projected
  correctly.
- Directly connect the projector with the external device that will output the signal without going through a distributor, etc., when inputting quad link signals. A phase difference is generated between the signals of Link 1, Link 2, Link 3, and Link 4, and the image may not be projected correctly.
- An error in signal detection may occur when an unsteady signal is input to the projector. In such case, set the [DISPLAY OPTION] menu →
  [SLOT IN] to the content corresponding to the input signal.

# For <HDMI IN 1>/<HDMI IN 2> terminals and <HDMI IN 3>/<HDMI IN 4> terminals of the Interface Board

This is an example when the optional Interface Board for HDMI 2 input (Model No.: ET-MDNHM10) is installed in <SLOT 1>.

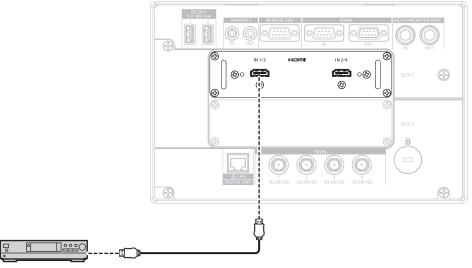

Blu-ray disc player

- For the HDMI cable, use an HDMI High Speed cable that conforms to the HDMI standards. However, when the following 4K video signal exceeding the supported transmission speed of the HDMI High Speed cable is to be input, use the HDMI cable supporting the high speed transmission of 18 Gbps such as the one with Premium HDMI cable authentication.
  - A video signal with high specification color depth and gradation such as 3840 x 2160/60p 4:2:2/36-bit or 3840 x 2160/60p 4:4:4/24-bit Images may be disrupted or may not be projected when a video signal exceeding the supported transmission speed of the HDMI cable is used.
- Setting the [DISPLAY OPTION] menu → [SLOT IN] is required depending on the connected external device or the input signal.
   Setting the [DISPLAY OPTION] menu → [SLOT IN] → [HDMI LINK] is required when the dual link signal or the quad link signal is input.
- The <hDMl IN 1>/<hDMl IN 2>/<hDMl IN 3>/<hDMl IN 4> terminals can be connected to the external device with a DVI-D terminal by using the HDMl/DVI conversion cable. However, this may not function properly for some external devices, and image may not be displayed.
- When performing the simultaneous input of the 4K image (resolution of 3 840 x 2 160 or 4 096 x 2 160) using the Interface Board for HDMI 2 input (Model No.: ET-MDNHM10), it is necessary for the firmware version of the Interface Board for HDMI 2 input to be 2.00 or later. If the version is earlier than 2.00, the simultaneous process is not performed even if corresponding signal is input. Consult your dealer regarding the version update to the latest firmware.
- For details on how to confirm the firmware version, refer to "How to confirm the firmware version of the Interface Board (optional)" (\*page 33).
- The projector does not support VIERA Link (HDMI).

# For <DVI-D IN 1>/<DVI-D IN 2> terminals and <DVI-D IN 3>/<DVI-D IN 4> terminals of the Interface Board

This is an example when the optional Interface Board for DVI-D 2 input (Model No.: ET-MDNDV10) is installed in <SLOT 2>.

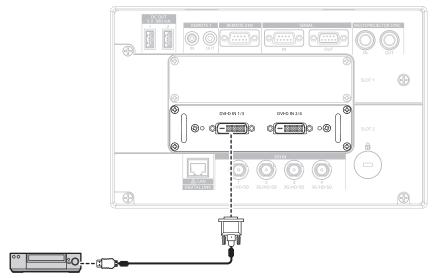

DVD player with HDMI terminal (HDCP)

#### Note

- Setting the [DISPLAY OPTION] menu → [SLOT IN] is required depending on the connected external device or the input signal.
   Setting the [DISPLAY OPTION] menu → [SLOT IN] → [DVI-D LINK] is required when the dual link signal or the quad link signal is input.
- The <DVI-D IN 1>/<DVI-D IN 2>/<DVI-D IN 3>/<DVI-D IN 4> terminals can be connected with the HDMI and DVI-D compatible device. However, some external devices may not be able to project images properly, such as the image not displaying.

## **Connecting example: Computers**

This is an example of installing the optional Interface Board for HDMI 2 input (Model No.: ET-MDNHM10) to <SLOT 1>, and the optional Interface Board for DVI-D 2 input (Model No.: ET-MDNDV10) to <SLOT 2>.

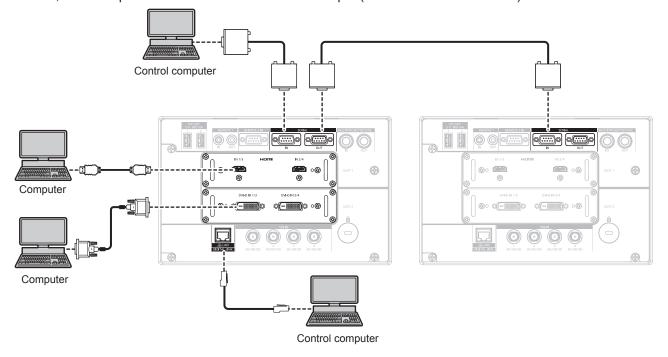

#### **Attention**

 When connecting the projector to a computer or an external device, use the power cord supplied with each device and commercially available shielded cables.

#### Note

Setting the [DISPLAY OPTION] menu → [SLOT IN] is required depending on the connected external device or the input signal.

#### Chapter 2 Getting Started — Connecting

- For the HDMI cable, use an HDMI High Speed cable that conforms to the HDMI standards. However, when the following 4K video signal exceeding the supported transmission speed of the HDMI High Speed cable is to be input, use the HDMI cable supporting the high speed transmission of 18 Gbps such as the one with Premium HDMI cable authentication.
  - A video signal with high specification color depth and gradation such as 3840 x 2160/60p 4:2:2/36-bit or 3840 x 2160/60p 4:4:4/24-bit Images may be disrupted or may not be projected when a video signal exceeding the supported transmission speed of the HDMI cable is used
- The <HDMI IN 1>/<HDMI IN 2>/<HDMI IN 3>/<HDMI IN 4> terminals can be connected to the external device with a DVI-D terminal by using the HDMI/DVI conversion cable. However, this may not function properly for some external devices, and image may not be displayed.
- The <DVI-D IN 1>/<DVI-D IN 2>/<DVI-D IN 3>/<DVI-D IN 4> terminals support the single link for DVI 1.0. They do not support the dual link for DVI 1.0.
- If you operate the projector using the computer with the resume feature (last memory), you may have to reset the resume feature to operate
  the projector.

## Connecting example using DIGITAL LINK

Twisted-pair-cable transmitter based on the communication standard HDBaseT™ such as the optional DIGITAL LINK output supported device (Model No.: ET-YFB100G, ET-YFB200G) uses the twisted pair cable to transmit input images, Ethernet, and serial control signal, and the projector can input such digital signal to the <DIGITAL LINK/LAN> terminal.

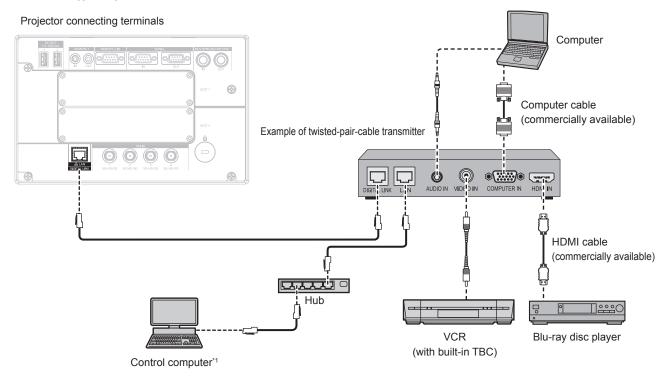

1 Control target is the projector or the twisted-pair-cable transmitter. The control itself may not be possible depending on the twisted-pair-cable transmitter. Check the operating instructions of the device to be connected.

#### **Attention**

- · Always use one of the following when connecting a VCR.
  - Use a VCR with built-in time base corrector (TBC).
  - Use a time base corrector (TBC) between the projector and the VCR.
- If nonstandard burst signals are connected, the image may be disrupted. In such a case, connect the time base corrector (TBC) between the projector and the external devices.
- Ask a qualified technician or your dealer to install the cable wiring between the twisted-pair-cable transmitter and the projector. Image may
  be disrupted if cable transmission characteristics cannot be obtained due to inadequate installation.
- For the LAN cable between the twisted-pair-cable transmitter and the projector, use a cable that meets the following criteria:
  - Conforming to CAT5e or higher standards
  - Shielded type (including connectors)
  - Straight-through
  - Single wire
- When laying cables between the twisted-pair-cable transmitter and the projector, confirm that cable characteristics are compatible with CAT5e or higher using tools such as a cable tester or cable analyzer.
   When a relay connector is used, include it in the measurement.
- Do not use a hub between the twisted-pair-cable transmitter and the projector.
- When connecting to the projector using a twisted-pair-cable transmitter (receiver) of other manufacturers, do not place another twisted-pair-cable transmitter between the twisted-pair-cable transmitter of other manufacturers and the projector. This may cause image to be disrupted.
- Do not pull cables forcefully. Also, do not bend or fold cables unnecessarily.
- To reduce the effects of noise as much as possible, stretch out the cables between the twisted-pair-cable transmitter and the projector without any loops
- Lay the cables between the twisted-pair-cable transmitter and the projector away from other cables, particularly power cables.
- When laying multiple cables, run them side by side along the shortest distance possible without bundling them together.

#### Chapter 2 Getting Started — Connecting

 After laying the cables, go to the [NETWORK] menu → [DIGITAL LINK STATUS] and confirm that the value of [SIGNAL QUALITY] is displayed in green which indicates normal quality. (→ page 171)

#### Note

- For the HDMI cable, use an HDMI High Speed cable that conforms to the HDMI standards. If a cable that does not conform to the HDMI standards is used, images may be interrupted or may not be projected.
- The projector does not support VIERA Link (HDMI).
- The optional Digital Interface Box (Model No.: ET-YFB100G) and the optional DIGITAL LINK Switcher (Model No.: ET-YFB200G) do not support the input and output of the 4K video signal.
- The maximum transmission distance between the twisted-pair-cable transmitter and the projector is 100 m (328'1") for the signal with resolution of 1 920 x 1 200 dots or less. It is possible to transmit up to 150 m (492'2") if the twisted-pair-cable transmitter supports the long-reach communication method. However, the signal that the projector can receive is only up to 1080/60p (1 920 x 1 080 dots, dot clock frequency 148.5 MHz) for the long-reach communication method. For the signal with the resolution exceeding 1 920 x 1 200 dots, the maximum transmission distance will be 50 m (164'1"). If these distances are exceeded, image may be disrupted or a malfunction may occur in LAN communication. Please note that Panasonic does not support the use of the projector outside the maximum transmission distance. When connecting with the long reach, video signal or distance that can be transmitted may be restricted, depending on the specification of the twisted-pair-cable transmitter.
- For twisted-pair-cable transmitters of other manufacturers of which the operation has been verified with the projector, visit the Panasonic website (http://panasonic.net/avc/projector/). Note that the verification for devices of other manufacturers has been made for the items set by Panasonic Corporation, and not all the operations have been verified. For operation or performance problems caused by the devices of other manufacturers, contact the respective manufacturers.

# Connecting example when using the contrast synchronization function/shutter synchronization function

In a case to construct a multi-display by linking projected images from multiple projectors, following functions can be used by synchronizing multiple projectors using the <MULTI PROJECTOR SYNC IN> terminal and the <MULTI PROJECTOR SYNC OUT> terminal.

#### • Contrast synchronization function

A linked screen with balanced contrast can be displayed by sharing the brightness level of the video signal being input to each projector.

To use this function, set the [PROJECTOR SETUP] menu  $\rightarrow$  [MULTI PROJECTOR SYNC] for each synchronized projector as follows.

- Set [MULTI PROJECTOR SYNC] → [MODE] to anything other than [OFF].
   Set [MODE] to [MASTER] only on one projector that is synchronized. Set [MODE] to [SLAVE] for all other projectors.
- Set [MULTI PROJECTOR SYNC] → [CONTRAST SYNC] to [ON].

#### Shutter synchronization function

This is a function to synchronize the shutter operation of the specified projector to other projectors, and the effect using the shutter function including the fade in/fade out operation can be synchronized.

To use this function, set the [PROJECTOR SETUP] menu  $\rightarrow$  [MULTI PROJECTOR SYNC] for each synchronized projector as follows.

- Set [MULTI PROJECTOR SYNC] → [MODE] to anything other than [OFF].
   Set [MODE] to [MASTER] only on one projector that becomes the synchronization source within the linked projectors. Set [MODE] to [SLAVE] for all other projectors.
- Set [MULTI PROJECTOR SYNC] → [SHUTTER SYNC] to [ON].

#### ■ Connecting example

Connect all the projectors to be linked in a loop by daisy chain connection when using the contrast synchronization function/shutter synchronization function. The number of linked projectors is limited to the maximum of 64 projectors.

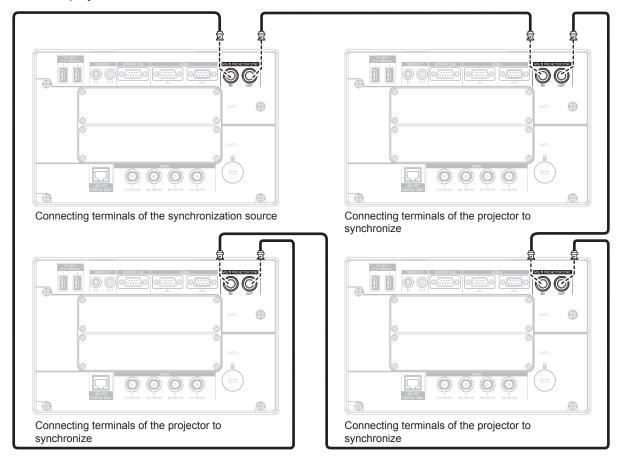

- The contrast synchronization function and the shutter synchronization function can be used simultaneously.
- For details on the settings of the contrast synchronization function and the shutter synchronization function, refer to the [PROJECTOR SETUP] menu → [MULTI PROJECTOR SYNC] (→ page 148).
- The menu items in the [PROJECTOR SETUP] menu → [MULTI PROJECTOR SYNC] is the same as the following setting items.
  - The [PICTURE] menu  $\rightarrow$  [DYNAMIC CONTRAST]  $\rightarrow$  [USER]  $\rightarrow$  [MULTI PROJECTOR SYNC]
  - The [DISPLAY OPTION] menu  $\rightarrow$  [SHUTTER SETTING]  $\rightarrow$  [MULTI PROJECTOR SYNC]
- If there are any projectors which you do not want to synchronize within the linked projectors, set [CONTRAST SYNC] and [SHUTTER SYNC] to [OFF] individually.

# **Chapter 3 Basic Operations**

This chapter describes basic operations to start with.

# Switching on/off the projector

## Connecting the power cord

Confirm that the <MAIN POWER> switch is on the <OFF> side before connecting the supplied power cord. Use the power cord matching with the power supply voltage and the shape of the outlet.

For details of power cord handling, refer to "Read this first!" (→ page 5). For the shape of the outlet, refer to "Usable outlet" (→ page 37).

#### **Attention**

The <AC IN> terminal on the side of the projector and the connector of the supplied power cord are not hot swapping compatible. When
removing the power cord from the projector, first make sure to remove the power plug from the outlet.

#### **Note**

- The light output will decrease to approximately 1/3 when using the projector with AC 100 V to AC 120 V.
- The supplied power cords vary depending on the country or region where you purchased the product.

#### How to attach the power cord

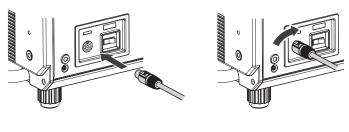

Fig. 1 Fig. 2

- 1) Check the shapes of the <AC IN> terminal on the side of the projector and the power cord connector, and insert the connector completely in the correct direction. (Fig. 1)
- 2) While inserting the power cord connector into the projector, turn clockwise until it clicks. (Fig. 2)

#### How to remove the power cord

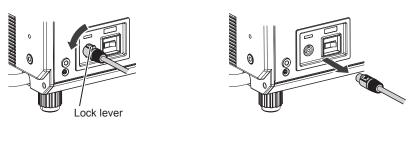

Fig. 1 Fig. 2

- 1) Confirm that the <MAIN POWER> switch on the side of the projector is on the <OFF> side, and remove the power plug from the outlet.
- 2) Turn the power cord connector counterclockwise while sliding the lock lever forward (Fig. 1), and remove the connector from the <AC IN> terminal on the projector (Fig. 2).

## **Power indicator**

Indicate the status of the power. Check the status of the power indicator <ON (G)/STANDBY (R)> before operating the projector.

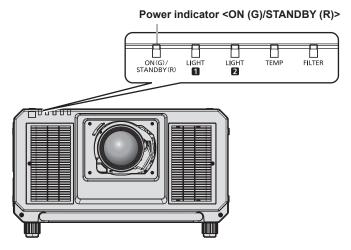

| Indicator status |     | Projector status                                                                                                    |
|------------------|-----|----------------------------------------------------------------------------------------------------|
| Off              |     | The main power is switched off.                                                                                                    |
| Red              | Lit | The power is switched off. (standby mode)  Projection will start when the power on < > button is pressed.  • The projector may not operate when the light source indicators <light1>/<light2> or the temperature indicator <temp> are blinking. (→ page 196)</temp></light2></light1> |
| Green            | Lit | Projecting.                                                                                                    |
| Orange           | Lit | The projector is preparing to switch off the projector. The power is switched off after a while. (Changes to the standby mode.)                                                                                                    |

#### Note

- While the power indicator <ON (G)/STANDBY (R)> lights in orange, the fan is running to cool the projector.
- For approximately 15 seconds after the projector is switched off, the indicator does not light up even if the power is switched on. Turn on the power again after the power indicator <ON (G)/STANDBY (R)> lights in red.
- The projector consumes power even in standby mode (power indicator <ON (G)/STANDBY (R)> lit in red). Refer to "Power consumption"
   (⇒ page 243) for the power consumption.
- When the projector receives the signal from the remote control, the power indicator <ON (G)/STANDBY (R)> will blink in the following color according to the status of the projector.
  - When the projector is in projection mode: Green
  - When the projector is in standby mode: Orange

However, if the [PROJECTOR SETUP] menu  $\rightarrow$  [STANDBY MODE] is set to [ECO], the indicator will stay lit in red and will not blink if the projector is in standby mode.

- The power indicator <ON (G)/STANDBY (R)> will blink slowly in green while the shutter function is in use (shutter: closed), or while the
  function of the [PROJECTOR SETUP] menu → [NO SIGNAL LIGHTS-OUT] (→ page 143) is operating and the light source is turned off.
- If the power indicator <ON (G)/STANDBY (R)> is blinking in red, consult your dealer.

## Switching on the projector

Install the projection lens before switching on the projector. Remove the lens cover first.

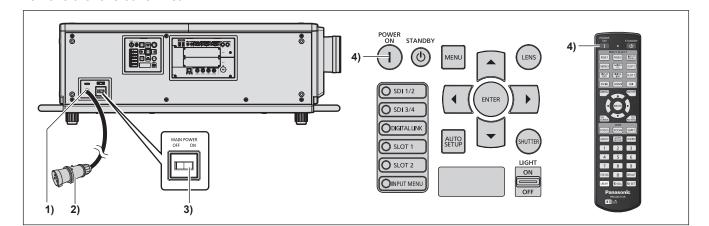

- 1) Connect the power cord to the projector.
- 2) Connect the power plug to an outlet.
- 3) Press the <ON> side of the <MAIN POWER> switch to turn on the power.
  - The power indicator <ON (G)/STANDBY (R)> lights in red, and the projector enters the standby mode.
- 4) Press the power on <|> button.
  - The power indicator <ON (G)/STANDBY (R)> lights in green and the image is soon projected on the screen.

#### **Attention**

Always remove the lens cover before starting the projection. Projecting continuously while the lens cover is attached may cause the lens
cover to heat up and result in a fire.

- A warm-up period of up to approximately five minutes may be necessary until an image is displayed when the projector is switched on at around 0 °C (32 °F).
  - The temperature indicator <TEMP> lights during the warm-up period. When the warm-up is completed, the temperature indicator <TEMP> turns off and the projection starts. Refer to "When an indicator lights up" (▶ page 196) for the indicator status display.
- If the operating environment temperature is low and warm-up takes more than five minutes, the projector will judge that a problem has
  occurred and the power will automatically be set to standby mode. In such case, increase the operating environment temperature to 0 °C
  (32 °F) or higher, turn off the main power, and then turn on the power again.
- It may take longer to start the projection when the [PROJECTOR SETUP] menu → [STANDBY MODE] is set to [ECO] compared to the time
  when it is set to [NORMAL].
- If the power was turned off at the previous use by pressing the <OFF> side of the <MAIN POWER> switch or by using the breaker directly while projecting, the power indicator <ON (G)/STANDBY (R)> lights up in green and an image is projected after a while when the power is turned on by pressing the <ON> side of the <MAIN POWER> switch or by turning the breaker on with the power plug connected to the outlet. This applies only when the [PROJECTOR SETUP] menu → [INITIAL STARTUP] is set to [LAST MEMORY].
- The light output will decrease to approximately 1/3 when using the projector with AC 100 V to AC 120 V.

## When the initial setting screen is displayed

When the projector is switched on for the first time after purchase, as well as when the [PROJECTOR SETUP]  $menu \rightarrow [INITIALIZE] \rightarrow [ALL USER DATA]$  is executed, the focus adjustment screen is displayed after projection starts, and then the **[INITIAL SETTING]** screen is displayed. Set them according to the circumstances. In other occasions, you can change the settings by menu operations.

If you press the <MENU> button while the **[INITIAL SETTING]** screen is displayed, you can go back to the previous screen.

#### Focus adjustment

Adjust the focus to display the menu screen clearly.

You may also need to adjust the zoom and shift.

Refer to "Adjusting the focus, zoom, and shift" (▶ page 72) for details.

1) Press ▲▼◀▶ to adjust the focus.

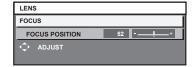

2) Press the <MENU> button to proceed to the initial setting.

#### Initial setting (display language)

Select the language to show on the screen.

After completed the initial setting, you can change the display language from the [DISPLAY LANGUAGE] menu.

1) Press ▲▼ to select the display language.

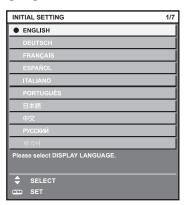

2) Press the <ENTER> button to proceed to the initial setting.

#### Initial setting (operation setting)

Set the items for the operating method depending on the projector's application and duration of usage. After completed the initial setting, you can change the settings of each item from the [PROJECTOR SETUP]  $menu \rightarrow [OPERATION SETTING]$ . If you change the settings while using the projector, the duration until the luminance of the light source decreases by half may shorten or the luminance may decrease.

This initial setting (operation setting) is prepared to complete the settings at once during the installation when the operation of the projector is predetermined. When the [PROJECTOR SETUP] menu  $\rightarrow$  [INITIALIZE]  $\rightarrow$  [ALL USER DATA] is executed, do not change the setting in the initial setting (operation setting), but press the <ENTER> button and proceed to next initial setting (installation setting). If you need to change the setting, ask the person responsible for this projector (such as a person in charge of equipment or operation).

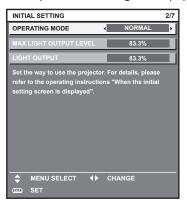

- The preceding initial setting screen is displayed when the projector is switched on for the first time after purchase. If the [PROJECTOR SETUP] menu → [INITIALIZE] → [ALL USER DATA] is executed, the settings before execution are displayed in [OPERATING MODE] and [MAX LIGHT OUTPUT LEVEL].
- For the relationship between the luminance and the runtime, refer to "Interrelation of luminance and runtime" (→ page 64).
- For details on each setting item, refer to the [PROJECTOR SETUP] menu → [OPERATION SETTING].
- Press ▲▼ to select [OPERATING MODE].
- Press ◀▶ to switch the item.
  - The items will switch each time you press the button.
  - Set [OPERATING MODE] to anything other than [LONG LIFE1], [LONG LIFE2], or [LONG LIFE3] when
    using the projector at an altitude of 2 700 m (8 858') or higher above sea level.
  - Set [OPERATING MODE] to anything other than [LONG LIFE1], [LONG LIFE2], or [LONG LIFE3] when using the optional Smoke Cut Filter (Model No.: ET-SFR330).

| [HIGH]*1       | The life of the light source will shorten compared to [NORMAL], but set this item when a higher luminance than [NORMAL] is required. The estimated runtime is approximately 8 000 hours. |
|----------------|----------------------------------------------------------------------------------------------------|
| [NORMAL]*1     | Set this item when high luminance is required. The estimated runtime is approximately 20 000 hours. (Factory default setting)                                                            |
| [LONG LIFE1]*1 | The luminance will decrease compared to [NORMAL], but set this item to increase the expected life of the light source. The estimated runtime is approximately 43 000 hours.              |
| [LONG LIFE2]*1 | The luminance will decrease compared to [LONG LIFE1], but set this item to increase the expected life of the light source. The estimated runtime is approximately 61 000 hours.          |
| [LONG LIFE3]*1 | The luminance will decrease compared to [LONG LIFE2], but set this item to increase the expected life of the light source. The estimated runtime is approximately 87 000 hours.          |
| [USER1]        |                                                                                                    |
| [USER2]        | Set [MAX LIGHT OUTPUT LEVEL] and [LIGHT OUTPUT] individually.                                                                                                    |
| [USER3]        |                                                                                                    |

- \*1 The runtime is an estimation when the [PICTURE] menu → [DYNAMIC CONTRAST] is set to [3].
- Proceed to Step 5) when [NORMAL], [LONG LIFE1], [LONG LIFE2], or [LONG LIFE3] is selected.
- 3) Press ▲▼ to select [MAX LIGHT OUTPUT LEVEL].
- 4) Press **♦** to adjust.

| Operation | Adjustment                                                     | Range of adjustment |
|-----------|----------------------------------------------------------------|---------------------|
| Press ▶.  | Increases the maximum level of brightness correction.          | 8.0 % - 100.0 %     |
| Press ◀.  | Press ◀. Decreases the maximum level of brightness correction. |                     |

#### 5) Press ▲▼ to select [LIGHT OUTPUT].

#### 6) Press **♦** to adjust.

| Operation | Adjus                        | Dames of adjustment          |                     |  |
|-----------|------------------------------|------------------------------|---------------------|--|
| Operation | Brightness                   | Runtime                      | Range of adjustment |  |
| Press ▶.  | The screen becomes brighter. | The runtime becomes shorter. | 0.0.0/ 400.0.0/*4   |  |
| Press ◀.  | The screen becomes darker.   | The runtime becomes longer.  | 8.0 % - 100.0 %*1   |  |

<sup>\*1</sup> The upper limit of the adjustment range is the value of [MAX LIGHT OUTPUT LEVEL] set in Step 4).

#### 7) Press the <ENTER> button to proceed to the initial setting.

#### Interrelation of luminance and runtime

The projector can be operated at arbitrary brightness and duration of use by combining the settings of [MAX LIGHT OUTPUT LEVEL] and [LIGHT OUTPUT].

Interrelation of luminance and runtime is as follows. Make the initial setting (operation setting) depending on your desired duration of use and brightness of the projected image.

Values of the luminance and runtime are rough estimations.

#### ■ To set the projector based on the duration of use

| Duration of use (hour) | [MAX LIGHT OUTPUT LEVEL] (%) | [LIGHT OUTPUT]*1 (%) | Luminance (Im) |
|------------------------|------------------------------|----------------------|----------------|
| 5 000                  | 100.0                        | 100.0                | 26 000         |
| 10 000                 | 100.0                        | 100.0                | 26 000         |
| 20 000                 | 83.3                         | 83.3                 | 21 600         |
| 24 000                 | 83.3                         | 53.6                 | 13 900         |
| 48 000                 | 83.3                         | _                    |                |
| 63 000                 | 83.3                         | _                    |                |
| 87 000                 | 83.3                         | _                    | _              |

<sup>\*1</sup> The upper limit of the adjustment range is the value described in the [MAX LIGHT OUTPUT LEVEL] column in the table.

#### ■ To set the projector based on luminance

| Luminance (Im) | [MAX LIGHT OUTPUT LEVEL] (%) | [LIGHT OUTPUT] <sup>*1</sup> (%) | Runtime (hour) |
|----------------|------------------------------|----------------------------------|----------------|
| 26 000         | 100.0                        | 100.0                            | 18 000         |
| 21 000         | 83.3                         | 80.8                             | 20 000         |
| 17 000         | 83.3                         | 65.4                             | 22 100         |
| 13 000         | 83.3                         | 50.0                             | 24 500         |
| 9 000          | 83.3                         |                                  | _              |
| 7 000          | 83.3                         |                                  | _              |
| 4 000          | 83.3                         | <del></del>                      | _              |

<sup>\*1</sup> The upper limit of the adjustment range is the value described in the [MAX LIGHT OUTPUT LEVEL] column in the table.

- Under influence of characteristics of each light source, conditions of use, installation environment, etc., the runtime may be shorter than the estimation.
- The duration of use is referred to as the runtime when you use the projector successively. The duration of use is an estimated duration and is not the warranty period.
- The estimated runtime is the time until when the luminance decreases approximately by half, except when [OPERATING MODE] is set to [HIGH].
- If the consolidated runtime of the projector exceeds 20 000 hours, replacement of the components inside the projector may be required. The
  consolidated runtime can be confirmed in the [STATUS] screen. Refer to the [PROJECTOR SETUP] menu → [STATUS] for details.
- After completed the initial setting, the wider the combination of luminance and runtime becomes by setting the [PROJECTOR SETUP] menu → [BRIGHTNESS CONTROL] → [BRIGHTNESS CONTROL SETUP] → [CONSTANT MODE] to [AUTO] or [PC]. Refer to the [PROJECTOR SETUP] menu → [BRIGHTNESS CONTROL] for details.

#### Initial setting (installation setting)

Set [FRONT/REAR] and [FLOOR/CEILING] in [PROJECTION METHOD] depending on the installation mode. Refer to "Installation mode" (→ page 37) for details.

After completed the initial setting, you can change the setting from the [PROJECTOR SETUP] menu  $\rightarrow$  [PROJECTION METHOD].

#### 1) Press **♦** to switch the setting.

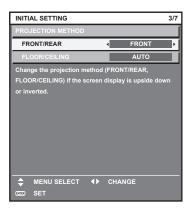

#### 2) Press the <ENTER> button to proceed to the initial setting.

#### Initial setting (standby mode)

Set the operation mode during standby. The factory default setting is [NORMAL], which allows you to use the network function during standby. To keep power consumption low during standby, set this item to [ECO]. After completed the initial setting, you can change the setting from the [PROJECTOR SETUP] menu  $\rightarrow$  [STANDBY MODE].

## 1) Press **♦** to switch the setting.

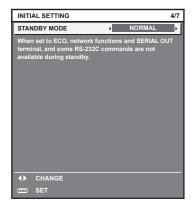

#### 2) Press the <ENTER> button to proceed to the initial setting.

The preceding initial setting screen is displayed when the projector is switched on for the first time after purchase. When the [PROJECTOR SETUP] menu → [INITIALIZE] → [ALL USER DATA] is executed, the [STANDBY MODE] setting before execution is displayed.

### Initial setting (screen setting)

Set the screen format (aspect ratio) and display position of the image. After completed the initial setting, you can change the settings of each item from the [DISPLAY OPTION] menu  $\rightarrow$  [SCREEN SETTING].

- 1) Press **♦** to switch the setting.
  - The setting will change each time you press the button.

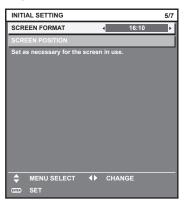

- 2) Press ▲▼ to select [SCREEN POSITION].
  - [SCREEN POSITION] cannot be selected or adjusted when [SCREEN FORMAT] is set to [16:10].
- 3) Press **♦** to adjust.

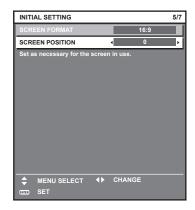

4) Press the <ENTER> button to proceed to the initial setting.

#### Initial setting (time zone)

Set [TIME ZONE] in accordance with the country or region where you use the projector.

After completed the initial setting, you can change the setting from the [PROJECTOR SETUP] menu  $\rightarrow$  [DATE AND TIME]. The current settings are displayed in [LOCAL DATE] and [LOCAL TIME].

Press ◀▶ to switch the setting.

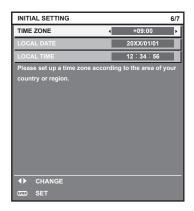

#### 2) Press the <ENTER> button to proceed to the initial setting.

#### Note

 In the factory default setting, the time zone of the projector is set to +09:00 (Japan and Korea Standard Time). Change the setting of the [PROJECTOR SETUP] menu → [DATE AND TIME] → [TIME ZONE] to the time zone of the region where you use the projector.

#### Initial setting (date and time)

Set the local date and time. After completed the initial setting, you can change the setting from the [PROJECTOR SETUP] menu  $\rightarrow$  [DATE AND TIME].

To set the date and time automatically, refer to "Setting the date and time automatically" (⇒ page 145).

1) Press ▲▼ to select an item.

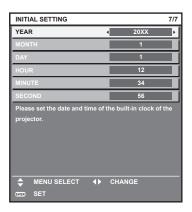

- 2) Press **♦** to switch the setting.
- 3) Press the <ENTER> button.
  - Confirm the setting value and complete the initial setting.

## Making adjustments and selections

It is recommended that images be projected continuously for at least 30 minutes before the focus is adjusted.

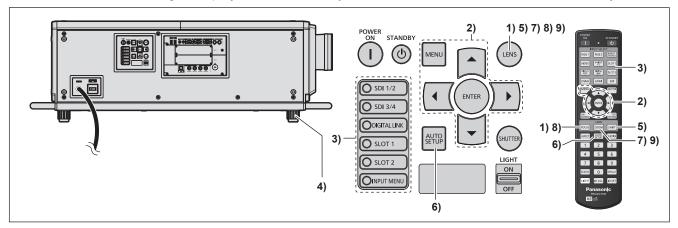

- Press the <FOCUS> button to roughly adjust the focus of the projected image. (⇒ page 72)
- 2) Change the setting of the [PROJECTOR SETUP] menu → [PROJECTION METHOD] depending on the installation mode. (→ page 37)
  - Refer to "Navigating through the menu" (→ page 82) for the operation of the menu screen.
- 3) Select the input by pressing the input selection button on the remote control or the control panel.
  - The buttons that can be used on the remote control or the control panel are as follows.

#### Remote control:

<DIGITAL LINK> button, <DVI-D> button, <HDMI> button, <SLOT 1> button, <SLOT 2> button, <SDI> button

#### **Control panel:**

- <SDI 1/2> button, <SDI 3/4> button, <DIGITAL LINK> button, <SLOT 1> button, <SLOT 2> button
- For details of operation for input selection, refer to "Selecting the input signal." (⇒ page 70).
- 4) Adjust the front, back and sideway tilt of the projector with the adjustable feet. (▶ page 47)
- 5) Press the <SHIFT> button to adjust the position of the projected image.
- 6) If the input signal is DVI-D/HDMI signal, press the <AUTO SETUP> button.
- 7) Press the <ZOOM> button to match the projected image size to the screen.
- 8) Press the <FOCUS> button again to adjust the focus.
- 9) Press the <ZOOM> button again to adjust the zoom and match the projected image size to the screen.

#### Note

When the projector is switched on for the first time after purchase, as well as when the [PROJECTOR SETUP] menu → [INITIALIZE] →
 [ALL USER DATA] is executed, the focus adjustment screen is displayed after projection starts, and then the [INITIAL SETTING] screen is displayed. Refer to "When the initial setting screen is displayed" (→ page 62) for details.

## Switching off the projector

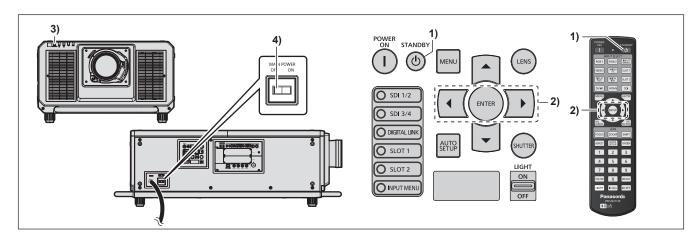

- 1) Press the power standby <∅> button.
  - The [POWER OFF(STANDBY)] confirmation screen is displayed.
- 2) Press **♦** to select [OK], and press the **<ENTER>** button.

(Or press the power standby <⊕> button again.)

- Projection of the image will stop, and the power indicator <ON (G)/STANDBY (R)> on the projector body lights in orange. (The fan keeps running.)
- 3) Wait for a few seconds until the power indicator <ON (G)/STANDBY (R)> of the projector body lights up in red (fan is stopped).
- 4) Press the <OFF> side of the <MAIN POWER> switch to turn off the power.

#### **Attention**

 When switching off the projector, make sure to follow the procedures described. Failure to do so may damage the internal components and result in malfunctions.

- For approximately 15 seconds after the projector is switched off, the indicator does not light up even if the power is switched on.
- Even when the power standby <0> button is pressed and the projector is switched off, the projector consumes power if the main power of the projector is on.
  - When the [PROJECTOR SETUP] menu → [STANDBY MODE] is set to [ECO], use of some functions is restricted, but the power consumption during standby can be conserved.
- The <MAIN POWER> switch of the projector is equipped with an overcurrent protection function. When current exceeding 25 A is detected, the overcurrent is automatically disconnected and the projector will go into the state that the <OFF> side is pressed. Consult your dealer when the overcurrent protection function is operated.

# **Projecting**

Check the projection lens attachment (→ page 48), external device connection (→ page 51), power cord connection (→ page 59), switch on the power (→ page 61) to start projecting. Select the video for projection, and adjust appearance of the projected image.

## Selecting the input signal.

The input of the image to project can be switched. Method to switch the input is as follows.

- Press the input selection button on the remote control and directly specify the input of the image to project.
- Press the input selection button on the control panel and directly specify the input of the image to project.
- Display the input selection screen and select the input of the image to project from the list.

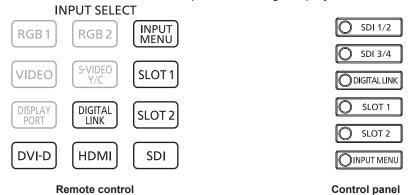

#### Switching the input directly with the remote control

The input of the image to project can be switched by directly specifying it with the input selection button on the remote control.

#### 1) Press the input selection button (<DIGITAL LINK>, <DVI-D>, <HDMI>, <SLOT 1>, <SLOT 2>, <SDI>).

| <digital link=""></digital> | Switches the input to DIGITAL LINK.  The image of the signal input to the <digital lan="" link=""> terminal is projected.</digital>                                                                                                    |
|-----------------------------|----------------------------------------------------------------------------------------------------|
| <dvi-d></dvi-d>             | Switches the input to DVI-D.  This can be operated when the optional Interface Board equipped with the DVI-D input is installed in the slot.  The input is switched every time the button is pressed when one of the DVI-D inputs is selected on the installed optional Interface Board.                                                                                                    |
| <hdmi></hdmi>               | Switches the input to HDMI.  This can be operated when the optional Interface Board equipped with the HDMI input is installed in the slot.  The input is switched every time the button is pressed when one of the HDMI inputs is selected on the installed optional Interface Board.                                                                                                    |
| <slot 1=""></slot>          | Switches the input to the signal of the optional Interface Board installed in <slot 1="">.  The input is switched every time the button is pressed when one of the inputs is selected on the installed optional Interface Board.</slot>                                                                                                    |
| <slot 2=""></slot>          | Switches the input to the signal of the optional Interface Board installed in <slot 2="">.  The input is switched every time the button is pressed when one of the inputs is selected on the installed optional Interface Board.</slot>                                                                                                    |
| <\$DI>                      | Switches the input to SDI1, SDI2, SDI3, or SDI4 installed on the projector as standard. The input is switched every time the button is pressed when one of the SDI inputs equipped on the projector as standard is selected.  All the SDI inputs including the SDI input equipped on the projector as standard and the SDI input on the installed optional Interface Board are switched when an optional Interface Board equipped with the SDI input is installed in the slot. |

#### **Attention**

- Images may not be projected properly depending on the external device, or the Blu-ray disc or DVD disc, to be played back.
   Set the [PICTURE] menu → [SYSTEM SELECTOR]. When the SDI signal is input, set the [DISPLAY OPTION] menu → [SDI IN], or set the [DISPLAY OPTION] menu → [SLOT IN].
- Confirm the aspect ratio of the projection screen and the image, and switch to an optimum aspect ratio from the [POSITION] menu →
  [ASPECT].

#### **Note**

- When the optional DIGITAL LINK output supported device (Model No.: ET-YFB100G, ET-YFB200G) is connected to the <DIGITAL LINK/ LAN> terminal, the input on the DIGITAL LINK output supported device changes each time the <DIGITAL LINK> button is pressed. The input can also be changed using the RS-232C control command.
  - For twisted-pair-cable transmitters of other manufacturers, switch the input on the projector to DIGITAL LINK, and then switch the input on the twisted-pair-cable transmitter.
- <DVI-D> button, <HDMI> button, <SLOT 1> button, and <SLOT 2> button can be used when the optional Interface Board equipped with
  corresponding input is installed in the slot.
- The operation when the <DVI-D> button, <HDMI> button, <SLOT 1> button, <SLOT 2> button, or <SDI> button is pressed can be fixed to
  operation to switch to the specified input using the [SECURITY] menu → [CONTROL DEVICE SETUP].

#### Switching the input directly with the control panel

The input of the image to project can be switched by directly specifying it with the input selection button on the control panel.

#### Press the input selection button (<SDI 1/2>, <SDI 3/4>, <DIGITAL LINK>, <SLOT 1>, <SLOT 2>).

| <sdi 1="" 2=""></sdi>       | Switches the input to SDI1 or SDI2 equipped on the projector as standard.  The input is switched every time the button is pressed when either of the SDI1 or SDI2 input is selected.                                                    |
|-----------------------------|----------------------------------------------------------------------------------------------------|
| <sdi 3="" 4=""></sdi>       | Switches the input to SDI3 or SDI4 equipped on the projector as standard.  The input is switched every time the button is pressed when either of the SDI3 or SDI4 input is selected.                                                    |
| <digital link=""></digital> | Switches the input to DIGITAL LINK.  The image of the signal input to the <digital lan="" link=""> terminal is projected.</digital>                                                                                                    |
| <slot 1=""></slot>          | Switches the input to the signal of the optional Interface Board installed in <slot 1="">.  The input is switched every time the button is pressed when one of the inputs is selected on the installed optional Interface Board.</slot> |
| <slot 2=""></slot>          | Switches the input to the signal of the optional Interface Board installed in <slot 2="">.  The input is switched every time the button is pressed when one of the inputs is selected on the installed optional Interface Board.</slot> |

#### **Attention**

- Images may not be projected properly depending on the external device, or the Blu-ray disc or DVD disc, to be played back.
   Set the [PICTURE] menu → [SYSTEM SELECTOR]. When the SDI signal is input, set the [DISPLAY OPTION] menu → [SDI IN], or set the [DISPLAY OPTION] menu → [SLOT IN].
- Confirm the aspect ratio of the projection screen and the image, and switch to an optimum aspect ratio from the [POSITION] menu →
  [ASPECT].

- If the optional DIGITAL LINK output supported device (Model No.: ET-YFB100G, ET-YFB200G) is connected to the <DIGITAL LINK/LAN>
  terminal, the input of the DIGITAL LINK output supported device is switched every time the <DIGITAL LINK> button is pressed. The input
  can also be changed using the RS-232C control command.
  - For twisted-pair-cable transmitters of other manufacturers, switch the input on the projector to DIGITAL LINK, and then switch the input on the twisted-pair-cable transmitter.
- The <SLOT 1> button and the <SLOT 2> button can be used when the optional Interface Board equipped with corresponding input is installed in the slot.
- The operation when the <SDI 1/2> button, <SDI 3/4> button, <SLOT 1> button, or <SLOT 2> button is pressed can be fixed to operation to switch to the input set in the [SECURITY] menu → [CONTROL DEVICE SETUP].

### Switching the input by displaying the input selection screen

The input of the image for projection can be selected by displaying the input selection screen.

- 1) Press the <INPUT MENU> button on the remote control or control panel.
  - The input selection screen is displayed.

Following input selection screen is an example of installing the optional Interface Board for HDMI 2 input (Model No.: ET-MDNHM10) to <SLOT 1>, and the optional Interface Board for DVI-D 2 input (Model No.: ET-MDNDV10) to <SLOT 2>.

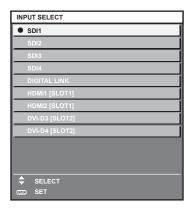

#### 2) Press the <INPUT MENU> button again.

• The input will switch each time you press the <INPUT MENU> button.

#### **Note**

- Input can be switched by pressing ▲▼ to select the input of the image for projection and pressing the <ENTER> button while the input selection screen is displayed.
- The [MULTI DISPLAY MODE] screen is display when the <INPUT MENU> button is pressed while in the four-screen display mode. Set the
  [MULTI DISPLAY] menu → [MULTI DISPLAY MODE] to anything other than [OFF] when using the four-screen display mode. (→ page 160)
- If the optional DIGITAL LINK output supported device (Model No.: ET-YFB100G, ET-YFB200G) is connected to the projector, the input selection menu for the DIGITAL LINK output supported device is displayed when the <ENTER> button is pressed while the DIGITAL LINK input is selected in the input selection screen.
- If the optional DIGITAL LINK output supported device (Model No.: ET-YFB100G, ET-YFB200G) is connected to the projector, the DIGITAL LINK logo and the input name selected in the DIGITAL LINK output supported device are displayed in the display section of the [DIGITAL LINK] in the input selection screen.

#### Adjusting the focus, zoom, and shift

If the projected image or the position is not correct when the positioning of the projector and the screen is correctly installed, adjust the focus, zoom, and shift.

This section describes the adjustment method when anything other than the Fixed-focus Lens (Model No.: ET-D75LE95) is used. When the Fixed-focus Lens (Model No.: ET-D75LE95) is used, refer to "Adjusting the lens position and focus when the Fixed-focus Lens (Model No.: ET-D75LE95) is used" (▶ page 73).

#### Using the control panel

- 1) Press the <LENS> button on the control panel.
  - Pressing the button changes the adjustment screen in the order of [FOCUS], [ZOOM], and [SHIFT].
- 2) Select each item and press ▲▼◀▶ to adjust it.

#### Using the remote control

- Press the lens buttons (<FOCUS>, <ZOOM>, <SHIFT>) on the remote control.
  - <FOCUS> button: Adjusts focus.
  - <ZOOM> button: Adjusts zoom.
  - <SHIFT> button: Adjusts shift.
- 2) Select each item and press ▲▼◀▶ to adjust it.

# **CAUTION**

During the lens shift operation, do not insert your hand in any opening around the lens.

Your hand may be caught in between, resulting to injury.

#### Note

- The zoom adjustment screen is not displayed when the projection lens without the zoom function is attached.
- When the Fixed-focus Lens (Model No.: ET-D75LE50) is used, do not use the shift adjustment, and use the projector with the lens position at the home position. (→ page 74)
- The adjustment can be performed faster by holding down ▲▼◀▶ for approximately six seconds or longer while adjusting the focus, or for approximately three seconds or longer while adjusting the shift.
- It is recommended that images be projected continuously for at least 30 minutes before the focus is adjusted.
- Only [FOCUS] is shown in yellow so that the displayed menu item can be recognized by color, even when the projector is not focused and displayed characters are unreadable. (Factory default)
   The displayed color of [FOCUS] differs depending on the setting of the [DISPLAY OPTION] menu → [ON-SCREEN DISPLAY] → [OSD
- DESIGN].

   When the power is switched off during focus and shift adjustment, lens calibration needs to be performed the next time the power is switched on. (▶ page 152)
- When the main power is switched off during focus adjustment, lens calibration is performed automatically during the next focus adjustment.
- When the main power is switched off during shift adjustment, a lens calibration error screen will be displayed during the next shift adjustment. Execute the [PROJECTOR SETUP] menu → [LENS CALIBRATION].
- When the lens calibration error is displayed even though [LENS CALIBRATION] was executed, ask your dealer to repair the unit.

# Adjusting the lens position and focus when the Fixed-focus Lens (Model No.: ET-D75LE95) is used

After attaching the projection lens, adjust the lens position and the focus with the projector correctly installed against the screen.

The focus balance between the center and periphery of the projected image will differ depending on the size of the projected image when the Fixed-focus Lens (Model No.: ET-D75LE95) is attached. Adjust the focus balance of the periphery with the Fixed-focus Lens (Model No.: ET-D75LE95) as necessary.

- 1) Move the lens to the ET-D75LE95 lens standard position.
  - While the shift adjustment screen is displayed, press the <DEFAULT> button on the remote control to display the [HOME POSITION] screen. Select [D75LE95] to move the lens to the lens standard position. Refer to "Setting the lens position" (→ page 74) for details.
- 2) Adjust the focus at the center of projected image.
  - For the steps to adjust the focus, refer to "Adjusting the focus, zoom, and shift" (⇒ page 72).
- 3) Loosen the lock screw and turn the periphery focus adjustment ring by hand to adjust the focus in the periphery of the screen.

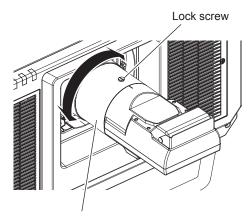

Periphery focus adjustment ring

- 4) Check the focus at the center of the image again and make fine adjustments.
- 5) Tighten the lock screw.
  - Periphery focus adjustment ring is fixed.

#### Note

• The projected image size and scale shown on the periphery focus adjustment ring are an approximate guide.

# Setting the lens position

To move the lens position to the home position or the lens standard position, perform the following procedure.

- 1) Press the <DEFAULT> button on the remote control while the shift adjustment screen is displayed.
  - The [HOME POSITION] screen is displayed.

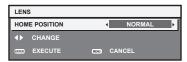

#### 2) Press **♦** to switch the item.

• The items will switch each time you press the button.

| [NORMAL]  | Moves the lens to the home position. Select this item when replacing or removing the projection lens. Select this item when the Fixed-focus Lens (Model No.: ET-D75LE50) is used for projection. |
|-----------|----------------------------------------------------------------------------------------------------|
| [D75LE95] | Moves the lens to the ET-D75LE95 lens standard position.  Select this item when the Fixed-focus Lens (Model No.: ET-D75LE95) is used for projection.                                             |

#### Press the <ENTER> button.

 [PROGRESS] is displayed in the [HOME POSITION] screen, and the lens position returns to the home position or the lens standard position.

#### Note

- Complete the operation within approximately 5 seconds after the [HOME POSITION] screen is displayed. The [HOME POSITION] screen will disappear after time limit.
- The home position of the lens is used when the lens is being replaced or when the projector is being stored, and it is not the optical center of the screen
- The actual position of the lens that was moved by setting to [D75LE95] may have difference with the designed lens standard position.
- You can also display the [HOME POSITION] screen by pressing the <LENS> button on the control panel or the <SHIFT> button on the
  remote control for at least three seconds.

# Adjustment range by the lens position shift (optical axis shift)

Perform the lens position shift within the adjustment range.

The focus may change when the lens position is shifted out of the adjustment range. This is because the shift of the lens is restricted to protect the optical parts. Projection position can be adjusted with the optical axis shift function based on the position of the projected image in the home position (standard projection position) or the position of the projected image in the ET-D75LE95 lens standard position (reference projection position).

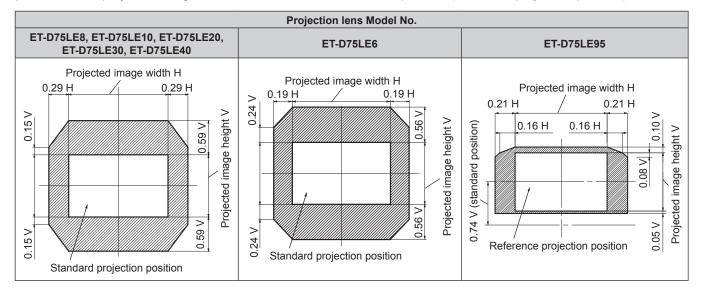

#### Note

When the optional Fixed-focus Lens (Model No.: ET-D75LE50) is attached, use it in the standard projection position without adjusting shift.

# Adjusting the lens mounter when the focus is unbalanced

#### Focus balance

#### Relationship between the tilt of the lens and the screen focus surface

When the projection lens is tilted in contrast with the image forming surface, tilting the front side (screen side) of the projection lens downwards (in the direction of the dotted arrow line), the upper side of the screen focus surface will tilt inwards and the lower side will tilt outwards as shown in the example.

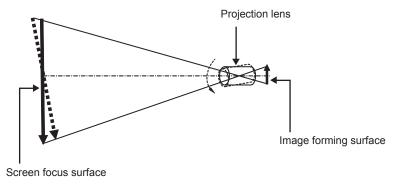

# How to adjust the focus balance (adjustment by tilting the lens mounter)

When the entire screen surface is not uniform even if the focus has been adjusted, the lens mounter has focus adjustment screws in three locations.

- Tool used: Hex driver or Allen wrench (diagonal 2.5 mm (3/32"))
- The Allen wrench is included with the projection lens ET-D75LE6, ET-D75LE8.

#### Lens mounter structure

Focus adjustment screws (a), (b), and (c) can be turned to move the lens mount bracket back and forth. Also, tightening the fixed screws locks the lens mount bracket in place so it does not move.

When a projection lens with a large weight is installed, or when the projector is installed on an inclination, the lens may tilt and the focus may become unbalanced. In these cases, perform adjustment by referring to the relationship between the adjustment location and adjustment screws.

# Front view diagram of the lens mounter (viewed from the screen side)

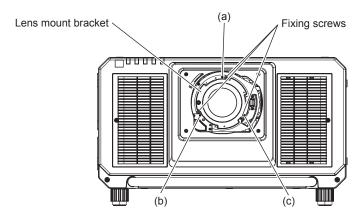

#### Note

• Focus adjustment screws (a), (b), and (c) are adjusted with the lens attached.

#### Adjustment procedure

# ■ Relationship between the adjustment location and adjustment screws

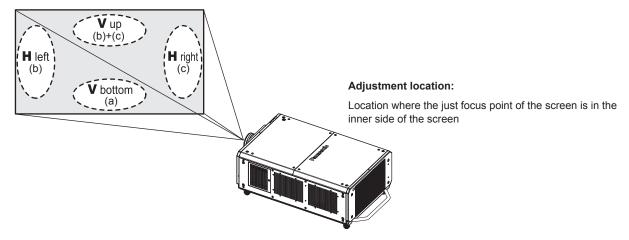

|     | When the just focus point of<br>the screen in V up (top in the<br>vertical direction) is in the inner<br>side of the screen | the vertical direction) is in the | the screen in H left (left in the horizontal direction) is in the | When the just focus point of the screen in H right (right in the horizontal direction) is in the inner side of the screen |
|-----|----------------------------------------------------------------------------------------------------|-----------------------------------|-------------------------------------------------------------------|----------------------------------------------------------------------------------------------------|
| (a) | Rotate counterclockwise                                                                                                    | _                                 | _                                                                 | _                                                                                                    |
| (b) | _                                                                                                    | Rotate counterclockwise           | Rotate counterclockwise                                           | _                                                                                                    |
| (c) | _                                                                                                    | Rotate counterclockwise           | _                                                                 | Rotate counterclockwise                                                                                                   |

- 1) Press the <FOCUS> button on the remote control or the <LENS> button on the control panel to display the focus adjustment screen.
- 2) Press ▼ to shift the focus of the entire screen once.
- 3) Press ▲ to stop on any part of the screen to be the first just focus point.
  - For the location where focus is shifted in this state, the just focus point is on the inner side of the screen.
- 4) Loosen the fixed screws in the position relative to the location where the focus is shifted the most (the location where the just focus point is shifted the most towards the inner side in Step 2)) up to two rotations.
  - Turn screws clockwise in two locations, or at least in one location when making an adjustment.
- 5) Slowly turn the focus adjustment screws corresponding to the locations counterclockwise and stop where the image is in focus. (▶ page 75)
  - If the screws are turned counterclockwise, the tilt of the lens will change by moving the lens mount bracket of the lens mounter forward (screen side), and in the projected image on the screen, the focus point in the opposite direction of the adjustment screws will move from the inner side of the screen to the outside.
- 6) Press the <SHIFT> button on the remote control or the <LENS> button on the control panel to display the shift adjustment menu, and reset the screen position of the projected image on the screen surface back to an optimal state.
- 7) Perform focus adjustment again near the center of the screen and if it is still not enough, fine tune the amount of rotation of the adjustment screws.
- 8) When adjustments have been made, securely tighten the loosened fixing screws.
- 9) Adjust the focus again using the remote control.

# Operating with the remote control

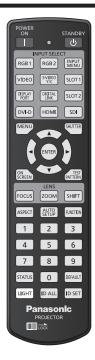

# Using the shutter function

If the projector is not used for a certain period of time during the meeting intermission, for example, it is possible to turn off the image temporarily.

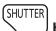

# button

- 1) Press the <SHUTTER> button.
  - The image disappears.
  - This operation can be also performed using the <SHUTTER> button on the control panel.
- 2) Press the <SHUTTER> button again.
  - The image is displayed.

#### Note

- The power indicator <ON (G)/STANDBY (R)> will blink slowly in green while the shutter function is in use (shutter: closed).
- You can set whether to use the mechanical shutter or not and the time for the fade in/fade out of the image using the [DISPLAY OPTION]
  menu → [SHUTTER SETTING].
- If [MECHANICAL SHUTTER] in the [DISPLAY OPTION] menu → [SHUTTER SETTING] (→ page 130) is set to [DISABLE], the light source
  may be lit dimly due to warm-up when the shutter function is used while the operating environment temperature is around 0 °C (32 °F).

# Using the on-screen display function

Turn off the on-screen display function (no display) when you do not wish the viewers to see the on-screen display, such as the menu or the input terminal name.

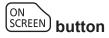

- 1) Press the <ON SCREEN> button.
  - Turns off (hides) the on-screen display.
- 2) Press the <ON SCREEN> button again.
  - Cancels the hide condition of the on-screen display.

#### Note

 The hide condition of the on-screen display can also be canceled by pressing the <MENU> button on the control panel for at least three seconds while the on-screen display is off (hidden).

# Using the automatic setup function

The image position when DVI-D/HDMI signal is input can be adjusted automatically. It is recommended to input an image with bright white borders at the edges and high-contrast black and white characters when the automatic setup is being performed.

Avoid using images that include halftones or gradation, such as photographs and computer graphics.

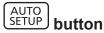

#### 1) Press the <AUTO SETUP> button.

- [COMPLETE] is displayed when it has completed without any problem.
- This operation can be also performed using the <AUTO SETUP> button on the control panel.

#### Note

- It is necessary to install the optional Interface Board equipped with the corresponding input on the slot to input the DVI-D/HDMI signal directly without passing through the <DIGITAL LINK/LAN> terminal.
- If an image with blurred edges or a dark image is input, [INCOMPLETE] may appear or adjustment may not be performed properly even
  when [COMPLETE] appears. In such a case, adjust the setting in the [POSITION] menu → [SHIFT] (→ page 95).
- Adjust special signals according to the [DISPLAY OPTION] menu → [AUTO SETUP] (→ page 109).
- Automatic adjustment may not work depending on the model of the computer.
- Images may be disrupted for a few seconds during automatic adjustment, but it is not a malfunction.
- Adjustment is required for each input signal.
- Automatic adjustment can be canceled by pressing the <MENU> button during the automatic adjustment operation.
- Even if a signal possible to perform the automatic setup is being input, it may not be able to adjust correctly if the automatic setup function
  is used while the moving image is being input. [INCOMPLETE] may be displayed, or the adjustment may not be completed correctly even if
  [COMPLETE] is displayed.

# Switching the image aspect ratio

Switch the image aspect ratio according to the input.

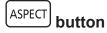

#### 1) Press the <ASPECT> button.

• The setting will change each time you press the button.

#### Note

The aspect ratio of the image can also be switched using the menu operation. Refer to the [POSITION] menu → [ASPECT] (→ page 95) for details.

#### Using the function button

By assigning the following functions to the <FUNCTION> button, it can be used as a simplified shortcut button. [MULTI DISPLAY], [SUB MEMORY], [SYSTEM SELECTOR], [SYSTEM DAYLIGHT VIEW], [FREEZE], [WAVEFORM MONITOR], [LENS MEMORY LOAD], [PROJECTION METHOD]

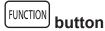

#### 1) Press the <FUNCTION> button.

#### Note

Assignment of the function is performed from the [PROJECTOR SETUP] menu → [FUNCTION BUTTON] (→ page 151).

# Displaying internal test pattern

The projector has nine types of internal test patterns to check the condition of the projector. To display test patterns, perform the following steps.

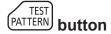

- 1) Press the <TEST PATTERN> button.
- 2) Press **♦** to select the test pattern.

#### Note

- Test patterns can also be displayed using the menu operation. Refer to "[TEST PATTERN] menu" (→ page 162) for details.
- Settings of position, size, and other factors will not be reflected in test patterns. Make sure to display the input signal before performing various adjustments.

# Using the status function

Display the status of the projector.

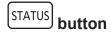

- 1) Press the <STATUS> button.
  - The [STATUS] screen is displayed.

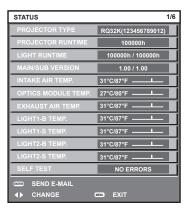

#### Note

The projector status can also be displayed using the menu operation. Refer to the [PROJECTOR SETUP] menu → [STATUS]
 (⇒ page 154) for details.

# Using the AC voltage monitor function

The value of input supply voltage can be displayed on the self-diagnosis display at the side of the projector.

#### ■ To display during projection

- Press the power on <|> button.
  - The value of the input supply voltage is displayed only as numeric value on the self-diagnosis display.
  - The display will turn off automatically after approximately 3 seconds.

#### ■ To display during standby mode

- 1) Press the power standby <∅> button.
  - The value of the input supply voltage is displayed only as numeric value on the self-diagnosis display.
  - The display will turn off automatically after approximately 3 seconds.

#### Note

- The value of the input supply voltage can be always displayed in the self-diagnosis display by setting the [PROJECTOR SETUP] menu →
  [AC VOLTAGE MONITOR] (→ page 156) to [ON].
- The value of input supply voltage cannot be displayed in the self-diagnosis display during standby when the [PROJECTOR SETUP] menu
   → [STANDBY MODE] (→ page 143) is set to [ECO].
- Operation can also be performed by the power on <|> button or power standby <0> button on the control panel.

# Setting ID number of the remote control

When you use the multiple projectors together, you can operate all the projectors simultaneously or each projector individually using a single remote control, if a unique ID number is assigned to each projector.

After setting the ID number of the projector, set same ID number on the remote control.

The factory default ID number of the projector is set to [ALL]. When using a single projector, press the <ID ALL> button on the remote control. Also, you can control a projector by pressing the <ID ALL> button on the remote control even if you do not know the projector ID.

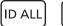

ID SET button

- 1) Press the <ID SET> button on the remote control.
- 2) Within five seconds, press and set the one-digit or two-digit ID number set on the projector body using the number (<0> <9>) buttons.
  - If you press the <ID ALL> button, you can control the projectors regardless of the ID number setting of the projector body.

#### **Attention**

- Since the ID number of the remote control can be set without the projector body, do not press the <ID SET> button on the remote control
  carelessly. If the <ID SET> button is pressed and no number (<0> <9>) buttons are pressed within five seconds, the ID number returns to
  its original value before the <ID SET> button was pressed.
- The ID number set on the remote control will be stored unless it is set again. However, it will be erased if the remote control is left with dead batteries. Set the same ID number again when the batteries are replaced.

#### **Note**

- When the ID number of the remote control is set to [0], you can control the projector regardless of the ID number setting of the projector body, as same as when [ALL] is set.
- ullet Set the ID number of the projector body from the [PROJECTOR SETUP] menu ullet [PROJECTOR ID].

# Chapter 4 Settings

This chapter describes the settings and adjustments you can make using the on-screen menu.

# Menu navigation

The on-screen menu (Menu) is used to perform various settings and adjustments of the projector.

# Navigating through the menu

### Operating procedure

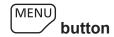

- 1) Press the <MENU> button on the remote control or control panel.
  - The [MAIN MENU] screen is displayed.

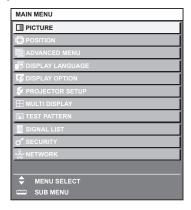

- 2) Press ▲▼ to select an item from the main menu.
  - The selected item is highlighted in yellow.

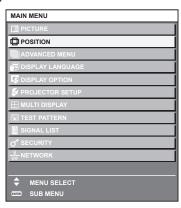

- 3) Press the <ENTER> button.
  - The sub-menu items of the selected main menu are displayed.

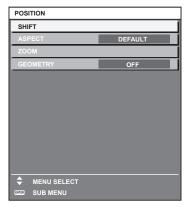

# 4) Press ▲▼ to select a sub-menu, and press ◀▶ or the <ENTER> button to change or adjust settings.

Some items will switch in order as follows each time you press ◀▶.

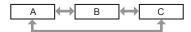

For some items, press ◀▶ to display an individual adjustment screen with a bar scale as shown below.

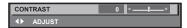

#### Note

- Pressing the <MENU> button while the menu screen is displayed returns to the previous menu.
- Some items or functions may not be adjusted or used depending on the signals to be input to the projector. When the items cannot be
  adjusted or used, the items in the menu screen are shown in black characters, and they cannot be adjusted or set.
   If the item in the menu screen is displayed in black characters and the item cannot be adjusted or set, the factor causing it is displayed by
  pressing the <ENTER> button while the corresponding menu is selected.
- · Some items can be adjusted even if signals are not input.
- Individual adjustment screen is cleared automatically if no operation is performed for approximately five seconds.
- For menu items, refer to "Main menu" (⇒ page 83) and "Sub-menu" (⇒ page 84).
- The cursor color depends on the setting in the [DISPLAY OPTION] menu → [ON-SCREEN DISPLAY] → [OSD DESIGN]. The selected item is displayed with the yellow cursor by the factory default.
- In the portrait setting, the on-screen menu is displayed sideways.
   To display the on-screen menu vertically, change the setting of the [DISPLAY OPTION] menu → [ON-SCREEN DISPLAY] → [OSD ROTATION].

# Resetting adjustment values to the factory default

If the <DEFAULT> button on the remote control is pressed, the values adjusted in the menu items are restored to the factory default settings.

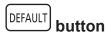

1) Press the <DEFAULT> button on the remote control.

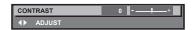

#### **Note**

- You cannot reset all the settings to the factory default at a time.
- To reset all the settings adjusted in the sub-menu item to the factory default one at a time, execute the [PROJECTOR SETUP] menu →
  [INITIALIZE].
- Some items cannot be reset to the factory default settings even when the <DEFAULT> button on the remote control is pressed. Adjust those
  items individually.
- The triangular mark under the bar scale in the individual adjustment screen indicates the factory default setting. The position of the triangular mark varies according to the selected input signals.

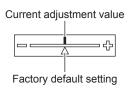

# Main menu

The following items are in the main menu.

When a main menu item is selected, the screen changes to a sub-menu selection screen.

| Main menu item |                    | Page |
|----------------|--------------------|------|
|                | [PICTURE]          | 87   |
|                | [POSITION]         | 95   |
|                | [ADVANCED MENU]    | 100  |
|                | [DISPLAY LANGUAGE] | 106  |

# Chapter 4 Settings — Menu navigation

|                | Main menu item    | Page |
|----------------|-------------------|------|
| T\$            | [DISPLAY OPTION]  | 107  |
| \$             | [PROJECTOR SETUP] | 135  |
| $\blacksquare$ | [MULTI DISPLAY]   | 160  |
| ШШ             | [TEST PATTERN]    | 162  |
|                | [SIGNAL LIST]     | 163  |
| O,             | [SECURITY]        | 166  |
| <br>모묘         | [NETWORK]         | 171  |

# Sub-menu

The sub-menu of the selected main menu item is displayed, and you can set and adjust items in the sub-menu.

# [PICTURE]

| Sub-menu item          | Factory default | Page |
|------------------------|-----------------|------|
| [PICTURE MODE]         | [STANDARD]*1    | 87   |
| [CONTRAST]             | [0]*2           | 87   |
| [BRIGHTNESS]           | [0]*2           | 88   |
| [COLOR]                | [0]*2           | 88   |
| [TINT]                 | [0]*2           | 88   |
| [COLOR TEMPERATURE]    | [DEFAULT]*2     | 88   |
| [GAMMA]                | [DEFAULT]*2     | 90   |
| [SYSTEM DAYLIGHT VIEW] | [OFF]*2         | 91   |
| [SHARPNESS]            | [+8]*2          | 91   |
| [NOISE REDUCTION]      | [2]*2           | 92   |
| [DYNAMIC CONTRAST]     | [2]*2           | 92   |
| [COLOR SPACE]          | [NATIVE]        | 93   |
| [SYSTEM SELECTOR]      | [AUTO]*1        | 94   |

# [POSITION]

| Sub-menu item | Factory default | Page |
|---------------|-----------------|------|
| [SHIFT]       | _               | 95   |
| [ASPECT]      | [DEFAULT]       | 95   |
| [ZOOM]        | _               | 96   |
| [GEOMETRY]    | [OFF]           | 97   |

# [ADVANCED MENU]

| Sub-menu item            | Factory default | Page |
|--------------------------|-----------------|------|
| [DIGITAL CINEMA REALITY] | [AUTO]*1        | 100  |
| [BLANKING]               | _               | 100  |
| [EDGE BLENDING]          | [OFF]           | 101  |
| [FRAME RESPONSE]         | [NORMAL]        | 103  |
| [FRAME CREATION]         | _               | 104  |
| [QUAD PIXEL DRIVE]       | [ON]            | 105  |

<sup>\*1</sup> Depends on the signal input.\*2 Depends on the [PICTURE MODE].

| Sub-menu item     | Factory default | Page |
|-------------------|-----------------|------|
| [RASTER POSITION] | _               | 105  |

<sup>\*1</sup> Depends on the signal input.

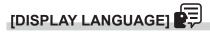

Details (→ page 106)

# [DISPLAY OPTION]

| Sub-menu item             | Factory default | Page |
|---------------------------|-----------------|------|
| [COLOR MATCHING]          | [OFF]           | 107  |
| [LARGE SCREEN CORRECTION] | [OFF]           | 108  |
| [SCREEN SETTING]          | _               | 108  |
| [AUTO SIGNAL]             | [OFF]           | 109  |
| [AUTO SETUP]              | _               | 109  |
| [BACKUP INPUT SETTING]    | _               | 110  |
| [SIMUL INPUT SETTING]     | _               | 111  |
| [SDI IN]                  | _               | 112  |
| [DIGITAL LINK IN]         | _               | 115  |
| [SLOT IN]                 | _               | 117  |
| [ON-SCREEN DISPLAY]       | _               | 126  |
| [BACK COLOR]              | [BLUE]          | 128  |
| [STARTUP LOGO]            | [DEFAULT LOGO]  | 128  |
| [UNIFORMITY]              | _               | 129  |
| [SHUTTER SETTING]         | _               | 130  |
| [FREEZE]                  | _               | 132  |
| [WAVEFORM MONITOR]        | [OFF]           | 132  |
| [CUT OFF]                 | _               | 133  |

# [PROJECTOR SETUP]

| Sub-menu item          | Factory default | Page |
|------------------------|-----------------|------|
| [PROJECTOR ID]         | [ALL]           | 135  |
| [PROJECTION METHOD]    | _               | 135  |
| [OPERATION SETTING]    | _               | 136  |
| [LIGHT OUTPUT]         | [83.3%]         | 138  |
| [BRIGHTNESS CONTROL]   | [OFF]           | 139  |
| [STANDBY MODE]         | [NORMAL]        | 143  |
| [NO SIGNAL SHUT-OFF]   | [DISABLE]       | 143  |
| [NO SIGNAL LIGHTS-OUT] | [DISABLE]       | 143  |
| [INITIAL STARTUP]      | [LAST MEMORY]   | 144  |
| [STARTUP INPUT SELECT] | [LAST USED]     | 144  |
| [DATE AND TIME]        | _               | 145  |
| [SCHEDULE]             | [OFF]           | 146  |
| [MULTI PROJECTOR SYNC] | _               | 148  |
| [RS-232C]              | _               | 149  |
| [REMOTE2 MODE]         | [DEFAULT]       | 151  |
| [FUNCTION BUTTON]      | _               | 151  |
| [LENS CALIBRATION]     | _               | 152  |
| [LENS MEMORY]          | _               | 152  |
| [STATUS]               | _               | 154  |
| [AC VOLTAGE MONITOR]   | [OFF]           | 156  |
| [FILTER SETTING]       | _               | 157  |
| [SAVE ALL USER DATA]   | _               | 158  |
| [LOAD ALL USER DATA]   | _               | 158  |

# Chapter 4 Settings — Menu navigation

| Sub-menu item      | Factory default | Page |
|--------------------|-----------------|------|
| [INITIALIZE]       | _               | 158  |
| [SERVICE PASSWORD] | _               | 159  |

[MULTI DISPLAY] ⊞

Details (⇒ page 160)

[TEST PATTERN]

Details (⇒ page 162)

[SIGNAL LIST]

Details (⇒ page 163)

# [SECURITY]

| Sub-menu item                    | Factory default | Page |
|----------------------------------|-----------------|------|
| [SECURITY PASSWORD]              | [OFF]           | 166  |
| [SECURITY PASSWORD CHANGE]       | _               | 166  |
| [DISPLAY SETTING]                | [OFF]           | 166  |
| [TEXT CHANGE]                    | _               | 167  |
| [CONTROL DEVICE SETUP]           | _               | 167  |
| [CONTROL DEVICE PASSWORD CHANGE] | _               | 170  |

# [NETWORK]

| Sub-menu item             | Factory default | Page |
|---------------------------|-----------------|------|
| [DIGITAL LINK MODE]       | [AUTO]          | 171  |
| [DIGITAL LINK STATUS]     | _               | 171  |
| [NETWORK SETUP]           | _               | 172  |
| [NETWORK CONTROL]         | _               | 172  |
| [NETWORK STATUS]          | _               | 173  |
| [DIGITAL LINK MENU]       | _               | 173  |
| [Art-Net SETUP]           | [OFF]           | 173  |
| [Art-Net CHANNEL SETTING] | [2]             | 174  |
| [Art-Net STATUS]          | _               | 174  |

### Note

• Sub-menu items and factory default settings vary depending on the selected input terminal.

Some items may not be adjusted or used for certain signal formats to be input to the projector.
 When the items cannot be adjusted or used, the items in the menu screen are shown in black characters, and they cannot be adjusted or set.

# [PICTURE] menu

On the menu screen, select [PICTURE] from the main menu, and select an item from the sub-menu. Refer to "Navigating through the menu" (→ page 82) for the operation of the menu screen.

# [PICTURE MODE]

You can switch to the desired picture mode suitable for the image source and the environment in which the projector is used.

- 1) Press ▲▼ to select [PICTURE MODE].
- 2) Press **◆**▶.
  - The [PICTURE MODE] individual adjustment screen is displayed.
- 3) Press **♦** to switch the item.
  - The items will switch each time you press the button.

| [STANDARD]   | The image becomes suitable for moving images in general.               |  |
|--------------|------------------------------------------------------------------------|--|
| [CINEMA]     | The image becomes suitable for movie contents.                         |  |
| [NATURAL]    | The image is sRGB compliant.                                           |  |
| [DICOM SIM.] | The image becomes similar to that of DICOM Part 14 Grayscale Standard. |  |
| [DYNAMIC]    | The light output is maximized for use in bright areas.                 |  |
| [GRAPHIC]    | The image becomes suitable for input from the personal computer.       |  |
| [USER]       | Set any desired picture mode.                                          |  |

#### Note

- The factory default picture mode is [GRAPHIC] for still image input signals and [STANDARD] for movie-based input signals.
- DICOM is an abbreviation of "Digital Imaging and COmmunication in Medicine" and is a standard for medical imaging devices. Although the DICOM name is used, the projector is not a medical device, and should not be used for purposes such as diagnosis of display images.
- Press the <ENTER> button when each [PICTURE MODE] is selected to save as a specified value when a new signal is input. The data of
  all items except [SYSTEM SELECTOR] in the [PICTURE] menu is saved.
- In the factory default settings, [USER] is set to images that comply with the ITU-R BT.709 standard.

# Changing the [USER] name

- Press ▲▼ to select [PICTURE MODE].
- 2) Press **♦** to select [USER].
- 3) Press the <ENTER> button.
  - The [PICTURE MODE] detailed screen is displayed.
- 4) Press ▲▼ to select [PICTURE MODE NAME CHANGE], and press the <ENTER> button.
  - The [PICTURE MODE NAME CHANGE] screen is displayed.
- Press ▲▼◀▶ to select the text, and press the <ENTER> button to enter the text.
- 6) Press ▲▼◀▶ to select [OK], and press the <ENTER> button.
  - The picture mode name is changed.

#### [CONTRAST]

You can adjust the contrast of the colors.

- Press ▲▼ to select [CONTRAST].
- 2) Press **♦** or the **<ENTER>** button.
  - The [CONTRAST] individual adjustment screen is displayed.
- 3) Press **♦** to adjust the level.

| Operation | Adjustment                   | Range of adjustment |
|-----------|------------------------------|---------------------|
| Press ▶.  | The screen becomes brighter. | 24 +24              |
| Press ◀.  | The screen becomes darker    | −31 - +31           |

#### **Attention**

• Adjust [BRIGHTNESS] first when you need to adjust the black level.

# [BRIGHTNESS]

You can adjust the dark (black) part of the projected image.

- 1) Press ▲▼ to select [BRIGHTNESS].
- 2) Press **♦** or the **<ENTER>** button.
  - The [BRIGHTNESS] individual adjustment screen is displayed.
- 3) Press **♦** to adjust the level.

| Operation | Operation Adjustment                                              |           |
|-----------|-------------------------------------------------------------------|-----------|
| Press ▶.  | Increases the brightness of the dark (black) parts of the screen. | 24 . 24   |
| Press ◀.  | Reduces the brightness of the dark (black) parts of the screen.   | -31 - +31 |

# [COLOR]

You can adjust the color saturation of the projected image.

- 1) Press ▲▼ to select [COLOR].
- 2) Press **♦** or the **<ENTER>** button.
  - The [COLOR] individual adjustment screen is displayed.
- 3) Press **♦** to adjust the level.

| Operation | Adjustment      | Range of adjustment |
|-----------|-----------------|---------------------|
| Press ▶.  | Deepens colors. | 04 104              |
| Press ◀.  | Weakens colors. | -31 - +31           |

# [TINT]

You can adjust the skin tone in the projected image.

- 1) Press ▲▼ to select [TINT].
- 2) Press **♦** or the **<ENTER>** button.
  - The [TINT] individual adjustment screen is displayed.
- 3) Press **♦** to adjust the level.

| Operation | Adjustment                               | Range of adjustment  |
|-----------|------------------------------------------|----------------------|
| Press ▶.  | Adjusts skin tone toward greenish color. | 24 . 24              |
| Press ◀.  | Adjusts skin tone toward reddish purple. | <del>-31 - +31</del> |

# [COLOR TEMPERATURE]

You can switch the color temperature if the white areas of the projected image are bluish or reddish.

# Adjusting with color temperature

- 1) Press ▲▼ to select [COLOR TEMPERATURE].
- 2) Press **♦** or the **<ENTER>** button.
  - The [COLOR TEMPERATURE] individual adjustment screen is displayed.
- 3) Press **♦** to switch the item.
  - The items will switch each time you press the button.

| [DEFAULT] | Factory default setting. |
|-----------|--------------------------|
|-----------|--------------------------|

#### Chapter 4 Settings — [PICTURE] menu

| [USER1]           | Adjusts white balance as desired. Refer to "Adjusting desired white balance" (▶ page 89) for |
|-------------------|----------------------------------------------------------------------------------------------|
| [USER2]           | details.                                                                                     |
| [3200K] - [9300K] | Allows you to set in increments of 100 K. Select so that images become natural.              |

#### Note

- When [PICTURE MODE] (→ page 87) is set to [USER] or [DICOM SIM.], [DEFAULT] cannot be selected.
- When [COLOR MATCHING] (→ page 107) adjustment is set to other than [OFF], [COLOR TEMPERATURE] is fixed to [USER1].
- The color temperature numerical values are guidelines.

### Adjusting desired white balance

- 1) Press ▲▼ to select [COLOR TEMPERATURE].
- 2) Press **♦** or the **<ENTER>** button.
  - The [COLOR TEMPERATURE] individual adjustment screen is displayed.
- 3) Press **♦** to select [USER1] or [USER2].
- 4) Press the <ENTER> button.
  - The [COLOR TEMPERATURE] screen is displayed.
- 5) Press ▲▼ to select [WHITE BALANCE].
- 6) Press the <ENTER> button.
  - The [WHITE BALANCE] screen is displayed.
- 7) Press ▲▼ to select [WHITE BALANCE HIGH] or [WHITE BALANCE LOW].
- 8) Press the <ENTER> button.
  - The [WHITE BALANCE HIGH] screen or the [WHITE BALANCE LOW] screen is displayed.
- 9) Press ▲▼ to select [RED], [GREEN], or [BLUE].
- 10) Press **♦** to adjust the level.

| Item    | Operation | Adjustment     | Range of adjustment                                  |
|---------|-----------|----------------|------------------------------------------------------|
| (DED)   | Press ▶.  | Deepens red.   |                                                      |
| [RED]   | Press ◀.  | Weakens red.   | [WHITE BALANCE HIGH]: 0 - +255 (factory default is   |
| CODEENI | Press ▶.  | Deepens green. | +255)                                                |
| [GREEN] | Press ◀.  | Weakens green. | [WHITE BALANCE LOW]: -127 - +127 (factory default is |
| (DLUE)  | Press ▶.  | Deepens blue.  | 0)                                                   |
| [BLUE]  | Press ◀.  | Weakens blue.  |                                                      |

#### Note

### Adjusting desired white balance based on existing color temperature settings

- Press ▲▼ to select [COLOR TEMPERATURE].
- 2) Press **♦** or the **<ENTER>** button.
  - The [COLOR TEMPERATURE] individual adjustment screen is displayed.
- 3) Press ◆▶ to select an item other than [DEFAULT], [USER1], and [USER2].
- 4) Press the <ENTER> button.
  - The [CHANGE TO \*\*\*\*\*] screen is displayed.
- 5) Press ▲▼ to select [USER1] or [USER2].
  - The status of the color temperature changed is saved to the selected item.

Adjust [COLOR TEMPERATURE] correctly. All colors will not be displayed properly unless adequate adjustment is made. If the adjustment
does not look suitable, you can press the <DEFAULT> button on the remote control to return the setting for the selected item only to the
factory default setting.

- 6) Press the <ENTER> button.
  - The confirmation screen is displayed.
- 7) Press ◆▶ to select [OK], and press the <ENTER> button.
  - The [USER1] or [USER2] data is overwritten.
  - If you press ◀▶ to select [CANCEL] and then press the <ENTER> button, the data will not be overwritten.
  - The [WHITE BALANCE HIGH] screen is displayed.
- 8) Press ▲▼ to select [RED], [GREEN], or [BLUE].
- 9) Press **♦** to adjust the level.

#### **Note**

- Adjust [COLOR TEMPERATURE] correctly. All colors will not be displayed properly unless adequate adjustment is made. If the adjustment
  does not look suitable, you can press the <DEFAULT> button on the remote control to return the setting for the selected item only to the
  factory default setting.
- · When color temperature has been changed, the colors before and after the change will differ slightly.

### Changing the name of [USER1] or [USER2]

- 1) Press ▲▼ to select [COLOR TEMPERATURE].
- 2) Press **♦** or the **<ENTER>** button.
  - The [COLOR TEMPERATURE] individual adjustment screen is displayed.
- 3) Press ◆▶ to select [USER1] or [USER2].
- 4) Press the <ENTER> button.
  - The [COLOR TEMPERATURE] screen is displayed.
- 5) Press ▲▼ to select [COLOR TEMPERATURE NAME CHANGE].
- 6) Press the <ENTER> button.
  - The [COLOR TEMPERATURE NAME CHANGE] screen is displayed.
- Press ▲▼◀▶ to select the text, and press the <ENTER> button to enter the text.
- 8) Press ▲▼◀▶ to select [OK], and press the <ENTER> button.
  - The name set to color temperature is changed.

#### Note

• When a name is changed, display of [USER1], [USER2] is also changed.

# [GAMMA]

You can switch gamma mode.

- Press ▲▼ to select [GAMMA].
- 2) Press **♦** or the **<ENTER>** button.
  - The [GAMMA] individual adjustment screen is displayed.
- 3) Press **♦** to switch the item.
  - The items will switch each time you press the button.

| [DEFAULT]*1       | Gamma mode unique to this projector.                                                                                        |
|-------------------|----------------------------------------------------------------------------------------------------|
| [USER1]           | Uses the gamma data registered by the user.                                                                                 |
| [USER2]           | (Registration requires separate software. Consult your dealer.)                                                             |
| [HDR ST2084-500]  | Gamma mode compliant with SMPTE ST 2084 that assumes a highest luminance of 500 nt and supports HDR (High Dynamic Range).   |
| [HDR ST2084-1000] | Gamma mode compliant with SMPTE ST 2084 that assumes a highest luminance of 1 000 nt and supports HDR (High Dynamic Range). |
| [HDR HLG]         | Gamma mode compliant with ARIB STD-B67 (HLG: Hybrid Log Gamma system) that supports HDR (High Dynamic Range).               |
| [DICOM SIM.]      | The picture becomes similar to that of DICOM standard.                                                                      |

#### Chapter 4 Settings — [PICTURE] menu

| [1.0]         |                                                                                       |
|---------------|---------------------------------------------------------------------------------------|
| [1.8]         | Set so that images become as you like. [2.0] - [2.8] can be set in increments of 0.1. |
| [2.0] - [2.8] |                                                                                       |

<sup>\*1</sup> When [PICTURE MODE] is set to [DYNAMIC], [USER], or [DICOM SIM.], [DEFAULT] cannot be selected.

#### Note

• DICOM is an abbreviation of "Digital Imaging and COmmunication in Medicine" and is a standard for medical imaging devices. Although the DICOM name is used, the projector is not a medical device, and should not be used for purposes such as diagnosis of display images.

# Changing the name of [USER1] or [USER2]

- Press ▲▼ to select [GAMMA].
- 2) Press **♦** or the **<ENTER>** button.
  - The [GAMMA] individual adjustment screen is displayed.
- 3) Press **♦** to select [USER1] or [USER2].
- 4) Press the <ENTER> button.
  - The [GAMMA] screen is displayed.
- 5) Press the <ENTER> button.
  - The [GAMMA NAME CHANGE] screen is displayed.
- 6) Press ▲▼◀▶ to select the text, and press the <ENTER> button to enter the text.
- 7) Press ▲▼◀▶ to select [OK], and press the <ENTER> button.
  - The selected gamma name is changed.

#### Note

• When a name is changed, display of [USER1], [USER2] is also changed.

# [SYSTEM DAYLIGHT VIEW]

You can correct the image to the optimal vividness even if it is projected under a bright light.

- Press ▲▼ to select [SYSTEM DAYLIGHT VIEW].
- 2) Press **♦** or the **<ENTER>** button.
  - The [SYSTEM DAYLIGHT VIEW] individual adjustment screen is displayed.
- 3) Press ◀▶ to switch the item.
  - The items will switch each time you press the button.

| [OFF]     | No correction.                                                                          |
|-----------|-----------------------------------------------------------------------------------------|
| [1] - [6] | Corrects the vividness of the image. The larger the value, the stronger the correction. |

# [SHARPNESS]

You can adjust the sharpness of the projected image.

- Press ▲▼ to select [SHARPNESS].
- 2) Press **♦** or the **<ENTER>** button.
  - The [SHARPNESS] individual adjustment screen is displayed.
- 3) Press **♦** to adjust the level.

| Operation | Adjustment               | Range of adjustment |
|-----------|--------------------------|---------------------|
| Press ▶.  | Contours become sharper. | 0 .45               |
| Press ◀.  | Contours become softer.  | 0 - +15             |

#### **Note**

If you press ▶ while the adjustment value is [+15], the value will become [0]. If you press ◀ while the adjustment value is [0], the value will become [+15].

# [NOISE REDUCTION]

You can reduce noises when the input image is degraded and noise is occurring in the image signal.

- 1) Press ▲▼ to select [NOISE REDUCTION].
- 2) Press **♦** or the **<ENTER>** button.
  - The [NOISE REDUCTION] individual adjustment screen is displayed.
- 3) Press **♦** to switch the item.
  - The items will switch each time you press the button.

| [OFF] | No correction.                 |
|-------|--------------------------------|
| [1]   | Slightly corrects the noise.   |
| [2]   | Moderately corrects the noise. |
| [3]   | Strongly corrects the noise.   |

### **Attention**

• When this is set for an input signal with less noise, the image may look different from what it originally was. In such a case, set it to [OFF].

# [DYNAMIC CONTRAST]

Light adjustment of the light source and signal compensation are performed automatically according to the image to make the contrast optimum for the image.

- 1) Press ▲▼ to select [DYNAMIC CONTRAST].
- 2) Press **♦** or the **<ENTER>** button.
  - The [DYNAMIC CONTRAST] individual adjustment screen is displayed.
- 3) Press **♦** to switch the item.
  - The items will switch each time you press the button.

| [OFF]  | Disables the dynamic contrast function.                                                        |
|--------|------------------------------------------------------------------------------------------------|
| [1]    | Adjusts the light source and compensates signals to a small extent.                            |
| [2]    | Adjusts the light source and compensates signals to a moderate extent.                         |
| [3]    | Adjusts the light source and compensates signals to a large extent.                            |
| [USER] | Set any desired correction.  Refer to "Performing desired correction" (▶ page 92) for details. |

#### Performing desired correction

- 1) Press ▲▼ to select [DYNAMIC CONTRAST].
- Press ◀▶ or the <ENTER> button.
  - The **[DYNAMIC CONTRAST]** individual adjustment screen is displayed.
- 3) Press **♦** to select [USER].
- 4) Press the <ENTER> button.
  - The [DYNAMIC CONTRAST] screen is displayed.
- 5) Press ▲▼ to select the item to set.
  - The items of the detailed settings will switch each time you press ◀▶.
  - Press the <ENTER> button when [MULTI PROJECTOR SYNC] is selected.

#### Chapter 4 Settings — [PICTURE] menu

| Setting item                                                                                             |                  | Details                                                                                                    |
|----------------------------------------------------------------------------------------------------|------------------|----------------------------------------------------------------------------------------------------|
| FAUTO CONTRACTI                                                                                          | [OFF]            | Does not adjust the light source.                                                                                                    |
| [AUTO CONTRAST] (Automatic light source adjustment)                                                      | [1] - [255]      | The higher the value, the stronger the light adjustment of the light source.  Can be set in increments of 1.                                                                                                    |
| [BRIGHT SIGNAL LEVEL] (Setting of the brightness level of the signal to start the light adjustment)      | [6%] - [50%]     | Adjusts the light source when the brightness level of the video signal being input gets lower than the set value. The higher the value, the larger the range to perform the light adjustment of the light source.  Can be set in increments of 1 %. (Factory setting: 30 %) |
|                                                                                                    | [DISABLE]        | Does not turn off the light source.                                                                                                    |
| [LIGHTS OUT TIMER] (Time setting until the light turns off)                                              | [0.0s] - [10.0s] | Turns off the light source when the brightness level of the video signal being input goes under the value set in [LIGHTS OUT SIGNAL LEVEL].  Select an item from [0.0s] - [4.0s], [5.0s], [7.0s], or [10.0s]. [0.0s] - [4.0s] can be selected in increments of 0.5.         |
| [LIGHTS OUT SIGNAL<br>LEVEL]<br>(Setting of the brightness level<br>of the signal to turn off the light) | [0%] - [5%]      | Set the level of the brightness of the video signal to turn off the light source with [LIGHTS OUT TIMER]. Can be set in increments of 1 %. (Factory setting: 0 %)                                                                                                    |
| [MANUAL INTENSITY] (Manual light source adjustment)                                                      | [0] - [255]      | The larger the value, the stronger the correction. Can be set in increments of 1. (Factory setting: 255)                                                                                                    |
|                                                                                                    | [OFF]            | Does not compensate the signal.                                                                                                    |
| [DYNAMIC GAMMA] (Adjustment of signal                                                                    | [1]              | Slightly compensates the signal.                                                                                                    |
| compensation)                                                                                            | [2]              | Moderately compensates the signal.                                                                                                    |
| . ,                                                                                                    | [3]              | Strongly compensates the signal.                                                                                                    |
| [MULTI PROJECTOR SYNC]                                                                                   |                  | Sets the contrast synchronization function.  This setting item is common with the following menu item.  • The [PROJECTOR SETUP] menu → [MULTI PROJECTOR SYNC]  Refer to the [PROJECTOR SETUP] menu → [MULTI PROJECTOR SYNC] (♣ page 148) for details.                       |

#### Note

- [LIGHTS OUT SIGNAL LEVEL] cannot be set when [LIGHTS OUT TIMER] is set to [DISABLE].
- When [LIGHTS OUT TIMER] is set to anything other than [DISABLE], the following are the conditions to turn the light source back on again from the state that the light source has turned off by this function.
  - When the brightness level of the video signal being input has exceeded the value set in [LIGHTS OUT SIGNAL LEVEL]
  - When the input signal is gone
  - When on-screen display such as menu screen (OSD) or input guide, a test pattern, or a warning message is displayed
  - When the operating environment temperature is around 0 °C (32 °F) and the light source is forced to turn on due to warm-up
- The contrast will be maximized when [DYNAMIC GAMMA] is set to [3].
- The brightness control function and the dynamic contrast function will operate simultaneously, but the dynamic contrast function will not
  operate while measuring the brightness and the color.
- The contrast synchronization function is a function to display a combined screen with a balanced contrast by sharing the brightness level of
  the video signal input to each projector when a multi-display is constructed by combining the projected image of multiple projectors.

# [COLOR SPACE]

Set the color space used for the color representation of the image.

- 1) Press ▲▼ to select [COLOR SPACE].
- 2) Press **♦** or the **<ENTER>** button.
  - The **[COLOR SPACE]** individual adjustment screen is displayed.
- 3) Press **♦** to switch the item.
  - The items will switch each time you press the button.

| [NATIVE]        | Displays the image with a color space unique to this projector.                 |
|-----------------|---------------------------------------------------------------------------------|
| [ITU-709]       | Displays the image with a color space compliant with the ITU-R BT.709 standard. |
| [DCI-P3 emu.]   | Displays the image with a color space close to DCI-P3.                          |
| [ITU-2020 emu.] | Displays the image with a color space close to the ITU-R BT.2020 standard.      |

#### **Note**

• DCI-P3 is the specifications of the digital cinema color region defined by the Digital Cinema Initiatives (DCI).

# [SYSTEM SELECTOR]

The projector will automatically detect the input signal, but you can set the system method manually when an unstable signal is input. Set the system method matching the input signal.

- Press ▲▼ to select [SYSTEM SELECTOR].
- 2) Press the <ENTER> button.
- 3) Press ▲▼ to select a system format.
  - Available system formats vary depending on the input signal.

| Terminal                                                                                                    | System format                                   |                                                             |
|----------------------------------------------------------------------------------------------------|-------------------------------------------------|-------------------------------------------------------------|
| <pre><digital lan="" link=""> terminal, <hdmi 1="" in=""></hdmi></digital></pre>                                                                                                    | 480/60i, 576/50i, 480/60p, or<br>576/50p signal | Select [AUTO], [RGB], or [YC <sub>B</sub> C <sub>R</sub> ]. |
| terminal, <hdmi 2="" in=""><br/>terminal, <hdmi 3="" in=""><br/>terminal, <hdmi 4="" in=""><br/>terminal</hdmi></hdmi></hdmi>                                                                                          | Other movie-based signals                       | Select [AUTO], [RGB], or [ $YP_BP_R$ ].                     |
| <dvi-d 1="" in=""> terminal, <dvi-d 2="" in=""> terminal, <dvi-d in<="" th=""><th>480/60i, 576/50i, 480/60p, or<br/>576/50p signal</th><th>Select [RGB] or [YC<sub>B</sub>C<sub>R</sub>].</th></dvi-d></dvi-d></dvi-d> | 480/60i, 576/50i, 480/60p, or<br>576/50p signal | Select [RGB] or [YC <sub>B</sub> C <sub>R</sub> ].          |
| 3> terminal, <dvi-d 4="" in=""> terminal</dvi-d>                                                                                                    | Other movie-based signals                       | Select [RGB] or [YP <sub>B</sub> P <sub>R</sub> ].          |

#### 4) Press the <ENTER> button.

#### Note

- For details of the types of video signals that can be used with the projector, refer to "List of compatible signals" (→ page 227).
- This may not function properly for some connected external devices.
- The selection item for the input signal to the <HDMI IN 1> terminal and the <HDMI IN 2> terminal can be selected when the optional Interface Board equipped with the HDMI input is installed in <SLOT 1>.
- The selection item for the input signal to the <HDMI IN 3> terminal and the <HDMI IN 4> terminal can be selected when the optional Interface Board equipped with the HDMI input is installed in <SLOT 2>.
- The selection item for the input signal to the <DVI-D IN 1> terminal and the <DVI-D IN 2> terminal can be selected when the optional Interface Board equipped with the DVI-D input is installed in <SLOT 1>.
- The selection item for the input signal to the <DVI-D IN 3> terminal and the <DVI-D IN 4> terminal can be selected when the optional Interface Board equipped with the DVI-D input is installed in <SLOT 2>.
- For the SDI input, the signal format can be set in detail in the [DISPLAY OPTION] menu → [SDI IN] (→ page 112).

# sRGB-compliant video

sRGB is an international standard (IEC61966-2-1) for color reproduction defined by IEC (International Electrotechnical Commission).

Set according to the following steps to reproduce more faithful, sRGB compliant colors.

- 1) Set [COLOR MATCHING] to [OFF].
  - Refer to [COLOR MATCHING] (→ page 107).
- 2) Display the [PICTURE] menu.
  - Refer to "[PICTURE] menu" (⇒ page 87).
- 3) Press ▲▼ to select [PICTURE MODE].
- 4) Press **♦** to set [NATURAL].
- Press ▲▼ to select [COLOR].
- 6) Press the <DEFAULT> button on the remote control to set the factory default setting.
- 7) Follow Steps 5) to 6) to set [TINT], [COLOR TEMPERATURE], [GAMMA], and [SYSTEM DAYLIGHT VIEW] to the factory default settings.

### Note

sRGB is available for RGB signal input only.

# [POSITION] menu

On the menu screen, select [POSITION] from the main menu, and select an item from the sub-menu. Refer to "Navigating through the menu" (⇒ page 82) for the operation of the menu screen.

#### **Note**

 When the optional DIGITAL LINK output supported device (Model No.: ET-YFB100G, ET-YFB200G) is connected to the <DIGITAL LINK/ LAN> terminal, adjust the shift and aspect from the menu of DIGITAL LINK output supported device first.

# [SHIFT]

Move the image position vertically or horizontally if the image projected on the screen is still out of position even when the positions of the projector and screen are correct.

- 1) Press ▲▼ to select [SHIFT].
- 2) Press the <ENTER> button.
  - The [SHIFT] screen is displayed.
- 3) Press ▲▼◀▶ to adjust the position.

| Orientation                 | Operation        | Adjustment                             |     |
|-----------------------------|------------------|----------------------------------------|-----|
| Vertical (up and down)      | Press ▲.         | The image position moves up.           |     |
| adjustment                  | Press ▼.         | The image position moves down.         |     |
| Horizontal (right and left) | Press ▶.         | The image position moves to the right. | - O |
| adjustment                  | Press <b>◀</b> . | The image position moves to the left.  | 0 + |

### Note

• For the portrait setting, image position is moved horizontally when "Vertical (up and down) adjustment" is made. Image position is moved vertically when "Horizontal (right and left) adjustment" is made.

# [ASPECT]

You can switch the aspect ratio of the image.

The aspect ratio is switched within the screen range selected in the [DISPLAY OPTION] menu  $\rightarrow$  [SCREEN SETTING]  $\rightarrow$  [SCREEN FORMAT]. Set [SCREEN FORMAT] first. ( $\Rightarrow$  page 108)

- Press ▲▼ to select [ASPECT].
- 2) Press **♦** or the **<ENTER>** button.
  - The [ASPECT] individual adjustment screen is displayed.
- 3) Press ◀▶ to switch the item.
  - The items will switch each time you press the button.

| [DEFAULT] | Displays images without changing the aspect ratio of the input signals. |
|-----------|-------------------------------------------------------------------------|
| [THROUGH] | Displays images without changing the resolution of the input signals.   |

#### Chapter 4 Settings — [POSITION] menu

| [16:9]   | Displays images with the aspect ratio converted to 16:9 when standard signals are input*1. When wide-screen signals are input*2, the images are displayed without changing the aspect ratio.                                                                                                    |
|----------|----------------------------------------------------------------------------------------------------|
| [4:3]    | Displays images without changing the aspect ratio when standard signals are input <sup>-1</sup> . When wide-screen signals are input <sup>-2</sup> , and [4:3] is selected in [SCREEN FORMAT], the image is displayed by converting the aspect ratio to 4:3. When anything other than [4:3] is selected in [SCREEN FORMAT], the images are reduced to be displayed without changing input aspect ratio so that the images will fit in the 4:3 screen. |
| [Н FIТ]  | Displays images using the entire width of the screen range selected in [SCREEN FORMAT]. When signals have the aspect ratio vertically longer than the screen aspect ratio selected in [SCREEN FORMAT], the images are displayed with the top and bottom parts cut off.                                                                                                    |
| [V FIT]  | Displays images using the entire height of the screen range selected in [SCREEN FORMAT]. When signals have the aspect ratio horizontally longer than the aspect ratio of the screen selected in [SCREEN FORMAT], the images are displayed with the right and left parts cut off.                                                                                                    |
| [HV FIT] | Displays images in the entire screen range selected in [SCREEN FORMAT]. When the aspect ratio of the input signals differs from that of the screen range, the images are displayed with the aspect ratio converted to that of the screen selected in [SCREEN FORMAT].                                                                                                    |

<sup>\*1</sup> Standard signals are input signals with an aspect ratio of 4:3 or 5:4.

#### Note

- If an aspect ratio which is different from the aspect ratio for the input signals is selected, the images will appear differently from the originals.
   Be careful of this when selecting the aspect ratio.
- If using the projector in places such as cafes or hotels to display programs for a commercial purpose or for public presentation, note that
  adjusting the aspect ratio or using the zoom function to change the screen images may be an infringement of the rights of the original
  copyright owner for that program under copyright protection laws. Take care when using a function of the projector such as the aspect ratio
  adjustment and zoom function.
- If conventional (normal) 4:3 images which are not wide-screen images are displayed on a wide screen, the edges of the images may not
  be visible or they may become distorted. Such images should be viewed as with an aspect ratio of 4:3 in the original format intended by the
  creator of the images.
- Image is displayed as the whole projected image is set to 3 840 x 2 400 dots when [ASPECT] is set to [THROUGH] while the [ADVANCED MENU] menu → [QUAD PIXEL DRIVE] is set to [ON].

# [ZOOM]

You can adjust the image size.

The adjustments in [ZOOM] will differ depending on the setting of the [POSITION] menu  $\rightarrow$  [ASPECT].

# When [ASPECT] is set to other than [DEFAULT] and [THROUGH]

- Press ▲▼ to select [ZOOM].
- 2) Press the <ENTER> button.
  - The [ZOOM] screen is displayed.
- Press ▲▼ to select [INTERLOCKED].
- 4) Press **♦** to switch the item.

| [OFF] | Sets the [VERTICAL] and [HORIZONTAL] zoom ratio.                                                                       |
|-------|----------------------------------------------------------------------------------------------------|
| [ON]  | Uses [BOTH] to set zoom ratio. Image can be enlarged or reduced vertically and horizontally at the same magnification. |

#### 5) Press ▲▼ to select [VERTICAL] or [HORIZONTAL].

- If [ON] is selected, select [BOTH].
- 6) Press **♦** to adjust.

### Note

- When [ASPECT] is set to [THROUGH], [ZOOM] cannot be adjusted.
- Zoom ratio less than 100 cannot be set when the video signal fulfilling one of the following conditions is being input.
  - Video signal with resolution exceeding 1 920 x 1 200 dots
  - Video signal with dot clock frequency exceeding 162 MHz

#### When [ASPECT] is set to [DEFAULT]

1) Press ▲▼ to select [ZOOM].

<sup>\*2</sup> Wide-screen signals are input signals with an aspect ratio of 16:10, 16:9, 15:9 or 15:10.

- 2) Press the <ENTER> button.
  - The [ZOOM] screen is displayed.
- 3) Press ▲▼ to select [MODE].
- 4) Press **♦** to switch the item.

| [INTERNAL] | Enlarges the size within the aspect range set with [SCREEN FORMAT].                  |
|------------|--------------------------------------------------------------------------------------|
| [FULL]     | Enlarges or reduces the size using the entire display area set with [SCREEN FORMAT]. |

- Press ▲▼ to select [INTERLOCKED].
- 6) Press **♦** to switch the item.

| [OFF] | Sets the [VERTICAL] and [HORIZONTAL] zoom ratio.                                                   |
|-------|----------------------------------------------------------------------------------------------------|
| IONI  | Uses [BOTH] to set zoom ratio. Image can be enlarged or reduced vertically and horizontally at the |
|       | same magnification.                                                                                |

### 7) Press ▲▼ to select [VERTICAL] or [HORIZONTAL].

- If [ON] is selected, select [BOTH].
- 8) Press **♦** to adjust.

#### Note

- When [ASPECT] is not set to [DEFAULT], [MODE] is not displayed.
- Zoom ratio less than 100 cannot be set when the video signal fulfilling one of the following conditions is being input.
  - Video signal with resolution exceeding 1 920 x 1 200 dots
  - Video signal with dot clock frequency exceeding 162 MHz

# [GEOMETRY]

You can correct various types of distortion in a projected image.

Unique image processing technology enables projection of a square image on a special screen shape.

- Press ▲▼ to select [GEOMETRY].
- 2) Press **♦** to switch the item.
  - The items will switch each time you press the button.

| [OFF]               | Does not perform geometric adjustment.                             |
|---------------------|--------------------------------------------------------------------|
| [KEYSTONE]          | Adjusts any trapezoidal distortion in the projected image.         |
| [CORNER CORRECTION] | Adjusts any distortion in the four corners of the projected image. |
| [CURVED CORRECTION] | Adjusts any curved distortion in the projected image.              |
| [PC-1]*1            |                                                                    |
| [PC-2]*1            | Performs geometric adjustment using a computer.                    |
| [PC-3]*1            |                                                                    |

<sup>\*1</sup> Advanced skills are necessary to use a computer to control geometric adjustment. Consult your dealer. Up to three geometric adjustments performed using the computer can be saved.

### Setting [KEYSTONE] or [CURVED CORRECTION]

- 1) Press ▲▼ to select [GEOMETRY].
- 2) Press **♦** to select [KEYSTONE] or [CURVED CORRECTION].
- 3) Press the <ENTER> button.
  - The [GEOMETRY:KEYSTONE] or [GEOMETRY:CURVED CORRECTION] screen is displayed.
- Press ▲▼ to select the item to adjust.
- 5) Press **♦** to adjust.

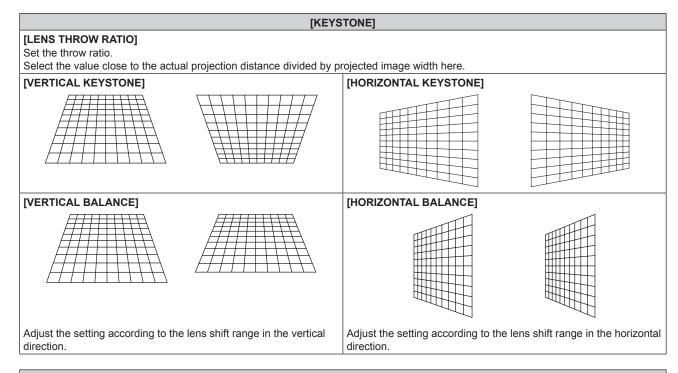

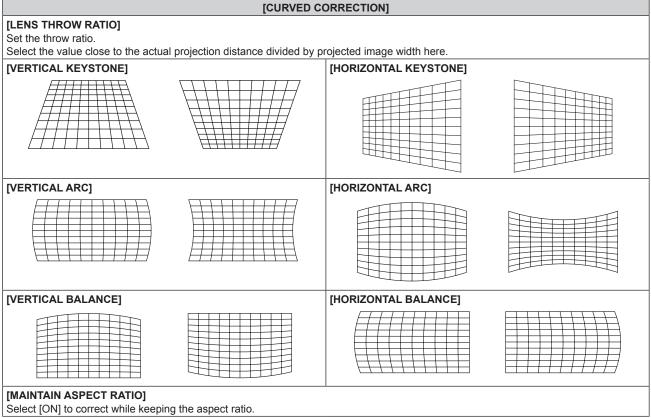

# Setting [CORNER CORRECTION]

- 1) Press ▲▼ to select [GEOMETRY].
- 2) Press **♦** to select [CORNER CORRECTION].
- 3) Press the <ENTER> button.
  - The [GEOMETRY:CORNER CORRECTION] screen is displayed.
- 4) Press ▲▼ to select the item to adjust, and press the <ENTER> button.
- 5) Press ▲▼◀▶ to adjust.

### Chapter 4 Settings — [POSITION] menu

| [CORNER CORRECTION]  |               |                    |               |
|----------------------|---------------|--------------------|---------------|
| [UPPER LEFT]         | [UPPER RIGHT] | [LOWER LEFT]       | [LOWER RIGHT] |
|                      |               |                    |               |
| [LINEARITY]          |               |                    |               |
| Horizontal direction |               | Vertical direction |               |
|                      |               |                    |               |

#### Note

- The menu or logo may run off the screen when [GEOMETRY] is set.
- If [EDGE BLENDING] (→ page 101) adjustment and [GEOMETRY] are used together, correct edge blending adjustment may not be possible in certain environments.
- The optional Upgrade Kit (Model No.: ET-UK20) can be used to expand the correctable range. To purchase the product, consult your dealer.
- The [GEOMETRY] setting is disabled in the following cases, and the geometric adjustment function cannot be used.

  - When the [ADVANCED MENU] menu → [QUAD PIXEL DRIVE] is set to [OFF] When the [DISPLAY OPTION] menu  $\rightarrow$  [SIMUL INPUT SETTING] is set to anything other than [OFF]
- The image may disappear for a moment or may be disrupted while performing adjustment, but it is not a malfunction.

# [ADVANCED MENU] menu

On the menu screen, select [ADVANCED MENU] from the main menu, and select an item from the submenu.

Refer to "Navigating through the menu" (⇒ page 82) for the operation of the menu screen.

# [DIGITAL CINEMA REALITY]

The picture quality is enhanced by raising the vertical resolution further by performing the cinema processing when the 1080/50i or 1080/60i signal is input.

- Press ▲▼ to select [DIGITAL CINEMA REALITY].
- 2) Press **♦** to switch the item.
  - The items will switch each time you press the button.

| [AUTO]      | Automatically detects the input s   | Automatically detects the input signal and performs cinema processing. |  |
|-------------|-------------------------------------|------------------------------------------------------------------------|--|
| [OFF]       | Does not perform cinema processing. |                                                                        |  |
| [30p FIXED] | When 1080/60i signal is input       |                                                                        |  |
| [25p FIXED] | When 1080/50i signal is input       | Performs forced cinema processing (2:2 pulldown).                      |  |

#### Note

- In [DIGITAL CINEMA REALITY], the picture quality will degrade when a signal other than the 2:2 pulldown is set as [25p FIXED] or [30p FIXED]. (Vertical resolution will degrade.)
- . [DIGITAL CINEMA REALITY] is fixed to [OFF] in the following cases.
  - When [FRAME RESPONSE] is set to [FAST]
  - When the [DISPLAY OPTION] menu → [SIMUL INPUT SETTING] is set to [AUTO(x2-speed)] or [AUTO(x4-speed)] and displaying an image in simultaneous format
- The [DIGITAL CINEMA REALITY] setting is disabled and fixed to [OFF] when [DIGITAL CINEMA REALITY] is set to anything other than [OFF] and the following setting or operation is performed.
  - Set [FRAME RESPONSE] to [FAST].
  - Set the [DISPLAY OPTION] menu → [SIMUL INPUT SETTING] to [AUTO(x2-speed)] or [AUTO(x4-speed)] and display an image in simultaneous format.

### [BLANKING]

You can adjust the blanking width if there are noises at the edge of the screen or the image is slightly running out from the screen while an image from the VCR or other devices is projected.

- Press ▲▼ to select [BLANKING].
- 2) Press the <ENTER> button.
  - The [BLANKING] adjustment screen is displayed.
- 3) Press ▲▼ to select [UPPER], [LOWER], [LEFT], or [RIGHT].
  - The blanking width can be adjusted to a desired shape using a computer when [CUSTOM MASKING] is selected and set to anything other than [OFF] ([PC-1], [PC-2], [PC-3]). Up to three blanking settings adjusted using the computer can be saved.
    - [CUSTOM MASKING] uses the masking function of the Panasonic computer application.

To use the [CUSTOM MASKING] function, the optional Upgrade Kit (Model No.: ET-UK20) is required. To purchase the product, consult your dealer.

4) Press **♦** to adjust the blanking width.

#### Chapter 4 Settings — [ADVANCED MENU] menu

| Blanking correction      | Item    | Operation        | Adjus                                 | tment | Range of adjustment      |
|--------------------------|---------|------------------|---------------------------------------|-------|--------------------------|
|                          |         | Press ◀.         | The blanking zone moves upward.       |       |                          |
| Top of the screen [UPF   | [UPPER] | Press ▶.         | The blanking zone moves downward.     |       | Top and hallows 0, 2,200 |
|                          |         | Press ▶.         | The blanking zone moves upward.       | 0/0   | Top and bottom 0 - 2 398 |
| Bottom of the screen     | [LOWER] | Press <b>◀</b> . | The blanking zone moves downward.     |       |                          |
|                          |         | Press ▶.         | The blanking zone moves to the right. |       |                          |
| Left side of the screen  | [LEFT]  | Press <b>◀</b> . | The blanking zone moves to the left.  | -     |                          |
| Right side of the screen |         | Press <b>◀</b> . | The blanking zone moves to the right. |       | Left and right 0 - 3 838 |
|                          | [RIGHT] | Press ▶.         | The blanking zone moves to the left.  |       |                          |

#### Note

- The upper limit of the adjustment range may be restricted so that the entire projected image is not covered by blanking width.
- The [CUSTOM MASKING] setting in [BLANKING] is disabled in the following cases, and the masking function of Panasonic computer
  application cannot be used.
  - When [QUAD PIXEL DRIVE] is set to [OFF]
  - When the [DISPLAY OPTION] menu → [SIMUL INPUT SETTING] is set to [AUTO(x2-speed)] or [AUTO(x4-speed)] and displaying an image in simultaneous format

#### [EDGE BLENDING]

The overlapping area is made seamless by creating inclination in the brightness in the overlapped area when structuring a multi-display screen by combining the projected images from multiple projectors.

- 1) Press ▲▼ to select [EDGE BLENDING].
- 2) Press **♦** to switch the item.
  - The items will switch each time you press the button.

| [OFF] Sets the edge blending function to off. |                                                                                                    |
|-----------------------------------------------|----------------------------------------------------------------------------------------------------|
| [ON]                                          | Use the setting value preset in the projector for the inclination of the edge blending area.                                                            |
| [USER]                                        | Use the user-setting value for the inclination of the edge blending area. (Configuration/registration requires separate software. Consult your dealer.) |

- When anything other than [OFF] is selected, proceed to Step 3).
- 3) Press the <ENTER> button.
  - The [EDGE BLENDING] screen is displayed.
- 4) Press ▲▼ to specify the location to be corrected.
  - When joining at top: Set [UPPER] to [ON]
  - When joining at bottom: Set [LOWER] to [ON]
  - When joining at left: Set [LEFT] to [ON]
  - When joining at right: Set [RIGHT] to [ON]
- 5) Press **♦** to switch to [ON].
- 6) Press ▲▼ to select [START] or [WIDTH].
- 7) Press **♦** to adjust the starting position or correction width.

- 8) Press ▲▼ to select [MARKER].
- 9) Press **♦** to switch to [ON].
  - A marker for image position adjustment is displayed. The position where the red and green lines overlap for the projectors to be joined will be the optimal point. Make sure to set the correction width for the projectors to be joined with the same value. Optimal joining is not possible with projectors that have different correction widths.

The optimal point is the point at which these lines overlap.

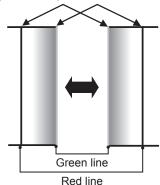

- 10) Press ▲▼ to select [BRIGHTNESS ADJUST].
- 11) Press the <ENTER> button.
  - The [BRIGHTNESS ADJUST] screen is displayed.
  - By setting [AUTO TESTPATTERN] to [ON] on the [EDGE BLENDING] screen, the black test pattern is displayed when you enter the [BRIGHTNESS ADJUST] screen.
- 12) Press ▲▼ to select [NON-OVERLAPPED BLACK LEVEL].
- 13) Press the <ENTER> button.
  - The [NON-OVERLAPPED BLACK LEVEL] screen is displayed.
  - [RED], [GREEN], and [BLUE] can be adjusted individually if [INTERLOCKED] is set to [OFF].
- 14) Press ▲▼ to select an item, and press ◀▶ to adjust the setting.
  - Once the adjustment is completed, press the <MENU> button to return to the [BRIGHTNESS ADJUST] screen.
- 15) Press ▲▼ to select [UPPER], [LOWER], [LEFT], or [RIGHT] in [BLACK BORDER WIDTH].
- 16) Press ◀▶ to set the region (width) of the [BLACK BORDER WIDTH] adjustment.
- 17) Press ▲▼ to select [UPPER KEYSTONE AREA], [LOWER KEYSTONE AREA], [LEFT KEYSTONE AREA], or [RIGHT KEYSTONE AREA].
- 18) Press **♦** to adjust the tilt of the border between [NON-OVERLAPPED BLACK LEVEL] and [BLACK BORDER LEVEL].
- 19) Press ▲▼ to select [BLACK BORDER LEVEL].
- 20) Press the <ENTER> button.
  - The [BLACK BORDER LEVEL] screen is displayed.
  - [RED], [GREEN], and [BLUE] can be adjusted individually if [INTERLOCKED] is set to [OFF].
- 21) Press ▲▼ to select an item, and press ◀▶ to adjust the setting.
  - Once the adjustment is completed, press the <MENU> button to return to the [BRIGHTNESS ADJUST] screen.
- 22) Press ▲▼ to select [UPPER], [LOWER], [LEFT], or [RIGHT] for [OVERLAPPED BLACK LEVEL].
- 23) Press the <ENTER> button.
  - The [OVERLAPPED BLACK LEVEL] screen is displayed.
  - [RED], [GREEN], and [BLUE] can be adjusted individually if [INTERLOCKED] is set to [OFF].

#### 24) Press ▲▼ to select an item, and press ◀▶ to adjust the setting.

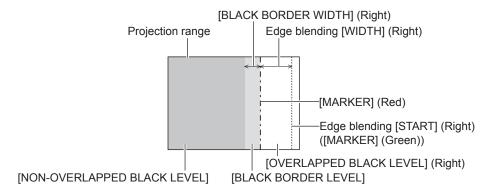

#### Note

- [BRIGHTNESS ADJUST] is a function that makes the increased brightness in black level of the overlapping image area difficult to notice when [EDGE BLENDING] is used to configure multiple screens. The optimal point of correction is set by adjusting [NON-OVERLAPPED BLACK LEVEL] so the black level of the overlapping image area will be the same level as the non-overlapping area. If the border area of the part where the image is overlapping and the non-overlapping part gets brighter after adjusting [NON-OVERLAPPED BLACK LEVEL], adjust the width of the top, bottom, left, or right. Adjust [BLACK BORDER LEVEL] when the width adjustment makes only the border area darker.
- The joining part may look discontinuous depending on the position you are looking from when a screen with high gain or rear screen is used.
- When configuring multiple screens using both horizontal and vertical edge blending, adjust [OVERLAPPED BLACK LEVEL] first before
  making adjustments in Step 12). Adjustment method is same as the procedure of [NON-OVERLAPPED BLACK LEVEL].
- If only horizontal or vertical edge blending is used, set all items in [OVERLAPPED BLACK LEVEL] to 0.
- The [AUTO TESTPATTERN] setting changes synchronizing with [AUTO TESTPATTERN] of [COLOR MATCHING].
- Adjustment of the tilt of the border between [NON-OVERLAPPED BLACK LEVEL] and [BLACK BORDER LEVEL] is a function to perform
  the adjustment of [GEOMETRY] (\*) page 97) together with the edge blending. If [NON-OVERLAPPED BLACK LEVEL] is tilted by
  correcting the keystone from [KEYSTONE] in [GEOMETRY], perform Steps 17) and 18) to adjust the edge blending according to the shape
  of [NON-OVERLAPPED BLACK LEVEL].

# [FRAME RESPONSE]

Set image frame delay.

# Press ▲▼ to select [FRAME RESPONSE].

#### 2) Press **♦** to switch the item.

• The items will switch each time you press the button.

| [NORMAL] Standard setting.                                                                                    |  |
|----------------------------------------------------------------------------------------------------|--|
| [FAST]*1 Simplifies the image processing to reduce image frame delay.                                         |  |
| [FIXED] <sup>2</sup> Sets image frame delay to be constant regardless of the image position or magnification. |  |

\*1 [FAST] can be set in following cases.

When the input signal is an interlaced signal

When the [DISPLAY OPTION] menu  $\rightarrow$  [SIMUL INPUT SETTING] is set to [AUTO(x2-speed)] or [AUTO(x4-speed)] and displaying an image in simultaneous format

\*2 Only when moving image signals and still image signals with the vertical scanning frequency of 50 Hz or 60 Hz are input

#### Note

- [FRAME RESPONSE] is fixed to [NORMAL] in the following cases.
- While in the four-screen display mode

The four-screen display mode can be canceled by setting the [MULTI DISPLAY] menu  $\rightarrow$  [MULTI DISPLAY MODE] to [OFF]. ( $\Rightarrow$  page 160)

- The [FRAME RESPONSE] setting is disabled and fixed to [NORMAL] when [FRAME RESPONSE] is set to anything other than [NORMAL] and the following setting or operation is performed.
  - Set the [MULTI DISPLAY] menu → [MULTI DISPLAY MODE] to anything other than [OFF] and display the four-screen display.
- Input the video signals with the vertical synchronization signals completely matching to each input terminal when displaying the image in simultaneous format while [FRAME RESPONSE] is set to [FAST]. The proper image may not be projected when the vertical synchronization signals do not match. In such case, switch the setting to [NORMAL].
- The [DIGITAL CINEMA REALITY] and [FRAME CREATION] settings are disabled and fixed to [OFF] when [FRAME RESPONSE] is set to [FAST].

# [FRAME CREATION]

Set the amount of image frame interpolation.

The image with fast movement can be displayed more smoothly by automatically generating the intermediate frame from the previous and next frame.

- Press ▲▼ to select [FRAME CREATION].
- 2) Press the <ENTER> button.
  - The [FRAME CREATION] screen is displayed.
- 3) Press ▲▼ to select [FRAME CREATION MODE].
- Press ◀▶ to switch the item.
  - The items will switch each time you press the button.

| [OFF] | Disables the frame creation function.      |
|-------|--------------------------------------------|
| [1]   | Sets the amount of interpolation weaker.   |
| [2]   | Sets the amount of interpolation midway.   |
| [3]   | Sets the amount of interpolation stronger. |

#### Note

- The effect may be difficult to notice depending on the image.
- Switch the setting when the image looks unnatural due to delay of image or generation of noise.
- · [FRAME CREATION] is fixed to [OFF] in the following cases.
  - When [FRAME RESPONSE] is set to [FAST]
  - When the [DISPLAY OPTION] menu → [SIMUL INPUT SETTING] is set to [AUTO(x2-speed)] or [AUTO(x4-speed)] and displaying an image in simultaneous format
  - While in the four-screen display mode
     The four-screen display mode can be canceled by setting the [MULTI DISPLAY] menu → [MULTI DISPLAY MODE] to [OFF].
     (⇒ page 160)
- When the internal test patter is displayed.
- The [FRAME CREATION] setting is disabled and fixed to [OFF] when [FRAME CREATION] is set to anything other than [OFF] and the following setting or operation is performed.
  - Set [FRAME RESPONSE] to [FAST].
  - Set the [DISPLAY OPTION] menu → [SIMUL INPUT SETTING] to [AUTO(x2-speed)] or [AUTO(x4-speed)] and display an image in simultaneous format.
  - Set the [MULTI DISPLAY] menu → [MULTI DISPLAY MODE] to anything other than [OFF] and display the four-screen display.

#### Setting [FILM DETECTION]

Set the film detection function to enhance the video resolution by determining if it is a content that the telecine is performed on the input signal.

- Press ▲▼ to select [FRAME CREATION].
- 2) Press the <ENTER> button.
  - The [FRAME CREATION] screen is displayed.
- Press ▲▼ to select [FRAME CREATION MODE].
- 4) Press **♦** to select a mode from [1], [2], or [3].
- Press ▲▼ to select [FILM DETECTION].
- 6) Press **♦** to switch the item.
  - The items will switch each time you press the button.

| [OFF] Disables the film detection function. |                                                                                                    |
|---------------------------------------------|----------------------------------------------------------------------------------------------------|
| [ON]                                        | Enables the film detection function. The video resolution is enhanced for the contents that telecine is performed on the input signal. |

# Note

- The video resolution is not changed even if [FILM DETECTION] is set to [ON] for the contents that the telecine is not performed on the input signal
  - The contents which telecine is performed is the contents that the film image is converted to the video image.
- [FILM DETECTION] cannot be set when a signal for the content with vertical scanning frequency of 30 Hz, 25 Hz, or 24 Hz is input.

# [QUAD PIXEL DRIVE]

Set the enable/disable of the QUAD PIXEL DRIVE function to enhance the resolution of the projected image.

- Press ▲▼ to select [QUAD PIXEL DRIVE].
- 2) Press **♦** to switch the item.
  - The items will switch each time you press the button.

| [ON]  | Enables the QUAD PIXEL DRIVE function.  |
|-------|-----------------------------------------|
| [OFF] | Disables the QUAD PIXEL DRIVE function. |

#### Note

- [QUAD PIXEL DRIVE] is fixed to [ON] in the following cases.
- When the [POSITION] menu → [GEOMETRY] is set to anything other than [OFF]
- When [CUSTOM MASKING] in [BLANKING] is set to anything other than [OFF] ([PC-1], [PC-2], [PC-3])
   To use the [CUSTOM MASKING] function, the optional Upgrade Kit (Model No.: ET-UK20) is required. To purchase the product, consult your dealer.
- When the [DISPLAY OPTION] menu → [SIMUL INPUT SETTING] is set to [AUTO(x2-speed)], and the following image in simultaneous format is displayed
  - 3840 x 2160/60, 3840 x 2160/50, 4096 x 2160/60, 4096 x 2160/50
- While in the four-screen display mode
  - The four-screen display mode can be canceled by setting the [MULTI DISPLAY] menu  $\rightarrow$  [MULTI DISPLAY MODE] to [OFF]. ( $\Rightarrow$  page 160)
- [QUAD PIXEL DRIVE] is fixed to [OFF] in the following cases.
  - When the [DISPLAY OPTION] menu → [SIMUL INPUT SETTING] is set to [AUTO(x2-speed)] or [AUTO(x4-speed)], and the following image in simultaneous format is displayed
    - 1080/60p, 1080/50p, 1366 x 768/50, 1366 x 768/60, 1400 x 1050/50, 1400 x 1050/60, 1920 x 1080/50, 1920 x 1080/60, 1920 x 1200/60RB
  - When the focus test pattern is displayed using the [TEST PATTERN] menu
     To enable the QUAD PIXEL DRIVE function while displaying the focus test pattern, set [QUAD PIXEL DRIVE] to [ON] again while displaying the focus pattern.
- [QUAD PIXEL DRIVE] is fixed to [ON] when the [DISPLAY OPTION] menu → [SIMUL INPUT SETTING] is set to [AUTO(x2-speed)] and
  displaying the following image in simultaneous format while [QUAD PIXEL DRIVE] is set to [OFF].
   3840 x 2160/60, 3840 x 2160/50, 4096 x 2160/60, 4096 x 2160/50
- [QUAD PIXEL DRIVE] is fixed to [OFF] when the [DISPLAY OPTION] menu → [SIMUL INPUT SETTING] is set to [AUTO(x2-speed)] or [AUTO(x4-speed)] and displaying the following image in simultaneous format while [QUAD PIXEL DRIVE] is set to [ON]. 1080/60p, 1080/50p, 1366 x 768/50, 1366 x 768/60, 1400 x 1050/50, 1400 x 1050/60, 1920 x 1080/50, 1920 x 1080/60, 1920 x 1080/60, 1920 x 1200/50, 1920 x 1200/60RB
- [QUAD PIXEL DRIVE] is fixed to [ON] when the [MULTI DISPLAY] menu → [MULTI DISPLAY MODE] is set to anything other than [OFF] and displaying the four-screen display while [QUAD PIXEL DRIVE] is set to [OFF].
- When [QUAD PIXEL DRIVE] is set to [ON], the [DISPLAY OPTION] menu → [ON-SCREEN DISPLAY] → [OSD SIZE] cannot be set.

#### **IRASTER POSITION**

This will allow the position of the image to move within the display area arbitrarily when the input image is not using the whole display area.

- Press ▲▼ to select [RASTER POSITION].
- 2) Press the <ENTER> button.
  - The [RASTER POSITION] screen is displayed.
- 3) Press ▲▼◀▶ to adjust the position.

#### Note

The range that can be moved is limited when the projected image is smaller than the display size of the menu screen (OSD).

# [DISPLAY LANGUAGE] menu

On the menu screen, select [DISPLAY LANGUAGE] from the main menu, and display the sub-menu. Refer to "Navigating through the menu" (▶ page 82) for the operation of the menu screen.

# Changing the display language

You can select the language of the on-screen display.

1) Press ▲▼ to select the display language and press the <ENTER> button.

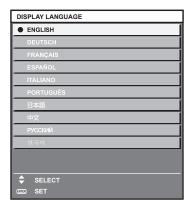

- Various menus, settings, adjustment screens, control button names, etc., are displayed in the selected language.
- The language can be changed to English, German, French, Spanish, Italian, Portuguese, Japanese, Chinese, Russian, or Korean.

#### Note

The on-screen display language is set to English in the factory default setting as well as when the [PROJECTOR SETUP] menu →
 [INITIALIZE] → [ALL USER DATA] is executed.

# [DISPLAY OPTION] menu

On the menu screen, select [DISPLAY OPTION] from the main menu, and select an item from the submenu.

Refer to "Navigating through the menu" (⇒ page 82) for the operation of the menu screen.

# [COLOR MATCHING]

Correct the color difference between projectors when using multiple projectors simultaneously.

### Adjusting the color matching as desired

- 1) Press ▲▼ to select [COLOR MATCHING].
- 2) Press ◆▶ to switch the item.
  - The items will switch each time you press the button.

| [OFF]                                                                                             | Color matching adjustment is not carried out.                                             |  |
|---------------------------------------------------------------------------------------------------|-------------------------------------------------------------------------------------------|--|
| [3COLORS] Adjusts the three colors [RED], [GREEN], or [BLUE].                                     |                                                                                           |  |
| [7COLORS]                                                                                         | Adjusts the seven colors [RED], [GREEN], [BLUE], [CYAN], [MAGENTA], [YELLOW], or [WHITE]. |  |
| [MEASURED] Refer to "Adjusting the color matching using a colorimeter" (→ page 107) for details a |                                                                                           |  |

- 3) Select [3COLORS] or [7COLORS], and press the <ENTER> button.
  - The [3COLORS] or [7COLORS] screen is displayed.
- 4) Press ▲▼ to select [RED], [GREEN], or [BLUE] ([RED], [GREEN], [BLUE], [CYAN], [MAGENTA], [YELLOW], or [WHITE] when [7COLORS] is selected).
- 5) Press the <ENTER> button.
  - The [3COLORS:RED], [3COLORS:GREEN], or [3COLORS:BLUE] screen is displayed.
     When [7COLORS] is selected, the [7COLORS:RED], [7COLORS:GREEN], [7COLORS:BLUE],
     [7COLORS:CYAN], [7COLORS:MAGENTA], [7COLORS:YELLOW], or [7COLORS:WHITE] screen is displayed.
  - By setting [AUTO TESTPATTERN] to [ON], the test pattern for the selected color is displayed.
- 6) Press ▲▼ to select [RED], [GREEN], or [BLUE].
- 7) Press **♦** to adjust.
  - The adjustment value changes between 0 and 2 048.

#### Note

- · Operation when correcting the adjustment color
  - When the correction color same as the adjustment color is changed: The luminance of the adjustment color changes.
  - When correction color red is changed: Red is added to or subtracted from the adjustment color.
  - When correction color green is changed: Green is added to or subtracted from the adjustment color.
  - When correction color blue is changed: Blue is added to or subtracted from the adjustment color.
- Since advanced skills are necessary for the adjustment, this adjustment should be carried out by a person who is familiar with the projector
  or by a service person.
- Pressing the <DEFAULT> button on the remote control will restore the factory default settings for all items.
- When [COLOR MATCHING] is set to other than [OFF], [COLOR TEMPERATURE] is fixed to [USER1].

#### Adjusting the color matching using a colorimeter

Use a colorimeter that can measure chromaticity coordinates and luminance to change the colors [RED], [GREEN], [BLUE], [CYAN], [MAGENTA], [YELLOW], or [WHITE] to desired colors.

- Press ▲▼ to select [COLOR MATCHING].
- Press ◀▶ to select [MEASURED].
- 3) Press the <ENTER> button.
  - The [MEASURED MODE] screen is displayed.
- 4) Press ▲▼ to select [MEASURED DATA].

- 5) Press the <ENTER> button.
  - The [MEASURED DATA] screen is displayed.
- Measure the current luminance (Y) and the chromaticity coordinates (x, y) using the colorimeter.
- 7) Press ▲▼ to select a color, and press ◆▶ to adjust the setting.
  - Set [AUTO TESTPATTERN] to [ON] to display a test pattern of selected colors.
- 8) Once all the input is completed, press the <MENU> button.
  - The [MEASURED MODE] screen is displayed.
  - When [MEASURED] is selected in Step 2), proceed to Step 9) and enter the coordinates of desired colors.
- 9) Press ▲▼ to select [TARGET DATA].
- 10) Press the <ENTER> button.
  - The [TARGET DATA] screen is displayed.
- 11) Press ▲▼ to select a color and press ◀▶ to input coordinates for desired colors.
  - By setting [AUTO TESTPATTERN] to [ON], the test pattern for the selected color is displayed.
- 12) Once all the input is completed, press the <MENU> button.

#### Note

- Colors are not displayed properly when target data is a color outside the region of this projector.
- Set the [AUTO TESTPATTERN] to [ON] to automatically display a test pattern for use in adjusting the selected adjustment colors.
- [AUTO TESTPATTERN] settings change together with the [AUTO TESTPATTERN] of [EDGE BLENDING].
- Before using a colorimeter or similar instrument to measure measurement data, set [PICTURE MODE] to [DYNAMIC].
- A difference in the color coordinates of target data and measurement values obtained from an instrument may occur for certain instruments and measurement environments used.

# [LARGE SCREEN CORRECTION]

Corrects the phenomenon in which colors that appear lighter when viewed on a large screen viewed from a close distance compared to when viewed on an average screen size so that colors appear the same.

- Press ▲▼ to select [LARGE SCREEN CORRECTION].
- 2) Press **♦** to switch the item.

| [OFF] | Performs no correction.     |
|-------|-----------------------------|
| [1]   | Performs weak correction.   |
| [2]   | Performs strong correction. |

#### [SCREEN SETTING]

Set the screen size.

Correct to the optimum image position for the set screen when the aspect ratio of a projected image is changed. Set as necessary for the screen in use.

- Press ▲▼ to select [SCREEN SETTING].
- 2) Press the <ENTER> button.
  - The [SCREEN SETTING] screen is displayed.
- 3) Press **♦** to switch the [SCREEN FORMAT] item.
  - The items will switch each time you press the button.

| [SCREEN FORMAT] | Range when [SCREEN POSITION] is selected              |  |
|-----------------|-------------------------------------------------------|--|
| [16:10]         | Cannot be adjusted.                                   |  |
| [4:3]           | Adjusts the horizontal position between –320 and 320. |  |
| [16:9]          | Adjusts the vertical position between –120 and 120.   |  |

- Press ▲▼ to select [SCREEN POSITION].
  - [SCREEN POSITION] cannot be selected or adjusted when [SCREEN FORMAT] is set to [16:10].
- 5) Press **♦** to adjust [SCREEN POSITION].

# [AUTO SIGNAL]

Set whether to execute automatic setup of signals automatically.

The screen display position or signal level can be adjusted automatically without pressing the <AUTO SETUP> button on the remote control on each occasion if you input unregistered signals frequently at meetings, etc.

- 1) Press ▲▼ to select [AUTO SIGNAL].
- 2) Press ◆▶ to switch the item.
  - The items will switch each time you press the button.

| [OFF] | Sets the auto signal function to off.                                                                     |  |
|-------|----------------------------------------------------------------------------------------------------|--|
| [ио]  | Executes automatic setup automatically when images are changed to unregistered signals during projection. |  |

# [AUTO SETUP]

Set this when adjusting a special signal or horizontally long (such as 16:9) signal.

# Setting with [MODE]

- Press ▲▼ to select [AUTO SETUP].
- 2) Press the <ENTER> button.
  - The [AUTO SETUP] screen is displayed.
- 3) Press ▲▼ to select [MODE].
- 4) Press **♦** to switch the item.
  - The items will switch each time you press the button.

| [DEFAULT] | Standard setting.                                                                                               |
|-----------|----------------------------------------------------------------------------------------------------|
| [WIDE]    | Select this item when an image aspect ratio is a wide-screen signal, which does not meet the [DEFAULT] setting. |

- 5) Press the <ENTER> button.
  - Automatic adjustment is executed. [PROGRESS] is displayed while in automatic adjustment. When completed, the screen returns to the **[AUTO SETUP]** screen.

#### Note

Automatic adjustment can be executed when DVI-D/HDMI signal is input. It is necessary to install the optional Interface Board equipped with
the corresponding input on the slot to input the DVI-D/HDMI signal directly without passing through the <DIGITAL LINK/LAN> terminal.

# Adjusting position automatically

- Press ▲▼ to select [AUTO SETUP].
- 2) Press the <ENTER> button.
  - The [AUTO SETUP] screen is displayed.
- 3) Press ▲▼ to select [POSITION ADJUST].
- 4) Press **♦** to switch the item.

| [ON]  | Adjust the screen position and size when automatic setup is executed. |
|-------|-----------------------------------------------------------------------|
| [OFF] | Does not perform automatic adjustment.                                |

#### Adjusting signal level automatically

- Press ▲▼ to select [AUTO SETUP].
- 2) Press the <ENTER> button.
  - The [AUTO SETUP] screen is displayed.

- Press ▲▼ to select [SIGNAL LEVEL ADJUST].
- 4) Press **♦** to switch the item.

| [OFF] | Does not perform automatic adjustment.                                                                                                    |  |
|-------|----------------------------------------------------------------------------------------------------|--|
| [00]  | Adjusts black level (the [PICTURE] menu → [BRIGHTNESS]) and white level (the [PICTURE] menu → [CONTRAST]) when automatic setup is executed. |  |

[SIGNAL LEVEL ADJUST] may not function properly unless a still image containing clear blacks and whites is input.

# [BACKUP INPUT SETTING]

Set the backup function that switches the signal to the backup input signal as seamless as possible when input signal is disrupted.

- Press ▲▼ to select [BACKUP INPUT SETTING].
- 2) Press the <ENTER> button.
  - The [BACKUP INPUT SETTING] screen is displayed.
- 3) Press ▲▼ to select [BACKUP INPUT MODE].
- 4) Press the <ENTER> button.
  - The [BACKUP INPUT MODE] screen is displayed.
- 5) Press ▲▼ to select the combination of the input and press the <ENTER> button.

| Primary input        | Secondary input          | Number of signals constructing one screen | Details                       |
|----------------------|--------------------------|-------------------------------------------|-------------------------------|
| [O]                  | FF]                      | _                                         | Disables the backup function. |
| [SDI1]               | [SDI2]                   |                                           |                               |
| [HDMI1 [SLOT1]]*1    | [HDMI2 [SLOT1]]*1        |                                           |                               |
| [HDMI3 [SLOT2]]*2    | [HDMI4 [SLOT2]]*2        |                                           |                               |
| [DVI-D1 [SLOT1]]*1   | [DVI-D2 [SLOT1]]*1       | 1                                         |                               |
| [DVI-D3 [SLOT2]]*2   | [DVI-D4 [SLOT2]]*2       |                                           |                               |
| [SDI1 [SLOT1]]*1     | [SDI2 [SLOT1]]*1         |                                           | Enables the healt in function |
| [SDI3 [SLOT2]]*2     | [SDI4 [SLOT2]]*2         |                                           | Enables the backup function.  |
| [SDI1-2]             | [SDI3-4]                 |                                           |                               |
| [HDMI1-2 [SLOT1]]*3  | [HDMI3-4 [SLOT2]]*3      |                                           |                               |
| [DVI-D1-2 [SLOT1]]*3 | [DVI-D3-4 [SLOT2]]*3     | 2                                         |                               |
| [SDI1-2 [SLOT1]]*3   | [SDI3-4 [SLOT2]]*3       |                                           |                               |
| [SDI1-2-3-4]*3       | [SDI1-2-3-4 [SLOT1/2]]*3 | 4                                         |                               |

<sup>\*1</sup> This is displayed when the optional Interface Board equipped with corresponding input is installed in <SLOT 1>.

- 6) Press the <MENU> button.
  - The [BACKUP INPUT SETTING] screen is displayed.
- 7) Press ▲▼ to select [AUTOMATIC SWITCHING].
  - When [BACKUP INPUT MODE] is set to [OFF], [AUTOMATIC SWITCHING] cannot be selected.
- 8) Press **♦** to switch the item.
  - The items will switch each time you press the button.

| [ENABLE]  | Switches to the secondary input (primary input) automatically when the input signal for primary input (secondary input) is disrupted. |
|-----------|----------------------------------------------------------------------------------------------------|
| [DISABLE] | Disables the automatic input switching function.                                                                                      |

#### **Note**

<sup>\*2</sup> This is displayed when the optional Interface Board equipped with corresponding input is installed in <SLOT 2>.

<sup>\*3</sup> This is displayed when the optional Interface Boards equipped with corresponding input are installed in <SLOT 1> and <SLOT 2>.

The backup function is enabled when [BACKUP INPUT MODE] is set to anything other than [OFF] and same signal is input to the primary
input and the secondary input.

- To switch to the backup input signal using the backup function, make sure that the following three conditions are satisfied to be ready to use the function.
  - Set [BACKUP INPUT MODE] to anything other than [OFF].
  - Input the same signal to the primary and secondary inputs.
  - Display the image of the primary input or secondary input.
- If the input is switched to other than the primary or secondary input while the backup function is ready for use, the state of readiness to
  use the backup function is canceled. To switch to the backup input signal using the backup function again, switch to the primary input or
  secondary input.
- When [BACKUP INPUT MODE] is set to anything other than [OFF], the combination of that input is displayed in [PRIMARY INPUT] and [SECONDARY INPUT] of the **[BACKUP INPUT SETTING]** screen.
- [BACKUP INPUT STATUS] is displayed in the input guide (→ page 128) and the [STATUS] screen (→ pages 79, 154) when [BACKUP INPUT MODE] is set to anything other than [OFF].

When the signal can be switched to the backup input signal using the backup function, [ACTIVE] is displayed in [BACKUP INPUT STATUS]. When it is not possible, [INACTIVE] is displayed instead.

The secondary input will be the backup input when [BACKUP INPUT STATUS] is displaying [ACTIVE] while the image from the primary input is displayed.

The primary input will be the backup input when [BACKUP INPUT STATUS] is displaying [ACTIVE] while the image from the secondary input is displayed.

- When [BACKUP INPUT MODE] is set to anything other than [OFF], the input is switched seamlessly if the input is switched between the
  primary input and the secondary input while it is possible to switch to the backup input signal.
- When [AUTOMATIC SWITCHING] is set to [ENABLE], and [BACKUP INPUT STATUS] shows [ACTIVE], the signal is switched to the backup input if a disruption occurs in the input signal.
- When [AUTOMATIC SWITCHING] is set to [ENABLE], the indication in [BACKUP INPUT STATUS] will change to [INACTIVE] if the input
  signal is disrupted and automatically switched to the backup input. In this case, it is not possible to switch to the backup input signal until the
  original input signal is restored. If the input has switched to the backup input automatically, it is possible to switch to the backup input signal
  when the original signal has restored. In this case, the current input is maintained.
- [BACKUP INPUT SETTING] cannot be set while in the four-screen display mode. The backup operation is not performed either. Set the [MULTI DISPLAY] menu → [MULTI DISPLAY MODE] to anything other than [OFF] when using the four-screen display mode.
- [BACKUP INPUT MODE] in which the standard SDI input is included as the primary input or the secondary input cannot be selected when the [DISPLAY OPTION] menu → [SIMUL INPUT SETTING] → [SDI IN] is set to anything other than [OFF].
- [BACKUP INPUT MODE] in which the input equipped on the optional Interface Board installed in the slot is included as the primary input or
  the secondary input cannot be selected when the [DISPLAY OPTION] menu → [SIMUL INPUT SETTING] → [SLOT IN] is set to anything
  other than [OFF].
- When [SDI LINK SETTINGS] for the primary input and the secondary input is set to [AUTO], [BACKUP INPUT MODE] for that combination
  cannot be selected. When [SDI LINK SETTINGS] for the primary input and the secondary input do not match, [BACKUP INPUT MODE] for
  that combination cannot be selected.

Match the setting in accordance with the signal and then input the same signal in the primary input and the secondary input.

- The [DISPLAY OPTION] menu  $\rightarrow$  [SDI IN]  $\rightarrow$  [SDI LINK]
- The [DISPLAY OPTION] menu → [SLOT IN] → [SDI LINK]
- When [HDMI LINK SETTINGS] or [DVI-D LINK SETTINGS] for the primary input and the secondary input is set to [AUTO], [BACKUP INPUT MODE] for that combination cannot be selected. When [HDMI LINK SETTINGS] or [DVI-D LINK SETTINGS] for the primary input and the secondary input do not match, [BACKUP INPUT MODE] for that combination cannot be selected.

Match the setting in accordance with the signal and then input the same signal in the primary input and the secondary input.

- The [DISPLAY OPTION] menu → [SLOT IN] → [HDMI LINK]
- The [DISPLAY OPTION] menu  $\rightarrow$  [SLOT IN]  $\rightarrow$  [DVI-D LINK]
- The primary input setting values are applied to image adjustment values such as the [PICTURE] menu → [PICTURE MODE], [GAMMA], and [COLOR TEMPERATURE].

## [SIMUL INPUT SETTING]

Set this function when the video signal in simultaneous format is input and used.

- 1) Press ▲▼ to select [SIMUL INPUT SETTING].
- 2) Press the <ENTER> button.
  - The [SIMUL INPUT SETTING] screen is displayed.
- 3) Press ▲▼ to select [SDI IN], [SLOT IN].
  - [SLOT IN] can be selected when the optional Interface Board is installed in the slot.
- 4) Press **♦** to switch the setting.
  - The items will switch each time you press the button.

| [OFF]            | This is not used for simultaneous input.                                                   |
|------------------|--------------------------------------------------------------------------------------------|
| [AUTO(x2-speed)] | Displays the image in double speed using the signals input in the two input terminals.     |
| [AUTO(x4-speed)] | Displays the image in quadruple speed using the signals input in the four input terminals. |

#### **Note**

The image for double or quadruple speed is displayed when [AUTO(x2-speed)] or [AUTO(x4-speed)] is set and the same corresponding
signal is input to each of the input terminal.

- [QUAD PIXEL DRIVE] is fixed to [ON] when [AUTO(x2-speed)] is set and the following image in simultaneous format is displayed. 3840 x 2160/60, 3840 x 2160/50, 4096 x 2160/60, 4096 x 2160/50
- [QUAD PIXEL DRIVE] is fixed to [OFF] when [AUTO(x2-speed)] or [AUTO(x4-speed)] is set and the following image in simultaneous format is displayed.
  - 1080/60p, 1080/50p,  $1366 \times 768/50$ ,  $1366 \times 768/60$ ,  $1400 \times 1050/50$ ,  $1400 \times 1050/60$ ,  $1920 \times 1080/50$ ,  $1920 \times 1080/60$ ,  $1920 \times 1080/60$ ,  $1920 \times 1200/60$ RB
- [SDI IN] or [SLOT IN] in [SIMUL INPUT SETTING] (including the input set as the primary input or the secondary input) is fixed to [OFF] when the [DISPLAY OPTION] menu → [BACKUP INPUT SETTING] → [BACKUP INPUT MODE] is set to anything other than [OFF].
- [SDI IN] in [SIMUL INPUT SETTING] is fixed to [OFF] when [SDI LINK] in [SDI IN] is set to anything other than [SINGLE].
- [SLOT IN] in [SIMUL INPUT SETTING] is fixed to [OFF] when [HDMI LINK], [DVI-D LINK], or [SDI LINK] in [SLOT IN] is set to anything other than [SINGLE].
- [SLOT IN] in [SIMUL INPUT SETTING] can be selected when the optional Interface Board is not installed in the slot.
- When performing the simultaneous input of the 4K image (resolution of 3 840 x 2 160 or 4 096 x 2 160) using the Interface Board for HDMI 2 input (Model No.: ET-MDNHM10), it is necessary for the firmware version of the Interface Board for HDMI 2 input to be 2.00 or later. If the version is earlier than 2.00, the simultaneous process is not performed even if corresponding signal is input. Consult your dealer regarding the version update to the latest firmware.
  - For details on how to confirm the firmware version, refer to "How to confirm the firmware version of the Interface Board (optional)" (\*page 33).
- [SIMUL INPUT SETTING] cannot be set when the [POSITION] menu → [GEOMETRY] is set to anything other than [OFF]. To input and project the video signal in simultaneous format, use a flat screen so that the geometric adjustment is unnecessary, and install the projector so that the projected image will be rectangular.
- [SIMUL INPUT SETTING] cannot be set when the [ADVANCED MENU] menu  $\rightarrow$  [BLANKING]  $\rightarrow$  [CUSTOM MASKING] is set to anything other than [OFF] ([PC-1], [PC-2], [PC-3]).
- [CUSTOM MASKING] uses the masking function of the Panasonic computer application.
- [SIMUL INPUT SETTING] cannot be set when the [MULTI DISPLAY] menu → [MULTI DISPLAY MODE] is set to anything other than [OFF] and displaying the four-screen display.
- This may not function properly for some connected external devices.
- · This may not function properly depending on the signal.

# ■ [SIMUL INPUT SETTING] screen

Usage of each input signal is displayed under the setting items of [SDI IN] and [SLOT IN] in the **[SIMUL INPUT SETTING]** screen when [AUTO(x2-speed)] or [AUTO(x4-speed)] is set.

| [SIMUL INPUT SETTING] | Usage of the input signal | Details                                                                                     |
|-----------------------|---------------------------|---------------------------------------------------------------------------------------------|
| [AUTO(x2-speed)]      | [1st FRAME INPUT]         | Uses the signal for the corresponding input as a signal for the odd frame.                  |
|                       | [2nd FRAME INPUT]         | Uses the signal for the corresponding input as a signal for the even frame.                 |
| [AUTO(x4-speed)]      | [1st FRAME INPUT]         | Uses the signal for the corresponding input as the signal for the first frame (1 + n x 4).  |
|                       | [2nd FRAME INPUT]         | Uses the signal for the corresponding input as the signal for the second frame (2 + n x 4). |
|                       | [3rd FRAME INPUT]         | Uses the signal for the corresponding input as the signal for the third frame (3 + n x 4).  |
|                       | [4th FRAME INPUT]         | Uses the signal for the corresponding input as the signal for the fourth frame (4 + n x 4). |

## [SDLIN]

Set this item in accordance with the signal input to the <SDI IN 1>/<SDI IN 2>/<SDI IN 3>/<SDI IN 4> terminal.

### Setting [SDI LINK] in [SDI IN]

- Press ▲▼ to select [SDI IN].
- 2) Press the <ENTER> button.
  - The [SDI IN] screen is displayed.
- Press ▲▼ to select [SDI LINK].
- 4) Press the <ENTER> button.
  - The [SDI LINK] screen is displayed.
- Press ▲▼ to select the setting.

| [SINGLE]      | Sets each of the SDI1 input, the SDI2 input, the SDI3 input, and the SDI4 input to single link.                 |
|---------------|----------------------------------------------------------------------------------------------------|
| [DUAL/SINGLE] | Sets the SDI1 input and the SDI2 input to dual link, and the SDI3 input and the SDI4 input to single link.      |
| [SINGLE/DUAL] | Sets the SDI1 input and the SDI2 input to single link, and the SDI3 input and the SDI4 input to dual link.      |
| [DUAL/DUAL]   | Sets the SDI1 input and the SDI2 input to dual link, and the SDI3 input and the SDI4 input to dual link.        |
| [QUAD]        | Sets the SDI1 input, the SDI2 input, the SDI3 input, and the SDI4 input to quad link. (Factory default setting) |

#### 6) Press the <ENTER> button.

#### Note

- The single link is a setting to display one image with one input signal. The dual link is a setting to display one image with two input signals. The quad link is a setting to display one image with four input signals.
- [SDI LINK] is fixed to [SINGLE] in the following cases.
  - When the [DISPLAY OPTION] menu → [SIMUL INPUT SETTING] is set to anything other than [OFF]
- When the [MULTI DISPLAY] menu → [MULTI DISPLAY MODE] is set to anything other than [OFF] and displaying the four-screen display
- The [SDI LINK] setting cannot be changed when the [DISPLAY OPTION] menu → [BACKUP INPUT SETTING] → [BACKUP INPUT MODE] is set as the combination to use the SDI input equipped on the projector as standard.
- [3G-SDI MAPPING] cannot be set when [SDI LINK SETTINGS] is set to [AUTO].
- · The content set is displayed in [SDI LINK SETTINGS].

## Setting [RESOLUTION] in [SDI IN]

- Press ▲▼ to select [SDI IN].
- 2) Press the <ENTER> button.
  - The [SDI IN] screen is displayed.
- 3) Press ▲▼ to select [SINGLE LINK SETTING], [DUAL LINK SETTING], or [QUAD LINK SETTING], and press the <ENTER> button.
  - The [SINGLE LINK SETTING] screen, the [DUAL LINK SETTING] screen, or the [QUAD LINK SETTING] screen is displayed.
  - When [QUAD LINK SETTING] is selected, proceed to Step 5).
- 4) Press ▲▼ to select [SDI1], [SDI2], [SDI3], [SDI4], [SDI1-2], or [SDI3-4], and press the <ENTER> button.
  - The [SINGLE LINK SETTING] screen or [DUAL LINK SETTING] screen for the selected item is displayed.
- 5) Press ▲▼ to select [RESOLUTION], and press the <ENTER> button.
  - The [RESOLUTION] screen is displayed.
- 6) Press ▲▼ to select the item, and press the <ENTER> button.
  - Select [AUTO], [720x480i], [720x576i], [1280x720p], [1920x1080i], [1920x1080p], [1920x1080sF], or [2048x1080p] when [SINGLE LINK SETTING] is selected.
  - Select [AUTO], [1920x1080i], [1920x1080p], [1920x1080sF], [2048x1080p], [3840x2160p], or [4096x2160p] when [DUAL LINK SETTING] is selected.
  - Select [AUTO], [3840x2160p], [3840x2160sF], or [4096x2160p] when [QUAD LINK SETTING] is selected.

## Setting [4K DIVISION] in [SDI IN]

Set the transmission method in the 4K division when displaying the 4K image with dual link or quad link.

- Press ▲▼ to select [SDI IN].
- 2) Press the <ENTER> button.
  - The [SDI IN] screen is displayed.
- Press ▲▼ to select [DUAL LINK SETTING] or [QUAD LINK SETTING], and press the <ENTER> button.
  - The [DUAL LINK SETTING] screen or the [QUAD LINK SETTING] screen is displayed.
  - When [DUAL LINK SETTING] is selected, press ▲▼ to select [SDI1-2] or [SDI3-4], and press the <ENTER> button.
- Press ▲▼ to select [4K DIVISION].

## 5) Press ◆▶ to switch the item.

• The items will switch each time you press the button.

| [AUTO]       | Automatically select [SQUARE] or [INTERLEAVE]. [SQUARE] or [INTERLEAVE] is automatically selected by reading the payload ID attached to the input signal. |
|--------------|----------------------------------------------------------------------------------------------------|
| [SQUARE]     | Fixes the transmission method to Square Division.                                                                                                    |
| [INTERLEAVE] | Fixes the transmission method to 2-Sample Interleave Division.                                                                                            |

# Setting [3G-SDI MAPPING] in [SDI IN]

- Press ▲▼ to select [SDI IN].
- 2) Press the <ENTER> button.
  - The [SDI IN] screen is displayed.
- 3) Press ▲▼ to select [SINGLE LINK SETTING], [DUAL LINK SETTING], or [QUAD LINK SETTING], and press the <ENTER> button.
  - The [SINGLE LINK SETTING] screen, the [DUAL LINK SETTING] screen, or the [QUAD LINK SETTING] screen is displayed.
  - When [QUAD LINK SETTING] is selected, proceed to Step 5).
- 4) Press ▲▼ to select [SDI1], [SDI2], [SDI3], [SDI4], [SDI1-2], or [SDI3-4], and press the <ENTER> button.
  - The [SINGLE LINK SETTING] screen or [DUAL LINK SETTING] screen for the selected item is displayed.
- 5) Press ▲▼ to select [3G-SDI MAPPING].
- 6) Press ◆▶ to switch the item.
  - The items will switch each time you press the button.

| [AUTO]    | Automatically select [LEVEL A] or [LEVEL B]. |  |
|-----------|----------------------------------------------|--|
| [LEVEL A] | Fixes the mapping method to 3G-SDI Level-A.  |  |
| [LEVEL B] | Fixes the mapping method to 3G-SDI Level-B.  |  |

#### Note

- This function does not operate when the SD-SDI signal or the HD-SDI signal is input.
- [3G-SDI MAPPING] cannot be set when [SDI LINK SETTINGS] is set to [AUTO].

# Setting [SYSTEM SELECTOR] in [SDI IN]

- 1) Press ▲▼ to select [SDI IN].
- 2) Press the <ENTER> button.
  - The [SDI IN] screen is displayed.
- 3) Press ▲▼ to select [SINGLE LINK SETTING], [DUAL LINK SETTING], or [QUAD LINK SETTING], and press the <ENTER> button.
  - The [SINGLE LINK SETTING] screen, the [DUAL LINK SETTING] screen, or the [QUAD LINK SETTING] screen is displayed.
  - When [QUAD LINK SETTING] is selected, proceed to Step 5).
- 4) Press ▲▼ to select [SDI1], [SDI2], [SDI3], [SDI4], [SDI1-2], or [SDI3-4], and press the <ENTER> button.
  - The [SINGLE LINK SETTING] screen or [DUAL LINK SETTING] screen for the selected item is displayed.
- 5) Press ▲▼ to select [SYSTEM SELECTOR].
- 6) Press **♦** to switch the item.
  - The items will switch each time you press the button.

| [AUTO] | Automatically selects [RGB], [YP <sub>B</sub> P <sub>R</sub> 4:4:4], [YP <sub>B</sub> P <sub>R</sub> 4:2:2], or [XYZ]. [RGB], [YP <sub>B</sub> P <sub>R</sub> 4:4:4], [YP <sub>B</sub> P <sub>R</sub> 4:2:2], or [XYZ] is automatically selected by reading the payload ID attached to the input signal. [RGB] is selected when the payload ID is not attached to the input signal. |
|--------|----------------------------------------------------------------------------------------------------|
| [RGB]  | Fixes to [RGB].                                                                                                    |

| [YP <sub>B</sub> P <sub>R</sub> 4:4:4] | Fixes to [YP <sub>B</sub> P <sub>R</sub> 4:4:4]. |
|----------------------------------------|--------------------------------------------------|
| [YP <sub>B</sub> P <sub>R</sub> 4:2:2] | Fixes to [YP <sub>B</sub> P <sub>R</sub> 4:2:2]. |
| [XYZ]                                  | Fixes to [XYZ].                                  |

# Setting [BIT DEPTH] in [SDI IN]

- Press ▲▼ to select [SDI IN].
- 2) Press the <ENTER> button.
  - The [SDI IN] screen is displayed.
- 3) Press ▲▼ to select [SINGLE LINK SETTING], [DUAL LINK SETTING], or [QUAD LINK SETTING], and press the <ENTER> button.
  - The [SINGLE LINK SETTING] screen, the [DUAL LINK SETTING] screen, or the [QUAD LINK SETTING] screen is displayed.
  - When [QUAD LINK SETTING] is selected, proceed to Step 5).
- 4) Press ▲▼ to select [SDI1], [SDI2], [SDI3], [SDI4], [SDI1-2], or [SDI3-4], and press the <ENTER> button.
  - The [SINGLE LINK SETTING] screen or [DUAL LINK SETTING] screen for the selected item is displayed.
- 5) Press ▲▼ to select [BIT DEPTH].
- 6) Press ◆▶ to switch the item.
  - The items will switch each time you press the button.

| [AUTO]   | Automatically select [12-bit] or [10-bit]. |
|----------|--------------------------------------------|
| [12-bit] | Fixes to [12-bit].                         |
| [10-bit] | Fixes to [10-bit].                         |

# Setting [SIGNAL LEVEL] in [SDI IN]

- Press ▲▼ to select [SDI IN].
- 2) Press the <ENTER> button.
  - The [SDI IN] screen is displayed.
- 3) Press ▲▼ to select [SINGLE LINK SETTING], [DUAL LINK SETTING], or [QUAD LINK SETTING], and press the <ENTER> button.
  - The [SINGLE LINK SETTING] screen, the [DUAL LINK SETTING] screen, or the [QUAD LINK SETTING] screen is displayed.
  - When [QUAD LINK SETTING] is selected, proceed to Step 5).
- 4) Press ▲▼ to select [SDI1], [SDI2], [SDI3], [SDI4], [SDI1-2], or [SDI3-4], and press the <ENTER> button.
  - The [SINGLE LINK SETTING] screen or [DUAL LINK SETTING] screen for the selected item is displayed.
- 5) Press ▲▼ to select [SIGNAL LEVEL].
- 6) Press **♦** to switch the item.
  - The items will switch each time you press the button.

| [64-940] | Normally use this setting.                        |
|----------|---------------------------------------------------|
| [4-1019] | Select this item when gray is displayed as black. |

# [DIGITAL LINK IN]

Set this item in accordance with the video signal input to the <DIGITAL LINK/LAN> terminal.

## Setting [SIGNAL LEVEL] in [DIGITAL LINK IN]

1) Press ▲▼ to select [DIGITAL LINK IN].

- 2) Press the <ENTER> button.
  - The [DIGITAL LINK IN] screen is displayed.
- 3) Press ▲▼ to select [SIGNAL LEVEL].
- 4) Press **♦** to switch the item.
  - The items will switch each time you press the button.

| [AUTO]   | Automatically sets the signal level.                                                                                                    |
|----------|----------------------------------------------------------------------------------------------------|
| [64-940] | Select this item when the signal output from the HDMI terminal of an external device (Blu-ray disc player, etc.) is input to the <digital lan="" link=""> terminal via a twisted-pair-cable transmitter.</digital>            |
| [0-1023] | Select this item when the signal output from the DVI-D terminal or HDMI terminal of an external device (such as a computer) is input to the <digital lan="" link=""> terminal via a twisted-pair-cable transmitter.</digital> |

- The optimal setting varies depending on the output setting of the connected external device. Refer to the operating instructions of the
  external device regarding the output of the external device.
- The signal level is displayed for 30 bits of input.

# Setting [EDID SELECT] in [DIGITAL LINK IN]

- Press ▲▼ to select [DIGITAL LINK IN].
- 2) Press the <ENTER> button.
  - The [DIGITAL LINK IN] screen is displayed.
- Press ▲▼ to select [EDID SELECT].
- 4) Press ◆▶ to switch the item.
  - The items will switch each time you press the button.

| [4K/60p] | Switches to EDID corresponding to the 4K video signal (maximum 4 096 x 2 160 dots, maximum vertical scanning frequency 60 Hz). |
|----------|----------------------------------------------------------------------------------------------------|
| [4K/30p] | Switches to EDID corresponding to the 4K video signal (maximum 4 096 x 2 160 dots, maximum vertical scanning frequency 30 Hz). |
| [2K]     | Switches to EDID corresponding to the 2K video signal (maximum 1 920 x 1 200 dots) or lower.                                   |

#### **Note**

- Switch the setting to [4K/30p] when proper image is not projected while [EDID SELECT] is set to [4K/60p] and the 4K video signal is input.
- Switch the setting to [2K] when proper image is not projected while [EDID SELECT] is set to [4K/60p] or [4K/30p] and the 2K video signal or lower is input.
- For details of the signal described in EDID of [4K/60p], [4K/30p], or [2K], refer to "List of plug and play compatible signals" (→ page 230).

# Setting [EDID MODE] in [DIGITAL LINK IN]

- 1) Press ▲▼ to select [DIGITAL LINK IN].
- 2) Press the <ENTER> button.
  - The [DIGITAL LINK IN] screen is displayed.
- Press ▲▼ to select [EDID MODE].
- 4) Press the <ENTER> button.
  - The [DIGITAL LINK EDID MODE] screen is displayed.
- 5) Press **♦** to switch the item.
  - The items will switch each time you press the button.

| [DEFAULT] | Standard setting.                                                  |
|-----------|--------------------------------------------------------------------|
| [USER]    | Sets the [RESOLUTION] and [VERTICAL SCAN FREQUENCY] items to EDID. |

Proceed to Step 10) when [DEFAULT] is selected.

- 6) Press the <ENTER> button.
  - The [RESOLUTION] screen is displayed.
- 7) Press ▲▼◀▶ to select [RESOLUTION].
  - Select [1024x768p], [1280x720p], [1280x768p], [1280x800p], [1280x1024p], [1366x768p], [1400x1050p], [1440x900p], [1600x900p], [1600x1200p], [1680x1050p], [1920x1080p], [1920x1080i], [1920x1200p], [2048x1080p], [2560x1600p], or [3840x2400p].
- 8) Press the <ENTER> button.
  - The [VERTICAL SCAN FREQUENCY] screen is displayed.
- 9) Press ◆▶ to select [VERTICAL SCAN FREQUENCY].
  - The setting is fixed to [30Hz] when [3840x2400p] is selected for [RESOLUTION].
  - Select [60Hz], [50Hz], [30Hz], [25Hz], or [24Hz] when [2048x1080p] or [1920x1080p] is selected for [RESOLUTION].
  - Select [60Hz], [50Hz], or [48Hz] when [1920x1080i] is selected for [RESOLUTION].
  - Select [60Hz] or [50Hz] when anything other than following is selected for [RESOLUTION].
    - [3840x2400p], [2048x1080p], [1920x1080p], [1920x1080i]
- 10) Press the <ENTER> button.
  - The confirmation screen is displayed.
- 11) Press **♦** to select [OK], and press the **<ENTER>** button.

- The settings in [RESOLUTION] and [VERTICAL SCAN FREQUENCY] are displayed in [EDID STATUS].
- The resolution and vertical scanning frequency settings may also be required on your computer or video device.
- After configuring settings, your computer or video device or the projector may be required to be turned off and on.
- A signal may not be output with the resolution and vertical scanning frequency that have been set, depending on your computer or video device.

# [SLOT IN]

Set this item in accordance with the signal input to the input terminal of the installed Interface Board when the optional Interface Board is installed in the slot.

The content that can be set varies depending on the structure of the installed Interface Board. It cannot be set if no Interface Board is installed in the slots.

When the optional Interface Board for HDMI 2 input (Model No.: ET-MDNHM10) is installed

# Setting [HDMI LINK] in [SLOT IN] (HDMI input)

- Press ▲▼ to select [SLOT IN].
- 2) Press the <ENTER> button.
  - The [SLOT IN] screen is displayed.
- 3) Press ▲▼ to select [HDMI LINK], and press the <ENTER> button.
  - The [HDMI LINK] screen is displayed.
- 4) Press ▲▼ to select the setting.

| [AUTO]          | Automatically selects the single link, the dual link, or the quad link.  Selects the quad link when the signal in the same format (such as resolution and timing) is input in the four inputs of HDMI1, HDMI2, HDMI3, and HDMI4. Selects the dual link when the signal in the same format is input in the HDMI1 input and the HDMI2 input, or the HDMI3 input and the HDMI4. Quad link will be automatically selected when the optional Interface Board for HDMI 2 input (Model No.: ET-MDNHM10) is installed in both of the slots. |
|-----------------|----------------------------------------------------------------------------------------------------|
| [SINGLE]        | Sets the HDMI1 input and the HDMI2 input, and the HDMI3 input and the HDMI4 input to single link. (Factory default setting)                                                                                                    |
| [DUAL]*1        | Sets the HDMI1 input and the HDMI2 input, or the HDMI3 input and the HDMI4 input to dual link.                                                                                                    |
| [DUAL/SINGLE]*2 | Sets the HDMI1 input and the HDMI2 input to dual link, and the HDMI3 input and the HDMI4 input to single link.                                                                                                    |

| [SINGLE/DUAL]*2 | Sets the HDMI1 input and the HDMI2 input to single link, and the HDMI3 input and the HDMI4 input to dual link. |
|-----------------|----------------------------------------------------------------------------------------------------|
| [DUAL/DUAL]*2   | Sets the HDMI1 input and the HDMI2 input to dual link, and the HDMI3 input and the HDMI4 input to dual link.   |
| [QUAD]*2        | Sets the HDMI1 input, the HDMI2 input, the HDMI3 input, and the HDMI4 input to quad link.                      |

<sup>\*1</sup> This can be selected when the optional Interface Board for HDMI 2 input (Model No.: ET-MDNHM10) is installed in either of the slots.

#### 5) Press the <ENTER> button.

#### Note

- [HDMI LINK] is fixed to [SINGLE] in the following cases.
- When the [DISPLAY OPTION] menu → [SIMUL INPUT SETTING] is set to anything other than [OFF]
- When the [MULTI DISPLAY] menu → [MULTI DISPLAY MODE] is set to anything other than [OFF] and displaying the four-screen display
- The [HDMI LINK] setting cannot be changed when the [DISPLAY OPTION] menu → [BACKUP INPUT SETTING] → [BACKUP INPUT MODE] is set as the combination used for the HDMI input of the Interface Board.
- The content set is displayed in [HDMI LINK SETTINGS].

# ■ Structure of the projected image

The single link is a setting to display one image with one input signal. The dual link is a setting to display one image with two input signals. The quad link is a setting to display one image with four input signals.

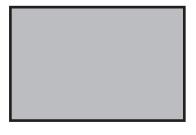

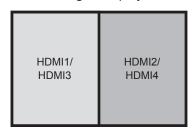

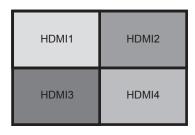

Single link Dual link Quad link

# Setting [SIGNAL LEVEL] in [SLOT IN] (HDMI input)

- 1) Press ▲▼ to select [SLOT IN].
- 2) Press the <ENTER> button.
  - The [SLOT IN] screen is displayed.
- 3) Press ▲▼ to select [SINGLE LINK SETTING], [DUAL LINK SETTING], or [QUAD LINK SETTING], and press the <ENTER> button.
  - The [SINGLE LINK SETTING] screen, the [DUAL LINK SETTING] screen, or the [QUAD LINK SETTING] screen is displayed.
- 4) Press ▲▼ to select [SIGNAL LEVEL].
- 5) Press **♦** to switch the item.
  - The items will switch each time you press the button.

| [AUTO]   | Automatically sets the signal level.                                                                                                    |
|----------|----------------------------------------------------------------------------------------------------|
| [64-940] | Select this item when the HDMI terminal output of the external device (such as Blu-ray disc player) is input to the <hdmi 1="" in=""> terminal, the <hdmi 2="" in=""> terminal, the <hdmi 3="" in=""> terminal, or the <hdmi 4="" in=""> terminal.</hdmi></hdmi></hdmi></hdmi>                                                                                                    |
| [0-1023] | Select this item when the DVI-D terminal output from the external device (such as computer) is input to the <hdmi 1="" in=""> terminal, the <hdmi 2="" in=""> terminal, the <hdmi 3="" in=""> terminal, or the <hdmi 4="" in=""> terminal via a conversion cable, etc.  This is the same when the HDMI terminal output from a device such as a computer is input to the <hdmi 1="" in=""> terminal, the <hdmi 2="" in=""> terminal, the <hdmi 3="" in=""> terminal, and the <hdmi 4="" in=""> terminal.</hdmi></hdmi></hdmi></hdmi></hdmi></hdmi></hdmi></hdmi> |

#### **Note**

- The optimal setting varies depending on the output setting of the connected external device. Refer to the operating instructions of the
  external device regarding the output of the external device.
- The HDMI signal level is displayed for 30 bits of input.

<sup>\*2</sup> This can be selected when the optional Interface Board for HDMI 2 input (Model No.: ET-MDNHM10) is installed in both of the slots.

# Setting [EDID SELECT] in [SLOT IN] (HDMI input)

- Press ▲▼ to select [SLOT IN].
- 2) Press the <ENTER> button.
  - The [SLOT IN] screen is displayed.
- 3) Press ▲▼ to select [EDID SETTING], and press the <ENTER> button.
  - The **[EDID SETTING]** screen is displayed.
- 4) Press ▲▼ to select [EDID SELECT].
- 5) Press **♦** to switch the item.
  - The items will switch each time you press the button.

| [4K/60p/SDR] | Switches to EDID corresponding to the 4K video signal (maximum 4 096 x 2 160 dots, maximum vertical scanning frequency 60 Hz). This is EDID supporting SDR (Standard Dynamic Range). The does not support HDR (High Dynamic Range). |
|--------------|----------------------------------------------------------------------------------------------------|
| [4K/60p/HDR] | Switches to EDID corresponding to the 4K video signal (maximum 4 096 x 2 160 dots, maximum vertical scanning frequency 60 Hz).  This is EDID supporting HDR (High Dynamic Range).                                                   |
| [4K/30p]     | Switches to EDID corresponding to the 4K video signal (maximum 4 096 x 2 160 dots, maximum vertical scanning frequency 30 Hz).                                                                                                    |
| [2K]         | Switches to EDID corresponding to the 2K video signal (maximum 1 920 x 1 200 dots) or lower.                                                                                                    |

## Note

- Switch the setting to [4K/30p] when proper image is not projected while [EDID SELECT] is set to [4K/60p/SDR] or [4K/60p/HDR] and the 4K video signal is input.
- Switch the setting to [2K] when proper image is not projected while [EDID SELECT] is set to [4K/60p/SDR], [4K/60p/HDR], or [4K/30p] and
  the 2K video signal or lower is input.
- For details of the signal described in EDID of [4K/60p/SDR], [4K/60p/HDR], [4K/30p], or [2K], refer to "List of plug and play compatible signals" (→ page 230).

## Setting [EDID MODE] in [SLOT IN] (HDMI input)

- Press ▲▼ to select [SLOT IN].
- 2) Press the <ENTER> button.
  - The [SLOT IN] screen is displayed.
- 3) Press ▲▼ to select [EDID SETTING], and press the <ENTER> button.
  - The [EDID SETTING] screen is displayed.
- 4) Press ▲▼ to select [EDID MODE].
- 5) Press the <ENTER> button.
  - The [HDMI EDID MODE] screen is displayed.
- Press ◀▶ to switch the item.
  - The items will switch each time you press the button.

| [DEFAULT] | Standard setting.                                                  |
|-----------|--------------------------------------------------------------------|
| [USER]    | Sets the [RESOLUTION] and [VERTICAL SCAN FREQUENCY] items to EDID. |

- Proceed to Step 11) when [DEFAULT] is selected.
- 7) Press the <ENTER> button.
  - The [RESOLUTION] screen is displayed.
- 8) Press ▲▼◀▶ to select [RESOLUTION].
  - Select [1024x768p], [1280x720p], [1280x768p], [1280x800p], [1280x1024p], [1366x768p], [1400x1050p], [1440x900p], [1600x900p], [1600x1200p], [1680x1050p], [1920x1080p], [1920x1080i], [1920x1200p], [1920x2160p], [2048x1080p], [2048x2160p], [2560x1600p], or [3840x2400p].

#### 9) Press the <ENTER> button.

• The [VERTICAL SCAN FREQUENCY] screen is displayed.

# 10) Press **♦** to select [VERTICAL SCAN FREQUENCY].

- Select [60Hz], [50Hz], or [30Hz] when [3840x2400p] is selected for [RESOLUTION].
- Select [60Hz], [50Hz], [30Hz], [25Hz], or [24Hz] when [2048x2160p], [2048x1080p], [1920x2160p], or [1920x1080p] is selected for [RESOLUTION].
- Select [60Hz], [50Hz], or [48Hz] when [1920x1080i] is selected for [RESOLUTION].
- Select [60Hz] or [50Hz] when anything other than following is selected for [RESOLUTION].
  - [3840x2400p], [2048x2160p], [2048x1080p], [1920x2160p], [1920x1080p], [1920x1080i]

## 11) Press the <ENTER> button.

- The confirmation screen is displayed.
- 12) Press **♦** to select [OK], and press the **<ENTER>** button.

#### Note

- The settings in [RESOLUTION] and [VERTICAL SCAN FREQUENCY] are displayed in [EDID STATUS].
- The resolution and vertical scanning frequency settings may also be required on your computer or video device.
- After configuring settings, your computer or video device or the projector may be required to be turned off and on.
- A signal may not be output with the resolution and vertical scanning frequency that have been set, depending on your computer or video device.

## When the optional Interface Board for DVI-D 2 input (Model No.: ET-MDNDV10) is installed

# Setting [DVI-D LINK] in [SLOT IN] (DVI-D input)

- Press ▲▼ to select [SLOT IN].
- 2) Press the <ENTER> button.
  - The [SLOT IN] screen is displayed.
- 3) Press ▲▼ to select [DVI-D LINK], and press the <ENTER> button.
  - The [DVI-D LINK] screen is displayed.
- 4) Press ▲▼ to select the setting.

| [AUTO]          | Automatically selects the single link, the dual link, or the quad link.  Selects the quad link when the signal in the same format (such as resolution and timing) is input in the four inputs of DVI-D1, DVI-D2, DVI-D3, and DVI-D4. Selects the dual link when the signal in the same format is input in the DVI-D1 input and the DVI-D2 input, or the DVI-D3 input and the DVI-D4. Quad link will be automatically selected when the optional Interface Board for DVI-D 2 input (Model No.: ET-MDNDV10) is installed in both of the slots. |
|-----------------|----------------------------------------------------------------------------------------------------|
| [SINGLE]        | Sets the DVI-D1 input and the DVI-D2 input, and the DVI-D3 input and the DVI-D4 input to single link. (Factory default setting)                                                                                                    |
| [DUAL]*1        | Sets the DVI-D1 input and the DVI-D2 input, or the DVI-D3 input and the DVI-D4 input to dual link.                                                                                                    |
| [DUAL/SINGLE]*2 | Sets the DVI-D1 input and the DVI-D2 input to dual link, and the DVI-D3 input and the DVI-D4 input to single link.                                                                                                    |
| [SINGLE/DUAL]*2 | Sets the DVI-D1 input and the DVI-D2 input to single link, and the DVI-D3 input and the DVI-D4 input to dual link.                                                                                                    |
| [DUAL/DUAL]*2   | Sets the DVI-D1 input and the DVI-D2 input to dual link, and the DVI-D3 input and the DVI-D4 input to dual link.                                                                                                    |
| [QUAD]*2        | Sets the DVI-D1 input, the DVI-D2 input, the DVI-D3 input, and the DVI-D4 input to quad link.                                                                                                    |

<sup>\*1</sup> This can be selected when the optional Interface Board for DVI-D 2 input (Model No.: ET-MDNDV10) is installed in either of the slots.

#### 5) Press the <ENTER> button.

#### **Note**

- [DVI-D LINK] is fixed to [SINGLE] in the following cases.
  - When the [DISPLAY OPTION] menu → [SIMUL INPUT SETTING] is set to anything other than [OFF]
  - When the [MULTI DISPLAY] menu → [MULTI DISPLAY MODE] is set to anything other than [OFF] and displaying the four-screen display
- The [DVI-D LINK] setting cannot be changed when the [DISPLAY OPTION] menu → [BACKUP INPUT SETTING] → [BACKUP INPUT MODE] is set as the combination used for the DVI-D input of the Interface Board.
- The content set is displayed in [DVI-D LINK SETTINGS].

<sup>\*2</sup> This can be selected when the optional Interface Board for DVI-D 2 input (Model No.: ET-MDNDV10) is installed in both of the slots.

# ■ Structure of the projected image

The single link is a setting to display one image with one input signal. The dual link is a setting to display one image with two input signals. The quad link is a setting to display one image with four input signals.

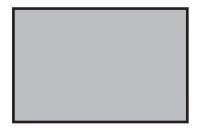

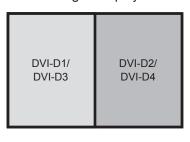

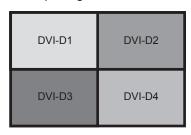

Single link

**Dual link** 

**Quad link** 

# Setting [SIGNAL LEVEL] in [SLOT IN] (DVI-D input)

- Press ▲▼ to select [SLOT IN].
- 2) Press the <ENTER> button.
  - The [SLOT IN] screen is displayed.
- 3) Press ▲▼ to select [SINGLE LINK SETTING], [DUAL LINK SETTING], or [QUAD LINK SETTING], and press the <ENTER> button.
  - The [SINGLE LINK SETTING] screen, the [DUAL LINK SETTING] screen, or the [QUAD LINK SETTING] screen is displayed.
- 4) Press ▲▼ to select [SIGNAL LEVEL].
- 5) Press **♦** to switch the item.
  - The items will switch each time you press the button.

| [AUTO]   | Automatically sets the signal level.                                                                                                    |
|----------|----------------------------------------------------------------------------------------------------|
|          | Select this item when the DVI-D terminal output of the external device (such as computer) is input to the <dvi-d 1="" in=""> terminal, the <dvi-d 2="" in=""> terminal, the <dvi-d 3="" in=""> terminal, or the <dvi-d 4="" in=""> terminal.</dvi-d></dvi-d></dvi-d></dvi-d>                                         |
| [16-235] | Select this item when the HDMI terminal output from the external device (such as Blu-ray disc player) is input to the <dvi-d 1="" in=""> terminal, the <dvi-d 2="" in=""> terminal, the <dvi-d 3="" in=""> terminal, or the <dvi-d 4="" in=""> terminal via a conversion cable, etc.</dvi-d></dvi-d></dvi-d></dvi-d> |

# Note

The optimal setting varies depending on the output setting of the connected external device. Refer to the operating instructions of the
external device regarding the output of the external device.

## Setting [EDID SELECT] in [SLOT IN] (DVI-D input)

- Press ▲▼ to select [SLOT IN].
- 2) Press the <ENTER> button.
  - The [SLOT IN] screen is displayed.
- 3) Press ▲▼ to select [EDID SETTING], and press the <ENTER> button.
  - The [EDID SETTING] screen is displayed.
- 4) Press ▲▼ to select [EDID SELECT].
- 5) Press **♦** to switch the item.
  - The items will switch each time you press the button.

| [EDID3] | Recognizes movie-based video signals and still image signals automatically.                                                                                                    |
|---------|----------------------------------------------------------------------------------------------------|
| [EDID1] | Select this item mainly when the external device (such as Blu-ray disc player) which outputs the moving image signal is connected to the <dvi-d 1="" in=""> terminal, the <dvi-d 2="" in=""> terminal, the <dvi-d 3="" in=""> terminal, or the <dvi-d 4="" in=""> terminal.</dvi-d></dvi-d></dvi-d></dvi-d> |

| [EDID2:PC] | Select this item mainly when the external device (such as computer) which outputs the still image signal is connected to the <dvi-d 1="" in=""> terminal, the <dvi-d 2="" in=""> terminal, the <dvi-d 3="" in=""> terminal, or the <dvi-d 4="" in=""> terminal.</dvi-d></dvi-d></dvi-d></dvi-d> |
|------------|----------------------------------------------------------------------------------------------------|
|------------|----------------------------------------------------------------------------------------------------|

#### **Note**

 The data for Plug and play will change when the setting is changed. Refer to "List of compatible signals" (→ page 227) for a resolution that supports plug and play.

## Setting [EDID MODE] in [SLOT IN] (DVI-D input)

- Press ▲▼ to select [SLOT IN].
- 2) Press the <ENTER> button.
  - The [SLOT IN] screen is displayed.
- 3) Press ▲▼ to select [EDID SETTING], and press the <ENTER> button.
  - The [EDID SETTING] screen is displayed.
- 4) Press ▲▼ to select [EDID MODE].
- 5) Press the <ENTER> button.
  - The [DVI-D EDID MODE] screen is displayed.
- 6) Press **♦** to switch the item.
  - The items will switch each time you press the button.

| [DEFAULT] | Standard setting.                                                  |
|-----------|--------------------------------------------------------------------|
| [USER]    | Sets the [RESOLUTION] and [VERTICAL SCAN FREQUENCY] items to EDID. |

- Proceed to Step 11) when [DEFAULT] is selected.
- 7) Press the <ENTER> button.
  - The [RESOLUTION] screen is displayed.
- 8) Press ▲▼◀▶ to select [RESOLUTION].
  - Select [1024x768p], [1280x720p], [1280x768p], [1280x800p], [1280x1024p], [1366x768p], [1400x1050p], [1440x900p], [1600x900p], [1600x1200p], [1680x1050p], [1920x1080p], [1920x1080i], [1920x1200p], [1920x2160p], [2048x1080p], or [2048x2160p].
- 9) Press the <ENTER> button.
  - The [VERTICAL SCAN FREQUENCY] screen is displayed.
- 10) Press **♦** to select [VERTICAL SCAN FREQUENCY].
  - Select [30Hz], [25Hz], or [24Hz] when [2048x2160p] or [1920x2160p] is selected for [RESOLUTION].
  - Select [60Hz], [50Hz], [30Hz], [25Hz], or [24Hz] when [2048x1080p] or [1920x1080p] is selected for [RESOLUTION].
  - Select [60Hz], [50Hz], or [48Hz] when [1920x1080i] is selected for [RESOLUTION].
  - Select [60Hz] or [50Hz] when anything other than following is selected for [RESOLUTION].
    - [2048x2160p], [2048x1080p], [1920x2160p], [1920x1080p], [1920x1080i]
- 11) Press the <ENTER> button.
  - The confirmation screen is displayed.
- 12) Press ◀▶ to select [OK], and press the <ENTER> button.

#### Note

- The settings in [RESOLUTION] and [VERTICAL SCAN FREQUENCY] are displayed in [EDID STATUS].
- The resolution and vertical scanning frequency settings may also be required on your computer or video device.
- After configuring settings, your computer or video device or the projector may be required to be turned off and on.
- A signal may not be output with the resolution and vertical scanning frequency that have been set, depending on your computer or video device.

# When the optional 3G-SDI Terminal Board with Audio (Model No.: TY-TBN03G) is installed

To use the 3G-SDI Terminal Board with Audio (Model No.: TY-TBN03G), it is necessary for the firmware version of the 3G-SDI Terminal Board with Audio to be 2.00 or later. Consult your dealer regarding the version update to the latest firmware if the version is earlier than 2.00.

For details on how to confirm the firmware version, refer to "How to confirm the firmware version of the Interface Board (optional)" (→ page 33).

## Setting [SDI LINK] in [SLOT IN] (SDI input)

- Press ▲▼ to select [SLOT IN].
- 2) Press the <ENTER> button.
  - The [SLOT IN] screen is displayed.
- 3) Press ▲▼ to select [SDI LINK], and press the <ENTER> button.
  - The [SDI LINK] screen is displayed.
- 4) Press ▲▼ to select the setting.

| [AUTO]          | Automatically selects the single link, the dual link, or the quad link. The single link, dual link, or quad link is automatically distinguished by reading the payload ID attached to each input signal. Single link will be selected when a payload ID is not added to the input signal.  Quad link will be automatically selected when the optional 3G-SDI Terminal Board with Audio (Model No.: TY-TBN03G) is installed in both of the slots. |
|-----------------|----------------------------------------------------------------------------------------------------|
| [SINGLE]        | Sets the SDI1 input and the SDI2 input, and the SDI3 input and the SDI4 input of the Interface Board to single link.  (Factory default setting)                                                                                                    |
| [DUAL]*1        | Sets the SDI1 input and the SDI2 input, or the SDI3 input and the SDI4 input of the Interface Board to dual link.                                                                                                    |
| [DUAL/SINGLE]*2 | Sets the SDI1 input and the SDI2 input of the Interface Board to dual link, and the SDI3 input and the SDI4 input of the Interface Board to single link.                                                                                                    |
| [SINGLE/DUAL]*2 | Sets the SDI1 input and the SDI2 input of the Interface Board to single link, and the SDI3 input and the SDI4 input of the Interface Board to dual link.                                                                                                    |
| [DUAL/DUAL]*2   | Sets the SDI1 input and the SDI2 input of the Interface Board to dual link, and the SDI3 input and the SDI4 input of the Interface Board to dual link.                                                                                                    |
| [QUAD]*2        | Sets the SDI1 input, the SDI2 input, the SDI3 input, and the SDI4 input of the Interface Board to quad link.                                                                                                    |

- \*1 This can be selected when the optional 3G-SDI Terminal Board with Audio (Model No.: TY-TBN03G) is installed in either of the slots.
- \*2 This can be selected when the optional 3G-SDI Terminal Board with Audio (Model No.: TY-TBN03G) is installed in both of the slots.

## 5) Press the <ENTER> button.

# Note

- The single link is a setting to display one image with one input signal. The dual link is a setting to display one image with two input signals. The quad link is a setting to display one image with four input signals.
- [SDI LINK] is fixed to [SINGLE] in the following cases.
  - When the [DISPLAY OPTION] menu → [SIMUL INPUT SETTING] is set to anything other than [OFF]
- When the [MULTI DISPLAY] menu → [MULTI DISPLAY MODE] is set to anything other than [OFF] and displaying the four-screen display
- The [SDI LINK] setting cannot be changed when the [DISPLAY OPTION] menu → [BACKUP INPUT SETTING] → [BACKUP INPUT MODE] is set as the combination used for the SDI input of the Interface Board.
- [3G-SDI MAPPING] cannot be set when [SDI LINK SETTINGS] is set to [AUTO].
- The content set is displayed in [SDI LINK SETTINGS].

# Setting [RESOLUTION] in [SLOT IN] (SDI input)

- Press ▲▼ to select [SLOT IN].
- 2) Press the <ENTER> button.
  - The [SLOT IN] screen is displayed.
- 3) Press ▲▼ to select [SINGLE LINK SETTING], [DUAL LINK SETTING], or [QUAD LINK SETTING], and press the <ENTER> button.
  - The [SINGLE LINK SETTING] screen, the [DUAL LINK SETTING] screen, or the [QUAD LINK SETTING] screen is displayed.

- Proceed to Step 5) when [DUAL LINK SETTING] or [QUAD LINK SETTING] is selected.
- 4) Press ▲▼ to select [SDI1], [SDI2], [SDI3], or [SDI4], and press the <ENTER> button.
  - The [SINGLE LINK SETTING] screen for the selected item is displayed.
- 5) Press ▲▼ to select [RESOLUTION], and press the <ENTER> button.
  - The [RESOLUTION] screen is displayed.
- 6) Press ▲▼ to select an item, and press the <ENTER> button.
  - Select [AUTO], [720x480i], [720x576i], [1280x720p], [1920x1080i], [1920x1080p], [1920x1080sF], or [2048x1080p] when [SINGLE LINK SETTING] is selected.
  - Select [AUTO], [1920x1080i], [1920x1080p], [1920x1080sF], [2048x1080p], [3840x2160p], or [4096x2160p] when [DUAL LINK SETTING] is selected.
  - Select [AUTO], [3840x2160p], [3840x2160sF], or [4096x2160p] when [QUAD LINK SETTING] is selected.

# Setting [4K DIVISION] in [SLOT IN] (SDI input)

Set the transmission method in the 4K division when displaying the 4K image with dual link or quad link.

- 1) Press ▲▼ to select [SLOT IN].
- 2) Press the <ENTER> button.
  - The [SLOT IN] screen is displayed.
- 3) Press ▲▼ to select [DUAL LINK SETTING] or [QUAD LINK SETTING], and press the <ENTER> button.
  - The [DUAL LINK SETTING] screen or the [QUAD LINK SETTING] screen is displayed.
- 4) Press ▲▼ to select [4K DIVISION].
- 5) Press **♦** to switch the item.
  - The items will switch each time you press the button.

| [AUTO]       | Automatically select [SQUARE] or [INTERLEAVE]. [SQUARE] or [INTERLEAVE] is automatically selected by reading the payload ID attached to the input signal. |
|--------------|----------------------------------------------------------------------------------------------------|
| [SQUARE]     | Fixes the transmission method to Square Division.                                                                                                    |
| [INTERLEAVE] | Fixes the transmission method to 2-Sample Interleave Division.                                                                                            |

#### Setting [3G-SDI MAPPING] in [SLOT IN] (SDI input)

- 1) Press ▲▼ to select [SLOT IN].
- 2) Press the <ENTER> button.
  - The [SLOT IN] screen is displayed.
- 3) Press ▲▼ to select [SINGLE LINK SETTING], [DUAL LINK SETTING], or [QUAD LINK SETTING], and press the <ENTER> button.
  - The [SINGLE LINK SETTING] screen, the [DUAL LINK SETTING] screen, or the [QUAD LINK SETTING] screen is displayed.
  - Proceed to Step 5) when [DUAL LINK SETTING] or [QUAD LINK SETTING] is selected.
- 4) Press ▲▼ to select [SDI1], [SDI2], [SDI3], or [SDI4], and press the <ENTER> button.
  - The [SINGLE LINK SETTING] screen for the selected item is displayed.
- 5) Press ▲▼ to select [3G-SDI MAPPING].
- 6) Press **♦** to switch the item.
  - The items will switch each time you press the button.

| [AUTO]    | Automatically select [LEVEL A] or [LEVEL B]. |
|-----------|----------------------------------------------|
| [LEVEL A] | Fixes the mapping method to 3G-SDI Level-A.  |
| [LEVEL B] | Fixes the mapping method to 3G-SDI Level-B.  |

- This function does not operate when the SD-SDI signal or the HD-SDI signal is input.
- [3G-SDI MAPPING] cannot be set when [SDI LINK SETTINGS] is set to [AUTO].

# Setting [SYSTEM SELECTOR] in [SLOT IN] (SDI input)

- Press ▲▼ to select [SLOT IN].
- 2) Press the <ENTER> button.
  - The [SLOT IN] screen is displayed.
- 3) Press ▲▼ to select [SINGLE LINK SETTING], [DUAL LINK SETTING], or [QUAD LINK SETTING], and press the <ENTER> button.
  - The [SINGLE LINK SETTING] screen, the [DUAL LINK SETTING] screen, or the [QUAD LINK SETTING] screen is displayed.
  - Proceed to Step 5) when [DUAL LINK SETTING] or [QUAD LINK SETTING] is selected.
- 4) Press ▲▼ to select [SDI1], [SDI2], [SDI3], or [SDI4], and press the <ENTER> button.
  - The [SINGLE LINK SETTING] screen for the selected item is displayed.
- 5) Press ▲▼ to select [SYSTEM SELECTOR].
- 6) Press **♦** to switch the item.
  - The items will switch each time you press the button.

| [AUTO]                                 | Automatically selects [RGB], [YP <sub>B</sub> P <sub>R</sub> 4:4:4], or [YP <sub>B</sub> P <sub>R</sub> 4:2:2]. [RGB], [YP <sub>B</sub> P <sub>R</sub> 4:4:4], or [YP <sub>B</sub> P <sub>R</sub> 4:2:2] is automatically selected by reading the payload ID attached to the input signal. [RGB] is selected when the payload ID is not attached to the input signal. |
|----------------------------------------|----------------------------------------------------------------------------------------------------|
| [RGB]                                  | Fixes to [RGB].                                                                                                    |
| [YP <sub>B</sub> P <sub>R</sub> 4:4:4] | Fixes to [YP <sub>B</sub> P <sub>R</sub> 4:4:4].                                                                                                    |
| [YP <sub>B</sub> P <sub>R</sub> 4:2:2] | Fixes to [YP <sub>B</sub> P <sub>R</sub> 4:2:2].                                                                                                    |

# Setting [BIT DEPTH] in [SLOT IN] (SDI input)

- Press ▲▼ to select [SLOT IN].
- 2) Press the <ENTER> button.
  - The [SLOT IN] screen is displayed.
- 3) Press ▲▼ to select [SINGLE LINK SETTING], [DUAL LINK SETTING], or [QUAD LINK SETTING], and press the <ENTER> button.
  - The [SINGLE LINK SETTING] screen, the [DUAL LINK SETTING] screen, or the [QUAD LINK SETTING] screen is displayed.
  - Proceed to Step 5) when [DUAL LINK SETTING] or [QUAD LINK SETTING] is selected.
- 4) Press ▲▼ to select [SDI1], [SDI2], [SDI3], or [SDI4], and press the <ENTER> button.
  - The [SINGLE LINK SETTING] screen for the selected item is displayed.
- 5) Press ▲▼ to select [BIT DEPTH].
- 6) Press **♦** to switch the item.
  - The items will switch each time you press the button.

| [AUTO]   | Automatically select [12-bit] or [10-bit]. |
|----------|--------------------------------------------|
| [12-bit] | Fixes to [12-bit].                         |
| [10-bit] | Fixes to [10-bit].                         |

# Setting [SIGNAL LEVEL] in [SLOT IN] (SDI input)

Press ▲▼ to select [SLOT IN].

- 2) Press the <ENTER> button.
  - The [SLOT IN] screen is displayed.
- 3) Press ▲▼ to select [SINGLE LINK SETTING], [DUAL LINK SETTING], or [QUAD LINK SETTING], and press the <ENTER> button.
  - The [SINGLE LINK SETTING] screen, the [DUAL LINK SETTING] screen, or the [QUAD LINK SETTING] screen is displayed.
  - Proceed to Step 5) when [DUAL LINK SETTING] or [QUAD LINK SETTING] is selected.
- 4) Press ▲▼ to select [SDI1], [SDI2], [SDI3], or [SDI4], and press the <ENTER> button.
  - The [SINGLE LINK SETTING] screen for the selected item is displayed.
- 5) Press ▲▼ to select [SIGNAL LEVEL].
- 6) Press **♦** to switch the item.
  - The items will switch each time you press the button.

| [64-940] | Normally use this setting.                        |
|----------|---------------------------------------------------|
| [4-1019] | Select this item when gray is displayed as black. |

# [ON-SCREEN DISPLAY]

Set the on-screen display.

# **Setting [OSD POSITION]**

Set the position of the menu screen (OSD).

- 1) Press ▲▼ to select [ON-SCREEN DISPLAY].
- 2) Press the <ENTER> button.
  - The [ON-SCREEN DISPLAY] screen is displayed.
- 3) Press ▲▼ to select [OSD POSITION].
- 4) Press **♦** to switch the item.
  - The items will switch each time you press the button.

| [2] | Sets to the center left of the screen.   |
|-----|------------------------------------------|
| [3] | Sets to the bottom left of the screen.   |
| [4] | Sets to the top center of the screen.    |
| [5] | Sets to the center of the screen.        |
| [6] | Sets to the bottom center of the screen. |
| [7] | Sets to the upper right of the screen.   |
| [8] | Sets to the center right of the screen.  |
| [9] | Sets to the bottom right of the screen.  |
| [1] | Sets to the upper left of the screen.    |

# Setting [OSD SIZE]

Set the display size of the menu screen (OSD).

- Press ▲▼ to select [ON-SCREEN DISPLAY].
- 2) Press the <ENTER> button.
  - The [ON-SCREEN DISPLAY] screen is displayed.
- 3) Press ▲▼ to select [OSD SIZE].
- 4) Press **♦** to switch the item.
  - The items will switch each time you press the button.

| [NORMAL]                                                                      | Does not enlarge the text size. |  |
|-------------------------------------------------------------------------------|---------------------------------|--|
| [DOUBLE] Displays the menu screen with the text size enlarged to double size. |                                 |  |

- [OSD SIZE] cannot be set when the [ADVANCED MENU] menu → [QUAD PIXEL DRIVE] is set to [ON]. The menu screen with the text size enlarged to double size is displayed.
- [OSD SIZE] cannot be set when the [DISPLAY OPTION] menu → [SIMUL INPUT SETTING] is set to [AUTO(x2-speed)] or [AUTO(x4-speed)] and displaying the image in simultaneous format.

# **Setting [OSD ROTATION]**

Set the orientation of the menu screen (OSD).

- 1) Press ▲▼ to select [ON-SCREEN DISPLAY].
- 2) Press the <ENTER> button.
  - The [ON-SCREEN DISPLAY] screen is displayed.
- Press ▲▼ to select [OSD ROTATION].
- 4) Press **♦** to switch the item.
  - The items will switch each time you press the button.

| [OFF]              | Does not rotate the screen.                 |  |
|--------------------|---------------------------------------------|--|
| [CLOCKWISE]        | Rotates the screen by 90° clockwise.        |  |
| [COUNTERCLOCKWISE] | Rotates the screen by 90° counterclockwise. |  |

# **Setting [OSD DESIGN]**

Set the color of the menu screen (OSD).

- 1) Press ▲▼ to select [ON-SCREEN DISPLAY].
- 2) Press the <ENTER> button.
  - The [ON-SCREEN DISPLAY] screen is displayed.
- 3) Press ▲▼ to select [OSD DESIGN].
- 4) Press **♦** to switch the item.
  - The items will switch each time you press the button.

| [1] | Sets to yellow. |
|-----|-----------------|
| [2] | Sets to blue.   |
| [3] | Sets to white.  |
| [4] | Sets to green.  |
| [5] | Sets to peach.  |
| [6] | Sets to brown.  |

# Setting [OSD MEMORY]

Set hold for the position of the menu screen (OSD) cursor.

- Press ▲▼ to select [ON-SCREEN DISPLAY].
- 2) Press the <ENTER> button.
  - The [ON-SCREEN DISPLAY] screen is displayed.
- Press ▲▼ to select [OSD MEMORY].
- 4) Press ◆▶ to switch the item.
  - The items will switch each time you press the button.

| [ON]                                     | Holds the cursor position. |  |
|------------------------------------------|----------------------------|--|
| [OFF] Does not hold the cursor position. |                            |  |

#### Note

• The cursor position is not maintained even if [OSD MEMORY] is set to [ON].

# **Setting [INPUT GUIDE]**

Set whether to display the input guide in the position set in [OSD POSITION].

The input guide is the screen to display the information such as currently selected input terminal name, signal name, memory number, the input terminal and signal structuring [MULTI DISPLAY], and [BACKUP INPUT STATUS].

- Press ▲▼ to select [ON-SCREEN DISPLAY].
- 2) Press the <ENTER> button.
  - The [ON-SCREEN DISPLAY] screen is displayed.
- Press ▲▼ to select [INPUT GUIDE].
- 4) Press **♦** to switch the item.
  - The items will switch each time you press the button.

| [ON]  | Displays the input guide. |
|-------|---------------------------|
| [OFF] | Hides the input guide.    |

# **Setting [WARNING MESSAGE]**

Set the display/hide of the warning message.

- Press ▲▼ to select [ON-SCREEN DISPLAY].
- 2) Press the <ENTER> button.
  - The [ON-SCREEN DISPLAY] screen is displayed.
- Press ▲▼ to select [WARNING MESSAGE].
- 4) Press **♦** to switch the item.
  - The items will switch each time you press the button.

| [ON]  | Displays the warning message. |
|-------|-------------------------------|
| [OFF] | Hides the warning message.    |

#### Note

If [OFF] is set, the warning message will not be displayed on the projected image even when warning condition such as [TEMPERATURE WARNING] or [CLEAN THE AIR FILTER] is detected while using the projector. Also, the following countdown message is not displayed: the message until the power is turned off after the no signal lights-out function is executed; the message until the light source is turned off after the no signal lights-out function is executed

## [BACK COLOR]

Set the display of the projected screen when there is no signal input.

- Press ▲▼ to select [BACK COLOR].
- Press ◀▶ to switch the item.
  - The items will switch each time you press the button.

| [BLUE]                                                 | Displays the entire projection area in blue.  |  |
|--------------------------------------------------------|-----------------------------------------------|--|
| [BLACK]                                                | Displays the entire projection area in black. |  |
| [DEFAULT LOGO]                                         | Displays the Panasonic logo.                  |  |
| [USER LOGO] Displays the image registered by the user. |                                               |  |

#### **Note**

• To create/register the [USER LOGO] image, use "Logo Transfer Software" included in the supplied CD-ROM.

## [STARTUP LOGO]

Set the logo display when the power is turned on.

Press ▲▼ to select [STARTUP LOGO].

# 2) Press **♦** to switch the item.

The items will switch each time you press the button.

| [DEFAULT LOGO] | Displays the Panasonic logo.               |  |
|----------------|--------------------------------------------|--|
| [USER LOGO]    | Displays the image registered by the user. |  |
| [NONE]         | Disables the startup logo display.         |  |

## Note

- When [USER LOGO] is selected, the display of the startup logo will be kept for approximately 15 seconds.
- To create/register the [USER LOGO] image, use "Logo Transfer Software" included in the supplied CD-ROM.

# [UNIFORMITY]

Correct the brightness and color unevenness of the entire screen.

# Setting each color

- 1) Press ▲▼ to select [UNIFORMITY].
- 2) Press the <ENTER> button.
  - The [UNIFORMITY] screen is displayed.
- Press ▲▼ to select [WHITE], [RED], [GREEN], or [BLUE].
- 4) Press **♦** to adjust the level.

| Item         | Operation | Adjustment                                                               | Range of adjustment |
|--------------|-----------|--------------------------------------------------------------------------|---------------------|
| [VERTICAL]   | Press ▶.  | The lower-side color becomes pale, or the upper-side color becomes dark. |                     |
|              | Press ◀.  | The upper-side color becomes pale, or the lower-side color becomes dark. | 407 1407            |
| [HORIZONTAL] | Press ▶.  | The left-side color becomes pale, or the right-side color becomes dark.  | –127 - +127         |
|              | Press ◀.  | The right-side color becomes pale, or the left-side color becomes dark.  |                     |

# Setting [PC CORRECTION]

Set the [PC CORRECTION] function to correct the brightness and the color unevenness of the entire screen using a computer.

To use the [PC CORRECTION] function, the optional Upgrade Kit (Model No.: ET-UK20) is required. To purchase the product, consult your dealer.

- 1) Press ▲▼ to select [UNIFORMITY].
- 2) Press the <ENTER> button.
  - The [UNIFORMITY] screen is displayed.
- 3) Press ▲▼ to select [PC CORRECTION].
- 4) Press **♦** to switch the item.

| [OFF]  | Does not perform correction using a computer.                                                      |  |
|--------|----------------------------------------------------------------------------------------------------|--|
| [ON]*1 | Performs correction for the brightness and color unevenness of the entire screen using a computer. |  |

<sup>\*1</sup> Advanced skills are necessary to use computer control correction. Consult your dealer.

## Note

The setting value for [UNIFORMITY] will not return to factory default even if the [PROJECTOR SETUP] menu → [INITIALIZE] → [ALL USER DATA] is executed.

# [SHUTTER SETTING]

The operation of the shutter function is set.

# Setting [MECHANICAL SHUTTER]

- Press ▲▼ to select [SHUTTER SETTING].
- 2) Press the <ENTER> button.
  - The [SHUTTER SETTING] screen is displayed.
- 3) Press ▲▼ to select [MECHANICAL SHUTTER].
- 4) Press **♦** to switch the item.

| [ENABLE]  | Closes the mechanical shutter when the shutter function is enabled (shutter: closed).          |
|-----------|------------------------------------------------------------------------------------------------|
| [DISABLE] | Leaves the mechanical shutter open and turns off the light source when the shutter function is |
|           | enabled (shutter: closed).                                                                     |

#### Note

- By closing the mechanical shutter, the malfunction of the DLP chip caused by high power laser ray entering the projection lens surface can
  be prevented. To close the mechanical shutter, set [MECHANICAL SHUTTER] to [ENABLE] and then set the shutter function to be enabled
  (shutter: closed).
- When [MECHANICAL SHUTTER] is set to [ENABLE], it will take approximately 0.5 seconds from when the shutter function is enabled (shutter: closed) to the shutter function is disabled (shutter: opened).
- The light source may turn on darker to warm up when the shutter function is used when the operating environment temperature is around 0 °C (32 °F) when [MECHANICAL SHUTTER] is set to [DISABLE].

# Setting [FADE-IN] or [FADE-OUT]

Set the image fade-in and fade-out when the shutter function operates.

- Press ▲▼ to select [SHUTTER SETTING].
- 2) Press the <ENTER> button.
  - The [SHUTTER SETTING] screen is displayed.
- Press ▲▼ to select [FADE-IN] or [FADE-OUT].
- 4) Press **♦** to switch the item.

| Item                    |                  | Adjustment                                                                |
|-------------------------|------------------|---------------------------------------------------------------------------|
| [FADE-IN]<br>[FADE-OUT] | [OFF]            | Does not set fade-in or fade-out.                                         |
|                         |                  | Sets the fade-in or fade-out time.                                        |
|                         | [0.5s] - [10.0s] | Select an item from [0.5s] - [4.0s], [5.0s], [7.0s], or [10.0s]. [0.5s] - |
|                         |                  | [4.0s] can be selected in increments of 0.5.                              |

# Note

• Press the <SHUTTER> button on the remote control or the control panel during fade-in or fade-out to cancel the fade operation.

#### Setting [STARTUP]

Automatically enable/disable the shutter function (shutter: closed/open) when the power is turned on.

- Press ▲▼ to select [SHUTTER SETTING].
- 2) Press the <ENTER> button.
  - The [SHUTTER SETTING] screen is displayed.
- Press ▲▼ to select [STARTUP].
- 4) Press **♦** to switch the item.

| [OPEN]  | The projector goes into projection mode with the shutter function disabled (shutter: opened) when the power is turned on. |
|---------|----------------------------------------------------------------------------------------------------|
| [CLOSE] | The projector goes into projection mode with the shutter function enabled (shutter: closed) when the power is turned on.  |

# **Setting [SHUT-OFF]**

Automatically open/close the mechanical shutter when the power is turned off.

- Press ▲▼ to select [SHUTTER SETTING].
- 2) Press the <ENTER> button.
  - The [SHUTTER SETTING] screen is displayed.
- 3) Press ▲▼ to select [SHUT-OFF].
- 4) Press **♦** to switch the item.

| [LAST USED] | The projector goes into standby mode with the condition of the mechanical shutter maintained when the projector is switched off. |
|-------------|----------------------------------------------------------------------------------------------------|
| [OPEN]      | The projector goes into standby mode with the mechanical shutter opened when the projector is switched off.                      |
| [CLOSE]     | The projector goes into standby mode with the mechanical shutter closed when the projector is switched off.                      |

# Setting the shutter synchronization function

The shutter synchronization function is a function to synchronize the shutter operation of the specified projector to other projectors, and the effect using the shutter function including the fade in/fade out operation can be synchronized.

To use the shutter synchronization function, it is necessary to connect the projectors targeted for synchronization in a loop with daisy chain connection using the <MULTI PROJECTOR SYNC IN> terminal and the <MULTI PROJECTOR SYNC OUT> terminal. For details of how to connect the projectors, refer to "Connecting example when using the contrast synchronization function/shutter synchronization function" (▶ page 56).

- Press ▲▼ to select [SHUTTER SETTING].
- 2) Press the <ENTER> button.
  - The [SHUTTER SETTING] screen is displayed.
- Press ▲▼ to select [MULTI PROJECTOR SYNC].
- 4) Press the <ENTER> button.
  - The [MULTI PROJECTOR SYNC] screen is displayed.
- 5) Press ▲▼ to select [MODE].
- 6) Press ◆▶ to switch the item.
  - The items will switch each time you press the button.

| [OFF]    | Select this item when the contrast synchronization function and the shutter synchronization function are not used.                                                                                                    |
|----------|----------------------------------------------------------------------------------------------------|
| [MASTER] | Select this item when the contrast synchronization function or the shutter synchronization function is used.  Set this item only on one of the linked projectors that becomes the synchronization source of the shutter operation. |
| [SLAVE]  | Select this item when the contrast synchronization function or the shutter synchronization function is used.  Set this item in all the linked projectors excluding the projector set as the [MASTER].                              |

When anything other than [OFF] is selected, the diagnostic result is displayed in [LINK STATUS], indicating
if all the projectors including the projectors targeted for synchronization are correctly connected, and if
[MODE] is correctly set.

| [LINKED]  | All the projectors are correctly connected, and correctly set. They are in the condition that the contrast synchronization function or the shutter synchronization function can be used. |
|-----------|----------------------------------------------------------------------------------------------------|
| [NO LINK] | The projectors are not correctly connected, or not correctly set. Check the cable connection status and the projector setting for each projector that is linked.                         |

Press ▲▼ to select [SHUTTER SYNC].

#### 8) Press **♦** to switch the item.

The items will switch each time you press the button.

| [OFF] | Select this item when the shutter synchronization function is not used. |
|-------|-------------------------------------------------------------------------|
| [ON]  | Select this item when the shutter synchronization function is used.     |

#### Note

- The [MULTI PROJECTOR SYNC] setting item is common with the following menu item.
  - The [PROJECTOR SETUP] menu → [MULTI PROJECTOR SYNC]
  - For details on contrast synchronization function, refer to the [PROJECTOR SETUP] menu → [MULTI PROJECTOR SYNC] (★ page 148).
- The shutter synchronization function will operate when all of the following conditions are fulfilled.
  - All the projectors to be linked are connected in a loop with the daisy chain connection. (Maximum 64 projectors)
  - [MODE] on only one projector that is linked is set to [MASTER], and [MODE] on all other projectors are set to [SLAVE].
  - [SHUTTER SYNC] on the projectors to perform the shutter synchronization is set to [ON].
- It is possible to set [SHUTTER SYNC] to [OFF] for the projectors that are linked but not to synchronize.
- The shutter operation by the shutter synchronization function will follow the setting of the [DISPLAY OPTION] menu → [SHUTTER SETTING] on the projector that [MODE] is set to [MASTER].
- The operation of the mechanical shutter is not included in the shutter synchronization function.
- When the input signal to each linked projector is not synchronized, the timing of the shutter operation between the projectors may shift up to 1 frame while using the shutter synchronization function.
- The shutter function of the projector with [MODE] set to [SLAVE] can be operated individually. At that time, the shutter operation will follow
  the setting of the [DISPLAY OPTION] menu → [SHUTTER SETTING] set in that projector.

# [FREEZE]

Pause the projected image temporarily regardless of the playback of the external device.

- 1) Press ▲▼ to select [FREEZE].
- 2) Press the <ENTER> button.
  - Press the <MENU> button to release.

#### Note

- [FREEZE] is displayed on the screen when video is paused.
- When an image from one input terminal is displayed on multiple screens while in the four-screen display mode, the appearance may vary for
  each image being paused. Set the [MULTI DISPLAY] menu → [MULTI DISPLAY MODE] to anything other than [OFF] when using the fourscreen display mode.

# [WAVEFORM MONITOR]

Use the input signals from a connected external device to display in a waveform. Check whether video output (luminance) signal level is within the recommended range for the projector and adjust.

- Press ▲▼ to select [WAVEFORM MONITOR].
- Press ◀▶ to switch the item.

| [OFF] | Does not display the waveform monitor. |
|-------|----------------------------------------|
| [ON]  | Displays the waveform monitor.         |

- 3) Press the <MENU> button two times to clear.
- 4) Press ▲▼ to select any horizontal line.
- 5) Press the <ENTER> button to switch the Select line to either luminance, red, green, or blue.
  - Line selection items switch each time the <ENTER> button is pressed only when the waveform monitor is displayed.

| "Select line (luminance)" | Displayed in white waveform. |
|---------------------------|------------------------------|
| "Select line (red)"       | Displayed in red waveform.   |
| "Select line (green)"     | Displayed in green waveform. |
| "Select line (blue)"      | Displayed in blue waveform.  |

#### Note

- Setting is also available from the [PROJECTOR SETUP] menu → [FUNCTION BUTTON].
- The waveform monitor cannot be displayed while in the four-screen display mode. Set the [MULTI DISPLAY] menu → [MULTI DISPLAY] MODE] to anything other than [OFF] when using the four-screen display mode.

- The waveform monitor turns off when [MULTI DISPLAY] is executed during waveform monitoring.
- The waveform monitor is not displayed when on-screen display is hidden (off).

## Adjusting the waveform

Project the luminance adjustment signal of a commercial test disk (0 % (0 IRE or 7.5 IRE) – 100 % (100 IRE)) and adjust.

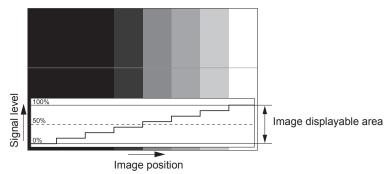

- 1) Select "Select line (luminance)" on the waveform monitor.
- 2) Adjust black level.
  - Adjust the black level 0 % of the video signal to the 0 % position of the waveform monitor using the [PICTURE] menu → [BRIGHTNESS].
- 3) Adjust white level.
  - Adjust the white level 100 % of the video signal to the 100 % position of the waveform monitor using the [PICTURE] menu → [CONTRAST].

# Adjusting red, green, and blue

- 1) Set [COLOR TEMPERATURE] to [USER1] or [USER2] (→ page 88).
- 2) Select "Select line (red)" on the waveform monitor.
- 3) Adjust dark red areas.
  - Use [RED] in [WHITE BALANCE LOW] to adjust the black level 0 % of the video signal to the 0 % position
    of the waveform monitor.
- 4) Adjust bright red areas.
  - Use [RED] in [WHITE BALANCE HIGH] to adjust the white level 100 % of the video signal to the 100 % position of the waveform monitor.
- 5) Use the procedure for [RED] to adjust [GREEN] and [BLUE].

#### Note

- Confirm that the [SIGNAL LEVEL] setting of the input signal is correct before adjusting the black level.
   Check the [SIGNAL LEVEL] setting in following menu in accordance with the input.
  - The [DISPLAY OPTION] menu → [SDI IN] → [SINGLE LINK SETTING]/[DUAL LINK SETTING]/[QUAD LINK SETTING] → [SIGNAL LEVEL]
  - The [DISPLAY OPTION] menu → [DIGITAL LINK IN] → [SIGNAL LEVEL]
  - The [DISPLAY OPTION] menu → [SLOT IN] → [SINGLE LINK SETTING]/[DUAL LINK SETTING]/[QUAD LINK SETTING] → [SIGNAL LEVEL]

## [CUT OFF]

Each red, green, and blue color component can be removed.

- Press ▲▼ to select [CUT OFF].
- 2) Press the <ENTER> button.
  - The [CUT OFF] screen is displayed.
- 3) Press ▲▼ to select [RED], [GREEN], or [BLUE].
- 4) Press **♦** to switch the item.

| [OFF] | Disables cutoff. |
|-------|------------------|
| [ON]  | Enables cutoff.  |

# Note

• When input is switched or a signal is switched, the cutoff setting returns to its original setting (off).

# [PROJECTOR SETUP] menu

On the menu screen, select [PROJECTOR SETUP] from the main menu, and select an item from the submenu.

Refer to "Navigating through the menu" (⇒ page 82) for the operation of the menu screen.

# [PROJECTOR ID]

The projector has an ID number setting function that can be used when multiple projectors are used side by side to enable simultaneous control or individual control via a single remote control.

- 1) Press ▲▼ to select [PROJECTOR ID].
- 2) Press **♦** to switch the item.
  - The items will switch each time you press the button.

| [ALL]      | Select this item when controlling projectors without specifying an ID number.  |
|------------|--------------------------------------------------------------------------------|
| [1] - [64] | Select this item when specifying an ID number to control individual projector. |

#### Note

- To specify an ID number for individual control, the ID number of a remote control must match the ID number of the projector.
- When the ID number is set to [ALL], the projector will operate regardless of the ID number specified during remote control or computer control
  - If multiple projectors are set up side by side with IDs set to [ALL], they cannot be controlled separately from the projectors with other ID numbers.
- Refer to "Setting ID number of the remote control" (→ page 80) for how to set the ID number on the remote control.

# [PROJECTION METHOD]

Set the projection method in accordance with the installation status of the projector.

Change the [FRONT/REAR] setting when the screen display is inverted.

Change the [FLOOR/CEILING] setting when the screen display is upside down.

#### Setting [FRONT/REAR]

- Press ▲▼ to select [PROJECTION METHOD].
- 2) Press the <ENTER> button.
  - The [PROJECTION METHOD] screen is displayed.
- 3) Press ▲▼ to select [FRONT/REAR].
- 4) Press **♦** to switch the item.
  - The items will switch each time you press the button.

| [FRONT] | Select this item when installing the projector in front of the screen.         |
|---------|--------------------------------------------------------------------------------|
| [REAR]  | Select this item when installing behind the screen (using translucent screen). |

# Setting [FLOOR/CEILING]

- 1) Press ▲▼ to select [PROJECTION METHOD].
- 2) Press the <ENTER> button.
  - The [PROJECTION METHOD] screen is displayed.
- 3) Press ▲▼ to select [FLOOR/CEILING].
- Press ◀▶ to switch the item.
  - The items will switch each time you press the button.

| [AUTO]  | Automatically detects the attitude of the projector by the built-in angle sensor.  Set [AUTO] normally. |
|---------|----------------------------------------------------------------------------------------------------|
| [FLOOR] | Select this item when installing the projector on a desk, etc.                                          |

## Chapter 4 Settings — [PROJECTOR SETUP] menu

| [CEILING] | Select this item when installing the projector with the top surface of the projector facing down such as ceiling attachment.  Projected image is inverted upside down. |
|-----------|----------------------------------------------------------------------------------------------------|
|-----------|----------------------------------------------------------------------------------------------------|

#### **Note**

Refer to "Angle sensor" (> page 38) for details on the range of the installation attitude that can be detected by the built-in angle sensor.

# [OPERATION SETTING]

Set the operation method of the projector.

The settings are reflected when "Initial setting (operation setting)" (→ page 63) in the **[INITIAL SETTING]** screen is already set.

If you change the settings while using the projector, the duration until the luminance of the light source decreases by half may shorten or the luminance may decrease.

## **Setting [OPERATING MODE]**

- Press ▲▼ to select [OPERATION SETTING].
- 2) Press the <ENTER> button.
  - The [OPERATION SETTING] screen is displayed.
- Press ▲▼ to select [OPERATING MODE].
- 4) Press **♦** to switch the item.
  - The items will switch each time you press the button.

| [HIGH]*1       | The life of the light source will shorten compared to [NORMAL], but set this item when a higher luminance than [NORMAL] is required. The estimated runtime is approximately 8 000 hours. |
|----------------|----------------------------------------------------------------------------------------------------|
| [NORMAL]*1     | Set this item when high luminance is required. The estimated runtime is approximately 20 000 hours. (Factory default setting)                                                            |
| [LONG LIFE1]*1 | The luminance will decrease compared to [NORMAL], but set this item to increase the expected life of the light source. The estimated runtime is approximately 43 000 hours.              |
| [LONG LIFE2]*1 | The luminance will decrease compared to [LONG LIFE1], but set this item to increase the expected life of the light source. The estimated runtime is approximately 61 000 hours.          |
| [LONG LIFE3]*1 | The luminance will decrease compared to [LONG LIFE2], but set this item to increase the expected life of the light source. The estimated runtime is approximately 87 000 hours.          |
| [USER1]        |                                                                                                    |
| [USER2]        | Set [MAX LIGHT OUTPUT LEVEL] and [LIGHT OUTPUT] individually.                                                                                                    |
| [USER3]        |                                                                                                    |

<sup>\*1</sup> The runtime is an estimation when the [PICTURE] menu → [DYNAMIC CONTRAST] is set to [3].

- Press ▲▼ to select [APPLY].
- 6) Press the <ENTER> button.
- When the confirmation screen is displayed, press ◀▶ to select [OK], and press the <ENTER> button.

#### Note

- The [OPERATING MODE] setting does not return to factory default setting even if the [PROJECTOR SETUP] menu → [INITIALIZE] → [ALL USER DATA] is executed.
- Set [OPERATING MODE] to anything other than [LONG LIFE1], [LONG LIFE2], or [LONG LIFE3] when using the projector at an altitude of 2 700 m (8 858') or higher above sea level.
- [OPERATING MODE] cannot be set to [LONG LIFE1], [LONG LIFE2], or [LONG LIFE3] when the [PROJECTOR SETUP] menu → [FILTER SETTING] → [FILTER TYPE] is set to [SMOKE CUT]. Set [OPERATING MODE] to [HIGH], [NORMAL], [USER1], [USER2], or [USER3] when using the optional Smoke Cut Filter (Model No.: ET-SFR330).
- The estimated runtime is the time until when the luminance decreases approximately by half, except when [OPERATING MODE] is set to [HIGH]
- If the consolidated runtime of the projector exceeds 20 000 hours, replacement of the components inside the projector may be required. The consolidated runtime can be confirmed in the [STATUS] screen. Refer to the [PROJECTOR SETUP] menu → [STATUS] for details.

## Setting [MAX LIGHT OUTPUT LEVEL]

Adjust the maximum level to correct screen brightness according to the changes in brightness of the light source.

1) Press ▲▼ to select [OPERATION SETTING].

- 2) Press the <ENTER> button.
  - The [OPERATION SETTING] screen is displayed.
- 3) Press ▲▼ to select [MAX LIGHT OUTPUT LEVEL].
- 4) Press **♦** to adjust.

| Operation | Adjustment                                            | Range of adjustment |
|-----------|-------------------------------------------------------|---------------------|
| Press ▶.  | Increases the maximum level of brightness correction. | 0.0.0/ 100.0.0/     |
| Press ◀.  | Decreases the maximum level of brightness correction. | 8.0 % - 100.0 %     |

- 5) Press ▲▼ to select [APPLY].
- 6) Press the <ENTER> button.
- 7) When the confirmation screen is displayed, press **♦** to select [OK], and press the **<ENTER>** button.

- When [OPERATING MODE] is set to [NORMAL], [LONG LIFE1], [LONG LIFE2], or [LONG LIFE3], the item of [MAX LIGHT OUTPUT LEVEL] cannot be adjusted.
- The brightness is corrected using this setting when the [PROJECTOR SETUP] menu → [BRIGHTNESS CONTROL] → [BRIGHTNESS CONTROL] → [CONSTANT MODE] is set to [AUTO] or [PC].
- The [MAX LIGHT OUTPUT LEVEL] setting does not return to factory default setting even if the [PROJECTOR SETUP] menu →
   [INITIALIZE] → [ALL USER DATA] is executed.

# Setting [LIGHT OUTPUT]

Adjust the brightness of light source.

The [LIGHT OUTPUT] setting is synchronized with the [PROJECTOR SETUP] menu  $\rightarrow$  [LIGHT OUTPUT]. The most recent setting is reflected in both items.

- Press ▲▼ to select [OPERATION SETTING].
- 2) Press the <ENTER> button.
  - The [OPERATION SETTING] screen is displayed.
- 3) Press ▲▼ to select [LIGHT OUTPUT].
- 4) Press **♦** to adjust.

| Onematics | Adjus                        | Dames of adjustment          |                     |  |
|-----------|------------------------------|------------------------------|---------------------|--|
| Operation | Brightness                   | Runtime                      | Range of adjustment |  |
| Press ▶.  | The screen becomes brighter. | The runtime becomes shorter. | 0.0.0/ 400.0.0/*4   |  |
| Press ◀.  | The screen becomes darker.   | The runtime becomes longer.  | 8.0 % - 100.0 %*1   |  |

<sup>\*1</sup> The upper limit of the adjustment range is the value of [MAX LIGHT OUTPUT LEVEL].

- 5) Press ▲▼ to select [APPLY].
- 6) Press the <ENTER> button.
- 7) When the confirmation screen is displayed, press **♦▶** to select [OK], and press the **<ENTER>** button.

### Note

- [LIGHT OUTPUT] can be adjusted individually for each setting item of [OPERATING MODE].
- The uniformity of the brightness between multiple displays can be maintained by adjusting [LIGHT OUTPUT] for each projector when structuring a multi-display screen by combining the projected images from multiple projectors.

#### Interrelation of luminance and runtime

The projector can be operated at arbitrary brightness and duration of use by combining the settings of [MAX LIGHT OUTPUT LEVEL], [LIGHT OUTPUT], and [CONSTANT MODE] in [BRIGHTNESS CONTROL SETUP]. Interrelation of luminance and runtime is as follows. Make the settings depending on your desired duration of use and brightness of the projected image.

Values of the luminance and runtime are rough estimations.

# ■ To set the projector based on the duration of use

|                           | When [CONSTANT MODE] is set to [OFF] |                         | When [CONSTANT MODE] is set to [AUTO] or [PC] |                                    |                       |                |
|---------------------------|--------------------------------------|-------------------------|-----------------------------------------------|------------------------------------|-----------------------|----------------|
| Duration of use<br>(hour) | [MAX LIGHT<br>OUTPUT LEVEL]<br>(%)   | [LIGHT<br>OUTPUT]*1 (%) | Luminance (Im)                                | [MAX LIGHT<br>OUTPUT LEVEL]<br>(%) | [LIGHT OUTPUT]<br>(%) | Luminance (Im) |
| 5 000                     | 100.0                                | 100.0                   | 26 000                                        | 83.3                               | 67.7                  | 17 500         |
| 10 000                    | 100.0                                | 100.0                   | 26 000                                        | 83.3                               | 59.4                  | 15 400         |
| 20 000                    | 83.3                                 | 83.3                    | 21 600                                        | 83.3                               | 46.7                  | 12 100         |
| 24 000                    | 83.3                                 | 53.6                    | 13 900                                        | 83.3                               | 42.7                  | 11 100         |
| 48 000                    | 83.3                                 | _                       | _                                             | 83.3                               | 26.2                  | 6 800          |
| 63 000                    | 83.3                                 | _                       | _                                             | 83.3                               | 19.8                  | 5 100          |
| 87 000                    | 83.3                                 | _                       | _                                             | 83.3                               | 13.0                  | 3 300          |

<sup>\*1</sup> The upper limit of the adjustment range is the value described in the [MAX LIGHT OUTPUT LEVEL] column in the table.

## ■ To set the projector based on luminance

|                | When [CONSTANT MODE] is set to [OFF] |                         |                | When [CONSTANT MODE] is set to [AUTO] or [PC] |                       |                |
|----------------|--------------------------------------|-------------------------|----------------|-----------------------------------------------|-----------------------|----------------|
| Luminance (Im) | [MAX LIGHT<br>OUTPUT LEVEL]<br>(%)   | [LIGHT<br>OUTPUT]*1 (%) | Runtime (hour) | [MAX LIGHT<br>OUTPUT LEVEL]<br>(%)            | [LIGHT OUTPUT]<br>(%) | Runtime (hour) |
| 26 000         | 100.0                                | 100.0                   | 18 000         | _                                             | _                     | _              |
| 21 000         | 83.3                                 | 80.8                    | 20 000         | _                                             | _                     | _              |
| 17 000         | 83.3                                 | 65.4                    | 22 100         | 83.3                                          | 65.4                  | 6 300          |
| 13 000         | 83.3                                 | 50.0                    | 24 500         | 83.3                                          | 50.0                  | 17 000         |
| 9 000          | 83.3                                 | _                       | _              | 83.3                                          | 34.6                  | 33 900         |
| 7 000          | 83.3                                 | _                       | _              | 83.3                                          | 26.9                  | 46 500         |
| 4 000          | 83.3                                 | _                       | _              | 83.3                                          | 15.4                  | 77 100         |

<sup>\*1</sup> The upper limit of the adjustment range is the value described in the [MAX LIGHT OUTPUT LEVEL] column in the table.

#### Note

- Under influence of characteristics of each light source, conditions of use, installation environment, etc., the runtime may be shorter than the estimation
- The duration of use is referred to as the runtime when you use the projector successively. The duration of use is an estimated duration and is not the warranty period.
- If the consolidated runtime of the projector exceeds 20 000 hours, replacement of the components inside the projector may be required. The
  consolidated runtime can be confirmed in the [STATUS] screen. Refer to the [PROJECTOR SETUP] menu → [STATUS] for details.

# [LIGHT OUTPUT]

Adjust the brightness of light source.

The setting is reflected when it is already set with "Initial setting (operation setting)" ( $\Rightarrow$  page 63) in the **[INITIAL SETTING]** screen or with the [PROJECTOR SETUP] menu  $\rightarrow$  [OPERATION SETTING]. The [LIGHT OUTPUT] setting is synchronized with the [PROJECTOR SETUP] menu  $\rightarrow$  [OPERATION SETTING]  $\rightarrow$  [LIGHT OUTPUT]. The most recent setting is reflected in both items.

## 1) Press ▲▼ to select [LIGHT OUTPUT].

#### 2) Press **♦** to adjust.

| Operation | Adjus                        | Dange of adjustment          |                     |  |
|-----------|------------------------------|------------------------------|---------------------|--|
| Operation | Brightness                   | Runtime                      | Range of adjustment |  |
| Press ▶.  | The screen becomes brighter. | The runtime becomes shorter. | 9.0.0/ 100.0.0/*1   |  |
| Press ◀.  | The screen becomes darker.   | The runtime becomes longer.  | 8.0 % - 100.0 %*1   |  |

<sup>\*1</sup> The upper limit of the adjustment range is the value set in the [PROJECTOR SETUP] menu → [OPERATION SETTING] → [MAX LIGHT OUTPUT LEVEL].

- [LIGHT OUTPUT] can be adjusted individually for each setting item of [OPERATING MODE].
- The uniformity of the brightness between multiple displays can be maintained by adjusting [LIGHT OUTPUT] for each projector when structuring a multi-display screen by combining the projected images from multiple projectors.

# [BRIGHTNESS CONTROL]

The projector is equipped with a brightness sensor to measure brightness and color of the light source, and corrects brightness and white balance of the projected image according to the changes in brightness and color of the light source.

By using this function while structuring the multi-display by combining the projected images from multiple projectors, the change in the brightness and white balance for the whole multi-display can be reduced or hold down the difference of the brightness and white balance to maintain uniformity, caused by the aging of the light source.

## Setting [BRIGHTNESS CONTROL SETUP]

Set the operation of the brightness control function.

- 1) Press ▲▼ to select [BRIGHTNESS CONTROL].
- 2) Press the <ENTER> button.
  - The [BRIGHTNESS CONTROL] screen is displayed.
- Press ▲▼ to select [BRIGHTNESS CONTROL SETUP].
- 4) Press the <ENTER> button.
  - The [BRIGHTNESS CONTROL SETUP] screen is displayed.
- 5) Press ▲▼ to select [CONSTANT MODE].
- 6) Press **♦** to switch the item.
  - The items will switch each time you press the button.

| [OFF]  | Does not correct the brightness of the screen by the brightness sensor.                                                                                                    |
|--------|----------------------------------------------------------------------------------------------------|
| [AUTO] | Corrects the brightness of the screen by the brightness sensor.  When the brightness of light source or white balance changes, the brightness of the projected image is automatically corrected. |
| [PC]   | Synchronizes nine or more projectors using a computer and the dedicated software "Multi Monitoring & Control Software" 1.                                                                        |

- \*1 "Multi Monitoring & Control Software" is included in the supplied CD-ROM.
- When [PC] is selected, proceed to Step 9).
- 7) Press ▲▼ to select [LINK].
- 8) Press ◆▶ to switch the item.
  - The items will switch each time you press the button.

| [OFF]                                            | Performs corrections by the brightness sensor on a single projector without synchronizing with the other projectors.  The duration that the constant brightness is kept will become longer by setting the value of [LIGHT OUTPUT] smaller.                |
|--------------------------------------------------|----------------------------------------------------------------------------------------------------|
| [GROUP A]<br>[GROUP B]<br>[GROUP C]<br>[GROUP D] | Performs correction by the brightness sensor in multiple projectors in synchronization. Up to four groups (A to D) can be set within the same subnet by using the network function. You can register and synchronize up to eight projectors in one group. |

- 9) Press ▲▼ to select [CALIBRATION TIME].
- 10) Press the <ENTER> button.
  - The projector is in the adjustment mode (the time is blinking).
- 11) Press **♦** to select "hour" or "minute", and press **▲ ▼** or the number (<0> <9>) buttons to set a time.
  - Selecting "hour" allows setting of only the hour in increments of one hour, and selecting "minute" allows setting of only the minute in increments of one minute between 00 and 59.

## Chapter 4 Settings — [PROJECTOR SETUP] menu

 When the time is not specified, select [OFF] between 23 and 00 of the hour, or between 59 and 00 of the minute.

#### 12) Press the <ENTER> button.

- [CALIBRATION TIME] is set.
- Brightness and color are measured at the specified time. The dynamic contrast function does not operate during measurement.

# 13) Press ▲▼ to select [CALIBRATION MESSAGE].

# 14) Press **♦** to switch the item.

• The items will switch each time you press the button.

| [ON]  | Displays messages during calibration.         |
|-------|-----------------------------------------------|
| [OFF] | Does not display messages during calibration. |

## 15) Press ▲▼ to select [APPLY].

# 16) Press the <ENTER> button.

- When [CONSTANT MODE] in [BRIGHTNESS CONTROL SETUP] is set to anything other than [OFF], the
  brightness and white balance of light source at the time when the <ENTER> button is pressed is recorded
  as the standard brightness and white balance.
- If the <ENTER> button is pressed when [LINK] is set from [GROUP A] to [GROUP D], the group name is displayed on the screens of projectors that have been set in the same group.

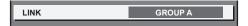

## Note

- When [CONSTANT MODE] is set to [AUTO] or [PC], keep the shutter function disabled (shutter: open) for at least two minutes, since the
  brightness sensor calibration is performed after the [BRIGHTNESS CONTROL SETUP] setting has been completed.
- If the shutter function is enabled (shutter: closed) within approximately 10 minutes after the light source has been turned on while the
  projector operates with [CONSTANT MODE] set to [AUTO] or [PC], brightness and color cannot be measured. Therefore, brightness may be
  corrected approximately two minutes after the shutter function is disabled (shutter: open).
- When the projector operates with [CONSTANT MODE] set to [AUTO] or [PC], the brightness and color of the light source do not stabilize for approximately eight minutes after the light source is turned on. Therefore, the brightness and color of the light source will be automatically measured after approximately eight minutes have elapsed after the light source is turned on.
- When the projector operates with [CONSTANT MODE] set to [AUTO], and [LINK] set to [OFF], the brightness will be corrected until it
  reaches the value set in [MAX LIGHT OUTPUT LEVEL].
- The variation in brightness may increase due to dust accumulating on the lens, screen, or inside the projector, depending on the installation environment of the projector.
- When the variation in brightness has increased due to aging of the light source, or when you replaced the light source, readjust the brightness control.
- When the projector is used continuously for more than 24 hours, set the [CALIBRATION TIME] in [BRIGHTNESS CONTROL SETUP]. If it is
  not set, correction will not be performed automatically.
- The brightness control function and the dynamic contrast function will operate simultaneously, but the dynamic contrast function will not
  operate while measuring the brightness and the color.
- The [CALIBRATION TIME] setting will be reflected when you enter the time.
- The [CALIBRATION MESSAGE] setting will be reflected at the time when the item is switched using ◀▶.

#### Displaying [BRIGHTNESS CONTROL STATUS]

Display the brightness control status.

- 1) Press ▲▼ to select [BRIGHTNESS CONTROL].
- 2) Press the <ENTER> button.
  - The [BRIGHTNESS CONTROL] screen is displayed.
- Press ▲▼ to select [BRIGHTNESS CONTROL STATUS].
- 4) Press the <ENTER> button.
  - The [BRIGHTNESS CONTROL STATUS] screen is displayed.

# [BRIGHTNESS CONTROL STATUS] screen display example

# When [CONSTANT MODE] is set to [OFF]

The screen shows the status that the brightness control is disabled.

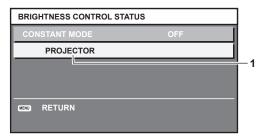

# When [CONSTANT MODE] is set to [AUTO], and [LINK] is set to [OFF]

The screen shows the status of the brightness control in one projector.

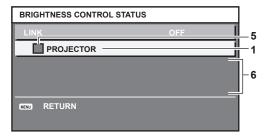

# When [CONSTANT MODE] is set to [AUTO], and [LINK] is set to [GROUP A] through [GROUP D]

The screen shows the status of the brightness control of synchronized projectors (up to eight units), including the projector being controlled through the on-screen menu.

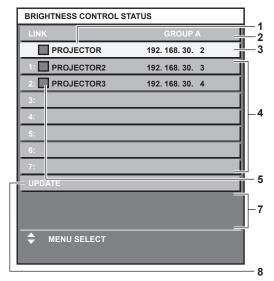

# When [CONSTANT MODE] is set to [PC]

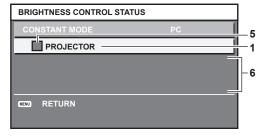

- 1 Display the name of the projector.
- 2 Display the synchronized group.
- 3 Display the IP address of the projector.
- 4 Display the names and IP addresses of projectors in same group detected over the network.

#### Chapter 4 Settings — [PROJECTOR SETUP] menu

#### 5 Display the status by color.

Green: There is an allowance for brightness correction.

Yellow: There is little allowance for brightness correction.

Red: There is a brightness control error.

#### 6 Display error detailed messages.

#### 7 Display error messages.

When the message [Failed to apply BRIGHTNESS CONTROL to some projectors.] appears, it means that synchronization with the projector displayed in red has failed.

Press ▲▼ to select the projector displayed in red, and press the <ENTER> button to display the error details.

8 Update to the latest status information.

#### ■ Error details

| Error message                                                             | Measures to take                                                                                                    |
|---------------------------------------------------------------------------|----------------------------------------------------------------------------------------------------|
| [Exceed maximum number of projectors.]                                    | <ul> <li>Limit the number of projectors in one group to eight.</li> <li>To synchronize nine or more projectors, use a PC and the dedicated software "Multi Monitoring &amp; Control Software".</li> </ul> |
| [Please check the COMMAND CONTROL setting.]                               | <ul> <li>Set [NETWORK CONTROL] → [COMMAND CONTROL] to [ON] for the projector in error.</li> <li>Set [NETWORK CONTROL] → [COMMAND PORT] of all linked projectors to the same value.</li> </ul>             |
| [Please check the USER NAME and PASSWORD in the COMMAND CONTROL setting.] | Assign same character strings for [User name] and [Password] as the web control administrator rights to all linked projectors.                                                                            |
| [Cannot apply BRIGHTNESS CONTROL. Please check projector status.]         | The projector is in standby. Switch on the power.                                                                                                    |
| [Brightness Sensor Error]                                                 | There is a problem with the brightness sensor. If problems persist even after switching on the power, consult your dealer.                                                                                |

<sup>\*1 &</sup>quot;Multi Monitoring & Control Software" is included in the supplied CD-ROM.

#### **Note**

- If the synchronized projectors are not displayed in the list, check the following:
  - Are there devices with the same IP address on the network?
  - Are the LAN cables connected correctly? (⇒ page 176)
  - Are the subnets of the projectors the same?
  - Are the same [LINK] settings applied to a group?
- Refer to [NETWORK SETUP] (⇒ page 172) or "[Network config] page" (⇒ page 185) on how to change the projector name.

# Brightness control adjustment procedure example

The steps exemplify an adjustment to link the brightness of eight projectors connected in a network.

- 1) Connect all projectors to the hub using LAN cables. (⇒ page 176)
- 2) Switch on all projectors and start projection.
- 3) Set [CONSTANT MODE] of [BRIGHTNESS CONTROL SETUP] to [OFF], and select [APPLY], and then press the <ENTER> button.
- Set [OPERATING MODE] of each projector to the same setting. (⇒ page 136)
- 5) Set [SUBNET MASK] and [IP ADDRESS] in each projector.
  - To be able to communicate over the network, set the same value in [SUBNET MASK] for all projectors and set a different value in [IP ADDRESS] for each projector.
- 6) Wait for at least eight minutes after projection has started until the light source brightness becomes steady.
- 7) Set all items in the [PICTURE] menu of all projectors to the same values.
- 8) Adjust [COLOR MATCHING] to match colors.
- 9) Display the internal test pattern "All white" in all projectors.
- 10) Set [LIGHT OUTPUT] of all projectors to 100 % or the maximum value that can be set.
  - Depending on the [OPERATING MODE] settings, [LIGHT OUTPUT] may not be able to be set to 100 %.
- 11) Set [LIGHT OUTPUT] of the projector with the least brightness to 90 % or 10 % lower than the maximum value that can be set.

- 12) Adjust [LIGHT OUTPUT] of each projector.
  - Adjust [LIGHT OUTPUT] of all the other projectors so that the brightness will be the same as the projector with the least brightness.
- 13) Set [CONSTANT MODE] of [BRIGHTNESS CONTROL SETUP] to [AUTO], and [LINK] to [GROUP A] in all projectors.
- 14) Select [APPLY] of [BRIGHTNESS CONTROL SETUP] and press the <ENTER> button in all projectors.
  - Brightness control starts.

- Brightness is automatically corrected whenever the light source lights up by switching on/off the projector, etc.
- When the variation in brightness has increased due to aging of the light source, or when you replaced the light source, readjust the brightness control.

# [STANDBY MODE]

Set the power consumption during the standby.

- 1) Press ▲▼ to select [STANDBY MODE].
- 2) Press **♦** to switch the item.
  - The items will switch each time you press the button.

| [NORMAL] | Select this item to use the network function during standby. |
|----------|--------------------------------------------------------------|
| [ECO]    | Select this item to reduce power consumption during standby. |

#### Note

- The AC voltage monitor function, the network function, the <SERIAL OUT> terminal, and part of the RS-232C command cannot be used during the standby when set to [ECO].
  - When an error or warning occurs on the projector, the self-diagnosis display appears on the control panel regardless of the [STANDBY MODE] settings. ( $\Rightarrow$  page 209)
- When [ECO] is set, it may take approximately 10 seconds longer before the projector starts projecting after the power is turned on, compared with when [NORMAL] is set.
- When [NORMAL] is set, the network function and the <SERIAL OUT> terminal can be used during standby.
- When [NORMAL] is set, power can be supplied by using the <DC OUT 1> terminal or the <DC OUT 2> terminal even while the projector is in standby mode. If [ECO] is set, power cannot be supplied in standby mode.
- The [STANDBY MODE] setting does not return to factory default setting even if the [PROJECTOR SETUP] menu → [INITIALIZE] → [ALL USER DATA] is executed.

# [NO SIGNAL SHUT-OFF]

A function that automatically switches the power source of the projector to standby if there is no input signal for a certain period of time. The time before switching to standby can be set.

- 1) Press ▲▼ to select [NO SIGNAL SHUT-OFF].
- 2) Press **♦** to switch the item.
  - The items will switch each time you press the button.

| [DISABLE]           | Disables the No signal shut-off function.  |
|---------------------|--------------------------------------------|
| [10MIN.] - [90MIN.] | Sets the time in increments of 10 minutes. |

# [NO SIGNAL LIGHTS-OUT]

This is a function to automatically turn off the light source of the projector when there is no input signal for specific period. The time until the light source is turned off can be set.

- Press ▲▼ to select [NO SIGNAL LIGHTS-OUT].
- Press ◀▶ to switch the item.
  - The items will switch each time you press the button.

| [DISABLE]        | Disables the no signal lights-out function.                                                                                                    |
|------------------|----------------------------------------------------------------------------------------------------|
| 110SEC 1-15MIN I | Turns off the light source when there is no input signal for the preset period.  Select [10SEC.], [20SEC.], [30SEC.], [1MIN.], [2MIN.], or [5MIN.]. |

- The power indicator <ON (G)/STANDBY (R)> will blink slowly in green while the no signal lights-out function is operating and the light source is turned off.
- When [NO SIGNAL LIGHTS-OUT] is set to anything other than [DISABLE], the following are the conditions to turn the light source back on again from the condition that the light source has turned off by this function.
  - When the signal is input
  - When on-screen display such as menu screen (OSD) or input guide, a test pattern, or a warning message is displayed
  - When the power on <|> button is pressed
  - When the operation to disable the shutter function (shutter: open) is performed, such as pressing the <SHUTTER> button
  - When the operating environment temperature is around 0 °C (32 °F) and the light source is forced to turn on due to warm-up
- The no signal lights-out function is disabled when the [DISPLAY OPTION] menu → [BACK COLOR] is set to either [DEFAULT LOGO] or [USER LOGO] and the Panasonic logo or the image registered by the user is displayed on the projected image.

# [INITIAL STARTUP]

Set the startup method when the <MAIN POWER> switch is set to <ON>.

- 1) Press ▲▼ to select [INITIAL STARTUP].
- 2) Press **♦** to switch the item.
  - The items will switch each time you press the button.

| [LAST MEMORY] | Starts up the projector in the condition before the <main power=""> switch is set to <off>.</off></main> |
|---------------|----------------------------------------------------------------------------------------------------|
| [STANDBY]     | Starts up the projector in standby.                                                                      |
| [ON]          | Starts projecting immediately.                                                                           |

# [STARTUP INPUT SELECT]

Set the input when the projector is switched on to start projection.

- 1) Press ▲▼ to select [STARTUP INPUT SELECT].
- 2) Press the <ENTER> button.
  - The [STARTUP INPUT SELECT] screen is displayed.
- Press ▲▼◀▶ to select the input, and press the <ENTER> button.

| [LAST USED]            | Keeps the input selected last.                                                                                                 |
|------------------------|----------------------------------------------------------------------------------------------------|
| [SDI1]                 | Sets the input to SDI1.                                                                                                    |
| [SDI2]                 | Sets the input to SDI2.                                                                                                    |
| [SDI3]                 | Sets the input to SDI3.                                                                                                    |
| [SDI4]                 | Sets the input to SDI4.                                                                                                    |
| [DIGITAL LINK]         | Sets the input to DIGITAL LINK.                                                                                                |
| [HDMI1 [SLOT1]]*1      | Sets the input to HDMI1 of the Interface Board.                                                                                |
| [HDMI2 [SLOT1]]*1      | Sets the input to HDMI2 of the Interface Board.                                                                                |
| [HDMI3 [SLOT2]]*2      | Sets the input to HDMI3 of the Interface Board.                                                                                |
| [HDMI4 [SLOT2]]*2      | Sets the input to HDMI4 of the Interface Board.                                                                                |
| [DVI-D1 [SLOT1]]*1     | Sets the input to DVI-D1 of the Interface Board.                                                                               |
| [DVI-D2 [SLOT1]]*1     | Sets the input to DVI-D2 of the Interface Board.                                                                               |
| [DVI-D3 [SLOT2]]*2     | Sets the input to DVI-D3 of the Interface Board.                                                                               |
| [DVI-D4 [SLOT2]]*2     | Sets the input to DVI-D4 of the Interface Board.                                                                               |
| [SDI1 [SLOT1]]*1       | Sets the input to SDI1 of the Interface Board.                                                                                 |
| [SDI2 [SLOT1]]*1       | Sets the input to SDI2 of the Interface Board.                                                                                 |
| [SDI3 [SLOT2]]*2       | Sets the input to SDI3 of the Interface Board.                                                                                 |
| [SDI4 [SLOT2]]*2       | Sets the input to SDI4 of the Interface Board.                                                                                 |
| [INPUT1] - [INPUT10]*3 | Sets the input to DIGITAL LINK, and switches the input of the Panasonic twisted-pair-cable transmitter to the specified input. |

<sup>\*1</sup> This can be set when the optional Interface Board equipped with corresponding input is installed in <SLOT 1>.

<sup>\*2</sup> This can be set when the optional Interface Board equipped with corresponding input is installed in <SLOT 2>.

<sup>\*3</sup> When the optional DIGITAL LINK output supported device (Model No.: ET-YFB100G, ET-YFB200G) is connected to the projector, its input name is automatically reflected from [INPUT1] to [INPUT10]. When an item that does not reflect the input name is selected, it will be disabled.

# [DATE AND TIME]

Set the time zone, date, and time of the built-in clock of the projector.

#### Setting the time zone

- Press ▲▼ to select [DATE AND TIME].
- 2) Press the <ENTER> button.
  - The [DATE AND TIME] screen is displayed.
- 3) Press ▲▼ to select [TIME ZONE].
- 4) Press **♦** to switch [TIME ZONE].

#### Setting the date and time manually

- 1) Press ▲▼ to select [DATE AND TIME].
- 2) Press the <ENTER> button.
  - The [DATE AND TIME] screen is displayed.
- Press ▲▼ to select [ADJUST CLOCK].
- 4) Press the <ENTER> button.
  - The [ADJUST CLOCK] screen is displayed.
- Press ▲▼ to select an item, and press ◀▶ to set the local date and time.
- 6) Press ▲▼ to select [APPLY], and press the <ENTER> button.
  - The setting of the date and time will be completed.

#### Setting the date and time automatically

- 1) Press ▲▼ to select [DATE AND TIME].
- 2) Press the <ENTER> button.
  - The [DATE AND TIME] screen is displayed.
- Press ▲▼ to select [ADJUST CLOCK].
- 4) Press the <ENTER> button.
  - The [ADJUST CLOCK] screen is displayed.
- 5) Press ▲▼ to select [NTP SYNCHRONIZATION], and press ◀▶ to change the setting to [ON].
- 6) Press ▲▼ to select [APPLY], and press the <ENTER> button.
  - The setting of the date and time will be completed.

- To set the date and time automatically, the projector must be connected to the network.
- If synchronization with the NTP server fails just after [NTP SYNCHRONIZATION] is set to [ON], [NTP SYNCHRONIZATION] will return to [OFF]. If [NTP SYNCHRONIZATION] is set to [ON] while the NTP server is not set, [NTP SYNCHRONIZATION] will return to [OFF].
- Access the projector via a web browser to set the NTP server. Refer to "[Adjust clock] page" (→ page 186) for details.
- The [TIME ZONE] setting is reset to the factory default when the [PROJECTOR SETUP] menu → [INITIALIZE] → [ALL USER DATA] is executed. However, the date and time based on the local date and time setting (Coordinated Universal Time, UTC, Universal Time, Coordinated) will be maintained without being initialized.
- The replacement of the battery inside the projector is required when the time goes out of alignment right after correcting the time. Consult your dealer.

# [SCHEDULE]

Set the command execution schedule for each day of the week.

#### **Enabling/disabling the schedule function**

- Press ▲▼ to select [SCHEDULE].
- 2) Press ◆▶ to switch the item.
  - The items will switch each time you press the button.

| [OFF] | Disables the schedule function.                                                                                                    |
|-------|----------------------------------------------------------------------------------------------------|
| [00]  | Enables the schedule function. Refer to "How to assign a program" (→ page 146) or "How to set a program" (→ page 146) for how to set the schedule. |

#### Note

When [SCHEDULE] is set to [ON] while the [PROJECTOR SETUP] menu → [STANDBY MODE] is set to [ECO], the [STANDBY MODE] setting is forcibly switched to [NORMAL], and the setting cannot be changed to [ECO]. The [STANDBY MODE] setting will not return to original even if [SCHEDULE] is set to [OFF] in this condition.

#### How to assign a program

- Press ▲▼ to select [SCHEDULE].
- 2) Press **♦** to select [ON], and press the **<ENTER>** button.
  - The [SCHEDULE] screen is displayed.
- 3) Select and assign a program to each day of week.
  - Press ▲▼ to select the day of week, and press ◀▶ to select a program number.
  - You can set the program from No.1 to No.7. "- -" indicates that the program number has not been set.

#### How to set a program

Set up to 16 commands to each program.

- Press ▲▼ to select [SCHEDULE].
- 2) Press ◆▶ to select [ON], and press the <ENTER> button.
  - The [SCHEDULE] screen is displayed.
- 3) Press ▲▼ to select [PROGRAM EDIT].
- 4) Press **♦** to select a program number, and press the **<ENTER>** button.
- 5) Press ▲▼ to select a command number, and press the <ENTER> button.
  - You can change the page using
- 6) Press ▲▼◀▶ to select [TIME], and press the <ENTER> button.
  - The projector is in the adjustment mode (the time is blinking).
- 7) Press **♦** to select "hour" or "minute", and press **▲ ▼** or the number (<0> <9>) buttons to set a time, and then press the <ENTER> button.
- Press ▲▼◀▶ to select [COMMAND].
- 9) Press the <ENTER> button.
  - The [COMMAND] detailed screen is displayed.
- 10) Press ▲▼ to select a [COMMAND].
  - For [COMMAND] which requires detailed settings, the items of the detailed settings will switch each time
    you press ◀▶.
  - When [INPUT] is selected, press the <ENTER> button, and then press ▲▼◀▶ to select the input to be set

# Chapter 4 Settings — [PROJECTOR SETUP] menu

| [COMMAND]          | Detailed settings of [COMMAND] | Description                                                                                                    |
|--------------------|--------------------------------|----------------------------------------------------------------------------------------------------|
| [POWER ON]         | _                              | Switches on the projector.                                                                                                    |
| [STANDBY]          | _                              | Enters standby.                                                                                                    |
|                    | [OPEN]                         | Disables the shutter function (shutter: open).                                                                                             |
| [SHUTTER]          | [CLOSE]                        | Enables the shutter function (shutter: closed).                                                                                            |
|                    | [SDI1]                         | Switches the input to SDI1.                                                                                                    |
|                    | [SDI2]                         | Switches the input to SDI2.                                                                                                    |
|                    | [SDI3]                         | Switches the input to SDI3.                                                                                                    |
|                    | [SDI4]                         | Switches the input to SDI4.                                                                                                    |
|                    | [DIGITAL LINK]                 | Switches the input to DIGITAL LINK.                                                                                                    |
|                    | [HDMI1 [SLOT1]]*1              | Switches the input to HDMI1 of the Interface Board.                                                                                        |
|                    | [HDMI2 [SLOT1]]*1              | Switches the input to HDMI2 of the Interface Board.                                                                                        |
|                    | [HDMI3 [SLOT2]]*2              | Switches the input to HDMI3 of the Interface Board.                                                                                        |
|                    | [HDMI4 [SLOT2]]*2              | Switches the input to HDMI4 of the Interface Board.                                                                                        |
| [INPUT]            | [DVI-D1 [SLOT1]]*1             | Switches the input to DVI-D1 of the Interface Board.                                                                                       |
|                    | [DVI-D2 [SLOT1]]*1             | Switches the input to DVI-D2 of the Interface Board.                                                                                       |
|                    | [DVI-D3 [SLOT2]]*2             | Switches the input to DVI-D3 of the Interface Board.                                                                                       |
|                    | [DVI-D4 [SLOT2]]*2             | Switches the input to DVI-D4 of the Interface Board.                                                                                       |
|                    | [SDI1 [SLOT1]]*1               | Switches the input to SDI1 of the Interface Board.                                                                                         |
|                    | [SDI2 [SLOT1]]*1               | Switches the input to SDI2 of the Interface Board.                                                                                         |
|                    | [SDI3 [SLOT2]]*2               | Switches the input to SDI3 of the Interface Board.                                                                                         |
|                    | [SDI4 [SLOT2]]*2               | Switches the input to SDI4 of the Interface Board.                                                                                         |
|                    | [INPUT1] - [INPUT10]*3         | Switches the input to DIGITAL LINK, and switches the input of the Panasonic twisted-pair-cable transmitter to the specified input.         |
|                    | [нідн]                         | The life of the light source shortens compared to [NORMAL], but the luminance increases more than [NORMAL].                                |
|                    | [NORMAL]                       | Prioritizes luminance. (Factory default setting)                                                                                           |
|                    | [LONG LIFE1]                   | Controls the power to increase the life of the light source although the luminance is lower than that of [NORMAL].                         |
| [OPERATING MODE]*4 | [LONG LIFE2]                   | Controls the power to increase the life of the light source although the luminance is even lower than that of [LONG LIFE1].                |
|                    | [LONG LIFE3]                   | Controls the power to increase the life of the light source to the maximum although the luminance is even lower than that of [LONG LIFE2]. |
|                    | [USER1]                        | Controls the power with the setting set to [USER1].                                                                                        |
|                    | [USER2]                        | Controls the power with the setting set to [USER2].                                                                                        |
|                    | [USER3]                        | Controls the power with the setting set to [USER3].                                                                                        |
|                    | [OFF]                          | Does not use the multi-display function.                                                                                                   |
| IMIII TI DISDI AVI | [USER1]                        | Displays four-screen display with the setting in [USER1].                                                                                  |
| [MULTI DISPLAY]    | [USER2]                        | Displays four-screen display with the setting in [USER2].                                                                                  |
|                    | [USER3]                        | Displays four-screen display with the setting in [USER3].                                                                                  |

- \*1 This can be set when the optional Interface Board equipped with corresponding input is installed in <SLOT 1>.
- \*2 This can be set when the optional Interface Board equipped with corresponding input is installed in <SLOT 2>.
- \*3 When the optional DIGITAL LINK output supported device (Model No.: ET-YFB100G, ET-YFB200G) is connected to the projector, its input name is automatically reflected from [INPUT1] to [INPUT10]. When an item that does not reflect the input name is selected, it will be disabled.
- \*4 If you change the settings while using the projector, the duration until the light source luminance decreases by half may shorten or the luminance may decrease.

#### 11) Press the <ENTER> button.

- The command is fixed and is displayed at the left of the selected command.
- After the command is fixed, press the <MENU> button to close the detailed setting screen.

#### 12) Press ▲▼◀▶ to select [STORE], and press the <ENTER> button.

- To delete a command that has been already set, press the <DEFAULT> button on the remote control while the screen in Step 5) is displayed, or select [DELETE] at the screen in Step 6) and press the <ENTER> button.
- If multiple commands have been set for the same time, they are executed in chronological order starting from the smallest command number.
- The operating time will be the local time. (⇒ page 145)
- If an operation is executed with the remote control or control panel of the projector or with a control command before the command set in [SCHEDULE] is executed, the command set with the schedule function may not be executed.

# [MULTI PROJECTOR SYNC]

Set the contrast synchronization function and the shutter synchronization function.

The contrast synchronization function is a function to display a combined screen with a balanced contrast by sharing the brightness level of the video signal input to each projector when a multi-display is constructed by combining the projected image of multiple projectors. The shutter synchronization function is a function to synchronize the shutter operation of the specified projector to other projectors, and the effect using the shutter function including the fade in/fade out operation can be synchronized.

To use the contrast synchronization function and the shutter synchronization function, it is necessary to connect the projectors targeted for synchronization in a loop with daisy chain connection using the <MULTI PROJECTOR SYNC IN> terminal and the <MULTI PROJECTOR SYNC OUT> terminal. For details of how to connect the projectors, refer to "Connecting example when using the contrast synchronization function/shutter synchronization function" (▶ page 56).

#### Note

- The contrast synchronization function and the shutter synchronization function can be used simultaneously.
- The operation of the mechanical shutter is not included in the shutter synchronization function.
- The menu items in the [PROJECTOR SETUP] menu → [MULTI PROJECTOR SYNC] are the same as the following setting items.
  - The [PICTURE] menu  $\rightarrow$  [DYNAMIC CONTRAST]  $\rightarrow$  [USER]  $\rightarrow$  [MULTI PROJECTOR SYNC]
  - The [DISPLAY OPTION] menu  $\rightarrow$  [SHUTTER SETTING]  $\rightarrow$  [MULTI PROJECTOR SYNC]

#### Setting the contrast synchronization function

- Press ▲▼ to select [MULTI PROJECTOR SYNC].
- 2) Press the <ENTER> button.
  - The [MULTI PROJECTOR SYNC] screen is displayed.
- 3) Press ▲▼ to select [MODE].
- 4) Press **♦** to switch the item.
  - The items will switch each time you press the button.

| [OFF]    | Select this item when the contrast synchronization function and the shutter synchronization function are not used.                                                                                                    |
|----------|----------------------------------------------------------------------------------------------------|
| [MASTER] | Select this item when the contrast synchronization function or the shutter synchronization function is used.  Set this item only on one projector out of the projectors that are linked.  The projector set as the [MASTER] will calculate the brightness level of the video signal to become optimum on the whole combined screen for each frame. All the projectors targeted for contrast synchronization will control the dynamic contrast function based on the calculation result. |
| [SLAVE]  | Select this item when the contrast synchronization function or the shutter synchronization function is used.  Set this item in all the linked projectors excluding the projector set as the [MASTER].                                                                                                    |

When anything other than [OFF] is selected, the diagnostic result is displayed in [LINK STATUS], indicating
if all the projectors including the projectors targeted for synchronization are correctly connected, and if
[MODE] is correctly set.

|           | All the projectors are correctly connected, and correctly set. They are in the condition that the contrast synchronization function or the shutter synchronization function can be used. |
|-----------|----------------------------------------------------------------------------------------------------|
| [NO LINK] | The projectors are not correctly connected, or not correctly set. Check the cable connection status and the projector setting for each projector that is linked.                         |

- 5) Press ▲▼ to select [CONTRAST SYNC].
- 6) Press **♦** to switch the item.
  - The items will switch each time you press the button.

| [OFF] | Select this item when the contrast synchronization function is not used. |
|-------|--------------------------------------------------------------------------|
| [ON]  | Select this item when the contrast synchronization function is used.     |

- The contrast synchronization function will operate when all of the following conditions are fulfilled.
- All the projectors to be linked are connected in a loop with the daisy chain connection. (Maximum 64 projectors)

#### Chapter 4 Settings — [PROJECTOR SETUP] menu

- [MODE] on only one projector that is linked is set to [MASTER], and [MODE] on all other projectors are set to [SLAVE].
- [CONTRAST SYNC] on the projectors to perform the contrast synchronization is set to [ON].
- It is possible to set [CONTRAST SYNC] to [OFF] for the projectors that are linked but not to synchronize.

#### Setting the shutter synchronization function

- Press ▲▼ to select [MULTI PROJECTOR SYNC].
- 2) Press the <ENTER> button.
  - The [MULTI PROJECTOR SYNC] screen is displayed.
- 3) Press ▲▼ to select [MODE].
- 4) Press ◆▶ to switch the item.
  - The items will switch each time you press the button.

| [OFF]    | Select this item when the contrast synchronization function and the shutter synchronization function are not used.                                                                                                    |
|----------|----------------------------------------------------------------------------------------------------|
| [MASTER] | Select this item when the contrast synchronization function or the shutter synchronization function is used.  Set this item only on one of the linked projectors that becomes the synchronization source of the shutter operation. |
| [SLAVE]  | Select this item when the contrast synchronization function or the shutter synchronization function is used.  Set this item in all the linked projectors excluding the projector set as the [MASTER].                              |

When anything other than [OFF] is selected, the diagnostic result is displayed in [LINK STATUS], indicating
if all the projectors including the projectors targeted for synchronization are correctly connected, and if
[MODE] is correctly set.

|           | All the projectors are correctly connected, and correctly set. They are in the condition that the contrast synchronization function or the shutter synchronization function can be used. |
|-----------|----------------------------------------------------------------------------------------------------|
| [NO LINK] | The projectors are not correctly connected, or not correctly set. Check the cable connection status and the projector setting for each projector that is linked.                         |

- 5) Press ▲▼ to select [SHUTTER SYNC].
- 6) Press **♦** to switch the item.
  - The items will switch each time you press the button.

| [OFF] | Select this item when the shutter synchronization function is not used. |
|-------|-------------------------------------------------------------------------|
| [ON]  | Select this item when the shutter synchronization function is used.     |

#### Note

- The shutter synchronization function will operate when all of the following conditions are fulfilled.
  - All the projectors to be linked are connected in a loop with the daisy chain connection. (Maximum 64 projectors)
  - [MODE] on only one projector that is linked is set to [MASTER], and [MODE] on all other projectors are set to [SLAVE].
  - [SHUTTER SYNC] on the projectors to perform the shutter synchronization is set to [ON].
- It is possible to set [SHUTTER SYNC] to [OFF] for the projectors that are linked but not to synchronize.
- The shutter operation by the shutter synchronization function will follow the setting of the [DISPLAY OPTION] menu → [SHUTTER SETTING] on the projector that [MODE] is set to [MASTER].
- When the input signal to each linked projector is not synchronized, the timing of the shutter operation between the projectors may shift up to 1 frame while using the shutter synchronization function.
- The shutter function of the projector with [MODE] set to [SLAVE] can be operated individually. At that time, the shutter operation will follow the setting of the [DISPLAY OPTION] menu → [SHUTTER SETTING] set in that projector.

## [RS-232C]

Set the communication conditions of the <SERIAL IN>/<SERIAL OUT> terminals. For details on the connection method for RS-232C communication, refer to "<SERIAL IN>/<SERIAL OUT> terminal" (▶ page 221).

#### Setting the communication condition of the <SERIAL IN> terminal

- Press ▲▼ to select [RS-232C].
- 2) Press the <ENTER> button.
  - The [RS-232C] screen is displayed.

- 3) Press ▲▼ to select [INPUT SELECT].
- 4) Press **♦** to switch the item.

| [PROJECTOR]   | Performs the RS-232C communication with the <serial in=""> terminal of the projector.</serial>                                                                                    |
|---------------|----------------------------------------------------------------------------------------------------|
| IDIGITAL LINK | Performs the RS-232C communication via the optional DIGITAL LINK output supported device (Model No.: ET-YFB100G, ET-YFB200G) and the <digital lan="" link=""> terminal.</digital> |

- 5) Press ▲▼ to select [(IN) BAUDRATE].
- 6) Press **♦** to switch the item.
  - The items will switch each time you press the button.

| [9600]  |                          |
|---------|--------------------------|
| [19200] | Select the proper speed. |
| [38400] |                          |

- 7) Press ▲▼ to select [(IN) PARITY].
- 8) Press **♦** to switch the item.
  - The items will switch each time you press the button.

| [NONE] |                              |
|--------|------------------------------|
| [EVEN] | Select the parity condition. |
| [ODD]  |                              |

## Setting the communication condition of the <SERIAL OUT> terminal

- 1) Press ▲▼ to select [RS-232C].
- 2) Press the <ENTER> button.
  - The [RS-232C] screen is displayed.
- 3) Press ▲▼ to select [(OUT) BAUDRATE].
- 4) Press **♦** to switch the item.

| [9600]  |                          |
|---------|--------------------------|
| [19200] | Select the proper speed. |
| [38400] |                          |

- 5) Press ▲▼ to select [(OUT) PARITY].
- 6) Press **♦** to switch the item.
  - The items will switch each time you press the button.

| [NONE] |                              |
|--------|------------------------------|
| [EVEN] | Select the parity condition. |
| [ODD]  |                              |

# Setting the response

- 1) Press ▲▼ to select [RS-232C].
- 2) Press the <ENTER> button.
  - The [RS-232C] screen is displayed.
- 3) Press ▲▼ to select [RESPONSE(ID ALL)].
- 4) Press **♦** to switch the item.

| [ON]  | Returns the response when an ID is designated as ALL.         |
|-------|---------------------------------------------------------------|
| [OFF] | Does not return the response when an ID is designated as ALL. |

- Press ▲▼ to select [GROUP].
- 6) Press **♦** to switch the item.

|  | nultiple projectors simultaneously by sending the ID of RS-232C. You can set groups from<br>The projector responds when the ID of RS-232C matches the setting. |
|--|----------------------------------------------------------------------------------------------------|
|--|----------------------------------------------------------------------------------------------------|

- Press ▲▼ to select [RESPONSE(ID GROUP)].
- 8) Press **♦** to switch the item.

| [ON]  | Returns the response when an ID is designated as GROUP.         |
|-------|-----------------------------------------------------------------|
| [OFF] | Does not return the response when an ID is designated as GROUP. |

#### Note

- When [INPUT SELECT] is set to [DIGITAL LINK], communication using that serial terminal is available only when the corresponding device (such as the optional DIGITAL LINK output supported device (Model No.: ET-YFB100G, ET-YFB200G)) is connected to the <DIGITAL LINK/ LAN> terminal.
- When transferring logos via the optional DIGITAL LINK output supported device (Model No.: ET-YFB100G, ET-YFB200G), setting for "NO SIGNAL SLEEP" of the DIGITAL LINK output supported device should be set to "OFF" to avoid interruption of communication.
- When [INPUT SELECT] is set to [DIGITAL LINK], communication speed for input is fixed to 9 600 bps and the parity is fixed to "NONE".

# [REMOTE2 MODE]

You can set the <REMOTE 2 IN> terminal.

- 1) Press ▲▼ to select [REMOTE2 MODE].
- 2) Press **♦** to switch the item.
  - The items will switch each time you press the button.

| [DEFAULT] | Uses pin assignment of the <remote 2="" in=""> terminal in standard setting. (▶ page 225)</remote> |
|-----------|----------------------------------------------------------------------------------------------------|
| [USER]    | Changes the setting of the <remote 2="" in=""> terminal.</remote>                                  |

- When [USER] is selected, proceed to Step 3).
- 3) Press the <ENTER> button.
- 4) Press ▲▼ to select one from [PIN2] to [PIN8], and press ◀▶ to switch the setting.

# [FUNCTION BUTTON]

Set the function of the <FUNCTION> button on the remote control.

- 1) Press ▲▼ to select [FUNCTION BUTTON].
- 2) Press the <ENTER> button.
  - The [FUNCTION BUTTON] screen is displayed.
- 3) Press ▲▼ to select a function.

| [DISABLE]       | Disables the <function> button.</function>              |  |
|-----------------|---------------------------------------------------------|--|
| [MULTI DISPLAY] | Switches the [MULTI DISPLAY MODE] setting. (→ page 160) |  |
| [SUB MEMORY]    | Displays the sub memory list. (▶ page 165)              |  |

#### Chapter 4 Settings — [PROJECTOR SETUP] menu

|                        | Switches the [SYSTEM SELECTOR] setting according to the input signal of the image being projected.                                                 |  |
|------------------------|----------------------------------------------------------------------------------------------------|--|
|                        | When the input is SDI1 to SDI4 equipped on this projector as the standard projector.                                                               |  |
|                        | - The [DISPLAY OPTION] menu → [SDI IN] → [SINGLE LINK SETTING] → [SDI1]/[SDI2]/[SDI3]/ [SDI4] → [SYSTEM SELECTOR]                                  |  |
|                        | - The [DISPLAY OPTION] menu → [SDI IN] → [DUAL LINK SETTING] → [SDI1-2]/[SDI3-4] → [SYSTEM SELECTOR]                                               |  |
|                        | - The [DISPLAY OPTION] menu $\rightarrow$ [SDI IN] $\rightarrow$ [QUAD LINK SETTING] $\rightarrow$ [SYSTEM SELECTOR]                               |  |
| [SYSTEM SELECTOR]      | When the input is SDI1 to SDI4 on the Interface Board                                                                                              |  |
|                        | - The [DISPLAY OPTION] menu → [SLOT IN] → [SINGLE LINK SETTING] → [SDI1 [SLOT1]]/ [SDI2 [SLOT1]]/[SDI3 [SLOT2]]/[SDI4 [SLOT2]] → [SYSTEM SELECTOR] |  |
|                        | − The [DISPLAY OPTION] menu $\rightarrow$ [SLOT IN] $\rightarrow$ [DUAL LINK SETTING] $\rightarrow$ [SYSTEM SELECTOR]                              |  |
|                        | − The [DISPLAY OPTION] menu $\rightarrow$ [SLOT IN] $\rightarrow$ [QUAD LINK SETTING] $\rightarrow$ [SYSTEM SELECTOR]                              |  |
|                        | When the input is anything other than SDI                                                                                                    |  |
|                        | The [PICTURE] menu $\rightarrow$ [SYSTEM SELECTOR]                                                                                                 |  |
| [SYSTEM DAYLIGHT VIEW] | Switches the [SYSTEM DAYLIGHT VIEW] setting. (→ page 91)                                                                                           |  |
| [FREEZE]               | Temporarily pauses the image. (→ page 132)                                                                                                    |  |
| [WAVEFORM MONITOR]     | Displays the waveform of the input signal. (▶ page 132)                                                                                            |  |
| [LENS MEMORY LOAD]     | Loads the registered lens memory. (→ page 152)                                                                                                    |  |
| [PROJECTION METHOD]    | Switches the [PROJECTION METHOD] setting. (→ page 135)                                                                                             |  |

#### 4) Press the <ENTER> button.

# [LENS CALIBRATION]

Detect the lens shift limit value of the projector and set the home position and the ET-D75LE95 lens standard position automatically.

- Press ▲▼ to select [LENS CALIBRATION].
- 2) Press the <ENTER> button.
  - The [LENS CALIBRATION] screen is displayed.
- 3) Press ▲▼ to select an item.

| [NORMAL]  | Select this item when anything other than the Fixed-focus Lens (Model No.: ET-D75LE95) is used. Move the lens to the home position after completing the calibration.  |
|-----------|----------------------------------------------------------------------------------------------------|
| [D75LE95] | Select this item when the Fixed-focus Lens (Model No.: ET-D75LE95) is used.  Move the lens to the ET-D75LE95 lens standard position after completing the calibration. |

- 4) Press the <ENTER> button.
  - The confirmation screen is displayed.
- 5) Press **♦** to select [OK], and press the **<ENTER>** button.
  - To cancel, select [CANCEL].
  - The lens moves up, down, left, and right to detect the lens shift limit value, and automatically set the home position and the ET-D75LE95 lens standard position.
  - The lens stops to complete the calibration.

## Note

- [PROGRESS] is displayed in the menu during lens calibration. The operation cannot be canceled during calibration.
- When lens calibration executes correctly, [COMPLETE] is displayed and [INCOMPLETE] is displayed when it does not execute correctly.
- Pressing the <FOCUS> button on the remote control for at least three seconds will also display the confirmation screen for lens calibration
  execution

# **ILENS MEMORY**

The adjusted lens position (vertical position, horizontal position, focus position, and zoom position) can be saved and loaded.

#### Saving lens position

1) Press ▲▼ to select [LENS MEMORY].

- 2) Press the <ENTER> button.
- 3) Press ▲▼ to select [LENS MEMORY SAVE].
- 4) Press the <ENTER> button.
  - The [LENS MEMORY SAVE] screen is displayed.
  - If the lens memory has already been saved, the name of the saved lens memory and its lens position information ([VERTICAL POSITION]/[HORIZONTAL POSITION]/[FOCUS POSITION]) are displayed in the **[LENS MEMORY SAVE]** screen.
- 5) Press ▲▼ to select the item to save, and press the <ENTER> button.
- 6) When the confirmation screen is displayed, press **♦** to select [OK], and press the **<ENTER>** button.
  - Current lens position information ([VERTICAL POSITION], [HORIZONTAL POSITION], and [FOCUS POSITION]) is displayed in the confirmation screen.
  - The [LENS MEMORY NAME INPUT] screen is displayed.
- 7) Press ▲▼◀▶ to select the text, and press the <ENTER> button to enter the text.
- 8) After the name is input, press ▲▼◀▶ to select [OK], and press the <ENTER> button.
  - Saving of the lens memory is completed, and the [LENS MEMORY SAVE] screen returns.
  - If you press ▲▼◀▶ to select [CANCEL] and then press the <ENTER> button, the lens memory will not be saved.
  - If you press ▲▼◀▶ to select [DEFAULT] and press the <ENTER> button, the entered name will not be registered and the default name will be used.
  - If you select [OK] without entering any characters and press the <ENTER> button, the default name will be used.

#### Loading the lens position

- Press ▲▼ to select [LENS MEMORY].
- 2) Press the <ENTER> button.
- 3) Press ▲▼ to select [LENS MEMORY LOAD].
- 4) Press the <ENTER> button.
  - The [LENS MEMORY LOAD] screen is displayed.
  - The name of the saved lens memory and its lens position information ([VERTICAL POSITION]/ [HORIZONTAL POSITION]/[FOCUS POSITION]) are displayed in the [LENS MEMORY LOAD] screen.
- 5) Press ▲▼ to select the item to load, and press the <ENTER> button.
- 6) When the confirmation screen is displayed, press **♦** to select [OK], and press the **<ENTER>** button.
  - The lens will automatically move to the lens position (vertical position, horizontal position, focus position, and zoom position) of the loaded lens memory.

#### Note

- Lens memory is not guaranteed to be 100 % reproduced.
- The focus position and the zoom position may have shifted after the lens memory was loaded. Readjust as necessary.
   Beware of shift, as errors in zoom position are particularly significant.
- When a lens is replaced, readjust and save the lens memory again.
- If a lens without zoom function is used, the lens memory of the zoom position does not operate.
- The saved lens memory is loaded in order every time the <FUNCTION> button is pressed when [LENS MEMORY LOAD] is assigned to the <FUNCTION> button.

#### Deleting a lens memory

- Press ▲▼ to select [LENS MEMORY].
- 2) Press the <ENTER> button.
- 3) Press ▲▼ to select [LENS MEMORY EDIT].

- 4) Press the <ENTER> button.
  - The [LENS MEMORY EDIT] screen is displayed.
- 5) Press ▲▼ to select [LENS MEMORY DELETE].
- 6) Press the <ENTER> button.
  - The [LENS MEMORY DELETE] screen is displayed.
  - The name of the saved lens memory and its lens position information ([VERTICAL POSITION]/ [HORIZONTAL POSITION]/[FOCUS POSITION]) are displayed in the [LENS MEMORY DELETE] screen.
- 7) Press ▲▼ to select the item to delete, and press the <ENTER> button.
- 8) When the confirmation screen is displayed, press **♦** to select [OK], and press the **<ENTER>** button.

#### Changing the lens memory name

- 1) Press ▲▼ to select [LENS MEMORY].
- 2) Press the <ENTER> button.
- 3) Press ▲▼ to select [LENS MEMORY EDIT].
- 4) Press the <ENTER> button.
  - The [LENS MEMORY EDIT] screen is displayed.
- 5) Press ▲▼ to select [LENS MEMORY NAME CHANGE].
- 6) Press the <ENTER> button.
  - The [LENS MEMORY NAME CHANGE] screen is displayed.
  - The name of the saved lens memory and its lens position information ([VERTICAL POSITION]/ [HORIZONTAL POSITION]/[FOCUS POSITION]) are displayed in the [LENS MEMORY NAME CHANGE] screen.
- 7) Press ▲▼ to select the name to change, and press the <ENTER> button.
  - The [LENS MEMORY NAME INPUT] screen is displayed.
- Press ▲▼◀▶ to select the text, and press the <ENTER> button to enter the text.
- 9) After the name is changed, press ▲▼◀▶ to select [OK], and press the <ENTER> button.
  - Saving of the lens memory is completed, and the [LENS MEMORY NAME CHANGE] screen returns.
  - If you press ▲▼◀▶ to select [CANCEL] and then press the <ENTER> button, the changed name will not be registered.
  - If you press ▲▼◀▶ to select [DEFAULT] and press the <ENTER> button, the changed name will not be registered and the default name will be used.
  - If you select [OK] without entering any characters and press the <ENTER> button, the default name will be used.

# [STATUS]

Display the status of the projector.

- Press ▲▼ to select [STATUS].
- 2) Press the <ENTER> button.
  - The [STATUS] screen is displayed.
- 3) Press **♦** to switch the pages.
  - The page will change each time you press the button.

| [PROJECTOR TYPE]        | Displays the projector type and serial number of the projector.      |  |
|-------------------------|----------------------------------------------------------------------|--|
| [PROJECTOR RUNTIME]     | Displays the runtime of the projector.                               |  |
| [LIGHT RUNTIME]         | Displays the runtime of the light source 1 and the light source 2.   |  |
| [MAIN/SUB VERSION]      | Displays the main and sub versions of the firmware of the projector. |  |
| [INTAKE AIR TEMP.]*1    | Displays the status of the intake air temperature of the projector.  |  |
| [OPTICS MODULE TEMP.]*1 | Displays the status of the internal temperature of the projector.    |  |

# Chapter 4 Settings — [PROJECTOR SETUP] menu

| TEVUALIST AID TEMP 1*4                | Displays the status of the sybaus                                                                                                    | at air tamparatura of the projector                                                                                                    |  |
|---------------------------------------|----------------------------------------------------------------------------------------------------|----------------------------------------------------------------------------------------------------|--|
| [EXHAUST AIR TEMP.]*1                 | Displays the status of the exhaus                                                                                                    | st air temperature of the projector.                                                                                                    |  |
| [LIGHT1-B TEMP.]*1                    | Displays the light source 1 temperature status of the projector.                                                                                                    |                                                                                                    |  |
| [LIGHT1-S TEMP.]*1                    |                                                                                                    |                                                                                                    |  |
| [LIGHT2-B TEMP.]*1 [LIGHT2-S TEMP.]*1 | Displays the light source 2 temperature status of the projector.                                                                                                    |                                                                                                    |  |
| [SELF TEST]                           | Displays the status of the projector.                                                                                                    |                                                                                                    |  |
| [INPUT]                               | Displays the input terminal currently selected.                                                                                                    |                                                                                                    |  |
|                                       |                                                                                                    | terminal when one image is displayed with multiple input signals.                                                                                                    |  |
| [SIGNAL NAME]                         | Displays the input signal name.                                                                                                    |                                                                                                    |  |
| [MEMORY NO.]                          | Displays the memory number of                                                                                                    | · · · · · · · · · · · · · · · · · · ·                                                                                                    |  |
| [BACKUP INPUT STATUS]                 | Displays whether switching to the MODE] is set to [OFF]. (→ page                                                                                                    | e backup input signal is possible or not when [BACKUP INPUT 110)                                                                                                    |  |
| [NUMBER OF REGISTERED SIGNAL]         | Displays the number of registere                                                                                                    | d signals.                                                                                                    |  |
| [COOLING CONDITION]                   | Displays the set cooling condition                                                                                                    | ns.                                                                                                    |  |
| [ATMOSPHERIC PRESSURE]                | Displays the atmospheric pressu                                                                                                    | re.                                                                                                    |  |
| [REMOTE2 STATUS]                      | Displays the control status of the                                                                                                    | REMOTE2.                                                                                                    |  |
| [AC VOLTAGE]                          | Displays the input supply voltage                                                                                                    | ).                                                                                                    |  |
|                                       | [POWER ON TIMES]                                                                                                    | Displays the number of times the power is turned on.                                                                                                    |  |
| [ON COUNT]                            | [MECHANICAL SHUTTER]                                                                                                    | Displays the number of times the mechanical shutter is closed.  It is counted when [MECHANICAL SHUTTER] is set to [ENABLE].                                                                                                    |  |
| [FILTER TYPE]                         | Displays the setting of the [PRO.                                                                                                    | JECTOR SETUP] menu $\rightarrow$ [FILTER SETTING] $\rightarrow$ [FILTER TYPE].                                                                                                    |  |
| [FILTER COUNTER]*2*3                  | Displays the runtime of the filter                                                                                                    | (counter numeric value) and the recommend time to replace the filter.                                                                                                    |  |
| [OPERATING MODE]                      | Displays the setting value of the [PROJECTOR SETUP] menu $\rightarrow$ [OPERATION SETTING] $\rightarrow$ [OPERATING MODE].                                                                                                    |                                                                                                    |  |
| [HIGH]                                | Displays the runtime of the light source with [OPERATING MODE] set to [HIGH].                                                                                                    |                                                                                                    |  |
| [NORMAL]                              | Displays the runtime of the light source with [OPERATING MODE] set to [NORMAL].                                                                                                    |                                                                                                    |  |
| [LONG LIFE1]                          | Displays the runtime of the light source with [OPERATING MODE] set to [LONG LIFE1].                                                                                                    |                                                                                                    |  |
| [LONG LIFE2]                          | Displays the runtime of the light source with [OPERATING MODE] set to [LONG LIFE1].                                                                                                    |                                                                                                    |  |
| [LONG LIFE3]                          | Displays the runtime of the light source with [OPERATING MODE] set to [LONG LIFE3].                                                                                                    |                                                                                                    |  |
| [USER1]                               | Displays the runtime of the light source with [OPERATING MODE] set to [LONG LIFE3].                                                                                                    |                                                                                                    |  |
| [USER2]                               |                                                                                                    | source with [OPERATING MODE] set to [USER2].                                                                                                    |  |
| [USER3]                               |                                                                                                    | source with [OPERATING MODE] set to [USER3].                                                                                                    |  |
| [CONSOLIDATED RUNTIME]*4              | Converts the total runtime of the light sources with [OPERATING MODE] set to each item into the time used with the [NORMAL] setting.  The consolidated runtime is used for a rough indication about when to perform maintenance when the projector is used in combination of each item in [OPERATING MODE]. |                                                                                                    |  |
| IUDODADE MITI                         | [ET-UK20]                                                                                                    | Displays the activation status by the Upgrade Kit (Model No.: ET-UK20).                                                                                                    |  |
| [UPGRADE KIT]                         | [ET-CUK10]                                                                                                    | Displays the activation status by the Auto Screen Adjustment Upgrade Kit (Model No.: ET-CUK10).                                                                                                    |  |
| [SLOT1]                               |                                                                                                    | ber of the Interface Board installed in <slot 1="">.  blayed after the product model number.</slot>                                                                                                    |  |
| ISLOT31                               |                                                                                                    | ber of the Interface Board installed in <slot 2="">.</slot>                                                                                                    |  |
| [SLOT2]                               | Also, the firmware version is disp                                                                                                    | played after the product model number.                                                                                                    |  |
|                                       | [INPUT]                                                                                                    | Displays the input terminal used for the projected image. Displays the representative input terminal when one image is displayed with multiple input signals. [MULTI DISPLAY] is displayed while in the four-screen display mode. |  |
|                                       | [SIGNAL FORMAT]                                                                                                    | Displays the format of the input signal.                                                                                                    |  |
|                                       | [LINK]                                                                                                    | Displays the settings of [SDI LINK], [HDMI LINK], and [DVI-D LINK]. Displays the determination result of the signal when set to [AUTO].                                                                                           |  |
| [SIGNAL INFORMATION]                  | [SIMUL]                                                                                                    | Displays the [SIMUL INPUT SETTING] setting. Displays the determination result of the signal when set to [AUTO(x2-speed)] or [AUTO(x4-speed)].                                                                                     |  |
|                                       | [4K DIVISION]                                                                                                    | Displays the [4K DIVISION] setting. Displays the determination result of the signal when set to [AUTO].                                                                                                    |  |
|                                       | [COLOR FORMAT]                                                                                                    | Displays the color format of the input signal.                                                                                                    |  |
|                                       | [SAMPLING]                                                                                                    | Displays the sampling information of the input signal.                                                                                                    |  |
|                                       | [BIT DEPTH]                                                                                                    | Displays the gradation of the input signal.                                                                                                    |  |
|                                       | [SIGNAL LEVEL]                                                                                                    | Displays the signal level of the input signal.                                                                                                    |  |
|                                       | -                                                                                                    |                                                                                                    |  |

#### Chapter 4 Settings — [PROJECTOR SETUP] menu

|                        | [INPUT]                                                                                   | Displays the input terminal used for the projected image.                                       |
|------------------------|-------------------------------------------------------------------------------------------|-------------------------------------------------------------------------------------------------|
|                        | [UPPER LEFT INPUT],<br>[UPPER RIGHT INPUT],<br>[LOWER LEFT INPUT],<br>[LOWER RIGHT INPUT] | Displays the input terminal corresponding to each screen while in the four-screen display mode. |
|                        | [SIGNAL FORMAT]                                                                           | Displays the format of the input signal.                                                        |
|                        | [SIGNAL FREQUENCY]                                                                        | Displays the frequency of the input signal.                                                     |
| [DETAILED INFORMATION] | [SCAN TYPE]                                                                               | Displays the scan type of the input signal.                                                     |
|                        | [TOTAL DOTS]                                                                              | Displays the total dot count of the input signal.                                               |
|                        | [DISPLAY DOTS]                                                                            | Displays the number of input signal display dots.                                               |
|                        | [TOTAL LINES]                                                                             | Displays the total line count of the input signal.                                              |
|                        | [DISPLAY LINES]                                                                           | Displays the number of input signal display lines.                                              |
|                        | [COLOR FORMAT]                                                                            | Displays the color format of the input signal.                                                  |
|                        | [SAMPLING]                                                                                | Displays the sampling information of the input signal.                                          |
|                        | [BIT DEPTH]                                                                               | Displays the gradation of the input signal.                                                     |
|                        | [SIGNAL LEVEL]                                                                            | Displays the signal level of the input signal.                                                  |

- \*1 The temperature status is indicated with text color (green/yellow/red) and bar scale. Use the projector within the range that the indication is green.
- \*2 In the following cases, the recommended time to replace the filter is not set, and it is not displayed.

  When the [PROJECTOR SETUP] menu → [OPERATION SETTING] → [OPERATING MODE] is set to [NORMAL], [USER1], [USER2], or [USER3], and the [PROJECTOR SETUP] menu → [FILTER SETTING] → [FILTER TYPE] is set to [LONG LIFE].

  When the [PROJECTOR SETUP] menu → [OPERATION SETTING] → [OPERATING MODE] is set to [LONG LIFE1], [LONG LIFE2], or [LONG LIFE3].
- \*3 If the runtime of the filter exceeds the recommended time to replace the filter, the runtime is displayed in red.
- \*4 [CONSOLIDATED RUNTIME] can be obtained with the following calculation formula. Values obtained by the calculation formula contain a slight error.

#### Conversion formula for [CONSOLIDATED RUNTIME]

#### **A** x 2.5 + **B** x 1.0 + **C** x 0.5 + **D** x 0.3 + **E** x 0.2

- A: Runtime of the light source with [OPERATING MODE] set to [HIGH]
- B: Runtime of the light source with [OPERATING MODE] set to [NORMAL], [USER1], [USER2], or [USER3]
- C: Runtime of the light source with [OPERATING MODE] set to [LONG LIFE1]
- D: Runtime of the light source with [OPERATING MODE] set to [LONG LIFE2]
- E: Runtime of the light source with [OPERATING MODE] set to [LONG LIFE3]

#### **Note**

- The content of the status can be sent to the E-mail address (up to two addresses) set in "[E-mail set up] page" (⇒ page 187) when the <ENTER> button is pressed while displaying the pages 1/6 to 5/6 of the [STATUS] screen.
- The detailed information of the input signal is displayed when the <ENTER> button is pressed while displaying the page 6/6 of the
   [STATUS] screen. Information for multiple input signals may be displayed depending on the projected image. Press ◀▶ to switch pages.
- There are items that are displayed or not displayed in [SIGNAL INFORMATION] and [DETAILED INFORMATION] depending on the setting
  or the input signal.
- If any abnormality has occurred on the projector, press the <DEFAULT> button while the [STATUS] screen is displayed to display the detail screen of the error information.
- For details on the contents displayed in [SELF TEST], refer to "Self-diagnosis display" (→ page 209).

### **IAC VOLTAGE MONITOR**

Enable or disable the AC voltage monitor function. The value of input supply voltage is displayed on the self-diagnosis display at the side of the projector when enabled.

#### Press ▲▼ to select [AC VOLTAGE MONITOR].

- Press ◀▶ to switch the item.
  - The items will switch each time you press the button.

| [OFF] | Disables the AC voltage monitor function. |  |
|-------|-------------------------------------------|--|
| [ON]  | Enables the AC voltage monitor function.  |  |

- When [ON] is set, the value of the input supply voltage is always displayed in the self-diagnosis display while the main power of the projector
  is turned on.
- Even when [OFF] is set, the value of input supply voltage can be displayed temporarily in the self-diagnosis display by operating the button
  on the remote control. (→ page 80)
- The value of input supply voltage cannot be displayed in the self-diagnosis display during standby when the [PROJECTOR SETUP] menu
   → [STANDBY MODE] (→ page 143) is set to [ECO].

# [FILTER SETTING]

Set the type of filter. The filter runtime (counter numeric value) can also be reset.

#### Setting [FILTER TYPE]

Set the type of filter attached to the projector.

- Press ▲▼ to select [FILTER SETTING].
- 2) Press the <ENTER> button.
  - The [FILTER SETTING] screen is displayed.
- 3) Press ▲▼ to select [FILTER TYPE].
  - The [FILTER TYPE] screen is displayed.
- 4) Press **♦** to switch the item.
  - The items will switch each time you press the button.

| [NORMAL]    | Factory default setting. Select this item when the Replacement Filter Unit (Model No.: ET-EMF330) (accessory/optional accessory) is attached to the projector. When the [PROJECTOR SETUP] menu $\rightarrow$ [OPERATION SETTING] $\rightarrow$ [OPERATING MODE] is set to [HIGH], the recommended time to replace the filter is set to 2 000 hours. When the [PROJECTOR SETUP] menu $\rightarrow$ [OPERATION SETTING] $\rightarrow$ [OPERATING MODE] is set to [NORMAL], [USER1], [USER2], or [USER3], the recommended time to replace the filter is set to 4 000 hours. When the [PROJECTOR SETUP] menu $\rightarrow$ [OPERATION SETTING] $\rightarrow$ [OPERATING MODE] is set to [LONG LIFE1], [LONG LIFE2], or [LONG LIFE3], the recommended time to replace the filter is not set. |
|-------------|----------------------------------------------------------------------------------------------------|
| [LONG LIFE] | Select this item when the optional Long Life Filter Unit (Model No.: ET-EMFU330) is attached to the projector.  When the [PROJECTOR SETUP] menu → [OPERATION SETTING] → [OPERATING MODE] is set to [HIGH], the recommended time to replace the filter is set to 4 000 hours.  When the [PROJECTOR SETUP] menu → [OPERATION SETTING] → [OPERATING MODE] is set to anything other than [HIGH], the recommended time to replace the filter is not set.                                                                                                    |
| [ЅМОКЕ СИТ] | Select this item when the optional Smoke Cut Filter (Model No.: ET-SFR330) is attached to the projector. When the [PROJECTOR SETUP] menu $\rightarrow$ [OPERATION SETTING] $\rightarrow$ [OPERATING MODE] is set to [HIGH], the recommended time to replace the filter is set to 50 hours. When the [PROJECTOR SETUP] menu $\rightarrow$ [OPERATION SETTING] $\rightarrow$ [OPERATING MODE] is set to [NORMAL], [USER1], [USER2], or [USER3], the recommended time to replace the filter is set to 100 hours.                                                                                                    |

# Note

- The [PROJECTOR SETUP] menu → [OPERATION SETTING] → [OPERATING MODE] cannot be set to [LONG LIFE1], [LONG LIFE2], or [LONG LIFE3] when [FILTER TYPE] is set to [SMOKE CUT]. Set [OPERATING MODE] to [HIGH], [NORMAL], [USER1], [USER2], or [USER3] when using the optional Smoke Cut Filter (Model No.: ET-SFR330).
- If the runtime of the filter exceeds the recommended time to replace the filter that is set, the time is displayed in red in the following menu.
   Perform maintenance or replacement of the filter.
  - FILTER SETTING] → [FILTER COUNTER RESET]
  - − [STATUS] → [FILTER COUNTER]
- Perform maintenance or replacement of the filter in the following cases.
  - The filter is clogged, causing the filter replacement message to appear on the screen and the filter indicator <FILTER> to light in red.
- Continuing to use the projector with incorrect settings may cause failure.

#### Resetting [FILTER COUNTER]

Reset the filter runtime (counter numeric value).

- 1) Press ▲▼ to select [FILTER SETTING].
- 2) Press the <ENTER> button.
  - The [FILTER SETTING] screen is displayed.
- Press ▲▼ to select [FILTER COUNTER RESET], and press the <ENTER> button.
- 4) When the confirmation screen is displayed, press **♦** to select [OK], and press the **<ENTER>** button.
  - The [PROJECTOR SETUP] menu → [STATUS] → [FILTER COUNTER] is displayed as "0".

#### **Note**

• If the recommended time to replace the filter is set, the filter runtime (counter numerical value) and the recommended time to replace the filter are displayed in [FILTER COUNTER RESET].

# [SAVE ALL USER DATA]

Save the various setting values as a backup in the built-in memory of the projector.

- Press ▲▼ to select [SAVE ALL USER DATA].
- 2) Press the <ENTER> button.
  - The [SECURITY PASSWORD] screen is displayed.
- 3) Enter a security password and press the <ENTER> button.
- 4) When the confirmation screen is displayed, press **♦** to select [OK], and press the **<ENTER>** button.
  - [PROGRESS] is displayed while saving data.

#### **Note**

- Data set from the computer application is not included in [ALL USER DATA].
- The data saved by executing [SAVE ALL USER DATA] is not deleted even if the [PROJECTOR SETUP] menu → [INITIALIZE] → [ALL USER DATA] is executed.

# [LOAD ALL USER DATA]

Load the various setting values saved as a backup in the built-in memory of the projector.

- Press ▲▼ to select [LOAD ALL USER DATA].
- 2) Press the <ENTER> button.
  - The [SECURITY PASSWORD] screen is displayed.
- 3) Enter a security password and press the <ENTER> button.
- 4) When the confirmation screen is displayed, press **♦** to select [OK], and press the <ENTER> button.

#### Note

- The projector enters the standby mode to reflect the setting values when [LOAD ALL USER DATA] is executed.
- Data registered from a computer is not included in [ALL USER DATA].

#### [INITIALIZE]

Return various setting values to their factory default settings.

- Press ▲▼ to select [INITIALIZE].
- Press the <ENTER> button.
  - The [SECURITY PASSWORD] screen is displayed.
- 3) Enter a security password and press the <ENTER> button.
  - The [INITIALIZE] screen is displayed.
- 4) Press ▲▼ to select an item to initialize.

| [ALL USER DATA]     | Returns all setting values including [REGISTERED SIGNAL], [NETWORK/E-MAIL], and [LOGO IMAGE] to the factory default settings.  The projector enters the standby mode to reflect the setting values. |  |
|---------------------|----------------------------------------------------------------------------------------------------|--|
| [REGISTERED SIGNAL] | Deletes all the setting values saved for each input signal.  To delete only a part of a registered signal, perform the procedure described in "Deleting the registered signal" (▶ page 163).        |  |
| [NETWORK/E-MAIL]    | Returns [NETWORK SETUP] and [E-mail set up] to factory default settings.                                                                                                    |  |
| [LOGO IMAGE]        | Deletes the image registered in [USER LOGO].                                                                                                    |  |

- 5) Press the <ENTER> button.
- 6) When the confirmation screen is displayed, press ◀▶ to select [OK], and press the <ENTER> button.

# Chapter 4 Settings — [PROJECTOR SETUP] menu

#### **Note**

- The security password is the password set in the [SECURITY] menu → [SECURITY PASSWORD CHANGE].
   Initial password of the factory default setting:
- The following settings are not initialized even if [ALL USER DATA] is executed.
  - The [DISPLAY OPTION] menu  $\rightarrow$  [UNIFORMITY]
  - The [PROJECTOR SETUP] menu  $\rightarrow$  [OPERATION SETTING]  $\rightarrow$  [OPERATING MODE]
  - The [PROJECTOR SETUP] menu  $\rightarrow$  [OPERATION SETTING]  $\rightarrow$  [MAX LIGHT OUTPUT LEVEL]
  - The [PROJECTOR SETUP] menu  $\rightarrow$  [STANDBY MODE]
  - [FILTER TYPE] and [FILTER COUNTER] in the [PROJECTOR SETUP] menu  $\rightarrow$  [FILTER SETTING]
  - Security password

# [SERVICE PASSWORD]

This function is used by a service person.

# [MULTI DISPLAY] menu

On the menu screen, select [MULTI DISPLAY] from the main menu, and select an item from the sub-menu. Refer to "Navigating through the menu" (→ page 82) for the operation of the menu screen.

# Using the multi-display function

Four images can be displayed simultaneously by dividing the projection screen into four.

- 1) Press ▲▼ to select [MULTI DISPLAY MODE].
- 2) Press the <ENTER> button.
  - The [MULTI DISPLAY MODE] screen is displayed.
- 3) Press ▲▼ to select a function.

| [OFF]   | Does not use the multi-display function.                                                            |  |  |
|---------|----------------------------------------------------------------------------------------------------|--|--|
| [USER1] |                                                                                                    |  |  |
| [USER2] | Displays four-screen display with the setting in "Setting the multi-display function" (→ page 160). |  |  |
| [USER3] |                                                                                                    |  |  |

4) Press the <ENTER> button.

# Setting the multi-display function

The setting of the multi-display function can be saved to [USER1], [USER2], or [USER3].

- Press ▲▼ to select [MULTI DISPLAY MODE].
- 2) Press the <ENTER> button.
  - The [MULTI DISPLAY MODE] screen is displayed.
- Press ▲▼ to select the desired mode from [USER1], [USER2], and [USER3], and press the <ENTER> button.
- 4) Press ▲▼ to select [UPPER LEFT WINDOW], [UPPER RIGHT WINDOW], [LOWER LEFT WINDOW], or [LOWER RIGHT WINDOW], and press the <ENTER> button.
  - The [UPPER LEFT WINDOW] screen, the [UPPER RIGHT WINDOW] screen, the [LOWER LEFT WINDOW] screen, or the [LOWER RIGHT WINDOW] screen is displayed.
- 5) Press ▲▼ to select the input terminal to be displayed in the window, and press the <ENTER> button.
  - The input terminal that can be selected varies depending on the structure of the optional Interface Board installed in the slot.
- 6) Press ▲▼ to select [FRAME LOCK].
- 7) Press **♦** to switch the item.
  - The items will switch each time you press the button.

| [UPPER LEFT WINDOW]  | Sets the frame lock for the input signal set to the upper left window.  |  |
|----------------------|-------------------------------------------------------------------------|--|
| [UPPER RIGHT WINDOW] | Sets the frame lock for the input signal set to the upper right window. |  |
| [LOWER LEFT WINDOW]  | Sets the frame lock for the input signal set to the lower left window.  |  |
| [LOWER RIGHT WINDOW] | Sets the frame lock for the input signal set to the lower right window. |  |

- The image is not displayed in the corresponding screen in the four-screen display when video signal as follows is input.
  - Video signal with resolution exceeding 1 920 x 1 200 dots
  - Video signal with dot clock frequency exceeding 162 MHz
- The appearance may vary for each when an image from one input terminal is displayed on multiple screens.
- The image adjustment values such as the [PICTURE] menu → [PICTURE MODE], [GAMMA], or [COLOR TEMPERATURE] that are set to
  the upper left screen are applied to all screens.
- The movement of the displayed image becomes discontinuous when [FRAME LOCK] is set for the still image signal.
- The movement of the displayed image may become discontinuous for the images where [FRAME LOCK] is not set.
- [MULTI DISPLAY MODE] is fixed to [OFF] and the four-screen display is not possible in the following cases.
  - When the [DISPLAY OPTION] menu → [BACKUP INPUT SETTING] → [BACKUP INPUT MODE] is set to anything other than [OFF]
  - When the [DISPLAY OPTION] menu → [SIMUL INPUT SETTING] is set to anything other than [OFF]

# Chapter 4 Settings — [MULTI DISPLAY] menu

- When the [DISPLAY OPTION] menu → [SDI IN] → [SDI LINK] is set to anything other than [SINGLE]
   When the [DISPLAY OPTION] menu → [SLOT IN] → [HDMI LINK]/[DVI-D LINK]/[SDI LINK] is set to anything other than [SINGLE]
   The setting in the [ADVANCED MENU] menu → [FRAME RESPONSE] is disabled and fixed to [NORMAL] while in the four-screen display
- The setting in the [ADVANCED MENU] menu → [FRAME CREATION] is disabled and fixed to [OFF] while in the four-screen display mode.
- The [ADVANCED MENU] menu → [QUAD PIXEL DRIVE] is fixed to [ON] while in the four-screen display mode.

# [TEST PATTERN] menu

On the menu screen, select [TEST PATTERN] from the main menu.

Refer to "Navigating through the menu" (→ page 82) for the operation of the menu screen.

# [TEST PATTERN]

Display the test pattern built-in to the projector.

Settings of position, size, and other factors will not be reflected in test patterns. Make sure to display the input signal before performing various adjustments.

# 1) Press ◆▶ to switch the [TEST PATTERN] item.

• The items will switch each time you press the button.

| Menu screen + All white              |                                                                                      |
|--------------------------------------|--------------------------------------------------------------------------------------|
| Menu screen + All black              |                                                                                      |
| Menu screen + Window                 |                                                                                      |
| Menu screen + Window (inversion)     |                                                                                      |
| Menu screen + Color bar (vertical)   | Displays a test pattern with the menu screen. Select a desired test pattern.         |
| Menu screen + Color bar (horizontal) |                                                                                      |
| Menu screen + 16:9/4:3 aspect frame  |                                                                                      |
| Menu screen + Focus                  |                                                                                      |
| Menu screen + Cross hatch            |                                                                                      |
| Menu screen + Input screen           | Displays the menu screen and input signal. Built-in test patterns are not displayed. |

#### Note

· Press the <ON SCREEN> button on the remote control while the test pattern is displayed to hide the menu screen.

#### Changing the color of the cross hatch test pattern

The color can be changed when the "Menu screen + Cross hatch" test pattern is displayed.

- 1) Press **♦** to select the "Menu screen + Cross hatch" test pattern.
- 2) Press the <ENTER> button.
  - The [TEST PATTERN COLOR] screen is displayed.
- 3) Press ▲▼ to select a color, and press the <ENTER> button.
  - The color of the cross hatch test pattern is changed to the selected color.

- The test pattern color settings return to [WHITE] when the projector is switched off.
- Colors of the test patterns other than cross hatch test patterns cannot be changed.

# [SIGNAL LIST] menu

On the menu screen, select [SIGNAL LIST] from the main menu.

Refer to "Navigating through the menu" (→ page 82) for the operation of the menu screen.

#### Registered signal details

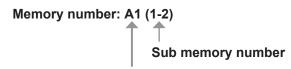

When the address number (A1, A2, ... L7, L8) signal is registered

A name can be set for each sub memory (⇒ page 165).

# Registering new signals

After a new signal is input and the <MENU> button on the remote control or the control panel is pressed, the registration is completed and the **[MAIN MENU]** screen is displayed.

#### **Note**

- Up to 96 signals, including sub memories, can be registered to the projector.
- There are 12 pages (eight memories of A through L, with eight memories possible on each page) for memory numbers, and the signal is registered to the lowest number that is available. If there is no available memory number it will be overwritten from the oldest signal.
- The name to be registered is automatically determined by the input signal.
- If a menu is being displayed, the new signals will be registered at the instant they are input.

# Renaming the registered signal

Registered signals can be renamed.

- Press ▲▼◀▶ to select the signal of which name is to be changed.
- 2) Press the <ENTER> button.
  - The [REGISTERED SIGNAL STATUS] screen is displayed.
  - The memory number, input terminal, input signal name, frequency, synch polarity, etc., are displayed.
  - Press the <MENU> button to return to the [REGISTERED SIGNAL LIST] screen.
- 3) Press the <ENTER> button.
  - The [REGISTERED SIGNAL SETUP] screen is displayed.
- 4) Press ▲▼ to select [SIGNAL NAME CHANGE].
- 5) Press the <ENTER> button.
  - The [SIGNAL NAME CHANGE] screen is displayed.
- 6) Press ▲▼◀▶ to select the text, and press the <ENTER> button to enter the text.
- 7) After the name is changed, press ▲▼◀▶ to select [OK], and press the <ENTER> button.
  - The registration is completed and the [REGISTERED SIGNAL SETUP] screen returns.
  - When pressing ▲▼◀▶ to select [CANCEL] and pressing the <ENTER> button, the changed signal name will not be registered and an automatically registered signal name will be used.

## Deleting the registered signal

Registered signals can be deleted.

- Press ▲▼◀▶ to select the signal to delete.
- 2) Press the <DEFAULT> button on the remote control.
  - The [REGISTERED SIGNAL DELETE] screen is displayed.
  - To cancel the deletion, press the <MENU> button to return to the [REGISTERED SIGNAL LIST] screen.
- 3) Press the <ENTER> button.
  - The selected signal will be deleted.

#### **Note**

• A registered signal can also be deleted from [REGISTERED SIGNAL DELETE] on the [REGISTERED SIGNAL SETUP] screen.

# Protecting the registered signal

- Press ▲▼◀▶ to select the signal to protect.
- Press the <ENTER> button.
  - The [REGISTERED SIGNAL STATUS] screen is displayed.
- 3) Press the <ENTER> button.
  - The [REGISTERED SIGNAL SETUP] screen is displayed.
- Press ▲▼ to select [LOCK].
- 5) Press **♦** to switch the item.
  - The items will switch each time you press the button.

| [OFF] | The signal is not protected. |
|-------|------------------------------|
| [ON]  | The signal is protected.     |

 A lock icon is displayed at the right of the [REGISTERED SIGNAL LIST] screen when [LOCK] is set to [ON].

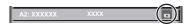

#### Note

- When [LOCK] is set to [ON], signal deletion, image adjustment, and automatic setup are not available. To perform these operations, set [LOCK] to [OFF].
- A signal can be registered to the sub memory even if it is protected.
- Even a protected signal will be deleted if [INITIALIZE] is executed.

# Expanding signal lock-in range

- 1) Press ▲▼◀▶ to select the signal to set.
- 2) Press the <ENTER> button.
  - The [REGISTERED SIGNAL STATUS] screen is displayed.
- 3) Press the <ENTER> button.
  - The [REGISTERED SIGNAL SETUP] screen is displayed.
- 4) Press ▲▼ to select [LOCK-IN RANGE].
- 5) Press **♦** to switch the item.
  - The items will switch each time you press the button.

| [NARROW] | Select in most cases.     |
|----------|---------------------------|
| [WIDE]   | Widens the lock-in range. |

 An expansion icon is displayed at the right of the [REGISTERED SIGNAL LIST] screen when [LOCK-IN RANGE] is set to [WIDE].

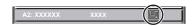

- Switch the range where the signal to be input is determined to be the same signal as the already registered signal.
- To prioritize the determination that a signal is the same as the already registered signal, set this function to [WIDE].
   Use in cases such as when the synchronizing frequency of a signal to be input has changed slightly, or multiple signal lists are registered.
- This item can be set only for the DIGITAL LINK input signal, and the HDMI or DVI-D input signal of the optional Interface Board installed in the slot.
- When [WIDE] is set, the image may be distorted because a signal is recognized as the same even if its synchronizing frequency varies slightly.
- When a signal to be input corresponds to multiple signals set in [WIDE], a registered signal with a high memory number receives priority.
   Example: a signal to be input that corresponds to memory numbers A2, A4 and B1 will be determined to be B1.

- When a registration signal is deleted, the settings are also deleted.
- In an environment where multiple types of signals are input to the same terminal, signals are sometimes not determined correctly when the setting is set to [WIDE].

# Sub memory

The projector has a sub memory function that can register the multiple image adjustment data, even if it is recognized as the same signal by the frequency or format of the synchronization signal source.

Use this function when you need to switch the aspect or adjust the picture quality such as the white balance while using the same signal source. The sub memory includes all the data that can be adjusted for each signal, such as the screen aspect ratio and data adjusted in the [PICTURE] item (such as [CONTRAST], [BRIGHTNESS]).

#### Registering to the sub memory

- While in the normal screen (where no menu is displayed), press ◀▶.
  - The sub memory registration screen is displayed if the sub memory is not registered. Proceed to Step 3).
  - A list of sub memories registered to the signal currently input is displayed.
  - The <FUNCTION> button on the remote control can be used instead of the ◀▶ button when [SUB MEMORY] is selected from the [PROJECTOR SETUP] menu → [FUNCTION BUTTON].
- 2) Press ▲▼◀▶ to select the sub memory number to register in [SUB MEMORY LIST].
- 3) Press the <ENTER> button.
  - The [SIGNAL NAME CHANGE] screen is displayed.
- 4) Press ▲▼◀▶ to select [OK], and press the <ENTER> button.
  - To rename the registered signal, follow the procedure in Steps 6) and 7) in "Renaming the registered signal"
     (\*) page 163).

#### Switching to the sub memory

- While in the normal screen (where no menu is displayed), press ◀▶.
  - A list of sub memories registered to the signal currently input is displayed.
- 2) Press ▲▼◀▶ to select the signal to switch in [SUB MEMORY LIST].
- 3) Press the <ENTER> button.
  - This switches to the signal selected in Step 2).

#### **Deleting the sub memory**

- 1) While in the normal screen (where no menu is displayed), press **♦▶**.
  - The [SUB MEMORY LIST] screen is displayed.
- 2) Press ▲▼◀▶ to select the sub memory to be deleted, and press the <DEFAULT> button on the remote control.
  - The [REGISTERED SIGNAL DELETE] screen is displayed.
  - To cancel the deletion, press the <MENU> button to return to the **[SUB MEMORY LIST]** screen.
- 3) Press the <ENTER> button.
  - The selected sub memory will be deleted.

# [SECURITY] menu

On the menu screen, select [SECURITY] from the main menu, and select an item from the sub-menu. Refer to "Navigating through the menu" (→ page 82) for the operation of the menu screen.

When the projector is used for the first time
 Initial password: Press ▲▶▼◀▲▶▼◀ in order, and press the <ENTER> button.

#### **Attention**

- When you select the [SECURITY] menu and press the <ENTER> button, entering a password is prompted. Enter the preset password and then continue operations of the [SECURITY] menu.
- When the password has been changed previously, enter the changed password, and press the <ENTER> button.

#### Note

- The entered password is displayed with \* marks on the screen.
- An error message is displayed on the screen when the entered password is incorrect. Re-enter the correct password.

#### [SECURITY PASSWORD]

Display the **[SECURITY PASSWORD]** screen when the power is turned on with the <MAIN POWER> switch set to the <OFF> side. When the entered password is incorrect, the operation will be restricted to the power standby < $\phi$ > button, the <SHUTTER> button, and the <LENS> buttons (<FOCUS>, <ZOOM>, <SHIFT>).

- Press ▲▼ to select [SECURITY PASSWORD].
- 2) Press ◆▶ to switch the item.
  - The items will switch each time you press the button.

| [OFF] | Disables the security password entry. |
|-------|---------------------------------------|
| [ON]  | Enables the security password entry.  |

#### Note

- The [SECURITY PASSWORD] setting is set to [OFF] by the factory default or when [ALL USER DATA] in [INITIALIZE] (→ page 158) is
  executed.
- Change the password periodically that is hard to guess.
- The security password is enabled after setting [SECURITY PASSWORD] to [ON] and turning the <MAIN POWER> switch to <OFF>.

# [SECURITY PASSWORD CHANGE]

Change the security password.

- 1) Press ▲▼ to select [SECURITY PASSWORD CHANGE].
- 2) Press the <ENTER> button.
  - The [SECURITY PASSWORD CHANGE] screen is displayed.
- 3) Press ▲▼◀▶ and the number (<0> <9>) buttons to set the password.
  - Up to eight button operations can be set.
- 4) Press the <ENTER> button.
- 5) Re-enter the password for the confirmation.
- 6) Press the <ENTER> button.

#### Note

- The entered password is displayed with \* marks on the screen.
- When numerical values are used for the security password, the security password is required to be initialized if the remote control is lost.
   Consult your dealer for the method of initialization.

#### [DISPLAY SETTING]

Overlap the security message (text or image) over the projecting image.

1) Press ▲▼ to select [DISPLAY SETTING].

#### 2) Press ◆▶ to switch the item.

• The items will switch each time you press the button.

| [OFF]       | Hides the security message.                                   |  |
|-------------|---------------------------------------------------------------|--|
| [TEXT]      | Displays the text set in the [SECURITY] menu → [TEXT CHANGE]. |  |
| [USER LOGO] | Displays the image registered by the user.                    |  |

#### **Note**

To create/register the [USER LOGO] image, use "Logo Transfer Software" included in the supplied CD-ROM.

# [TEXT CHANGE]

Edit the text to be displayed when [TEXT] is selected in [DISPLAY SETTING].

- Press ▲▼ to select [TEXT CHANGE].
- 2) Press the <ENTER> button.
  - The [TEXT CHANGE] screen is displayed.
- Press ▲▼◀▶ to select the text, and press the <ENTER> button to enter the text.
- 4) Press ▲▼◀▶ to select [OK], and press the <ENTER> button.
  - The text is changed.

# [CONTROL DEVICE SETUP]

Enable/disable the button operations on the control panel and the remote control.

- Press ▲▼ to select [CONTROL DEVICE SETUP].
- 2) Press the <ENTER> button.
  - The [CONTROL DEVICE SETUP] screen is displayed.
- 3) Press ▲▼ to select [CONTROL PANEL] or [REMOTE CONTROL].

| [CONTROL PANEL]  | You can set the limitation on the control from the control panel.  |  |
|------------------|--------------------------------------------------------------------|--|
| IREMOTE CONTROL1 | You can set the limitation on the control from the remote control. |  |

- 4) Press the <ENTER> button.
  - The [CONTROL PANEL] screen or the [REMOTE CONTROL] screen is displayed.
- 5) Press ▲▼ to select [CONTROL PANEL] or [REMOTE CONTROL].
- 6) Press **♦** to switch the item.
  - You can set the operation restriction from the control panel or the remote control.

| [ENABLE]  | Enables all button operations.                                                                                                    |  |
|-----------|----------------------------------------------------------------------------------------------------|--|
| [DISABLE] | Disables all button operations.                                                                                                   |  |
| [USER]    | Operation of all buttons can be enabled/disabled separately.  Refer to "Enabling/disabling any button" (*) page 167) for details. |  |

- 7) Press ▲▼ to select [APPLY], and press the <ENTER> button.
  - The confirmation screen is displayed.
- 8) Press **♦** to select [OK], and press the **<ENTER>** button.

#### Enabling/disabling any button

- Press ▲▼ to select [CONTROL DEVICE SETUP].
- 2) Press the <ENTER> button.
  - The [CONTROL DEVICE SETUP] screen is displayed.
- 3) Press ▲▼ to select [CONTROL PANEL] or [REMOTE CONTROL].

- 4) Press the <ENTER> button.
  - The [CONTROL PANEL] screen or the [REMOTE CONTROL] screen is displayed.
- Press ▲▼ to select [CONTROL PANEL] or [REMOTE CONTROL].
- 6) Press **♦** to switch [USER].
- 7) Press ▲▼ to select the button item to set.
  - When [INPUT SELECT BUTTON] is selected, press the <ENTER> button, and then press ▲▼ to select
    the button to set.

|                       | Buttons that can be set                                                                                                    |                                                                                                    |  |
|-----------------------|----------------------------------------------------------------------------------------------------|----------------------------------------------------------------------------------------------------|--|
|                       | [CONTROL PANEL]                                                                                                    | [REMOTE CONTROL]                                                                                                    |  |
| [POWER BUTTON]        | Power standby <0> button, power on <1> button                                                                                                    |                                                                                                    |  |
| [INPUT SELECT BUTTON] | <sdi 1="" 2=""> button, <sdi 3="" 4=""> button, <digital link=""> button, <slot 1=""> button, <slot 2=""> button, <input menu=""/> button</slot></slot></digital></sdi></sdi> | <dvi-d> button, <hdmi> button, <sdi> button, <digital link=""> button, <slot 1=""> button, <slot 2=""> button, <input menu=""/> button</slot></slot></digital></sdi></hdmi></dvi-d> |  |
| [MENU BUTTON]         | <menu> button</menu>                                                                                                    |                                                                                                    |  |
| [LENS BUTTON]         | <lens> button</lens>                                                                                                    | Lens buttons ( <focus>, <zoom>, <shift>)</shift></zoom></focus>                                                                                                    |  |
| [AUTO SETUP BUTTON]   | <auto setup=""> button</auto>                                                                                                    |                                                                                                    |  |
| [SHUTTER BUTTON]      | <shutter> button</shutter>                                                                                                    |                                                                                                    |  |
| [ASPECT BUTTON]       | _                                                                                                    | <aspect> button</aspect>                                                                                                    |  |
| [ON SCREEN BUTTON]    | _                                                                                                    | <on screen=""> button</on>                                                                                                    |  |
| [OTHER BUTTON]        | ▲▼◀▶, <enter> button</enter>                                                                                                    | Buttons not listed above                                                                                                    |  |

#### 8) Press **♦** to switch the item.

| [ENABLE]  | Enables button operations.  |
|-----------|-----------------------------|
| [DISABLE] | Disables button operations. |

• When [INPUT SELECT BUTTON] is selected in Step 7), the item that can be set varies depending on the selected button.

Refer to "Item that can be set with [INPUT SELECT BUTTON]" (→ page 169) for details.

Once the switching of the item is completed, press the <MENU> button to return to the **[CONTROL PANEL]** screen or the **[REMOTE CONTROL]** screen.

- 9) Press ▲▼ to select [APPLY], and press the <ENTER> button.
  - The confirmation screen is displayed.
- 10) Press ◆▶ to select [OK], and press the <ENTER> button.

- When a button operation is performed on the device set to [DISABLE], the [CONTROL DEVICE PASSWORD] screen is displayed.
   Enter the control device password.
- The [CONTROL DEVICE PASSWORD] screen will disappear when there is no operation for approx. 10 seconds.
- If the operations of both [CONTROL PANEL] and [REMOTE CONTROL] are set to [DISABLE], the projector cannot be turned off (cannot enter standby).
- When the setting has completed, the menu screen will disappear. To operate continuously, press the <MENU> button to display the main menu.
- Even when you set button operations on the remote control disabled, operations of the <ID SET> and <ID ALL> buttons on the remote
  control are kept enabled.

## Item that can be set with [INPUT SELECT BUTTON]

When [INPUT SELECT BUTTON] is selected in Step 7) of "Enabling/disabling any button" (▶ page 167), the item that can be selected varies depending on the button to set.

The item that can be selected when each button is set is as follows.

## ■ [SDI1/2 BUTTON]

| [TOGGLE]  | Switches between [SDI1] and [SDI2] when the button is operated. |  |
|-----------|-----------------------------------------------------------------|--|
| [SDI1]    | Fixes to selection operation of the SDI1 input.                 |  |
| [SDI2]    | [SDI2] Fixes to selection operation of the SDI2 input.          |  |
| [DISABLE] | Disables button operations.                                     |  |

# ■ [SDI3/4 BUTTON]

| [TOGGLE]  | Switches between [SDI3] and [SDI4] when the button is operated. |  |
|-----------|-----------------------------------------------------------------|--|
| [SDI3]    | Fixes to selection operation of the SDI3 input.                 |  |
| [SDI4]    | Fixes to selection operation of the SDI4 input.                 |  |
| [DISABLE] | Disables button operations.                                     |  |

# ■ [DVI-D BUTTON]

[DVI-D1 [SLOT1]] and [DVI-D2 [SLOT1]] can be selected when the optional Interface Board for DVI-D 2 input (Model No.: ET-MDNDV10) is installed in <SLOT 1>.

[DVI-D3 [SLOT2]] and [DVI-D4 [SLOT2]] can be selected when the optional Interface Board for DVI-D 2 input (Model No.: ET-MDNDV10) is installed in <SLOT 2>.

| [TOGGLE]         | Switches the items in following order when the button is operated.  [DVI-D1 [SLOT1]] → [DVI-D2 [SLOT1]] → [DVI-D3 [SLOT2]] → [DVI-D4 [SLOT2]] |
|------------------|----------------------------------------------------------------------------------------------------|
| [DVI-D1 [SLOT1]] | Fixes to selection operation of the DVI-D1 input of the Interface Board.                                                                      |
| [DVI-D2 [SLOT1]] | Fixes to selection operation of the DVI-D2 input of the Interface Board.                                                                      |
| [DVI-D3 [SLOT2]] | Fixes to selection operation of the DVI-D3 input of the Interface Board.                                                                      |
| [DVI-D4 [SLOT2]] | Fixes to selection operation of the DVI-D4 input of the Interface Board.                                                                      |
| [DISABLE]        | Disables button operations.                                                                                                    |

#### ■ [HDMI BUTTON]

[HDMI1 [SLOT1]] and [HDMI2 [SLOT1]] can be selected when the optional Interface Board for HDMI 2 input (Model No.: ET-MDNHM10) is installed in <SLOT 1>.

[HDMI3 [SLOT2]] and [HDMI4 [SLOT2]] can be selected when the optional Interface Board for HDMI 2 input (Model No.: ET-MDNHM10) is installed in <SLOT 2>.

| [TOGGLE] Switches the items in following order when the button is operated.  [HDMI1 [SLOT1]] → [HDMI2 [SLOT1]] → [HDMI3 [SLOT2]] → [HDMI4 [SLOT2]] |                                                                         |  |
|----------------------------------------------------------------------------------------------------|-------------------------------------------------------------------------|--|
| [HDMI1 [SLOT1]]                                                                                                    | Fixes to selection operation of the HDMI1 input of the Interface Board. |  |
| [HDMI2 [SLOT1]]                                                                                                    | Fixes to selection operation of the HDMI2 input of the Interface Board. |  |
| [HDMI3 [SLOT2]]                                                                                                    | Fixes to selection operation of the HDMI3 input of the Interface Board. |  |
| [HDMI4 [SLOT2]]                                                                                                    | Fixes to selection operation of the HDMI4 input of the Interface Board. |  |
| [DISABLE]                                                                                                    | Disables button operations.                                             |  |

#### ■ [SDI BUTTON]

[SDI1 [SLOT1]] and [SDI2 [SLOT1]] can be selected when the optional 3G-SDI Terminal Board with Audio (Model No.: TY-TBN03G) is installed in <SLOT 1>.

[SDI3 [SLOT2]] and [SDI4 [SLOT2]] can be selected when the optional 3G-SDI Terminal Board with Audio (Model No.: TY-TBN03G) is installed in <SLOT 2>.

| [TOGGLE] | Switches the items in following order when the button is operated.<br>[SDI1] $\rightarrow$ [SDI2] $\rightarrow$ [SDI3] $\rightarrow$ [SDI4] $\rightarrow$ [SDI1 [SLOT1]] $\rightarrow$ [SDI2 [SLOT1]] $\rightarrow$ [SDI3 [SLOT2]] $\rightarrow$ [SDI4 [SLOT2]] |
|----------|----------------------------------------------------------------------------------------------------|
| [SDI1]   | Fixes to selection operation of the SDI1 input.                                                                                                    |
| [SDI2]   | Fixes to selection operation of the SDI2 input.                                                                                                    |
| [SDI3]   | Fixes to selection operation of the SDI3 input.                                                                                                    |

#### Chapter 4 Settings — [SECURITY] menu

| [SDI4]         | Fixes to selection operation of the SDI4 input.                        |
|----------------|------------------------------------------------------------------------|
| [SDI1 [SLOT1]] | Fixes to selection operation of the SDI1 input of the Interface Board. |
| [SDI2 [SLOT1]] | Fixes to selection operation of the SDI2 input of the Interface Board. |
| [SDI3 [SLOT2]] | Fixes to selection operation of the SDI3 input of the Interface Board. |
| [SDI4 [SLOT2]] | Fixes to selection operation of the SDI4 input of the Interface Board. |
| [DISABLE]      | Disables button operations.                                            |

### ■ [SLOT1 BUTTON]

[SDI1 [SLOT1]] and [SDI2 [SLOT1]] can be selected when the optional 3G-SDI Terminal Board with Audio (Model No.: TY-TBN03G) is installed in <SLOT 1>.

[HDMI1 [SLOT1]] and [HDMI2 [SLOT1]] can be selected when the optional Interface Board for HDMI 2 input (Model No.: ET-MDNHM10) is installed in <SLOT 1>.

[DVI-D1 [SLOT1]] and [DVI-D2 [SLOT1]] can be selected when the optional Interface Board for DVI-D 2 input (Model No.: ET-MDNDV10) is installed in <SLOT 1>.

| [TOGGLE]         | Switches between [SDI1 [SLOT1]] and [SDI2 [SLOT1]], [HDMI1 [SLOT1]] and [HDMI2 [SLOT1]], and [DVI-D1 [SLOT1]] and [DVI-D2 [SLOT1]] when the button is operated. |
|------------------|----------------------------------------------------------------------------------------------------|
| [SDI1 [SLOT1]]   | Fixes to selection operation of the SDI1 input of the Interface Board.                                                                                          |
| [SDI2 [SLOT1]]   | Fixes to selection operation of the SDI2 input of the Interface Board.                                                                                          |
| [HDMI1 [SLOT1]]  | Fixes to selection operation of the HDMI1 input of the Interface Board.                                                                                         |
| [HDMI2 [SLOT1]]  | Fixes to selection operation of the HDMI2 input of the Interface Board.                                                                                         |
| [DVI-D1 [SLOT1]] | Fixes to selection operation of the DVI-D1 input of the Interface Board.                                                                                        |
| [DVI-D2 [SLOT1]] | Fixes to selection operation of the DVI-D2 input of the Interface Board.                                                                                        |
| [DISABLE]        | Disables button operations.                                                                                                    |

# ■ [SLOT2 BUTTON]

[SDI3 [SLOT2]] and [SDI4 [SLOT2]] can be selected when the optional 3G-SDI Terminal Board with Audio (Model No.: TY-TBN03G) is installed in <SLOT 2>.

[HDMI3 [SLOT2]] and [HDMI4 [SLOT2]] can be selected when the optional Interface Board for HDMI 2 input (Model No.: ET-MDNHM10) is installed in <SLOT 2>.

[DVI-D3 [SLOT2]] and [DVI-D4 [SLOT2]] can be selected when the optional Interface Board for DVI-D 2 input (Model No.: ET-MDNDV10) is installed in <SLOT 2>.

| [TOGGLE]         | Switches between [SDI3 [SLOT2]] and [SDI4 [SLOT2]], [HDMI3 [SLOT2]] and [HDMI4 [SLOT2]], and [DVI-D3 [SLOT2]] and [DVI-D4 [SLOT2]] when the button is operated. |  |
|------------------|----------------------------------------------------------------------------------------------------|--|
| [SDI3 [SLOT2]]   | Fixes to selection operation of the SDI3 input of the Interface Board.                                                                                          |  |
| [SDI4 [SLOT2]]   | Fixes to selection operation of the SDI4 input of the Interface Board.                                                                                          |  |
| [HDMI3 [SLOT2]]  | Fixes to selection operation of the HDMI3 input of the Interface Board.                                                                                         |  |
| [HDMI4 [SLOT2]]  | Fixes to selection operation of the HDMI4 input of the Interface Board.                                                                                         |  |
| [DVI-D3 [SLOT2]] | Fixes to selection operation of the DVI-D3 input of the Interface Board.                                                                                        |  |
| [DVI-D4 [SLOT2]] | Fixes to selection operation of the DVI-D4 input of the Interface Board.                                                                                        |  |
| [DISABLE]        | Disables button operations.                                                                                                    |  |

#### [CONTROL DEVICE PASSWORD CHANGE]

The control device password can be changed.

- 1) Press ▲▼ to select [CONTROL DEVICE PASSWORD CHANGE].
- 2) Press the <ENTER> button.
  - The [CONTROL DEVICE PASSWORD CHANGE] screen is displayed.
- 3) Press ▲▼◀▶ to select the text, and press the <ENTER> button to enter the text.
- 4) Press ▲▼◀▶ to select [OK], and press the <ENTER> button.
  - To cancel, select [CANCEL].

#### **Attention**

- The initial password is "AAAA" by the factory default or when [ALL USER DATA] in [INITIALIZE] (\*) page 158) is executed.
- Change the password periodically that is hard to guess.

# [NETWORK] menu

On the menu screen, select [NETWORK] from the main menu, and select an item from the sub-menu. Refer to "Navigating through the menu" (→ page 82) for the operation of the menu screen.

# [DIGITAL LINK MODE]

Switch the communication method of the <DIGITAL LINK/LAN> terminal of the projector.

- 1) Press ▲▼ to select [DIGITAL LINK MODE].
- 2) Press **♦** to switch the item.
  - The items will switch each time you press the button.

| [AUTO]         | Switches the communication method automatically to DIGITAL LINK, long reach, or Ethernet. |
|----------------|-------------------------------------------------------------------------------------------|
| [DIGITAL LINK] | Fixes the communication method to DIGITAL LINK.                                           |
| [LONG REACH]   | Fixes the communication method to long reach.                                             |
| [ETHERNET]     | Fixes the communication method to Ethernet.                                               |

#### Possible communication modes

- ✓: Communication possible
- -: Communication not possible

| Setting        |                  | Communication possible             |                                    |             |          |
|----------------|------------------|------------------------------------|------------------------------------|-------------|----------|
|                |                  | Video transfer<br>(100 m (328'1")) | Video transfer<br>(150 m (492'2")) | Ethernet    | RS-232C  |
|                | For DIGITAL LINK | 1                                  | _                                  | ✓           | <b>✓</b> |
| [OTUA]         | For long reach   | _                                  | ✓                                  | ✓           | <b>✓</b> |
|                | For Ethernet     | _                                  | _                                  | <b>√</b> *1 | _        |
| [DIGITAL LINK] |                  | 1                                  | _                                  | ✓           | /        |
| [LONG REACH]   |                  | _                                  | <b>✓</b>                           | ✓           | /        |
| [ETHERNET]     |                  | _                                  | _                                  | <b>√</b> *1 | _        |

<sup>\*1</sup> Communication via a twisted-pair-cable transmitter is not available. Connect the projector to the network directly.

# Note

- The maximum transmission distance when connected with the long-reach communication method is 150 m (492'2"). In this case, the signal that the projector can receive is only up to 1080/60p (1 920 x 1 080 dots, dot clock frequency 148.5 MHz).
- When the communication method of the twist-pair-cable transmitter is set to long reach, the projector will connect with long-reach
  communication method when [DIGITAL LINK MODE] is set to [AUTO]. To connect with the optional DIGITAL LINK Switcher (Model No.:
  ET-YFB200G) with the long-reach communication method, set [DIGITAL LINK MODE] to [LONG REACH].
- Connection will not be made correctly if the twist-pair-cable transmitter is not supporting the long-reach communication method even if [DIGITAL LINK MODE] is set to [LONG REACH].

# [DIGITAL LINK STATUS]

Display the DIGITAL LINK connection environment.

- 1) Press ▲▼ to select [DIGITAL LINK STATUS].
- 2) Press the <ENTER> button.
  - The [DIGITAL LINK STATUS] screen is displayed.

| [LINK STATUS]    | Either [NO LINK], [DIGITAL LINK], [LONG REACH], or [ETHERNET] is displayed.                                                                                                    |  |  |  |  |
|------------------|----------------------------------------------------------------------------------------------------|--|--|--|--|
| [HDCP STATUS]    | Either [NO SIGNAL], [OFF], or [ON] is displayed.                                                                                                    |  |  |  |  |
| [SIGNAL QUALITY] | [SIGNAL QUALITY] is a numerical value of the amount of error, and the display color changes to green, yellow, or red depending on that value.  Check the signal quality level while receiving a signal from the twisted-pair-cable transmitter.  • [MAX]/[MIN]: Maximum/minimum value of the amount of error  • Green (-12 dB or lower) → normal signal quality level.  • Yellow (-11 to -8 dB) → caution level that noise may appear on the screen.  • Red (-7 dB or higher) → abnormal level with interrupted synchronization and receiving not possible. |  |  |  |  |

# [NETWORK SETUP]

Perform the initial setting of the network before using the network function.

- Press ▲▼ to select [NETWORK SETUP].
- 2) Press the <ENTER> button.
  - The [NETWORK SETUP] screen is displayed.
- Press ▲▼ to select an item, and change the settings according to the operation instructions of the menu.

| [PROJECTOR NAME]  | Allows to change the projector name. Enter the host name if it is required to use a DHCP server. |                                                                                                    |  |
|-------------------|--------------------------------------------------------------------------------------------------|----------------------------------------------------------------------------------------------------|--|
| [DHCP]            | [ON]                                                                                             | If a DHCP server exists in the network where the projector is to be connected, obtains the IP address automatically.                           |  |
|                   | [OFF]                                                                                            | If a DHCP server does not exist in the network where the projector is to be connected, set [IP ADDRESS], [SUBNET MASK], and [DEFAULT GATEWAY]. |  |
| [IP ADDRESS]      | Enter the IP address when a DHCP server is not used.                                             |                                                                                                    |  |
| [SUBNET MASK]     | Enter the subnet mask when a DHCP server is not used.                                            |                                                                                                    |  |
| [DEFAULT GATEWAY] | Enter the default gateway address when a DHCP server is not used.                                |                                                                                                    |  |

- 4) Press ▲▼ to select [STORE], and press the <ENTER> button.
- 5) When the confirmation screen is displayed, press **♦** to select [OK], and press the **<ENTER>** button.

#### Note

- · When using a DHCP server, confirm that the DHCP server is running.
- Consult your network administrator regarding the IP address, subnet mask, and default gateway.
- When [Art-Net SETUP] is set to [ON(2.X.X.X)] or [ON(10.X.X.X)], [NETWORK SETUP] cannot be selected.

# [NETWORK CONTROL]

Set up the control method of the network.

- 1) Press ▲▼ to select [NETWORK CONTROL].
- 2) Press the <ENTER> button.
  - The [NETWORK CONTROL] screen is displayed.
- 3) Press ▲▼ to select an item, and press ◀▶ to change the setting.

| [WEB CONTROL]            | Set to [ON] to control with the web browser.                                                                                                    |  |  |
|--------------------------|----------------------------------------------------------------------------------------------------|--|--|
| [PJLink CONTROL]         | Set to [ON] to control with the PJLink protocol.                                                                                                    |  |  |
| [COMMAND CONTROL]        | Set to [ON] to control with the <serial in="">/<serial out=""> terminal control command format (→ page 224). Refer to "Control commands via LAN" (→ page 218).</serial></serial>                                                                                                    |  |  |
| [COMMAND PORT]           | Set the port number used for command control.                                                                                                    |  |  |
| [Crestron Connected(TM)] | Set to [ON] to control with Crestron Connected™ of Crestron Electronics, Inc.                                                                                                    |  |  |
| [AMX D.D.]               | Set to [ON] to control with the controller of AMX Corporation.  Setting this function to [ON] enables detection through "AMX Device Discovery". For details, visit the website of AMX Corporation.  URL http://www.amx.com/                                                                                                    |  |  |
| [EXTRON XTP]             | Set to [ON] when connecting the "XTP transmitter" of Extron Electronics to the <digital lan="" link=""> terminal.  The [EXTRON XTP] setting must be set to [OFF] when connecting the optional DIGITAL LINK output supported device (Model No.: ET-YFB100G, ET-YFB200G).  For details of the "XTP transmitter", visit the website of Extron Electronics.  URL http://www.extron.com/</digital> |  |  |

- 4) Press ▲▼ to select [STORE], and press the <ENTER> button.
- 5) When the confirmation screen is displayed, press **♦** to select [OK], and press the **<ENTER>** button.

# [NETWORK STATUS]

Display the status of the projector network.

- Press ▲▼ to select [NETWORK STATUS].
- 2) Press the <ENTER> button.
  - The [NETWORK STATUS] screen is displayed.

| [DHCP]            | Displays the status of use of the DHCP server.    |  |
|-------------------|---------------------------------------------------|--|
| [IP ADDRESS]      | Displays the [IP ADDRESS].                        |  |
| [SUBNET MASK]     | Displays the [SUBNET MASK].                       |  |
| [DEFAULT GATEWAY] | Displays the [DEFAULT GATEWAY].                   |  |
| [DNS1]            | Displays the address of the preferred DNS server. |  |
| [DNS2]            | Displays the address of the alternate DNS server. |  |
| [MAC ADDRESS]     | Displays the [MAC ADDRESS].                       |  |

# [DIGITAL LINK MENU]

When the optional DIGITAL LINK output supported device (Model No.: ET-YFB100G, ET-YFB200G) is connected to the <DIGITAL LINK/LAN> terminal, the main menu of the connected DIGITAL LINK output supported device is displayed. Refer to the Operating Instructions of the DIGITAL LINK output supported device for details.

#### Note

- [DIGITAL LINK MENU] cannot be selected when [EXTRON XTP] is set to [ON].
- The operation guidance for the "RETURN" button is in the menu screen of the Digital Interface Box and DIGITAL LINK Switcher. The
  projector does not have the "RETURN" button, but the same operation is available with the <MENU> button.

# [Art-Net SETUP]

Make settings to use the Art-Net function.

- Press ▲▼ to select [Art-Net SETUP].
- 2) Press **♦** to switch the item.
  - The items will switch each time you press the button.

| [OFF]          | Disables the Art-Net function.                                               |
|----------------|------------------------------------------------------------------------------|
| [ON(2.X.X.X)]  | Enables the Art-Net function and sets the IP address to 2.X.X.X.             |
| [ON(10.X.X.X)] | Enables the Art-Net function and sets the IP address to 10.X.X.X.            |
| [ON(MANUAL)]   | Enables the Art-Net function and uses the IP address set in [NETWORK SETUP]. |

- When other than [OFF] is selected, proceed to Step 3).
- 3) Press the <ENTER> button.
  - The [Art-Net SETUP] screen is displayed.
- 4) Press ▲▼ to select an item, and press ◀▶ to switch the setting.

| [NET]           | Enter [NET] to be used when the projector processes Art-Net.           |  |
|-----------------|------------------------------------------------------------------------|--|
| [SUB NET]       | Enter [SUB NET] to be used when the projector processes Art-Net.       |  |
| [UNIVERSE]      | Enter [UNIVERSE] to be used when the projector processes Art-Net.      |  |
| [START ADDRESS] | Enter [START ADDRESS] to be used when the projector processes Art-Net. |  |

- 5) Press ▲▼ to select [STORE], and press the <ENTER> button.
- 6) When the confirmation screen is displayed, press **♦** to select [OK], and press the **<ENTER>** button.

#### Note

If [ON(2.X.X.X)] or [ON(10.X.X.X)] is selected, IP address is calculated and set automatically.

# [Art-Net CHANNEL SETTING]

Set the assignment of the channel.

For the channel definitions used for controlling the projector with the Art-Net function, refer to "Using Art-Net function" (→ page 214).

- 1) Press ▲▼ to select [Art-Net CHANNEL SETTING].
- Press ◀▶ to switch the item.

| [2]    | Uses the channel assignment in standard setting.                                                                               |  |
|--------|----------------------------------------------------------------------------------------------------|--|
| [USER] | Changes the channel assignment.                                                                                                |  |
| [1]    | Uses the channel assignment with DZ21K series compatible. DZ21K series: DZ21K series, DS20K series, DW17K series, DZ16K series |  |

- When [2] or [1] is selected, the function assigned to the channel is displayed by pressing the <ENTER> button.
- When [USER] is selected, proceed to Step 3).
- 3) Press the <ENTER> button.
  - The [Art-Net CHANNEL SETTING] screen is displayed.
- 4) Press ▲▼ to select the channel to set, and press ◆▶ to switch the item.

| [LIGHT OUTPUT]   | Adjusts the amount of light.                                                                                                    |
|------------------|----------------------------------------------------------------------------------------------------|
| [INPUT SELECT]   | Switches the input.                                                                                                    |
| [LENS POSITION]  | Moves the lens position.                                                                                                    |
| [LENS H SHIFT]   | Adjusts the lens shift in the horizontal direction.                                                                                     |
| [LENS V SHIFT]   | Adjusts the lens shift in the vertical direction.                                                                                       |
| [LENS FOCUS]     | Adjusts the focus.                                                                                                    |
| [LENS ZOOM]      | Adjusts the zoom.                                                                                                    |
| [POWER]          | Controls the power status.                                                                                                    |
| [SHUTTER]        | Controls the shutter.                                                                                                    |
| [FADE-IN]        | Sets the fade-in time.                                                                                                    |
| [FADE-OUT]       | Sets the fade-out time.                                                                                                    |
| [GEOMETRY]       | Performs geometric adjustment.                                                                                                    |
| [CUSTOM MASKING] | Performs geometric adjustment using a computer. To use PC-1, PC-2, and PC-3, the optional Upgrade Kit (Model No.: ET-UK20) is required. |
| [FREEZE]         | Freezes the projected image.                                                                                                    |
| [COLOR]          | Adjusts the color saturation.                                                                                                    |
| [TINT]           | Adjusts the tint.                                                                                                    |
| [RASTER PATTERN] | Displays the raster pattern.                                                                                                    |
| [ENABLE/DISABLE] | Enables/disables the control of the projector with the Art-Net function.                                                                |
| [NONE]           | No definition                                                                                                    |

- The setting can be also made by pressing ▲▼ to select the channel, pressing the <ENTER> button to display the item list, pressing ▲▼◀▶ to select the item, and pressing the <ENTER> button.
- Same item cannot be set for multiple channels, except for [NONE].

# [Art-Net STATUS]

Display the content of control assigned to each channel and the received data of that channel.

- Press ▲▼ to select [Art-Net STATUS].
- 2) Press the <ENTER> button.
  - The [Art-Net STATUS] screen is displayed.

# Chapter 5 Operations

This chapter describes how to use each function.

# **Network connection**

The projector is equipped with the network function, and following is possible by connecting to a computer.

#### Web control

Setting, adjustment, and displaying status of the projector are possible by accessing the projector from a computer.

Refer to "Web control function" (→ page 179) for details.

#### Smart Projector Control

The application software "Smart Projector Control" can be used, which enables to set and adjust the projector connected via LAN using a smartphone or tablet device.

Visit the Panasonic website (http://panasonic.net/avc/projector/) for details.

#### • Multi Monitoring & Control Software

"Multi Monitoring & Control Software", which is a software application to monitor and control multiple display devices (projector or flat panel display) connected via LAN, can be used.

Refer to the Operating Instructions of the "Multi Monitoring & Control Software" in the supplied CD-ROM for details.

#### Early Warning Software

"Early Warning Software", which is a software application to monitor the status of the display devices (projector or flat panel display) or the peripheral device within the intranet, and to notify the problem or to detect the sign of possible problem of the device, can be used.

Visit the Panasonic website (http://panasonic.net/avc/projector/pass/) for details.

#### PJLink

Operation or status query of the projector can be performed from a computer using the PJLink protocol. Refer to "PJLink protocol" (▶ page 213) for details.

#### Art-Net

Setting of the projector can be operated by the DMX controller or application software using the Art-Net protocol. Refer to "Using Art-Net function" (→ page 214) for details.

#### Command control

Operation or status query of the projector can be performed from a computer using the control command. Refer to "Control commands via LAN" ( page 218) for details.

# Connecting to the network

This projector can receive the Ethernet signal from the twisted-pair-cable transmitter together with the video and serial control signal via the LAN cable.

#### Example of a normal network connection

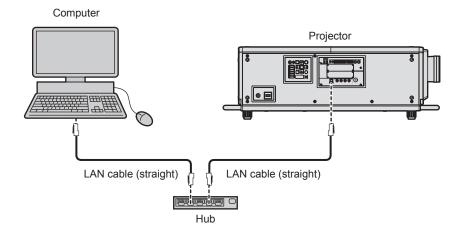

#### **Attention**

• When a LAN cable is directly connected to the projector, the network connection must be made indoors.

#### Note

• A LAN cable is required to use the network function.

### Chapter 5 Operations — Network connection

- Use a straight or crossover LAN cable that is compatible with CAT5 or higher. Either the straight or the crossover cable, or both cables
  can be used depending on the system configuration. Consult your network administrator. The projector will determine the type of the cable
  (straight or crossover) automatically.
- Use a LAN cable of 100 m (328'1") or shorter.

## Example of network connections via a twisted-pair-cable transmitter

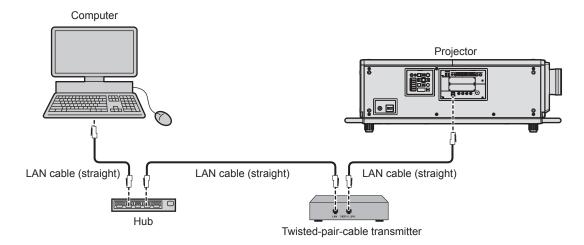

### **Attention**

When a LAN cable is directly connected to the projector, the network connection must be made indoors.

#### Note

- For the LAN cable between the twisted-pair-cable transmitter and the projector, use a cable that meets the following criteria:
  - Conforming to CAT5e or higher standards
  - Shielded type (including connectors)
  - Straight-through
- Single wire
- The maximum transmission distance between the twisted-pair-cable transmitter and the projector is 100 m (328'1") for the signal with resolution of 1 920 x 1 200 dots or less. It is possible to transmit up to 150 m (492'2") if the twisted-pair-cable transmitter supports the long-reach communication method. However, the signal that the projector can receive is only up to 1080/60p (1 920 x 1 080 dots, dot clock frequency 148.5 MHz) for the long-reach communication method. For the signal with the resolution exceeding 1 920 x 1 200 dots, the maximum transmission distance will be 50 m (164'1"). If these distances are exceeded, image may be disrupted or a malfunction may occur in LAN communication.
- When laying cables between the twisted-pair-cable transmitter and the projector, confirm that cable characteristics are compatible with CAT5e or higher using tools such as a cable tester or cable analyzer.
   When a relay connector is used, include it in the measurement.
- Do not use a hub between the twisted-pair-cable transmitter and the projector.
- Do not pull cables forcefully. Also, do not bend or fold cables unnecessarily.
- To reduce the effects of noise as much as possible, stretch out the cables between the twisted-pair-cable transmitter and the projector without any loops.
- Lay the cables between the twisted-pair-cable transmitter and the projector away from other cables, particularly power cables.
- When laying multiple cables, run them side by side along the shortest distance possible without bundling them together.
- After laying the cables, go to the [NETWORK] menu → [DIGITAL LINK STATUS] and confirm that the value of [SIGNAL QUALITY] is displayed in green which indicates normal quality.
- For twisted-pair-cable transmitters of other manufacturers of which the operation has been verified with the projector, visit the Panasonic website (http://panasonic.net/avc/projector/). Note that the verification for devices of other manufacturers has been made for the items set by Panasonic Corporation, and not all the operations have been verified. For operation or performance problems caused by the devices of other manufacturers, contact the respective manufacturers.

#### Setting the projector

- 1) Connect the projector to a computer using a LAN cable.
- 2) Turn on the power of the projector.
- 3) Press the <MENU> button to open the [NETWORK] menu, select [NETWORK SETUP], and press the <ENTER> button.
- 4) Perform the [NETWORK SETUP] setting.
  - Refer to [NETWORK SETUP] (→ page 172) for details.

#### **Note**

• To connect to an existing network, perform after consulting your network administrator.

# Chapter 5 Operations — Network connection

# ■ Factory default setting

• Following setting has been made as a factory default.

| [DHCP]            | OFF           |
|-------------------|---------------|
| [IP ADDRESS]      | 192.168.0.8   |
| [SUBNET MASK]     | 255.255.255.0 |
| [DEFAULT GATEWAY] | 192.168.0.1   |
| [DNS1]/[DNS2]     | None          |

# Operating the computer

- 1) Turn on the power of the computer.
- 2) Perform the network setting following the instruction of your network administrator.
  - Operation from the computer is possible by configuring the network setting of the computer as follows if the projector is in the factory default setting.

| [IP ADDRESS]      | 192.168.0.10  |
|-------------------|---------------|
| [SUBNET MASK]     | 255.255.255.0 |
| [DEFAULT GATEWAY] | 192.168.0.1   |

# Web control function

Following operation is possible from a computer using the web control function.

- Setting and adjustment of the projector
- Display of the projector status
- Sending E-mail messages when there is a problem with the projector

The projector supports "Crestron Connected™", and the following application software of Crestron Electronics, Inc. can be used.

- RoomView Express
- Fusion RV
- RoomView Server Edition

#### **Note**

- Communication with an E-mail server is required to use the E-mail function. Confirm that the E-mail can be used beforehand.
- "Crestron Connected™" is a system of Crestron Electronics, Inc. that collectively manages and controls devices on multiple systems connected to a network using a computer.
- For details of the "Crestron Connected™", visit the website of Crestron Electronics, Inc. (English only.) URL http://www.crestron.com

Download "RoomView Express" from the Crestron Electronics, Inc. website. (English only.) URL http://www.crestron.com/getroomview

# Computer that can be used for setting

To use the web control function, a web browser is required. Confirm that the web browser can be used in advance.

| OS Compatible browser |                                                 |
|-----------------------|-------------------------------------------------|
| Windows               | Internet Explorer 11.0, Microsoft Edge          |
| Mac OS                | Safari 6.0/7.0/8.0/9.0                          |
| iOS                   | Safari (version equipped with iOS 9 and iOS 10) |

# Accessing from the web browser

- 1) Start up the web browser on the computer.
- 2) Enter the IP address set on the projector into the URL entry field of the web browser.
- 3) Enter the user name and the password.
  - The factory default setting of the user name is user1 (user rights)/admin1 (administrator rights) and the password is panasonic (lower case).

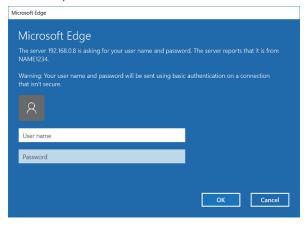

#### 4) Click OK.

• The [Projector status] page is displayed.

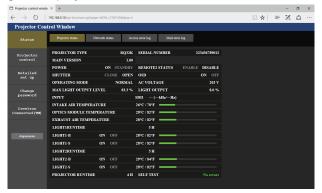

#### Note

- If you use a web browser to control the projector, set the [NETWORK] menu → [NETWORK CONTROL] → [WEB CONTROL] to [ON].
- Do not perform setting or control simultaneously by starting up multiple web browsers. Do not set or control the projector from multiple computers.
- Change the password first. (→ page 191)
- · Access will be locked for few minutes when an incorrect password is entered three times consecutively.
- Some items on the projector setting page use the Javascript function of the web browser. Correct control may not be possible when the web browser is set not to use this function.
- If the screen for the web control is not displayed, consult your network administrator.
- · While updating the screen for the web control, the screen may appear white for a moment, but it is not a malfunction.
- Screenshot of a computer

The size or the display of the screen may be different from this manual depending on the OS or the web browser, or the type of computer in use.

# Rights for each account

The administrator rights allow use of all functions. There is a limitation in the rights that can be used with the user rights. Select the rights depending on the purpose.

The function that has  $\checkmark$  in the administrator rights/user rights column indicates that it can be operated with that rights.

| Item                     | Function                     | Administrator rights | User rights | Page        |
|--------------------------|------------------------------|----------------------|-------------|-------------|
| [Status]                 | [Projector status]           | /                    | ✓           | 181         |
|                          | Error information page       | /                    | ✓           | 182         |
|                          | [Network status]             | /                    | ✓           | 182         |
|                          | [Access error log]           | /                    | _           | 182         |
|                          | [Mail error log]             | /                    | _           | 183         |
| [Dyoington control]      | [Basic control]              | /                    | ✓           | 183         |
| [Projector control]      | [Detail control]             | /                    | _           | 184         |
|                          | [Network config]             | /                    | _           | 185         |
|                          | [Adjust clock]               | /                    | _           | 186         |
| [Detailed set up]        | [Ping test]                  | 1                    | _           | 186         |
|                          | [E-mail set up]              | 1                    | _           | 187         |
|                          | [Authentication set up]      | 1                    | _           | 188         |
|                          | User name of [Administrator] | 1                    | _           | 191         |
|                          | User name of [User]          | /                    | _           | 192         |
| [Change password]        | Password of [Administrator]  | /                    | _           | 191         |
|                          | Password of [User]           | ✓                    | ✓           | 192,<br>192 |
|                          | Operation page               | 1                    | _           | 193         |
| 10                       | [Tools]                      | 1                    | _           | 193         |
| [Crestron Connected(TM)] | [Info]                       | 1                    |             | 194         |
|                          | [Help]                       | 1                    | _           | 194         |

# **Descriptions of items**

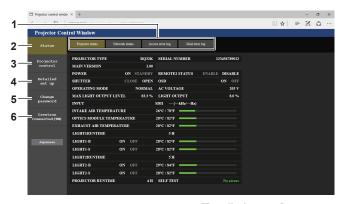

#### 1 Page tab

Switches pages by clicking this item.

#### 2 [Status]

The status of the projector is displayed by clicking this item.

#### 3 [Projector control]

The [Projector control] page is displayed by clicking this item.

#### 4 [Detailed set up]

The [Detailed set up] page is displayed by clicking this item.

#### 5 [Change password]

The [Change password] page is displayed by clicking this item.

#### 6 [Crestron Connected(TM)]

The operation page of Crestron Connected  $\mbox{\scriptsize TM}$  is displayed by clicking this item.

# [Projector status] page

Click [Status] → [Projector status].

Display the status of the projector for the following items.

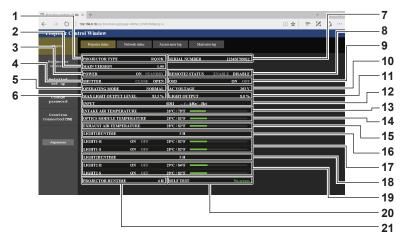

#### 1 [PROJECTOR TYPE]

Displays the type of the projector.

#### 2 [MAIN VERSION]

Displays the firmware version of the projector.

#### 3 [POWER]

Displays the status of the power.

#### 4 [SHUTTER]

Displays the status of the shutter. ([CLOSE]: Shutter function enabled; [OPEN]: Shutter function disabled)

# 5 [OPERATING MODE]

Displays the setting status of [OPERATING MODE].

# 6 [MAX LIGHT OUTPUT LEVEL]

Displays the setting status of [MAX LIGHT OUTPUT LEVEL].

# 7 [SERIAL NUMBER]

Displays the serial number of the projector.

# 8 [REMOTE2 STATUS]

Displays the control status of the <REMOTE 2 IN> terminal.

#### 9 (OSD)

Displays the status of on-screen display function. ([ON]: Display; [OFF]: Hide)

# 10 [AC VOLTAGE]

Displays the input supply voltage.

# 11 [LIGHT OUTPUT]

Displays the setting status of [LIGHT OUTPUT].

#### 12 [INPUT]

Displays the status of the selected input.

#### 13 [INTAKE AIR TEMPERATURE]

Displays the status of the intake air temperature of the projector.

#### 14 [OPTICS MODULE TEMPERATURE]

Displays the status of the internal temperature of the projector.

#### 15 [EXHAUST AIR TEMPERATURE]

Displays the status of the exhaust air temperature of the projector.

#### 16 [LIGHT1RUNTIME]

Displays the runtime of light source 1.

#### 17 [LIGHT1-B], [LIGHT1-S]

Displays the lighting status and temperature status of light source 1.

# 18 [LIGHT2RUNTIME]

Displays the runtime of light source 2.

# 19 [LIGHT2-B], [LIGHT2-S]

Displays the lighting status and temperature status of light source 2.

# 20 [SELF TEST]

Displays the self-diagnosis information.

# 21 [PROJECTOR RUNTIME]

Displays the runtime of the projector.

# **Error information page**

When [Error (Detail)] or [Warning (Detail)] is displayed in the [SELF TEST] display field of the **[Projector status]** screen, click it to display the content of the error/warning.

The projector may go into the standby status to protect the projector depending on the contents of the error.

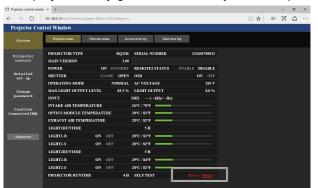

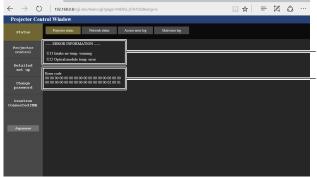

1 Display of error information

Displays the alphanumeric symbols and content of errors/warnings that occur.

Refer to "Self-diagnosis display" (→ page 209) for the display details.

2 Error code

# [Network status] page

Click [Status] → [Network status].

The current network setting status is displayed.

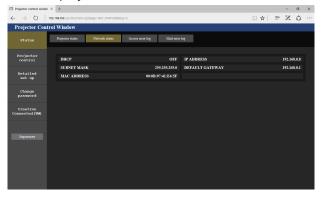

# [Access error log] page

Click [Status] → [Access error log].

The error log on the web server is displayed such as access to the pages that do not exist or access with unauthorized user names or passwords.

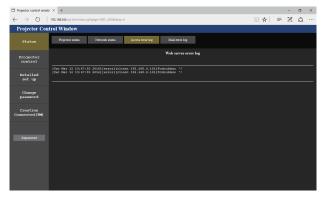

# [Mail error log] page

Click [Status] → [Mail error log].

E-mail error log is displayed if periodic E-mail sending has failed.

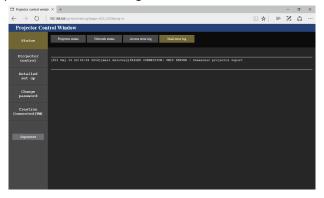

#### Note

- [Access error log] and [Mail error log] display the recent few thousand accesses/requests. All information may not be displayed when many accesses/requests are made at once.
- · Logs in [Access error log] and [Mail error log] are deleted from the oldest when exceeding a certain amount.
- Check [Access error log] and [Mail error log] periodically.

# [Basic control] page

Click [Projector control] → [Basic control].

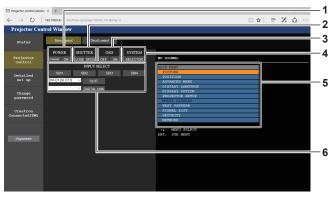

#### 1 [POWER]

Turns off/on the power.

#### 2 [SHUTTER]

Switches the status of the shutter. ([CLOSE]: Shutter function enabled; [OPEN]: Shutter function disabled)

# 3 [OSD]

Switches the status of the on-screen display function. ([OFF]: Hide; [ON]: Display)

# 4 [SYSTEM]

Switches the system method.

# 5 On-screen display of the projector

Displays the same items as shown on the on-screen display of the projector. You can check or change the settings of the menus. It is displayed even if the on-screen display function is set to off (hide).

#### 6 [INPUT SELECT]

Switches the input of the image to project.

The display content for the input selection button varies depending on the optional Interface Board installed in the slot.

# [Detail control] page

Click [Projector control] → [Detail control].

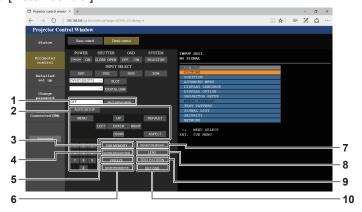

#### 1 [MULTI DISPLAY MODE]

Switches the setting of the multi-display mode.

#### 2 Control of the projector

The projector is controlled by clicking the buttons in the same way as the buttons on the remote control. After control, the onscreen display of the projector at the right of the control page is updated.

# 3 [SUB MEMORY]

Switches the sub memory.

#### 4 [SYSTEM DAYLIGHT VIEW]

Switches to system daylight view settings.

#### 5 [FREEZE]

Temporarily pauses the image.

#### 6 [WAVEFORM MONITOR]

Displays the waveform of the input signal.

#### 7 [PROJECTION METHOD]

Switches the setting of the projection method.

#### 8 [LENS]

Displays the [LENS] page.

#### 9 [TEST PATTERN]

Displays the test pattern.

Click the test pattern to display in the projected image from the patters displayed on the right side of the control page. The display of the test pattern disappears if [Exit] is clicked.

# 10 [GET OSD]

Updates the on-screen display of the projector at the right of the control page.

# [LENS] page

Click [Projector control]  $\rightarrow$  [Detail control]  $\rightarrow$  [LENS].

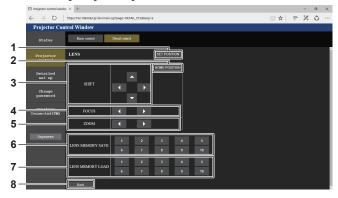

#### 1 [SET POSITION]

The lens position setting page is displayed.

#### 2 [HOME POSITION]

Moves the lens position to the home position or the ET-D75LE95 lens standard position.

#### 3 [SHIFT]

Click ▲▼◀▶ to adjust the shift (vertical position and horizontal position)

The adjustment can be performed faster by holding down the button for approximately three seconds or longer.

# 4 [FOCUS]

Press **♦** to adjust the focus.

The adjustment can be performed faster by holding down the button for approximately six seconds or longer.

#### 5 [ZOOM]

Click **♦** to adjust the zoom.

# 6 [LENS MEMORY SAVE]

Saves the current lens position (vertical position, horizontal position, focus position, and zoom position). Click the number of the lens memory to save.

#### 7 [LENS MEMORY LOAD]

Loads the lens position (vertical position, horizontal position, focus position, and zoom position). Click the number of the lens memory to load.

#### 8 [Back]

Returns to the [Detail control] page.

# Lens position setting page

Click [Projector control]  $\rightarrow$  [Detail control]  $\rightarrow$  [LENS]  $\rightarrow$  [SET POSITION].

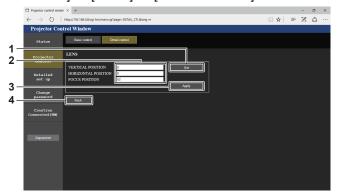

# 1 [Get]

Acquires the current lens position and displays the acquired values in the lens position information field.

#### 2 Lens position information field

Enter the lens position (vertical position, horizontal position, and focus position).

#### 3 [Apply]

Moves to the lens position displayed in the lens position information field.

#### 4 [Back]

Returns to the [LENS] page.

# [Network config] page

Click [Detailed set up] → [Network config].

- Click [Network config] to display the [CAUTION!] screen.
- Click the [Next] button to display the current settings.
- Click the [Change] button to display the setting change screen.

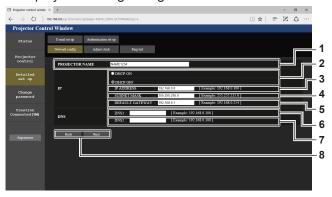

#### 1 [PROJECTOR NAME]

Enter the name of the projector. Enter the host name if it is required when using a DHCP server etc.

# 2 [DHCP ON], [DHCP OFF]

To enable the DHCP client function, set to [DHCP ON].

#### 3 [IP ADDRESS]

Enter the IP address when not using a DHCP server.

#### 4 [SUBNET MASK]

Enter the subnet mask when not using a DHCP server.

#### 5 [DEFAULT GATEWAY]

Enter the default gateway address when not using a DHCP server.

#### 6 [DNS1]

Enter the DNS1 server address.

Permissible characters for the entry of DNS1 server address (primary):

Numbers (0 - 9), period (.)

(Example: 192.168.0.253)

#### 7 [DNS2]

Enter the DNS2 server address.

Available characters for the entry of DNS2 server address (secondary):

Numbers (0 - 9), period (.)

(Example: 192.168.0.254)

# 8 [Back], [Next]

Click the [Back] button to return to the original screen. Click the [Next] button to display the setting confirmation screen. Click the [Submit] button to update the setting.

#### Note

- When you use the "Forward" and "Back" functions of your browser, a warning message "Page has Expired" may appear. In that case, click [Network config] again since the following operation will not be guaranteed.
- Changing LAN settings while connected to the LAN may cause the connection to cut out.

# [Adjust clock] page

Click [Detailed set up] → [Adjust clock].

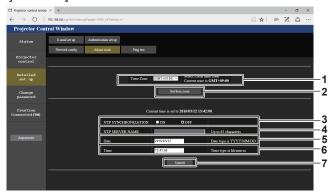

- 1 [Time Zone] Select the time zone.
- 2 [Set time zone] Updates the time zone setting.
- 3 [NTP SYNCHRONIZATION]
  Set to [ON] when setting the date and time automatically.
- 4 [NTP SERVER NAME] Enter the IP address or server name of the NTP server when you set to adjust the date and time manually. (To enter the server name, the DNS server needs to be set up.)
- 5 [Date] Enter the date to be changed.
- 6 [Time]
  Enter the time to be changed.
- 7 [Submit] Updates the date and time settings.

#### Note

• The replacement of the battery inside the projector is required when the time goes out of alignment right after correcting the time. Consult your dealer.

# [Ping test] page

Check whether the network is connected to the E-mail server, POP server, DNS server, etc. Click [Detailed set up]  $\rightarrow$  [Ping test].

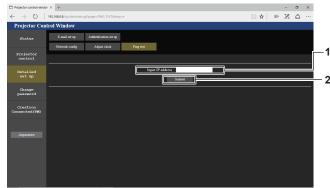

- 1 [Input IP address]
  Enter the IP address of the server to be tested.
- 2 [Submit]
  Executes the connection test.

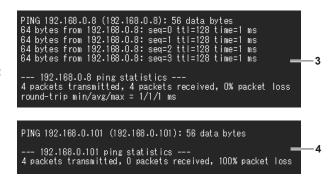

- 3 Example of display when the connection has succeeded
- 4 Example of display when the connection has failed

# [E-mail set up] page

Send an E-mail to preset E-mail addresses (up to two addresses) when a problem has occurred. Click [Detailed set up]  $\rightarrow$  [E-mail set up].

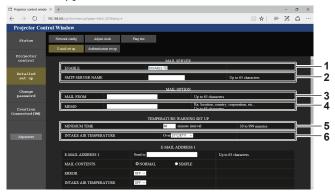

#### 1 [ENABLE]

Select [ENABLE] to use the E-mail function.

# 2 [SMTP SERVER NAME]

Enter the IP address or the server name of the E-mail server (SMTP). To enter the server name, the DNS server needs to be set up.

#### 3 [MAIL FROM]

Enter the E-mail address of the projector. (Up to 63 characters in single byte)

# 4 [MEMO]

Enter information such as the location of the projector that notifies the sender of the E-mail. (Up to 63 characters in single byte)

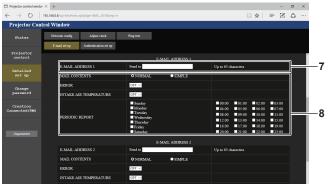

# 7 [E-MAIL ADDRESS 1], [E-MAIL ADDRESS 2]

Enter the E-mail address to be sent. Leave [E-MAIL ADDRESS 2] blank when two E-mail addresses are not to be used.

#### 5 [MINIMUM TIME]

Change the minimum interval for the temperature warning E-mail. The default value is 60 minutes. In this case, another E-mail will not be sent for 60 minutes after sending the temperature warning E-mail even if it reaches the warning temperature.

#### 6 [INTAKE AIR TEMPERATURE]

Change the temperature setting for the temperature warning mail. A temperature warning E-mail is sent when the temperature exceeds this value.

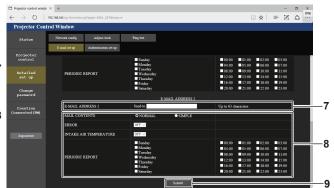

#### 8 Settings of the conditions to send E-mail

Select the conditions to send E-mail.

# [MAIL CONTENTS]:

Select either [NORMAL] or [SIMPLE].

# [ERROR]:

Send an E-mail when an error occurred in the self-diagnosis.

# [INTAKE AIR TEMPERATURE]:

Send an E-mail when the intake air temperature has reached the value set at the above field.

#### [PERIODIC REPORT]:

Place a check mark on this to send an E-mail periodically. An E-mail will be sent on the day and time with the check mark.

#### 9 [Submit]

Updates the settings and sends the details by E-mail.

# [Authentication set up] page

Set the authentication items when POP authentication or SMTP authentication is necessary to send an E-mail. Click [Detailed set up]  $\rightarrow$  [Authentication set up].

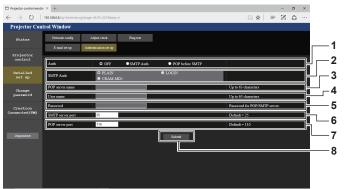

#### 1 [Auth]

Select the authentication method specified by your Internet service provider.

# 2 [SMTP Auth]

Set when the SMTP authentication is selected.

#### 3 [POP server name]

Enter the POP server name. Allowed characters: Alphanumerics (A - Z, a - z, 0 - 9) Minus sign (-) and period (.)

#### 4 [User name]

Enter the user name for the POP server or the SMTP server.

#### 5 [Password]

Enter the password for the POP server or the SMTP server.

# 6 [SMTP server port]

Enter the port number of the SMTP server. (Normally 25)

#### 7 [POP server port]

Enter the port number of the POP server. (Normally 110)

# 8 [Submit]

Update the settings.

#### Contents of E-mail sent

#### Example of the E-mail sent when E-mail is set

The following E-mail is sent when the E-mail settings have been established.

```
== Panasonic projector report(CONFIGURE) ===
                            : RQ32K
: 123456789012
Projector Type
Serial No
     E-mail setup data --
TEMPERATURE WARNING SETUP MINIMUM TIME a
                                             at [ 60] minutes interval
INTAKE AIR TEMPERATURE
                                          Over [ 46 degC / 114 degF ]
ERROR
INTAKE AIR TEMPERATURE
PERIODIC REPORT
Sunday [ON ] Monday [ON ] Tuesday [ON ] Wednesday [ON ] Thursday [ON ] Friday [ON ] Saturday [ON ]
                                         02:00 [ ON
06:00 [ ON
10:00 [ ON
14:00 [ ON
18:00 [ ON
00:00 [ON ] 01:00 [ON ] 02:00 [ON ] 03:00 [ON ] 06:00 [ON ] 07:00 [ON ] 08:00 [ON ] 07:00 [ON ] 12:00 [ON ] 13:00 [ON ] 14:00 [ON ] 15:00 [ON ] 12:00 [ON ] 12:00 [ON ] 12:00 [ON ] 12:00 [ON ] 13:00 [ON ] 18:00 [ON ] 19:00 [ON ] 20:00 [ON ] 21:00 [ON ] 22:00 [ON ] 23:00 [ON ]
---- ERROR INFORMATION ----
: 25 degC / 77 degF
: 28 degC / 82 degF
: 28 degC / 82 degF
: 28 degC / 82 degF
: 28 degC / 82 degF
: 29 degC / 84 degF
Intake air temperature
Optics module temperature
Exhaust air temperature
Light1-B temperature
Light1-S temperature
Light2-B temperature
Light2-S temperature
                                    : 28 degC / 82 degF
PROJECTOR RUNTIME
POWER ON
                                    132 times
LIGHT1 RUNTIME
LIGHT1 ON
                                     174 times
LIGHT2 RUNTIME
LIGHT2 ON
                                     177 times
----- Current status ----
MAIN VERSION
                               1.00
SUB VERSION
LIGHT STATUS
LIGHT1-B=ON LIGHT1-S=ON
LIGHT2-B=ON LIGHT2-S=ON
INPLIT
SIGNAL NAME
                                     ---kHz / ---Hz
SIGNAL FREQUENCY
REMOTE2 STATUS
    -- Wired Network configuration -
ICP Client OFF
DHCP Client
                       192.168.0.8
IP address
Mon Jan 01 12:34:56 20XX
---- Memo ----
```

# Example of the E-mail sent for an error

The following E-mail is sent when an error has occurred.

```
== Panasonic projector report(ERROR) ===
rojector Type : RQ32K
erial No : 123456789012
Projector Type
Serial No
        ERROR INFORMATION -----
U21 Intake air temp. error
: 25 degC / 77 degF

: 28 degC / 82 degF

: 28 degC / 82 degF

: 28 degC / 82 degF

: 28 degC / 82 degF

: 29 degC / 82 degF

: 29 degC / 82 degF

T H
Intake air temperature
Optics module temperature Exhaust air temperature
Light1-B temperature
Light1-S temperature
Light2-B temperature
Light2-S temperature
PROJECTOR RUNTIME
POWER ON
                                                  7 H
132 times
7 H
174 times
7 H
177 times
LIGHT1 RUNTIME
LIGHT1 ON
LIGHT2 RUNTIME
LIGHT2 ON
        -- Current status -----
MAIN VERSION
SUB VERSION
LIGHT STATUS
LIGHT1-B=OFF LIGHT1-S=OFF
LIGHT2-B=OFF LIGHT2-S=OFF
INPUT
SIGNAL NAME
SIGNAL FREQUENCY
REMOTE2 STATUS
                                          ---kHz / ---Hz
                                         DISABLE
    --- Wired Network configuration -----
HCP Client OFF
DHCP Client
                                         192.168.0.8
                                         12:34:56:78:90:12
MAC address
Mon Jan 01 12:34:56 20XX
---- Memo -----
```

# [Change password] page

Click [Change password].

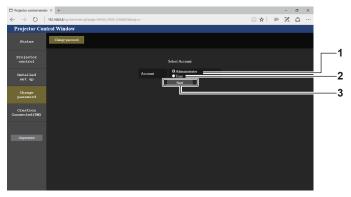

# 1 [Administrator]

Used to change the setting of the [Administrator].

#### 2 [User]

Used to change the setting of the [User].

# 3 [Next]

Used to change the setting of the password.

# [Administrator] account

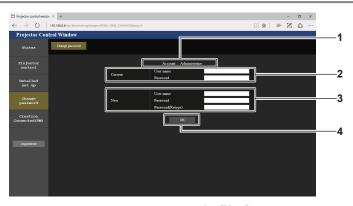

#### 1 [Account]

Displays the account to change.

#### 2 [Current]

#### [User name]:

Enter the user name before the change.

#### [Password]:

Enter the current password.

# 3 [New]

# [User name]:

Enter the desired new user name. (Up to 16 characters in single byte)

# [Password]:

Enter the desired new password. (Up to 16 characters in single byte)

# [Password(Retype)]:

Enter the desired new password again.

#### 4 [OK]

Determines the change of password.

# [User] account

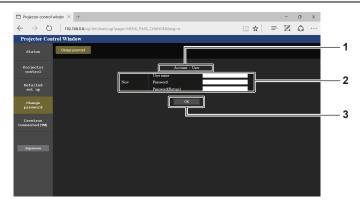

#### 1 [Account]

Displays the account to change.

#### 2 [New]

#### [User name]:

Enter the desired new user name. (Up to 16 characters in single byte)

#### [Password]:

Enter the desired new password. (Up to 16 characters in single byte)

#### [Password(Retype)]:

Enter the desired new password again.

3 [OK]
Determines the change of password.

# [Change password] (For user rights)

Only the change of password is enabled under the user rights.

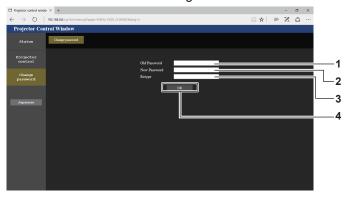

#### 1 [Old Password]

Enter the current password.

#### 2 [New Password]

Enter the desired new password. (Up to 16 characters in single byte)

#### 3 [Retype]

Enter the desired new password again.

#### 4 [OK]

Determines the change of password.

#### Note

• To change the account of the [Administrator], entry of [User name] and [Password] in [Current] is required.

# [Crestron Connected(TM)] page

The projector can be monitored/controlled with Crestron Connected™.

It is necessary to access with the administrator rights to start the operation screen of Crestron Connected™ from the web control screen. (The [Crestron Connected(TM)] button is not displayed in the web control screen with the user rights.)

The operation page of Crestron Connected™ is displayed by clicking [Crestron Connected(TM)].

It is not displayed if Adobe Flash Player is not installed on your computer, or the browser you use does not support Flash. In such a case, click [Back] in the operation page to go back to the previous page.

# Operation page

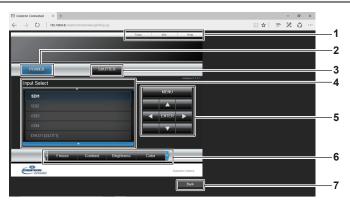

# 1 [Tools], [Info], [Help]

Tabs for selecting the setting, information, or help page of the projector.

#### 2 [POWER]

Turns on/off the power.

#### 3 [SHUTTER]

Switches the status of the shutter. ([CLOSE]: Shutter function enabled; [OPEN]: Shutter function disabled)

#### 4 [Input Select]

Controls input selection.

Not available when the power of the projector is turned off.

# 5 Menu screen control buttons

Navigates the menu screen.

# 6 Freeze/image quality adjustment

Controls items related to freeze/image quality.

#### 7 [Back]

Returns to the previous page.

# [Tools] page

Click [Tools] in the operation page.

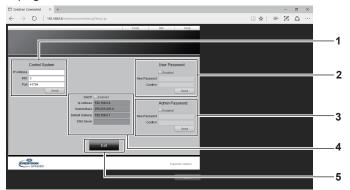

# 1 [Control System]

Set the information required for communicating with the controller to be connected with the projector.

#### 2 [User Password]

Set the user rights password for the operation page of Crestron Connected  $^{\!\top\!M}.$ 

# 3 [Admin Password]

Set the administrator rights password for the operation page of Crestron Connected  $^{\text{TM}}\!.$ 

# 4 Network status

Displays the settings of wired LAN. **[DHCP]** 

Displays the current setting.

# [lp Address]

Displays the current setting.

#### [Subnet Mask]

Displays the current setting.

#### [Default Gateway]

Displays the current setting.

#### [DNS Server]

Displays the current setting.

#### 5 [Exit]

Returns to the operation page.

# [Info] page

Click [Info] in the operation page.

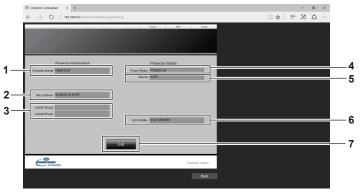

- 1 [Projector Name]
- Displays the projector name.
- 2 [Mac Address]

Displays the MAC address.

- 3 [Lamp1 Hours], [Lamp2 Hours]
  - Displays the runtime of the light source 1 and the light source 2.
- 4 [Power Status]

Displays the status of the power.

5 [Source]

Displays the selected input.

6 [Error Status]

Displays the error status.

7 [Exit]

Returns to the operation page.

# [Help] page

Click [Help] in the operation page.

The [Help Desk] window is displayed.

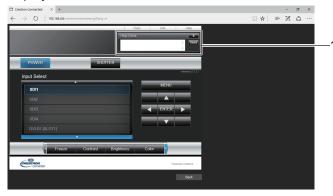

# 1 [Help Desk]

A message can be sent/received with the administrator using the Crestron Connected  $^{\text{TM}}\!.$ 

# Chapter 6 Maintenance

This chapter describes methods of inspection when there are problems, maintenance, and replacement of the units

# Light source/temperature/filter indicators

# When an indicator lights up

If a problem occurs inside the projector, the light source indicators <LIGHT1>/<LIGHT2>, temperature indicator <TEMP>, or filter indicator <FILTER> will inform you by lighting or blinking in red. Check the status of the indicators and take following measures.

# **Attention**

When switching off the projector to deal with problems, make sure to follow the procedure in "Switching off the projector" (→ page 69).

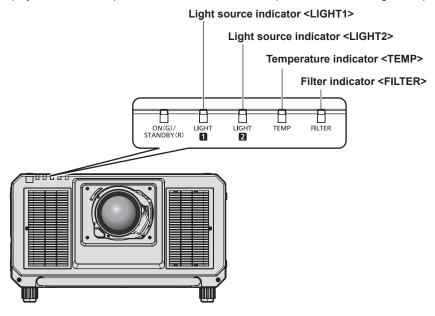

# Light source indicators <LIGHT1>/<LIGHT2>

| Indicator status             | Status                                                                                           | Solution                                                                                                    |  |  |
|------------------------------|--------------------------------------------------------------------------------------------------|----------------------------------------------------------------------------------------------------|--|--|
| Lighting in red              | Some of the elements of the light<br>source are defective and the light<br>output has decreased. | Turn the <main power=""> switch to <off> (→ page 69), and turn on the power again.</off></main>                                                                                                  |  |  |
| Blinking in red<br>(1 time)  | The light source is turned off since<br>the projection lens cannot be<br>detected.               | <ul> <li>Turn off the power and mount the projection lens again. (⇒ page 48)</li> <li>Turn the <main power=""> switch to <off> (⇒ page 69), and turn on the power again.</off></main></li> </ul> |  |  |
| Blinking in red<br>(2 times) | The light source does not light up,     the light source type off while the                      | Turn the <main power=""> switch to <off> (→ page 69), and turn on the</off></main>                                                                                                    |  |  |
| Blinking in red (3 times)    | or the light source turns off while the projector is in use.                                     | power again.                                                                                                    |  |  |

# Note

- If the light source indicators <LIGHT1>/<LIGHT2> are still lit or blinking after taking the measures, set the <MAIN POWER> switch to <OFF>, and ask your dealer for repairs.
- The light source indicator corresponding to the light source being lit will light up in green if the projector is in projection mode and there is no
  indication of problem by lighting or blinking in red.

# Temperature indicator <TEMP>

| Indicator status             | Status                                                          | Solution                                                                                                    |  |
|------------------------------|-----------------------------------------------------------------|----------------------------------------------------------------------------------------------------|--|
| Lighting in red              | Warm-up status                                                  | <ul> <li>Wait five minutes when the power is turned on while the temperature is low (approximately 0 °C (32 °F)).</li> <li>Install the projector in a location with the operating environment temperature between 0 °C (32 °F) and 45 °C (113 °F)*1.</li> </ul> |  |
|                              | <ul> <li>Internal temperature is high<br/>(warning).</li> </ul> | <ul> <li>Remove any objects if they are blocking the air intake/exhaust port.</li> <li>Install the projector in a location with the operating environment temperature</li> </ul>                                                                                |  |
| Blinking in red<br>(2 times) | Internal temperature is high (standby status).                  | between 0 °C (32 °F) and 45 °C (113 °F)*1, and ambient humidity between 10 % and 80 % (no condensation).  • Perform maintenance*2 or replace the filter if the filter indicator <filter> lights up. (♣ page 199)</filter>                                       |  |
| Blinking in red<br>(3 times) | The cooling fan has stopped.                                    | Turn the <main power=""> switch to <off> (→ page 69), and consult your dealer.</off></main>                                                                                                    |  |

The operating environment temperature should be between 0 °C (32 °F) and 40 °C (104 °F) if the projector is used at an altitude between 1 400 m (4 593') and 4 200 m (13 780') above sea level. When the [PROJECTOR SETUP] menu → [OPERATION SETTING] → [OPERATING MODE] is set to [LONG LIFE1], [LONG LIFE2], or [LONG LIFE3], the operating environment temperature should be between 0 °C (32 °F) and 40 °C (104 °F), regardless of the altitude. When the Smoke Cut Filter is used, the operating environment temperature should be between 0 °C (32 °F) and 40 °C (104 °F).

When the [PROJECTOR SETUP] menu → [OPERATION SETTING] → [OPERATING MODE] is set to [LONG LIFE1], [LONG LIFE2], or [LONG LIFE3], the projector cannot be used at an altitude of 2 700 m (8 858') or higher above sea level. When the Smoke Cut Filter is used, the projector cannot be used at an altitude of 1 400 m (4 593') or higher above sea level.

Maintenance of the Smoke Cut Filter is not possible. Replace with new one.

#### Note

If the temperature indicator <TEMP> is still lit or blinking after taking the measures, ask your dealer for repair.

#### Filter indicator <FILTER>

# ■ When the air filter unit/Replacement Filter Unit (Model No.: ET-EMF330) is attached

| Indicator status | Status                                                                                                    | Solution                                                                                                    |
|------------------|----------------------------------------------------------------------------------------------------|----------------------------------------------------------------------------------------------------|
| Lighting in red  | <ul> <li>The filter is clogged.</li> <li>The runtime of the filter exceeds the recommended time to replace the filter.</li> <li>The temperature around or outside the projector is abnormally high.</li> </ul> | <ul> <li>Perform maintenance or replacement of the filter in the following cases.</li> <li>(⇒ page 199)</li> <li>The filter is dirty.</li> <li>The recommended time to replace the filter has been exceeded.</li> <li>Remove any objects if they are blocking the air intake/exhaust port.</li> <li>Do not use the projector at an altitude of 4 200 m (13 780')*¹ or higher above sea level.</li> </ul> |
| Blinking in red  | <ul> <li>The air filter unit is not attached.</li> <li>The Long Life Filter Unit or Smoke<br/>Cut Filter is not attached.</li> </ul>                                                                           | Attach the air filter unit/Replacement Filter Unit.                                                                                                    |

When the [PROJECTOR SETUP] menu → [OPERATION SETTING] → [OPERATING MODE] is set to [LONG LIFE1], [LONG LIFE2], or [LONG LIFE3], the projector cannot be used at an altitude of 2 700 m (8 858') or higher above sea level.

#### ■ When the Long Life Filter Unit (Model No.: ET-EMFU330) is attached

| Indicator status | Status                                                                                                    | Solution                                                                                                    |  |  |
|------------------|----------------------------------------------------------------------------------------------------|----------------------------------------------------------------------------------------------------|--|--|
| Lighting in red  | <ul> <li>The filter is clogged.</li> <li>The runtime of the filter exceeds the recommended time to replace the filter.*1</li> <li>The temperature around or outside the projector is abnormally high.</li> </ul> | <ul> <li>Perform maintenance or replacement of the filter in the following cases.</li> <li>(⇒ page 199)</li> <li>The filter is dirty.</li> <li>The recommended time to replace the filter has been exceeded.*1</li> <li>Remove any objects if they are blocking the air intake/exhaust port.</li> <li>Do not use the projector at an altitude of 4 200 m (13 780')*2 or higher above sea level.</li> </ul> |  |  |
| Blinking in red  | • [FILTER TYPE]*3 is set to [NORMAL].                                                                                                    | Set [FILTER TYPE]*3 to [LONG LIFE].                                                                                                    |  |  |

- If the following two conditions are fulfilled, the recommended time to replace the filter is not set.
  - The [PROJECTOR SETUP] menu → [OPERATION SETTING] → [OPERATING MODE] is set to anything other than [HIGH].
     The [PROJECTOR SETUP] menu → [FILTER SETTING] → [FILTER TYPE] is set to [LONG LIFE].
- When the [PROJECTOR SETUP] menu → [OPERATION SETTING] → [OPERATING MODE] is set to [LONG LIFE1], [LONG LIFE2], or [LONG LIFE3], the projector cannot be used at an altitude of 2 700 m (8 858') or higher above sea level.
- [FILTER TYPE] can be set in the [PROJECTOR SETUP] menu  $\rightarrow$  [FILTER SETTING]  $\rightarrow$  [FILTER TYPE].

# ■ When the Smoke Cut Filter (Model No.: ET-SFR330) is attached

| Indicator status | Status                                                                                                    | Solution                                                                                                    |  |  |
|------------------|----------------------------------------------------------------------------------------------------|----------------------------------------------------------------------------------------------------|--|--|
| Lighting in red  | <ul> <li>The filter is clogged.</li> <li>The runtime of the filter exceeds the recommended time to replace the filter.</li> <li>The temperature around or outside the projector is abnormally high.</li> </ul> | <ul> <li>Replace the Smoke Cut Filter in the following cases. (⇒ page 251)</li> <li>The filter is dirty.</li> <li>The recommended time to replace the filter has been exceeded.</li> <li>Remove any objects if they are blocking the air intake/exhaust port.</li> <li>Do not use the projector at an altitude of 1 400 m (4 593') or higher above sea level.</li> </ul> |  |  |
| Blinking in red  | • [FILTER TYPE]*1 is set to [NORMAL].                                                                                                    | Set [FILTER TYPE]*1 to [SMOKE CUT].                                                                                                    |  |  |

<sup>\*1 [</sup>FILTER TYPE] can be set in the [PROJECTOR SETUP] menu  $\rightarrow$  [FILTER SETTING]  $\rightarrow$  [FILTER TYPE].

# Note

• If the filter indicator <FILTER> is still lit or blinking after taking the measures, ask your dealer for repair.

# Maintenance/replacement

# Before performing maintenance/replacement

- Make sure to turn off the power before maintaining or replacing the unit.
- When switching off the projector, make sure to follow the procedures in "Switching off the projector" (\*) page 69).

### **Maintenance**

# **Outer case**

Wipe off dirt and dust with a soft, dry cloth.

- If the dirt is persistent, soak the cloth with water and wring it thoroughly before wiping. Dry off the projector with a dry cloth.
- Do not use benzene, thinner, or rubbing alcohol, other solvents, or household cleaners. Doing so may deteriorate the outer case.
- When using chemically treated dust cloths, follow the instructions written on its packaging.

# Lens front surface

Wipe off dirt and dust from the front surface of the lens with a soft clean cloth.

- Do not use a cloth that is fluffy, dusty, or soaked with oil/water.
- Since the lens is fragile, do not use excessive force when wiping the lens.

#### **Attention**

· The lens is made of glass. Impacts or excessive force when wiping may scratch its surface. Handle with care.

# Maintenance of filter

The filter indicator <FILTER> lights up in red in the following cases. Perform maintenance of the filter.

- The filter is clogged.
- The runtime of the filter exceeds the recommended time to replace the filter defined according to the setting in the [PROJECTOR SETUP] menu → [FILTER SETTING] → [FILTER TYPE].

This will not apply if the following two conditions are fulfilled.

- The [PROJECTOR SETUP] menu → [OPERATION SETTING] → [OPERATING MODE] is set to anything other than [HIGH].
- The [PROJECTOR SETUP] menu → [FILTER SETTING] → [FILTER TYPE] is set to [LONG LIFE].

# **Attention**

- Make sure to turn off the power before performing maintenance of the filter. (→ pages 59, 69)
- · Make sure that the projector is stable, and perform the maintenance in a safe place even if the filter falls accidentally.

#### Note

- ullet The runtime of the filter can be checked in the [PROJECTOR SETUP] menu ullet [STATUS] ullet [FILTER COUNTER].
- Air filter replacement is recommended after cleaning the unit two times.
- The dust-proof properties may be reduced after each cleaning.
- The time until clogging of the air filter unit varies greatly depending on the usage environment.
- The Smoke Cut Filter (Model No.: ET-SFR330) cannot be reused by performing maintenance. Replace with new one. (→ page 251)

#### For the air filter unit

The section describes the maintenance of the standard air filter unit attached to the projector.

This air filter unit is the same as the Replacement Filter Unit (Model No.: ET-EMF330) (accessory/optional accessory).

# Removing the air filter unit

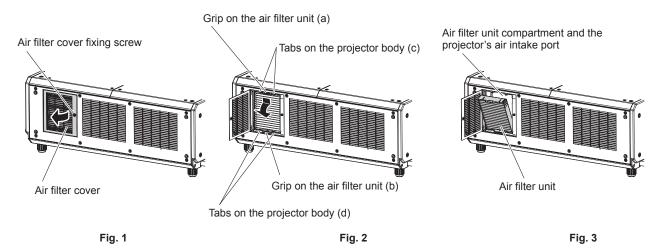

# 1) Turn off the power of the projector.

When switching off the projector, make sure to follow the procedures in "Switching off the projector"
 (\*) page 69).

# 2) Open the air filter cover. (Fig. 1)

- Use a Phillips screwdriver to turn the air filter cover fixing screw counterclockwise until it turns freely, and open the air filter cover for approximately 90°.
- Loosen the air filter cover fixing screw while holding the air filter cover with your hand.

#### 3) Pull out the air filter unit.

- i) Pull out the air filter unit from the tabs on the projector body (c) while slightly pressing the grip on the air filter unit (a) inward as described with the arrow. (Fig. 2)
- ii) Pull out the air filter unit. (Fig. 3)
  - When pulling out, confirm that the air filter unit comes off from the tabs on the projector body (d).
  - After pulling out the air filter unit, remove large foreign objects and dust from the air filter unit compartment and the air intake port of the projector body if there are any.
  - When the air filter unit is removed, proceed to "Performing maintenance of the air filter unit" (→ page 201)
    next.

# **Attention**

• Take care not to touch the radiator fin, etc., when removing dirt or dust.

# Performing maintenance of the air filter unit

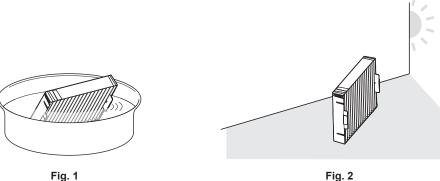

# 1) Wash the air filter unit. (Fig. 1)

- i) Soak the air filter unit in cold or warm water and then lightly rinse it.
  - Do not use cleaning tools such as brushes.
  - When rinsing, hold the frame of the air filter unit without putting strong pressure on the filter unit.
- ii) Rinse the air filter unit two to three times using fresh water each time.
  - Insufficient rinsing may result in odors.

# 2) Dry the air filter unit. (Fig. 2)

- Let the air filter unit naturally dry off in a well-ventilated place where there is little dust and is not exposed to direct sunlight.
- Do not dry using drying devices such as dryers.
- After the air filter is dried, proceed to "Attaching the air filter unit" (⇒ page 201) next.

#### **Attention**

- · After washing the air filter unit, dry it thoroughly before attaching it back to the projector. Attaching a wet unit will cause an electric shock or malfunction.
- Do not disassemble the air filter unit.

 Replace the air filter unit with a new Replacement Filter Unit (Model No.: ET-EMF330) (accessory/optional accessory) if it is damaged or if the dirt does not come off even after washing.

# Attaching the air filter unit

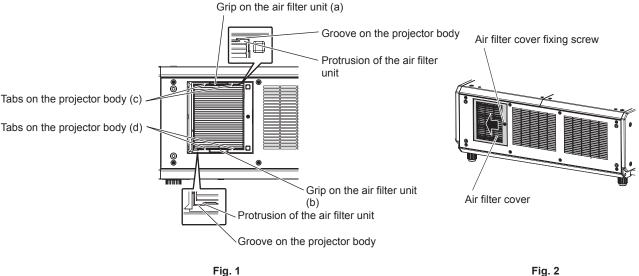

Fig. 2

# 1) Attach the air filter unit to the projector. (Fig. 1)

 The air filter unit has no difference between top and bottom, but is two-sided. Match the protrusion position of the air filter unit with the grooves on the projector body.

- Hook the air filter unit frame at the bottom side to the tabs on the projector body (d), and perform Step 3) in "Removing the air filter unit" (\*page 200) in the reverse order to attach.
- Confirm that the tabs on the projector body (c) and (d) are hooked to the air filter unit frame.
- 2) Slide the air filter cover toward the direction of the arrow to close (Fig. 2), and tighten the air filter cover fixing screw using a Phillips screwdriver.
  - When the air filter unit is attached to the projector, proceed to "Resetting the filter counter" (→ page 202)
    next.

#### Note

- Make sure that the air filter unit is properly attached before using the projector. If it is not attached, the projector will suck in dirt and dust causing a malfunction.
- When the projector is used without the air filter unit attached, the filter indicator <FILTER> lights up in red.

# Resetting the filter counter

- 1) Turn on the power of the projector.
- 2) Press the <MENU> button on the remote control or control panel.
  - The [MAIN MENU] screen is displayed.
- 3) Press ▲▼ to select [PROJECTOR SETUP].
- 4) Press the <ENTER> button.
  - The [PROJECTOR SETUP] screen is displayed.
- 5) Press ▲▼ to select [FILTER SETTING].
- 6) Press the <ENTER> button.
  - The [FILTER SETTING] screen is displayed.
- 7) Press ▲▼ to select [FILTER COUNTER RESET], and press the <ENTER> button.
- 8) When the confirmation screen is displayed, press **♦** to select [OK], and press the **<ENTER>** button.
  - The [PROJECTOR SETUP] menu → [STATUS] → [FILTER COUNTER] is displayed as "0".

# Note

 When the projector is used without resetting the filter counter, the actual filter runtime (counter numeric value) will not be able to be confirmed.

# For the Long Life Filter Unit

This section describes the maintenance of the air filter unit when the optional Long Life Filter Unit (Model No.: ET-EMFU330) is attached instead of the standard air filter unit attached to the projector.

The Long Life Filter Unit uses two of the same standard air filter units attached to the projector or the Replacement Filter Unit (Model No.: ET-EMF330) (accessory/optional accessory).

# Removing the air filter unit

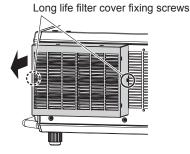

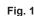

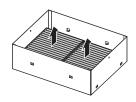

Fig. 2

- 1) Turn off the power of the projector.
  - When switching off the projector, make sure to follow the procedures in "Switching off the projector"
     (\*\*) page 69).

# 2) Remove the long life filter cover. (Fig. 1)

- Remove the long life filter cover fixing screws (two locations at right and left) by turning them counterclockwise, and remove the long life filter cover from the long life filter mount clasp.
- When loosening the long life filter cover fixing screws, hold the screws with your hand so they will not fall.

# 3) Remove the two air filter units from the long life filter cover. (Fig. 2)

- The method to remove the two air filter units is the same.
- Hold the outer frame of the air filter unit and pull out in the direction of the arrow.
- After pulling out the air filter unit, remove large foreign objects and dust from the long life filter cover, air filter unit compartment and the air intake port of the projector body if there are any.
- When the air filter unit is removed, proceed to "Performing maintenance of the air filter unit" (⇒ page 203) next.

# **Attention**

- Do not lose the two long life filter cover fixing screws that have been removed.
- Take care not to touch the radiator fin, etc., when removing dirt or dust.

# Performing maintenance of the air filter unit

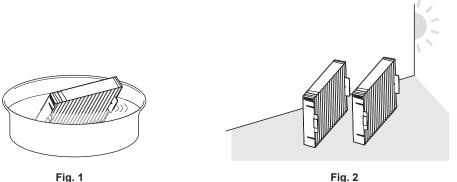

ı ıg

#### 1) Wash the air filter unit. (Fig. 1)

- i) Soak the air filter unit in cold or warm water and then lightly rinse it.
  - Do not use cleaning tools such as brushes.
  - When rinsing, hold the frame of the air filter unit without putting strong pressure on the filter unit.
- ii) Rinse the air filter unit two to three times using fresh water each time.
  - Insufficient rinsing may result in odors.

#### 2) Dry the air filter unit. (Fig. 2)

- Let the air filter unit naturally dry off in a well-ventilated place where there is little dust and is not exposed to direct sunlight.
- Do not dry using drying devices such as dryers.
- After the air filter is dried, proceed to "Attaching the air filter unit" (⇒ page 204) next.

#### **Attention**

- After washing the air filter unit, dry it thoroughly before attaching it back to the long life filter cover. Attaching a wet unit will cause an electric shock or malfunction.
- Do not disassemble the air filter unit.

#### Note

• Replace the air filter unit with a new Replacement Filter Unit (Model No.: ET-EMF330) (accessory/optional accessory) if it is damaged or if the dirt does not come off even after washing.

# Attaching the air filter unit

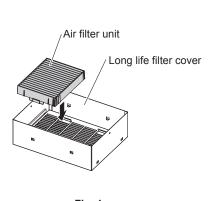

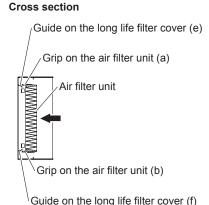

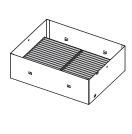

Fig. 3

Fig. 1

Fig. 2

# 1) Attach the two air filter units to the long life filter cover. (Fig. 1)

- Attach the two air filter units to the long life filter cover. The method to attach the two air filter units is the same.
- Align the position so that the grips on the air filter unit (a) and (b) will be outside the guides on the long life filter cover (e) and (f), and push in the direction of the arrow by holding the outer frame of the air filter unit. (Fig. 2)
- When the two air filter units are attached (Fig. 3), proceed to "Attaching the long life filter cover"
   (⇒ page 204) next.

#### Note

Make sure that the air filter unit is properly attached before using the projector. If it is not attached, the projector will suck in dirt and dust
causing a malfunction.

# Attaching the long life filter cover

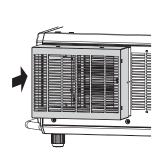

Fig. 1

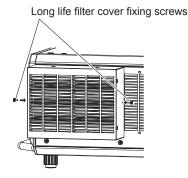

Fig. 2

# 1) Attach the long life filter cover to the long life filter mount clasp. (Fig. 1)

- Attach the long life filter cover (with the two air filter units attached) to the long life filter mount clasp on the projector body.
- The long life filter cover has no difference between top and bottom.

#### 2) Secure the long life filter cover. (Fig. 2)

- Securely fix with the two long life filter cover fixing screws (knurled head screws) removed in Step 2) in "Removing the air filter unit" (▶ page 202).
- When the long life filter cover is secured, proceed to "Resetting the filter counter" (▶ page 205) next.

# Resetting the filter counter

- 1) Turn on the power of the projector.
- 2) Press the <MENU> button on the remote control or control panel.
  - The [MAIN MENU] screen is displayed.
- 3) Press ▲▼ to select [PROJECTOR SETUP].
- 4) Press the <ENTER> button.
  - The [PROJECTOR SETUP] screen is displayed.
- Press ▲▼ to select [FILTER SETTING].
- 6) Press the <ENTER> button.
  - The [FILTER SETTING] screen is displayed.
- 7) Press ▲▼ to select [FILTER COUNTER RESET], and press the <ENTER> button.
- 8) When the confirmation screen is displayed, press **♦** to select [OK], and press the **<ENTER>** button.
  - The [PROJECTOR SETUP] menu → [STATUS] → [FILTER COUNTER] is displayed as "0".

#### **Note**

 When the projector is used without resetting the filter counter, the actual filter runtime (counter numeric value) will not be able to be confirmed.

# Replacing the unit

#### Filter

If dirt does not come off even after the air filter unit is maintained, it is time for the unit to be replaced. The Replacement Filter Unit (Model No.: ET-EMF330) is an optional accessory. To purchase the product, consult your dealer.

#### Attention

- Make sure to turn off the power before replacing the filter. (⇒ pages 59, 69)
- Make sure that the projector is stable, and perform the maintenance in a safe place even if the filter falls accidentally.

#### Note

The replacement cycle of the air filter unit varies greatly depending on the usage environment.

#### For the air filter unit

The section describes the replacement procedure of the standard air filter unit attached to the projector. This air filter unit is the same as the Replacement Filter Unit (Model No.: ET-EMF330) (accessory/optional accessory).

- 1) Remove the air filter unit.
  - Refer to "Removing the air filter unit" (> page 200) of the standard air filter unit.
- 2) Attach the Replacement Filter Unit (Model No.: ET-EMF330) (accessory/optional accessory) to the projector.
  - Refer to "Attaching the air filter unit" (→ page 201) of the standard air filter unit.
- 3) Reset the filter counter.
  - Refer to "Resetting the filter counter" (> page 202) of the standard air filter unit.

# **Attention**

- When switching on the projector, make sure that the air filter unit is attached. If it is not attached, the projector will suck in dirt and dust
  causing a malfunction.
- When the projector is used without the air filter unit attached, the filter indicator <FILTER> lights up in red.
- When the projector is used without resetting the filter counter, the actual filter runtime (counter numeric value) will not be able to be confirmed.

# For the Long Life Filter Unit

This section describes the replacement procedure of the air filter unit when the optional Long Life Filter Unit (Model No.: ET-EMFU330) is attached instead of the standard air filter unit attached to the projector. The Long Life Filter Unit uses two of the same standard air filters attached to the projector or the Replacement Filter Unit (Model No.: ET-EMF330) (accessory/optional accessory).

- 1) Remove the two air filter units from the long life filter cover.
  - Refer to "Removing the air filter unit" (⇒ page 202) of the Long Life Filter Unit.
- Attach the two Replacement Filter Units (Model No.: ET-EMF330) (accessory/optional accessory) to the long life filter cover.
  - Refer to "Attaching the air filter unit" (→ page 204) of the Long Life Filter Unit.
- 3) Attach the long life filter cover to the long life filter mount clasp.
  - Refer to "Attaching the long life filter cover" (⇒ page 204) of the Long Life Filter Unit.
- 4) Resetting the filter counter
  - Refer to "Resetting the filter counter" (→ page 205) of the Long Life Filter Unit.

#### Note

- When switching on the projector, make sure that the air filter unit is attached. If it is not attached, the projector will suck in dirt and dust causing a malfunction.
- When the projector is used without resetting the filter counter, the actual filter runtime (counter numeric value) will not be able to be confirmed.
- Refer to "Attaching the Long Life Filter Unit (optional)" (→ page 248) for the procedure to attach the optional Long Life Filter Unit (Model No.: ET-EMFU330) instead of the standard air filter unit attached to the projector.

# **Troubleshooting**

Review the following points. For details, see the corresponding pages.

| Problems                                     | Points to be checked                                                                                                    | Page         |
|----------------------------------------------|----------------------------------------------------------------------------------------------------|--------------|
|                                              | Is the power plug firmly inserted into the outlet?                                                                                                    | _            |
|                                              | • Is the <main power=""> switch set to <off>?</off></main>                                                                                                    | 69           |
| Power does not turn on.                      | Is the wall outlet supplying electricity?                                                                                                    | _            |
| rower does not turn on.                      | Have the circuit breakers tripped?                                                                                                    | _            |
|                                              | Are the light source indicators <light1>/<light2> or the temperature indicator <temp> lighting or blinking?</temp></light2></light1>                                                                                                    | 196          |
|                                              | Are connections to external devices correctly performed?                                                                                                    | 51           |
|                                              | Is the image input selected correctly?                                                                                                    | 70           |
|                                              | Is the [BRIGHTNESS] adjustment setting at a minimum?                                                                                                    | 88           |
| No image appears.                            | Is the external device that is connected to the projector working properly?                                                                                                    | _            |
| No illiage appears.                          | Is the shutter function in use?                                                                                                    | 77           |
|                                              | Is the projection lens attached correctly?                                                                                                    | 48           |
|                                              | • If the power indicator <on (g)="" (r)="" standby=""> is blinking in red, consult your dealer.</on>                                                                                                    | _            |
|                                              | Is the lens cover still attached to the lens?                                                                                                    | 61           |
|                                              | Is the lens focus set correctly?                                                                                                    | 72           |
| Image is fuzzy.                              | Is the projection distance appropriate?                                                                                                    | 39           |
| image is luzzy.                              | Is the lens dirty?                                                                                                    | 22           |
|                                              | Is the projector installed perpendicular to the screen?                                                                                                    | _            |
| Color is pale or grayish.                    | Are [COLOR] and [TINT] adjusted correctly?                                                                                                    | 88           |
| Ocidi is pale di giagisii.                   | Is the external device connected to the projector adjusted correctly?                                                                                                    | 51           |
|                                              | Are the batteries depleted?                                                                                                    | _            |
|                                              | Is the polarity of the batteries set correctly?                                                                                                    | 34           |
|                                              | • Is the button operation disabled by sliding the <lock> button on the remote control?</lock>                                                                                                    | 27           |
| Remote control does not                      | Are there any obstructions between the remote control and the remote control signal receiver of the projector?                                                                                                    | 27           |
| respond.                                     | Is the remote control being used beyond its effective operation range?                                                                                                    | 28           |
|                                              | Are other forms of light, such as fluorescent light, affecting the projection?                                                                                                    | 28           |
|                                              | Is the [REMOTE CONTROL] setting in [CONTROL DEVICE SETUP] set to [DISABLE]?                                                                                                    | 167          |
|                                              | Is the <remote 2="" in=""> terminal used for contact control?</remote>                                                                                                    | 225          |
|                                              | Is the ID number setting operation correct?                                                                                                    | 80           |
| Menu screen does not appear.                 | Is the on-screen display function turned off (hidden)?                                                                                                    | 126          |
| Buttons on the control panel do not operate. | Is the [CONTROL PANEL] setting in [CONTROL DEVICE SETUP] set to [DISABLE]?                                                                                                    | 167          |
| paner do not operate.                        | Is the <remote 2="" in=""> terminal used for contact control?</remote>                                                                                                    | 225          |
|                                              | Is the [SYSTEM SELECTOR] selection set correctly?                                                                                                    | 94, 114, 125 |
| Image does not display                       | Is there a problem with the external device to output images?                                                                                                    | _            |
| correctly.                                   | Is a signal which is not compatible with the projector being input?                                                                                                    | 227          |
|                                              | Are the settings for [SDI IN], [DIGITAL LINK IN], and [SLOT IN] made correctly?                                                                                                    | _            |
|                                              | Is the cable too long?                                                                                                    | _            |
| Image from a computer does not appear.       | <ul> <li>Is the external video output on the laptop computer set correctly? (Ex.: The external output settings may be switched by pressing the "Fn" + "F3" or "Fn" + "F10" simultaneously. Since the method varies depending on the computer type, refer to the user manual provided with your computer.)</li> </ul> | _            |
|                                              | Is [DVI-D LINK] in [SLOT IN] set correctly? Also, if it is set to [AUTO], the condition may improve by changing the setting to anything other than [AUTO].                                                                                                    | 120          |
| Image output from DVI-D                      | Is the [EDID SELECT] setting in [SLOT IN] set to [EDID3] or [EDID2:PC]?                                                                                                    | 120          |
| of the computer does not appear.             | The graphics accelerator driver of the computer may need to be updated to the latest version.                                                                                                    | _            |
|                                              | The condition may improve by setting [EDID SELECT] in [SLOT IN] and then restarting the computer.                                                                                                    | 120          |
| Video from HDMI                              | Is the HDMI cable connected securely?                                                                                                    | 51           |
| compatible device does                       | Turn the power of the projector and the external device off and on.                                                                                                    | _            |
| not appear or it appears jumbled.            | Is a signal which is not compatible with the projector being input?                                                                                                    | 227          |

# Chapter 6 Maintenance — Troubleshooting

| Problems                                           | Problems Points to be checked                                                                                                    |     |
|----------------------------------------------------|----------------------------------------------------------------------------------------------------|-----|
| Lens shift cannot be                               | Perform [LENS CALIBRATION].                                                                                                    | 152 |
| adjusted.                                          | Is the Fixed-focus Lens (Model No.: ET-D75LE50) attached?                                                                                                    | _   |
| Geometric adjustment is                            | Is [QUAD PIXEL DRIVE] set to [OFF]?                                                                                                    | 97  |
| not possible.                                      | • Is [SIMUL INPUT SETTING] set to [AUTO(x2-speed)] or [AUTO(x4-speed)]?                                                                                             | 97  |
| Cannot control the                                 | Are the connections between the twisted-pair-cable transmitter and an external device, and between the twisted-pair-cable transmitter and projector correctly done? | _   |
| projector with Art-Net.                            | Is [Art-Net SETUP] set to other than [OFF]?                                                                                                    | 173 |
|                                                    | Are [NET], [SUB NET], [UNIVERSE], and [START ADDRESS] set correctly?                                                                                                | 173 |
|                                                    | Is the cable compatible to the condition of the projector used?                                                                                                    | 55  |
| The DIGITAL LINK input                             | Are the connections between the twisted-pair-cable transmitter and the projector or<br>an external device correctly done?                                           | _   |
| image is not displayed.                            | Is [DIGITAL LINK MODE] set to [AUTO] or [DIGITAL LINK]? Is it set to [ETHERNET]?                                                                                    | 171 |
|                                                    | Is a signal which is not compatible with a twisted-pair-cable transmitter being input?                                                                              | _   |
| Connet quitab to the innut                         | Is the Interface Board correctly installed in the slot?                                                                                                    | 254 |
| Cannot switch to the input of the Interface Board. | When the 3G-SDI Terminal Board with Audio is installed, is the firmware version of<br>the 3G-SDI Terminal Board with Audio (Model No.: TY-TBN03G) 2.00 or later?    | 33  |

# Attention

<sup>•</sup> If problems persist even after checking the preceding points, consult your dealer.

# Self-diagnosis display

There is a self-diagnosis display on the side of the projector. Self-diagnosis display will automatically display the value of the input supply voltage, or details of errors or warnings when they occur. (▶ page 30)

The following list shows the alphanumeric symbol that is displayed when an error or a warning has occurred and its details. Confirm "Action number", and follow the measure in "Measure for error and warning" (▶ page 211). The input supply voltage is displayed only with the numeric value.

| Error/warning alphanumeric symbol | Error/warning alphanumeric symbol content                  | Action number |
|-----------------------------------|------------------------------------------------------------|---------------|
| U04                               | Filter clogging                                            | 1             |
| U11                               | Intake temperature warning                                 | 2             |
| U12                               | Optical module temperature warning                         | 2             |
| U13                               | Exhaust air temperature warning                            | 3             |
| U14                               | Low temperature warning                                    | 4             |
| U16                               | Light source 1-B temperature warning                       | 2             |
| U17                               | Light source 1-S temperature warning                       | 2             |
| U18                               | Light source 2-B temperature warning                       | 2             |
| U19                               | Light source 2-S temperature warning                       | 2             |
| U21                               | Intake temperature error                                   | 2             |
| U22                               | Optical module temperature error                           | 2             |
| U23                               | Exhaust air temperature error                              | 3             |
| U24                               | Low temperature error                                      | 4             |
| U25                               | Light source 1-B temperature error                         | 2             |
| U26                               | Light source 1-S temperature error                         | 2             |
| U27                               | Light source 2-B temperature error                         | 2             |
| U28                               | Light source 2-S temperature error                         | 2             |
| U81                               | Low AC voltage warning (below 90 V)                        | 5             |
| U84                               | <dc 1="" out=""> terminal power supply error</dc>          | 6             |
| U85                               | <dc 2="" out=""> terminal power supply error</dc>          | 6             |
| U90                               | Projection lens not attached                               | 7             |
| UA0                               | Power supply temperature warning                           | 2             |
| UA1                               | FPGA temperature warning                                   | 2             |
| UA4                               | Power supply temperature error                             | 2             |
| UA5                               | FPGA temperature error                                     | 2             |
| H01                               | Battery replacement for the internal clock                 | 8             |
| H11                               | Intake air temperature sensor error                        | 9             |
| H12                               | Optical module temperature sensor error                    | 9             |
| H13                               | Exhaust air temperature sensor error                       | 9             |
| H14                               | Light source 1-B temperature sensor error                  | 9             |
| H15                               | Light source 1-S temperature sensor error                  | 9             |
| H16                               | Light source 2-B temperature sensor error                  | 9             |
| H17                               | Light source 2-S temperature sensor error                  | 9             |
| H18                               | Clog sensor error                                          | 9             |
| F00                               | Liquid cooling pump R warning                              | 9             |
| F01                               | Liquid cooling pump G warning                              | 9             |
| F02                               | Liquid cooling pump B warning                              | 9             |
| F03                               | Liquid cooling pump light source 1-B warning               | 9             |
| F04                               | Liquid cooling pump light source 1-5 warning               | 9             |
| F05                               | Liquid cooling pump light source 2-B warning               | 9             |
| F05                               |                                                            | 9             |
|                                   | Liquid cooling pump light source 2-S warning Shutter error |               |
| F11                               |                                                            | 9             |
| F15                               | Luminance sensor error                                     | 9             |
| F17                               | QUAD PIXEL DRIVE unit error                                | 9             |
| F50                               | Radiator fan 1 warning                                     | 9             |
| F51                               | Radiator fan 2 warning                                     | 9             |
| F52                               | Radiator fan 3 warning                                     | 9             |
| F53                               | Radiator fan 4 warning                                     | 9             |
| F54                               | Radiator fan 5 warning                                     | 9             |
| F55                               | Radiator fan 6 warning                                     | 9             |

# Chapter 6 Maintenance — Self-diagnosis display

| Error/warning alphanumeric symbol | Error/warning alphanumeric symbol content   | Action number |
|-----------------------------------|---------------------------------------------|---------------|
| F56                               | Radiator fan 7 warning                      | 9             |
| F57                               | Radiator fan 8 warning                      | 9             |
| F58                               | Radiator fan 9 warning                      | 9             |
| F59                               | Radiator fan 10 warning                     | 9             |
| F70                               | Radiator fan 11 warning                     | 9             |
| F71                               | Radiator fan 12 warning                     | 9             |
| F72                               | Exhaust fan 1 warning                       | 9             |
| F73                               | Exhaust fan 2 warning                       | 9             |
| F74                               | Exhaust fan 3 warning                       | 9             |
| F75                               | Exhaust fan 4 warning                       | 9             |
| F76                               | Intake fan 1 warning                        | 9             |
| F77                               | Intake fan 2 warning                        | 9             |
| F78                               | Color prism fan 1 warning                   | 9             |
| F79                               | Color prism fan 2 warning                   | 9             |
| F61                               | Light source 1-B driver communication error | 9             |
| F62                               | Light source 1-5 driver communication error | 9             |
| F63                               | Light source 2-B driver communication error | 9             |
|                                   |                                             | -             |
| F64                               | Light source 2-S driver communication error | 9             |
| F96                               | Lens mounter error                          | 9             |
| FA0                               | Color prism fan 3 warning                   | 9             |
| FA1                               | Color prism fan 4 warning                   | 9             |
| FA2                               | Engine exhaust fan 1 warning                | 9             |
| FA3                               | Phosphor wheel fan 1 warning                | 9             |
| FA4                               | Phosphor wheel fan 2 warning                | 9             |
| FA5                               | Circuit intake fan 1 warning                | 9             |
| FA6                               | Circuit intake fan 2 warning                | 9             |
| FA7                               | Light source driver fan 1 warning           | 9             |
| FA8                               | Light source 1-B error                      | 9             |
| FC3                               | Light source driver fan 2 warning           | 9             |
| FC4                               | Engine exhaust fan 2 warning                | 9             |
| FC8                               | Light source 1-S error                      | 9             |
| FH7                               | Light source 2-B error                      | 9             |
| FH8                               | Light source 2-S error                      | 9             |
| FE1                               | Radiator fan 1 error                        | 9             |
| FE2                               | Radiator fan 2 error                        | 9             |
| FE3                               | Radiator fan 3 error                        | 9             |
| FE4                               | Radiator fan 4 error                        | 9             |
| FE5                               | Radiator fan 5 error                        | 9             |
| FE6                               | Radiator fan 6 error                        | 9             |
| FE7                               | Radiator fan 7 error                        | 9             |
| FE8                               | Radiator fan 8 error                        | 9             |
| FE8<br>FE9                        | Radiator fan 9 error                        | 9             |
|                                   |                                             | 9             |
| FF0                               | Radiator fan 10 error                       |               |
| FF1                               | Radiator fan 11 error                       | 9             |
| FF2                               | Radiator fan 12 error                       | 9             |
| FF3                               | Exhaust fan 1 error                         | 9             |
| FF4                               | Exhaust fan 2 error                         | 9             |
| FF5                               | Exhaust fan 3 error                         | 9             |
| FF6                               | Exhaust fan 4 error                         | 9             |
| FF7                               | Intake fan 1 error                          | 9             |
| FF8                               | Intake fan 2 error                          | 9             |
| FF9                               | Color prism fan 1 error                     | 9             |
| FE0                               | Color prism fan 2 error                     | 9             |
| FH0                               | Phosphor wheel 1 error SUB                  | 9             |
| FH1                               | Phosphor wheel 1 error FPGA                 | 9             |
| FH2                               | Phosphor wheel 2 error SUB                  | 9             |
| FH3                               | Phosphor wheel 2 error FPGA                 | 9             |

# Chapter 6 Maintenance — Self-diagnosis display

| Error/warning alphanumeric symbol | Error/warning alphanumeric symbol content  | Action number |
|-----------------------------------|--------------------------------------------|---------------|
| FJ0                               | Liquid cooling pump R error                | 9             |
| FJ1                               | Liquid cooling pump G error                | 9             |
| FJ2                               | Liquid cooling pump B error                | 9             |
| FJ3                               | Liquid cooling pump light source 1-B error | 9             |
| FJ4                               | Liquid cooling pump light source 1-S error | 9             |
| FJ5                               | Liquid cooling pump light source 2-B error | 9             |
| FJ6                               | Liquid cooling pump light source 2-S error | 9             |
| FL1                               | Light source 1-B unit error                | 9             |
| FL2                               | Light source 1-S unit error                | 9             |
| FL3                               | Light source 2-B unit error                | 9             |
| FL4                               | Light source 2-S unit error                | 9             |
| FP8                               | Color prism fan 3 error                    | 9             |
| FP9                               | Color prism fan 4 error                    | 9             |
| FU0                               | Engine exhaust fan 1 error                 | 9             |
| FU1                               | Phosphor wheel fan 1 error                 | 9             |
| FU2                               | Phosphor wheel fan 2 error                 | 9             |
| FU3                               | Circuit intake fan 1 error                 | 9             |
| FU4                               | Circuit intake fan 2 error                 | 9             |
| FU5                               | Light source driver fan 1 error            | 9             |
| FU6                               | Light source driver fan 2 error            | 9             |
| FU7                               | Engine exhaust fan 2 error                 | 9             |

# Note

- The self-diagnosis display and the details of the malfunction may vary.
- For errors and warnings that are not described in the table, consult your dealer.

# ■ Measure for error and warning

| Action number | Measure                                                                                                    |
|---------------|----------------------------------------------------------------------------------------------------|
| 1             | Perform maintenance or replacement of the filter. (→ page 199)                                                                                                    |
| 2             | The operating environment temperature is too high. Use the projector in an appropriate operating environment temperature*1.                                                                                                    |
| 3             | The operating environment temperature is too high, or the air exhaust port may be blocked. Use the projector in an appropriate operating environment temperature <sup>*1</sup> . Or remove any objects that are blocking the air exhaust port.             |
| 4             | The operating environment temperature is too low. Use the projector in an appropriate operating environment temperature*1.                                                                                                    |
| 5             | The input supply voltage is low. Use electric wiring that can sufficiently withstand the power consumption of the projector.                                                                                                    |
| 6             | The output of the <dc 1="" out=""> terminal/<dc 2="" out=""> terminal is too high. Devices that require a power source exceeding DC 5 V/900 mA may be connected. If the display does not clear after the device is removed, consult your dealer.</dc></dc> |
| 7             | The projection lens cannot be detected. Turn off the power and attach the projection lens again. If the display does not clear after switching the power off and on, consult your dealer.                                                                  |
| 8             | Battery replacement is required. Consult your dealer.                                                                                                    |
| 9             | If the display does not clear after switching the main power off and on, consult your dealer.                                                                                                    |

<sup>\*1</sup> Refer to "Operating environment temperature" ( page 243) for the operating environment temperature of the projector.

# Chapter 7 Appendix

This chapter describes the specification of the projector, how to install the optional Interface Board, and after-sales service.

# **Technical information**

# **PJLink protocol**

The network function of this projector supports the PJLink class 1, and the PJLink protocol can be used to perform projector setting and projector status query operations from a computer.

# **Control commands**

The following table lists the PJLink protocol commands that can be used to control the projector.

• x characters in tables are non-specific characters.

| Command                | Control details            | Parameter/response string     |                                                              | Remark                                                                                                    |                                                 |  |
|------------------------|----------------------------|-------------------------------|--------------------------------------------------------------|----------------------------------------------------------------------------------------------------|-------------------------------------------------|--|
| POWR                   | Power supply control       | 0                             | Standby                                                      |                                                                                                    |                                                 |  |
| TOWK                   | Tower supply control       | 1                             | Power on                                                     |                                                                                                    |                                                 |  |
| Davies averally status |                            | 0                             | Standby                                                      |                                                                                                    |                                                 |  |
| POWR?                  | Power supply status query  | 1                             | Power on                                                     |                                                                                                    |                                                 |  |
|                        | quory                      | 2                             | Preparing for s                                              | Preparing for switching off the projector                                                                                                    |                                                 |  |
|                        |                            | 31                            | SDI1                                                         |                                                                                                    |                                                 |  |
|                        |                            | 32                            | SDI2                                                         |                                                                                                    |                                                 |  |
| INPT                   | Input selection            | 33                            | SDI3                                                         |                                                                                                    |                                                 |  |
|                        |                            | 34                            | SDI4                                                         |                                                                                                    |                                                 |  |
|                        |                            | 35                            | DIGITAL LINK                                                 |                                                                                                    |                                                 |  |
|                        |                            | 36                            | SLOT1-1 (inpu                                                | t 1 of the Interface Board installed in                                                                                                    | <slot 1="">)</slot>                             |  |
| INPT?                  | Input selection query      | 37                            | SLOT1-2 (inpu                                                | t 2 of the Interface Board installed in                                                                                                    | <slot 1="">)</slot>                             |  |
| INFT!                  | input selection query      | 38                            | SLOT2-3 (inpu                                                | t 3 of the Interface Board installed in                                                                                                    | <slot 2="">)</slot>                             |  |
|                        |                            | 39                            | SLOT2-4 (inpu                                                | t 4 of the Interface Board installed in                                                                                                    | <slot 2="">)</slot>                             |  |
| AVMT                   | Shutter control            | 30                            | Shutter function disabled (shutter: open)                    |                                                                                                    |                                                 |  |
| AVMT?                  | Shutter status query       | 31                            | Shutter function enabled (shutter: closed)                   |                                                                                                    |                                                 |  |
|                        | Error status query         | xxxxxx                        | 1st byte                                                     | Indicates fan errors, and returns 0 - 2.                                                                                                    | • 0 = No error is detected                      |  |
|                        |                            |                               | 2nd byte                                                     | Indicates light source errors, and returns 0 or 2.                                                                                                    | <ul><li>1 = Warning</li><li>2 = Error</li></ul> |  |
| ERST?                  |                            |                               | 3rd byte                                                     | Indicates temperature errors, and returns 0 - 2.                                                                                                    |                                                 |  |
|                        |                            |                               | 4th byte                                                     | Returns 0.                                                                                                    | ]                                               |  |
|                        |                            |                               | 5th byte                                                     | Indicates filter errors, and returns 0 - 2.                                                                                                    |                                                 |  |
|                        |                            |                               | 6th byte                                                     | Indicates other errors, and returns 0 - 2.                                                                                                    |                                                 |  |
| LAMP?                  | Light source status query  | xxxxxxxxxx                    | 2nd number: 0<br>3rd number (1                               | - 5 digits): Light source 1 runtime<br>= Light source 1 off, 1 = Light source<br>- 5 digits): Light source 2 runtime<br>= Light source 2 off, 1 = Light source |                                                 |  |
| INST?                  | Input selection list query | 31 32 33 34 35 36 37 38<br>39 | _                                                            |                                                                                                    |                                                 |  |
| NAME?                  | Projector name query       | xxxxx                         | Returns the name set in [PROJECTOR NAME] of [NETWORK SETUP]. |                                                                                                    |                                                 |  |
| INF1?                  | Manufacturer name query    | Panasonic                     | Returns manufacturer name.                                   |                                                                                                    |                                                 |  |
| INF2?                  | Model name query           | RQ32K                         | Returns model name.                                          |                                                                                                    |                                                 |  |
| INF0?                  | Other information queries  | xxxxx                         | Returns information such as version number.                  |                                                                                                    |                                                 |  |
| CLSS?                  | Class information query    | 1                             | Returns class for PJLink.                                    |                                                                                                    |                                                 |  |

# PJLink security authentication

The password used for PJLink is the same as that of the password set for web control.

When using the projector without security authentication, do not set a password for web control.

• For specifications related to PJLink, visit the website of Japan Business Machine and Information System Industries Association.

URL http://pjlink.jbmia.or.jp/english/

# **Using Art-Net function**

Since the network function of the projector supports the Art-Net function, you can control the projector settings with the DMX controller and application software using the Art-Net protocol.

# **Channel definition**

The following table lists the channel definitions used for controlling the projector with the Art-Net function. Channel settings can be switched using the [NETWORK] menu  $\rightarrow$  [Art-Net CHANNEL SETTING] ( $\Rightarrow$  page 174). The control details assigned to each channel are listed in the following table.

• Channel assignment for [USER] is in factory default setting. Assignment can be changed.

| Channal   | Control details |                |                      |
|-----------|-----------------|----------------|----------------------|
| Channel   | [2]             | [USER]         | [1]                  |
| CHANNEL1  | LIGHT OUTPUT    | LIGHT OUTPUT   | SHUTTER              |
| CHANNEL2  | INPUT SELECT    | INPUT SELECT   | INPUT SELECT         |
| CHANNEL3  | LENS POSITION   | LENS POSITION  | LENS FUNCTION SELECT |
| CHANNEL4  | LENS H SHIFT    | LENS H SHIFT   | LENS CONTROL         |
| CHANNEL5  | LENS V SHIFT    | LENS V SHIFT   | POWER                |
| CHANNEL6  | LENS FOCUS      | LENS FOCUS     | LIGHT OUTPUT         |
| CHANNEL7  | LENS ZOOM       | LENS ZOOM      | ENABLE/DISABLE       |
| CHANNEL8  | POWER           | POWER          | FADE-IN              |
| CHANNEL9  | GEOMETRY        | GEOMETRY       | FADE-OUT             |
| CHANNEL10 | CUSTOM MASKING  | CUSTOM MASKING | CUSTOM MASKING       |
| CHANNEL11 | ENABLE/DISABLE  | ENABLE/DISABLE | GEOMETRY             |
| CHANNEL12 | NONE            | NONE           | NONE                 |

# **Control details**

#### **■ LIGHT OUTPUT**

This can be set in 256 steps between 100 % and 0 %.

| Performance | Parameter | Default value |
|-------------|-----------|---------------|
| 100 %       | 0         |               |
|             |           | 0             |
| 0 %         | 255       |               |

# ■ INPUT SELECT (when [Art-Net CHANNEL SETTING] is set to [1])

| Performance  | Parameter | Default value |
|--------------|-----------|---------------|
| No operation | 0-47      |               |
| SDI1         | 48-55     |               |
| SDI2         | 56-63     | 0             |
| No operation | 64-255    |               |

# ■ INPUT SELECT (when [Art-Net CHANNEL SETTING] is set to [2] or [USER])

| Performance                  | Parameter | Default value |
|------------------------------|-----------|---------------|
| No operation                 | 0-39      |               |
| DIGITAL LINK                 | 40-47     |               |
| SDI1                         | 48-55     |               |
| SDI2                         | 56-63     |               |
| SDI3                         | 64-71     |               |
| SDI4                         | 72-79     |               |
| SLOT1-1*1                    | 80-87     |               |
| SLOT1-2*2                    | 88-95     |               |
| SLOT2-3*3                    | 96-103    | 0             |
| SLOT2-4*4                    | 104-111   |               |
| No operation                 | 112-119   |               |
| MULTI DISPLAY OFF            | 120-127   |               |
| Execute MULTI DISPLAY, USER1 | 128-135   |               |
| Execute MULTI DISPLAY, USER2 | 136-143   |               |
| Execute MULTI DISPLAY, USER3 | 144-151   |               |
| No operation                 | 152-255   |               |

<sup>\*1</sup> Input 1 of the Interface Board installed in <SLOT 1>

# **■ LENS POSITION**

| Performance                                     | Parameter | Default value |
|-------------------------------------------------|-----------|---------------|
| No operation                                    | 0-31      |               |
| Move to the home position*1                     | 22.62     |               |
| Move to the ET-D75LE95 lens standard position*2 | 32-63     |               |
| Load LENS MEMORY 1                              | 64-79     |               |
| Load LENS MEMORY 2                              | 80-95     |               |
| Load LENS MEMORY 3                              | 96-111    |               |
| Load LENS MEMORY 4                              | 112-127   |               |
| Load LENS MEMORY 5                              | 128-143   | 0             |
| Load LENS MEMORY 6                              | 144-159   |               |
| Load LENS MEMORY 7                              | 160-175   |               |
| Load LENS MEMORY 8                              | 176-191   |               |
| Load LENS MEMORY 9                              | 192-207   |               |
| Load LENS MEMORY 10                             | 208-223   |               |
| No operation                                    | 224-255   |               |

 <sup>\*1</sup> Operation when [NORMAL] is selected in [HOME POSITION] in the [HOME POSITION] screen
 \*2 Operation when [HOME POSITION] is selected in [D75LE95] in the [HOME POSITION] screen

# ■ LENS H SHIFT, LENS V SHIFT, LENS FOCUS, LENS ZOOM

|                 | Performance         | Parameter | Default value |
|-----------------|---------------------|-----------|---------------|
|                 | (-) High speed      | 0-31      |               |
| Lens adjustment | (-) Low speed       | 32-63     |               |
|                 | (–) Fine adjustment | 64-95     |               |
| Operation stop  | •                   | 96-159    | 128           |
|                 | (+) Fine adjustment | 160-191   |               |
| Lens adjustment | (+) Low speed       | 192-223   |               |
|                 | (+) High speed      | 224-255   |               |

<sup>\*2</sup> Input 2 of the Interface Board installed in <SLOT 1>

<sup>\*3</sup> Input 3 of the Interface Board installed in <SLOT 2>

<sup>\*4</sup> Input 4 of the Interface Board installed in <SLOT 2>

# ■ LENS FUNCTION SELECT (when [Art-Net CHANNEL SETTING] is set to [1])

Operate together with LENS CONTROL.

| Performance                                     | Parameter | Default value |
|-------------------------------------------------|-----------|---------------|
| No operation                                    | 0-15      |               |
| LENS H SHIFT                                    | 16-31     |               |
| LENS V SHIFT                                    | 32-47     |               |
| LENS FOCUS                                      | 48-63     |               |
| LENS ZOOM                                       | 64-79     |               |
| Move to the home position*1                     | 00.05     | 0             |
| Move to the ET-D75LE95 lens standard position*2 | 80-95     |               |
| Load LENS MEMORY 1                              | 96-111    |               |
| Load LENS MEMORY 2                              | 112-127   |               |
| Load LENS MEMORY 3                              | 128-143   |               |
| No operation                                    | 144-255   |               |

# ■ LENS CONTROL (when [Art-Net CHANNEL SETTING] is set to [1])

Operate together with LENS FUNCTION SELECT.

| Performance            |                     | Parameter | Default value |
|------------------------|---------------------|-----------|---------------|
|                        | (-) High speed      | 0-31      |               |
| Lens adjustment        | (-) Low speed       | 32-63     | ]             |
|                        | (-) Fine adjustment | 64-95     | ]             |
| Operation stop         |                     | 96-127    | 400           |
|                        | (+) Fine adjustment | 128-159   | 100           |
| Lens adjustment        | (+) Low speed       | 160-191   |               |
|                        | (+) High speed      | 192-223   | 1             |
| Execute command action |                     | 224-255   | 1             |

# **■ POWER**

| Performance  | Parameter | Default value |
|--------------|-----------|---------------|
| Standby      | 0-63      |               |
| No operation | 64-191    | 128           |
| Power on     | 192-255   |               |

# **■ SHUTTER**

| Performance     | Parameter | Default value |
|-----------------|-----------|---------------|
| SHUTTER: Open   | 0-63      |               |
| No operation    | 64-191    | 128           |
| SHUTTER: Closed | 192-255   |               |

 <sup>\*1</sup> Operation when [NORMAL] is selected in [HOME POSITION] in the [HOME POSITION] screen
 \*2 Operation when [HOME POSITION] is selected in [D75LE95] in the [HOME POSITION] screen

## ■ FADE-IN, FADE-OUT (when [Art-Net CHANNEL SETTING] is set to [1] or [USER])

Operate together with SHUTTER.

| Performance  | Parameter | Default value |
|--------------|-----------|---------------|
| OFF          | 0-15      |               |
| 0.5s         | 16-31     |               |
| 1.0s         | 32-47     |               |
| 1.5s         | 48-63     |               |
| 2.0s         | 64-79     |               |
| 2.5s         | 80-95     |               |
| 3.0s         | 96-111    | 255           |
| 3.5s         | 112-127   |               |
| 4.0s         | 128-143   |               |
| 5.0s         | 144-159   |               |
| 7.0s         | 160-175   |               |
| 10.0s        | 176-191   |               |
| No operation | 192-255   |               |

#### **■** GEOMETRY

| Performance       | Parameter | Default value |
|-------------------|-----------|---------------|
| OFF               | 0-15      |               |
| KEYSTONE          | 16-31     |               |
| CURVED CORRECTION | 32-47     |               |
| PC-1              | 48-63     | 255           |
| PC-2              | 64-79     | 255           |
| PC-3              | 80-95     |               |
| CORNER CORRECTION | 96-111    |               |
| No operation      | 112-255   |               |

#### ■ CUSTOM MASKING

To use PC-1, PC-2, or PC-3, the optional Upgrade Kit (Model No.: ET-UK20) is required.

| Performance  | Parameter | Default value |
|--------------|-----------|---------------|
| OFF          | 0-31      |               |
| PC-1         | 32-63     |               |
| PC-2         | 64-95     | 255           |
| PC-3         | 96-127    |               |
| No operation | 128-255   |               |

#### **■** FREEZE

| Performance  | Parameter | Default value |
|--------------|-----------|---------------|
| No operation | 0-31      |               |
| OFF          | 32-95     |               |
| No operation | 96-159    | 128           |
| ON           | 160-223   |               |
| No operation | 224-255   |               |

#### **■** COLOR, TINT

| Performance             | Parameter | Default value |
|-------------------------|-----------|---------------|
| No operation            | 0-31      |               |
| Factory default setting | 32-63     |               |
| <b>-31</b>              | 64-65     |               |
|                         |           |               |
| 0                       | 128-129   | 0             |
|                         |           |               |
| +31                     | 190-191   |               |
| No operation            | 192-255   |               |

#### ■ RASTER PATTERN

| Performance  | Parameter | Default value |
|--------------|-----------|---------------|
| No operation | 0-15      |               |
| OFF          | 16-31     |               |
| WHITE        | 32-47     |               |
| YELLOW       | 48-63     |               |
| CYAN         | 64-79     |               |
| GREEN        | 80-95     | 0             |
| MAGENTA      | 96-111    | 0             |
| RED          | 112-127   |               |
| BLUE         | 128-143   |               |
| BLACK        | 144-159   |               |
| USER LOGO    | 160-175   |               |
| No operation | 176-255   |               |

#### ■ ENABLE/DISABLE

Operation for all channels is not accepted when set to "Disable".

| Performance | Parameter | Default value |
|-------------|-----------|---------------|
| Disable     | 0-127     | 0             |
| Enable      | 128-255   | U             |

#### Note

- If the projector is operated using the remote control or the control panel, or by the control command while controlling the projector using the Art-Net function, the setting of the DMX controller or computer application may be different from the projector status. To reflect the controls of all channels to the projector, set "ENABLE/DISABLE" of channel 11 to "Disable" and then back to "Enable".
- To create/register the USER LOGO image, use "Logo Transfer Software" included in the supplied CD-ROM.

#### Control commands via LAN

#### When web control administrator rights password is set (Protect mode)

#### Connecting

- Obtain the IP address and port number (Initial set value = 1024) of the projector and request a connection to the projector.
  - You can obtain both the IP address and the port number from the menu screen of the projector.

| IP address  | Obtain from the [NETWORK] menu $\rightarrow$ [NETWORK STATUS].                               |
|-------------|----------------------------------------------------------------------------------------------|
| Port number | Obtain from the [NETWORK] menu $\rightarrow$ [NETWORK CONTROL] $\rightarrow$ [COMMAND PORT]. |

2) Check the response from the projector.

|             | Data section   | Blank  | Mode   | Blank  | Random number section   | Termination symbol |
|-------------|----------------|--------|--------|--------|-------------------------|--------------------|
| Command     | "NTCONTROL"    | . ,    | '1'    | . ,    | "ZZZZZZZ"               | (CR)               |
| example     | (ASCII string) | 0x20   | 0x31   | 0x20   | (ASCII code hex number) | 0x0d               |
| Data length | 9 bytes        | 1 byte | 1 byte | 1 byte | 8 bytes                 | 1 byte             |

• Mode: 1 = Protect mode

Example: Response during protect mode (random number section is undefined value)
 "NTCONTROL 1 23181e1e" (CR)

#### 3) Generate a 32-byte hash value from the following data using MD5 algorithm.

• "xxxxxx:yyyyy:zzzzzzzz"

| xxxxxx  | Administrator rights user name for the web control (default user name is "admin1") |  |  |  |
|---------|------------------------------------------------------------------------------------|--|--|--|
| ууууу   | Password of above administrator rights user (default password is "panasonic")      |  |  |  |
| ZZZZZZZ | 8-byte random number obtained in Step 2)                                           |  |  |  |

#### **Command transmission method**

Transmit using the following command formats.

#### ■ Transmitted data

|                 | Header                                  |             |                                | Data section     | Termination symbol |
|-----------------|-----------------------------------------|-------------|--------------------------------|------------------|--------------------|
| Command example | Hash value<br>"Connecting" (➡ page 218) | '0'<br>0x30 | Control command (ASCII string) | (CR)<br>0x0d     |                    |
| Data length     | 32 bytes                                | 1 byte      | 1 byte                         | Undefined length | 1 byte             |

• Example: Transmission of power supply status acquisition command (hash value is calculated from default user name, password, and acquired random number)

#### ■ Received data

|             | Hea    | der         | Data section     | Termination symbol |
|-------------|--------|-------------|------------------|--------------------|
| Command     | 'O'    | <b>'</b> 0' | Control command  | (CR)               |
| example     | 0x30   | 0x30        | (ASCII string)   | 0x0d               |
| Data length | 1 byte | 1 byte      | Undefined length | 1 byte             |

 Example: The projector is powered on "00001" (CR)

#### **■** Error response

|             | String  | Details                            | Termination symbol |
|-------------|---------|------------------------------------|--------------------|
|             | "ERR1"  | Undefined control command          |                    |
|             | "ERR2"  | Out of parameter range             | (CR)               |
| Magazara    | "ERR3"  | Busy state or no-acceptable period |                    |
| Message     | "ERR4"  | Timeout or no-acceptable period    | 0x0d               |
|             | "ERR5"  | Wrong data length                  |                    |
|             | "ERRA"  | Password mismatch                  |                    |
| Data length | 4 bytes | _                                  | 1 byte             |

<sup>&</sup>quot;dbdd2dabd3d4d68c5dd970ec0c29fa6400QPW" (CR)

#### When web control administrator rights password is not set (Non-protect mode)

#### Connecting

# 1) Obtain the IP address and port number (Initial set value = 1024) of the projector and request a connection to the projector.

• You can obtain both the IP address and the port number from the menu screen of the projector.

| Port number | Obtain from the [NETWORK] menu $\rightarrow$ [NETWORK CONTROL] $\rightarrow$ [COMMAND PORT]. |
|-------------|----------------------------------------------------------------------------------------------|

#### 2) Check the response from the projector.

|             | Data section   | Blank  | Mode   | Termination symbol |
|-------------|----------------|--------|--------|--------------------|
| Command     | "NTCONTROL"    | 6 3    | '0'    | (CR)               |
| example     | (ASCII string) | 0x20   | 0x30   | 0x0d               |
| Data length | 9 bytes        | 1 byte | 1 byte | 1 byte             |

• Mode: 0 = Non-protect mode

Example: Response during non-protect mode

"NTCONTROL 0" (CR)

#### **Command transmission method**

Transmit using the following command formats.

#### ■ Transmitted data

|             | Header      |             | Data section     | Termination symbol |
|-------------|-------------|-------------|------------------|--------------------|
| Command     | <b>'</b> 0' | <b>'</b> 0' | Control command  | (CR)               |
| example     | 0x30        | 0x30        | (ASCII string)   | 0x0d               |
| Data length | 1 byte      | 1 byte      | Undefined length | 1 byte             |

 Example: Transmission of power supply status acquisition command "00QPW" (CR)

#### ■ Received data

|             | Header      |             | Data section     | Termination symbol |
|-------------|-------------|-------------|------------------|--------------------|
| Command     | <b>'</b> 0' | <b>'</b> 0' | Control command  | (CR)               |
| example     | 0x30        | 0x30        | (ASCII string)   | 0x0d               |
| Data length | 1 byte      | 1 byte      | Undefined length | 1 byte             |

 Example: The power of the projector is in standby status "00000" (CR)

#### **■** Error response

|             | String  | Details                            | Termination symbol |
|-------------|---------|------------------------------------|--------------------|
|             | "ERR1"  | Undefined control command          |                    |
|             | "ERR2"  | Out of parameter range             |                    |
| Managera    | "ERR3"  | Busy state or no-acceptable period | (CR)               |
| Message     | "ERR4"  | Timeout or no-acceptable period    | 0x0d               |
|             | "ERR5"  | Wrong data length                  |                    |
|             | "ERRA"  | Password mismatch                  |                    |
| Data length | 4 bytes | -                                  | 1 byte             |

#### <SERIAL IN>/<SERIAL OUT> terminal

The <SERIAL IN>/<SERIAL OUT> terminal of the projector conforms with RS-232C so that the projector can be connected to and controlled from a computer.

#### Connection

#### Single projector

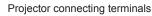

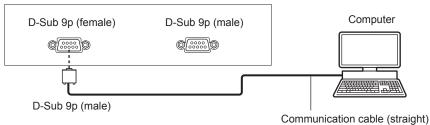

#### **Multiple projectors**

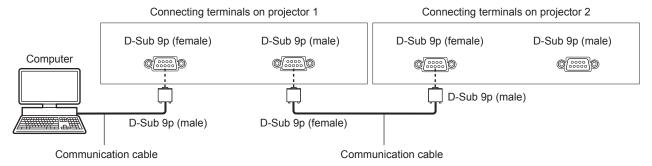

#### When connecting using DIGITAL LINK compatible device

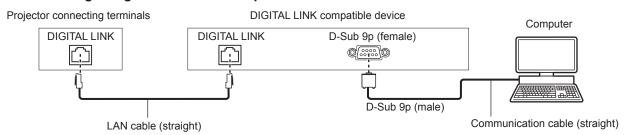

#### Note

- The destination of [RS-232C] (→ page 149) must be set according to the connection method.
- To control the projector with standby mode when connecting utilizing the DIGITAL LINK compatible device, set the [PROJECTOR SETUP] menu → [STANDBY MODE] (→ page 143) to [NORMAL].
   When [STANDBY MODE] is set to [ECO], the projector cannot be control during standby.

#### Pin assignments and signal names

| D-Sub 9-pin (female)<br>Outside view | Pin No. | Signal name | Details              |
|--------------------------------------|---------|-------------|----------------------|
|                                      | (1)     | _           | NC                   |
| (6) → (9)                            | (2)     | TXD         | Transmitted data     |
|                                      | (3)     | RXD         | Received data        |
|                                      | (4)     | _           | NC                   |
|                                      | (5)     | GND         | Earth                |
|                                      | (6)     | _           | NC                   |
| / \                                  | (7)     | CTS         | Connected internally |
| $(1) \rightarrow (5)$                | (8)     | RTS         | Connected internally |
|                                      | (9)     | _           | NC                   |

| D-Sub 9-pin (male)<br>Outside view | Pin No. | Signal name | Details              |
|------------------------------------|---------|-------------|----------------------|
|                                    | (1)     | _           | NC                   |
| (9) ← (6)                          | (2)     | RXD         | Received data        |
|                                    | (3)     | TXD         | Transmitted data     |
|                                    | (4)     | _           | NC                   |
|                                    | (5)     | GND         | Earth                |
|                                    | (6)     | _           | NC                   |
| / \                                | (7)     | RTS         | Connected internally |
| (5) ← (1)                          | (8)     | CTS         | Connected internally |
|                                    | (9)     | _           | NC                   |

#### **Communication conditions (Factory default)**

| Signal level     | RS-232C-compliant |
|------------------|-------------------|
| Sync. method     | Asynchronous      |
| Baud rate        | 9 600 bps         |
| Parity           | None              |
| Character length | 8 bits            |
| Stop bit         | 1 bit             |
| X parameter      | None              |
| S parameter      | None              |

#### **Basic format**

Transmission from the computer starts with STX, then the ID, command, parameter, and ETX are sent in this order. Add parameters according to the details of control.

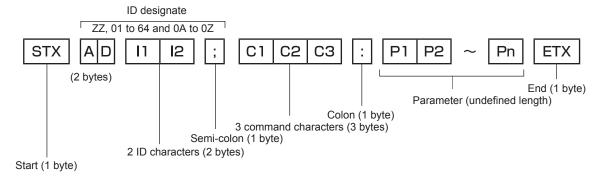

#### **Basic format (has subcommands)**

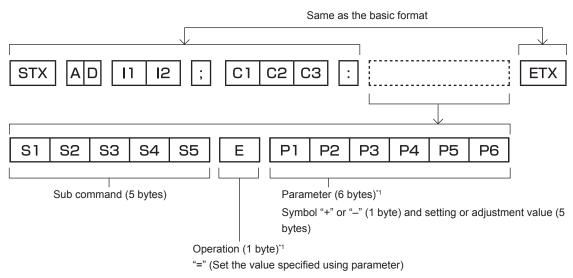

<sup>\*1</sup> When transmitting a command which does not need a parameter, an operation (E) and parameter are not necessary.

#### **Attention**

- If a command is sent after the light source starts lighting, there may be a delay in response or the command may not be executed. Try sending or receiving any command after 60 seconds.
- When transmitting multiple commands, be sure to wait until 0.5 seconds has elapsed after receiving the response from the projector before sending the next command. When transmitting a command which does not need a parameter, a colon (:) is not necessary.

#### Note

- If a command cannot be executed, the "ER401" response is sent from the projector to the computer.
- If an invalid parameter is sent, the "ER402" response is sent from the projector to the computer.
- ID transmission in RS-232C supports ZZ (ALL) and 01 to 64, as well as 0A to 0Z groups.
- If a command is sent with an ID designated, a response will be sent to the computer only in the following cases.
  - It matches the projector ID
  - ID is designated as ALL and [RESPONSE(ID ALL)] is set to [ON]
  - ID is designated as GROUP and [RESPONSE(ID GROUP)] is set to [ON]
- STX and ETX are character codes. STX shown in hexadecimal is 02, and ETX shown in hexadecimal is 03.

#### When multiple projectors are controlled

#### When multiple projectors are all controlled

When controlling multiple projectors together via RS-232C, perform the following settings.

- 1) Set a different ID for each projector.
- 2) Set [RESPONSE(ID ALL)] to [ON] in only one projector.
- 3) Set [RESPONSE(ID ALL)] to [OFF] for all other projectors set in Step 2).

#### When multiple projectors are all controlled by group unit

When controlling multiple projectors by group unit via RS-232C, perform the following settings.

- 1) Set a different ID for each projector.
- 2) Set the same setting for [GROUP] in each group.
- 3) Set [RESPONSE(ID GROUP)] to [ON] in only one projector.
- Set [RESPONSE(ID GROUP)] to [OFF] for all other projectors set in Step 3).

#### Note

- Response is not made correctly if [RESPONSE(ID ALL)] is set to [ON] in two or more projectors.
- When setting multiple groups, set [RESPONSE(ID GROUP)] to [ON] in only one projector in each group.
   Response is not made correctly if [RESPONSE(ID GROUP)] is set to [ON] in two or more projectors of the same group.

#### Cable specification

#### When connected to a computer

#### NC NC 1 2 2 3 Computer Projector NC NC 4 4 (<SERIAL IN> (DTE specifications) 5 5 terminal) NC NC 6 6 7 7 8 8 9 ∃NC NC

#### When multiple projectors are connected

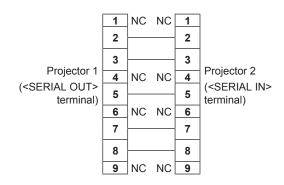

#### **Control command**

The following table lists the commands that can be used to control the projector using a computer.

#### ■ Projector control command

| Command | Details                    | Parameter/response string | Remark (parameter)                                          |
|---------|----------------------------|---------------------------|-------------------------------------------------------------|
| PON     | Power on                   |                           | To shock if the newer is an use the "Daylor guery" command  |
| POF     | Power standby              | _                         | To check if the power is on, use the "Power query" command. |
| QPW     | Power query                | 000                       | STANDBY                                                     |
| α. π    | 1 ower query               | 001                       | Power on                                                    |
|         |                            | SD1                       | SDI1                                                        |
|         |                            | SD2                       | SDI2                                                        |
|         |                            | SD3                       | SDI3                                                        |
|         |                            | SD4                       | SDI4                                                        |
|         |                            | DL1                       | DIGITAL LINK                                                |
|         |                            | AU1,SD1*1                 | SDI1 [SLOT1]                                                |
|         |                            | AU1,SD2*1                 | SDI2 [SLOT1]                                                |
|         |                            | AU2,SD3*2                 | SDI3 [SLOT2]                                                |
| IIS     | Switching the input signal | AU2,SD4*2                 | SDI4 [SLOT2]                                                |
|         | Signal                     | AU1,HD1*1                 | HDMI1 [SLOT1]                                               |
|         |                            | AU1,HD2*1                 | HDMI2 [SLOT1]                                               |
|         |                            | AU2,HD3*2                 | HDMI3 [SLOT2]                                               |
|         |                            | AU2,HD4*2                 | HDMI4 [SLOT2]                                               |
|         |                            | AU1,DV1*1                 | DVI-D1 [SLOT1]                                              |
|         |                            | AU1,DV2*1                 | DVI-D2 [SLOT1]                                              |
|         |                            | AU2,DV3*2                 | DVI-D3 [SLOT2]                                              |
|         |                            | AU2,DV4*2                 | DVI-D4 [SLOT2]                                              |
| OSH     | Shutter control            | 0                         | OPEN                                                        |
| QSH     | Shutter status query       | 1                         | CLOSE                                                       |
|         |                            | 0                         | DEFAULT                                                     |
| \/05    | A t ti it - l-             | 1                         | 4:3                                                         |
| VSE     | Aspect ratio switch        | 2                         | 16:9                                                        |
|         |                            | 5                         | THROUGH                                                     |
|         |                            | 6                         | HV FIT                                                      |
| QSE     | Aspect ratio settings      | 9                         | H FIT                                                       |
|         | query                      | 10                        | V FIT                                                       |
| ocs     | Sub memory switch          |                           |                                                             |
| QSB     | Sub memory status query    | 01 - 96                   | Sub memory number                                           |

#### ■ Projector control command (with sub command)

| Command | Sub command | Details                                                 | Remark                                                       |
|---------|-------------|---------------------------------------------------------|--------------------------------------------------------------|
| VXX     | MDMI1       | Execute MULTI DISPLAY                                   |                                                              |
| QVX     | QVX MDMI1   | MULTI DISPLAY MODE +00000 = OFF, +00001 = USER1, +00002 | +00000 = OFF, +00001 = USER1, +00002 = USER2, +00003 = USER3 |
| QVX     |             | query                                                   |                                                              |

#### ■ Lens control command

| Command | Sub command | Details        | Remark                                                                                                    |
|---------|-------------|----------------|----------------------------------------------------------------------------------------------------|
| VXX     | LNSI2       | Lens H shift   |                                                                                                    |
| VXX     | LNSI3       | LENS V SIIIIL  | +00000 = Fine adjustment 1+, +00001 = Fine adjustment 1-, +00100                                            |
| VXX     | LNSI4       | I I one feetie | = Fine adjustment 2+, +00101 = Fine adjustment 2-, +00200 = Coarse adjustment+, +00201 = Coarse adjustment- |
| VXX     | LNSI5       | Lens zoom      | adjustificities, 100201 Course adjustificiti                                                                |

<sup>\*1</sup> This can be used when the optional Interface Board equipped with corresponding input is installed in <SLOT 1>.
\*2 This can be used when the optional Interface Board equipped with corresponding input is installed in <SLOT 2>.

#### <REMOTE 2 IN> terminal

It is possible to control the projector remotely (by external contact) from a control panel located away from the projector where remote control signals cannot reach.

Use the <REMOTE 2 IN> terminal on the connecting terminals of the projector to connect to the control panel.

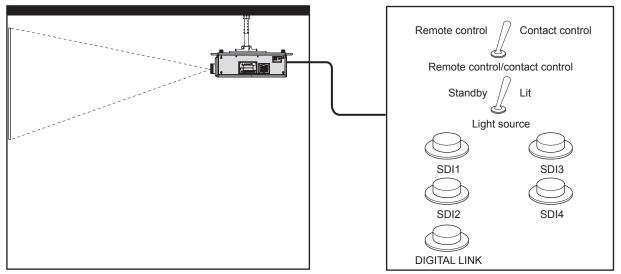

Installation locations in meeting rooms, etc.

Remote control board in another location

#### Pin assignments and signal names

| D-Sub 9-pin<br>Outside view | Pin No. | Signal name      | Open (H)                     | Short (L)                      |
|-----------------------------|---------|------------------|------------------------------|--------------------------------|
|                             | (1)     | GND              | _                            | GND                            |
| (0)                         | (2)     | POWER            | OFF                          | ON                             |
| (6) → (9)                   | (3)     | SDI1             | Other                        | SDI1                           |
|                             | (4)     | SDI2             | Other                        | SDI2                           |
|                             | (5)     | SDI3             | Other                        | SDI3                           |
|                             | (6)     | SDI4             | Other                        | SDI4                           |
|                             | (7)     | DIGITAL LINK     | Other                        | DIGITAL LINK                   |
| (1) → (5)                   | (8)     | SHUTTER          | OFF                          | ON                             |
| (-, (-)                     | (9)     | ENABLE / DISABLE | Controlled by remote control | Controlled by external contact |

#### **Attention**

- When controlling, make sure to short-circuit pins (1) and (9).
- When pins (1) and (9) are short-circuited, the following buttons on the control panel and the remote control are disabled. Commands for RS-232C and network functions corresponding to these functions are also disabled.
  - Power on <|> button, power standby <∅> button, <SHUTTER> button
- When pins (1) and (9) are short-circuited, and then any pins from (3) to (7) and the pin (1) are short-circuited, the following buttons on the control panel and the remote control are disabled. Commands for RS-232C and network functions corresponding to these functions are also disabled.
  - Power on <|> button, power standby <⊕> button, <DIGITAL LINK> button, <DVI-D> button, <HDMI> button, <SDI> button, <SDI 1/2> button, <SDI 3/4> button, <SLOT 1> button, <SLOT 2> button, <INPUT MENU> button, <SHUTTER> button

#### Note

• For pin (2) to pin (8) settings, you can make changes if you set [REMOTE2 MODE] to [USER]. (→ page 151)

## Control device password

To initialize your password, consult your distributor.

## **Upgrade Kit**

If the optional Upgrade Kit (Model No.: ET-UK20) is applied, the following functions are extended.

| Function                                  | Standard status                                              | When the Upgrade Kit is applied                                   |
|-------------------------------------------|--------------------------------------------------------------|-------------------------------------------------------------------|
| Adjustment range of [VERTICAL KEYSTONE]   | Maximum of ±40°*1                                            | Maximum of ±45°*1                                                 |
| Adjustment range of [HORIZONTAL KEYSTONE] | Maximum of ±15°*1                                            | Maximum of ±40°*1                                                 |
| Adjustment range of [CURVED CORRECTION]   | Vertical arc, Maximum ±50*1<br>Horizontal arc, Maximum ±50*1 | Vertical arc, Maximum ±100*1 Horizontal arc, Maximum ±100*1       |
| [CUSTOM MASKING]                          | Cannot be used.                                              | The image is masked in optional form.                             |
| [PC CORRECTION] of [UNIFORMITY]           | Cannot be used.                                              | Correct the brightness and color unevenness of the entire screen. |

<sup>\*1</sup> The adjustment range of the menu. Refer to "[GEOMETRY] projection range" (▶ page 41) for the possible projection range.

## List of compatible signals

The following table specifies the video signals that the projector can project. For details of SDI signal, refer to "List of single link SDI compatible signals" (→ page 232), "List of dual link SDI compatible signals" (→ page 235), "List of quad link SDI compatible signals" (→ page 237).

This projector supports the signal with ✓ in the compatible signal column.

- The content of the compatible signal column is as follows.
  - 1: Single link (displays one image using one input signal.)
  - 2: Dual link (displays one image using two input signals.)
  - 3: Quad link (displays one image using four input signals.)

|                                |                      | Scannii    | ng freq. |                    |                 |             | Com    | patible | signal |         |   |
|--------------------------------|----------------------|------------|----------|--------------------|-----------------|-------------|--------|---------|--------|---------|---|
| Signal name<br>(SIGNAL FORMAT) | Resolution<br>(Dots) | Horizontal | Vertical | Dot clock<br>freq. | DIGITAL<br>LINK |             | HDMI*1 |         |        | DVI-D*2 |   |
|                                |                      | (kHz)      | (Hz)     | (MHz)              | 1               | 1           | 2      | 3       | 1      | 2       | 3 |
| 480/60i                        | 720 (1 440) x 480i*3 | 15.7       | 59.9     | 27.0               | 1               | 1           | _      | _       | 1      | -       | _ |
| 576/50i                        | 720 (1 440) x 576i*3 | 15.6       | 50.0     | 27.0               | 1               | 1           | _      | _       | 1      | _       | _ |
| 480/60p                        | 720 x 480            | 31.5       | 59.9     | 27.0               | 1               | 1           | _      | _       | 1      | _       | _ |
| 576/50p                        | 720 x 576            | 31.3       | 50.0     | 27.0               | 1               | 1           | _      | _       | 1      | _       | _ |
| 720/60p                        | 1 280 x 720          | 45.0       | 60.0     | 74.3               | 1               | 1           | _      | _       | 1      | _       | _ |
| 720/50p                        | 1 280 x 720          | 37.5       | 50.0     | 74.3               | 1               | 1           | _      | _       | 1      | _       | _ |
| 1080/60i                       | 1 920 x 1 080i       | 33.8       | 60.0     | 74.3               | 1               | 1           | _      | _       | 1      | _       | _ |
| 1080/50i                       | 1 920 x 1 080i       | 28.1       | 50.0     | 74.3               | 1               | 1           | _      | _       | 1      | _       | _ |
| 1080/24p                       | 1 920 x 1 080        | 27.0       | 24.0     | 74.3               | 1               | 1           | _      | _       | 1      | _       | _ |
| 1080/24sF                      | 1 920 x 1 080i       | 27.0       | 48.0     | 74.3               | 1               | 1           | _      | _       | 1      | _       | _ |
| 1080/25p                       | 1 920 x 1 080        | 28.1       | 25.0     | 74.3               | 1               | 1           | _      | _       | 1      | _       | _ |
| 1080/30p                       | 1 920 x 1 080        | 33.8       | 30.0     | 74.3               | 1               | 1           | _      | _       | 1      | _       | _ |
| 1080/60p                       | 1 920 x 1 080        | 67.5       | 60.0     | 148.5              | 1               | 1           | _      | _       | 1      | _       | _ |
| 1080/50p                       | 1 920 x 1 080        | 56.3       | 50.0     | 148.5              | 1               | 1           | _      | _       | 1      | _       | _ |
| 2K/24p                         | 2 048 x 1 080        | 27.0       | 24.0     | 74.3               | 1               | 1           | _      | _       | 1      | _       | _ |
| 2K/25p                         | 2 048 x 1 080        | 28.1       | 25.0     | 74.3               | 1               | 1           | _      | _       | 1      | _       | _ |
| 2K/30p                         | 2 048 x 1 080        | 33.8       | 30.0     | 74.3               | 1               | 1           | _      | _       | 1      | _       | _ |
| 2K/48p                         | 2 048 x 1 080        | 54.0       | 48.0     | 148.5              | 1               | 1           | _      | _       | 1      | _       | _ |
| 2K/60p                         | 2 048 x 1 080        | 67.5       | 60.0     | 148.5              | 1               | 1           | _      | _       | 1      | _       | _ |
| 2K/50p                         | 2 048 x 1 080        | 56.3       | 50.0     | 148.5              | 1               | 1           | _      | _       | 1      | _       | _ |
| 3840 x 2160/24p                | 3 840 x 2 160        | 54.0       | 24.0     | 297.0              | 1               | 1           | 1      | 1       | _      | 1       | 1 |
| 3840 x 2160/25p                | 3 840 x 2 160        | 56.3       | 25.0     | 297.0              | 1               | 1           | 1      | 1       | _      | 1       | 1 |
| 3840 x 2160/30p                | 3 840 x 2 160        | 67.5       | 30.0     | 297.0              | 1               | 1           | 1      | 1       | _      | 1       | 1 |
| 2040 × 2400/00=                | 3 840 x 2 160        | 135.0      | 60.0     | 297.0              | <b>√</b> *4     | <b>√</b> *4 | _      | _       | _      | -       | _ |
| 3840 x 2160/60p                | 3 840 x 2 160        | 135.0      | 60.0     | 594.0              | _               | 1           | 1      | 1       | _      | _       | 1 |
| 2040 v 2460/50p                | 3 840 x 2 160        | 112.5      | 50.0     | 297.0              | <b>√</b> *4     | <b>√</b> *4 | _      | _       | _      | _       | _ |
| 3840 x 2160/50p                | 3 840 x 2 160        | 112.5      | 50.0     | 594.0              | _               | 1           | 1      | 1       | _      | _       | 1 |
| 4096 x 2160/24p                | 4 096 x 2 160        | 54.0       | 24.0     | 297.0              | 1               | 1           | 1      | 1       | _      | 1       | 1 |
| 4096 x 2160/25p                | 4 096 x 2 160        | 56.3       | 25.0     | 297.0              | 1               | 1           | 1      | 1       | _      | 1       | 1 |
| 4096 x 2160/30p                | 4 096 x 2 160        | 67.5       | 30.0     | 297.0              | 1               | 1           | 1      | 1       | _      | 1       | 1 |
| 4006 v 2160/60p                | 4 096 x 2 160        | 135.0      | 60.0     | 297.0              | <b>√</b> *4     | <b>√</b> *4 | _      | _       | _      | _       | _ |
| 4096 x 2160/60p                | 4 096 x 2 160        | 135.0      | 60.0     | 594.0              | _               | 1           | 1      | 1       | _      | _       | 1 |
| 4006 v 2460/50p                | 4 096 x 2 160        | 112.5      | 50.0     | 297.0              | <b>√</b> *4     | <b>√</b> *4 | _      | _       | _      | _       | _ |
| 4096 x 2160/50p                | 4 096 x 2 160        | 112.5      | 50.0     | 594.0              | _               | 1           | 1      | 1       | _      | _       | 1 |
| 640 x 400/70                   | 640 x 400            | 31.5       | 70.1     | 25.2               | 1               | 1           | _      | _       | 1      | _       | _ |
| 640 x 400/85                   | 640 x 400            | 37.9       | 85.1     | 31.5               | 1               | 1           | _      |         | 1      | _       |   |
| 640 x 480/60                   | 640 x 480            | 31.5       | 59.9     | 25.2               | 1               | 1           |        |         | 1      | _       |   |
| 640 x 480/67                   | 640 x 480            | 35.0       | 66.7     | 30.2               | 1               | 1           | _      | _       | 1      | _       | _ |
| 640 x 480/73                   | 640 x 480            | 37.9       | 72.8     | 31.5               | 1               | 1           | _      | _       | 1      | _       | _ |
| 640 x 480/75                   | 640 x 480            | 37.5       | 75.0     | 31.5               | 1               | 1           | _      | _       | 1      | _       | _ |
| 640 x 480/85                   | 640 x 480            | 43.3       | 85.0     | 36.0               | 1               | 1           | _      |         | 1      |         |   |
| 800 x 600/56                   | 800 x 600            | 35.2       | 56.3     | 36.0               | 1               | 1           | _      | _       | 1      |         |   |
| 800 x 600/60                   | 800 x 600            | 37.9       | 60.3     | 40.0               | 1               | 1           |        |         | 1      | _       | _ |

|                                |                      | Scannii    | ng freq. | Det 1              |         |   | Comp     | patible | signal |          |          |
|--------------------------------|----------------------|------------|----------|--------------------|---------|---|----------|---------|--------|----------|----------|
| Signal name<br>(SIGNAL FORMAT) | Resolution<br>(Dots) | Horizontal | Vertical | Dot clock<br>freq. | DIGITAL |   | HDMI*1   |         | DVI-D* |          |          |
| ,                              | ( 333,               | (kHz)      | (Hz)     | (MHz)              | 1       | 1 | 2        | 3       | 1      | 2        | 3        |
| 800 x 600/72                   | 800 x 600            | 48.1       | 72.2     | 50.0               | 1       | 1 | _        | _       | 1      | _        | _        |
| 800 x 600/75                   | 800 x 600            | 46.9       | 75.0     | 49.5               | 1       | 1 | _        | _       | 1      | _        | _        |
| 800 x 600/85                   | 800 x 600            | 53.7       | 85.1     | 56.3               | 1       | 1 | _        | _       | 1      | _        | _        |
| 832 x 624/75                   | 832 x 624            | 49.7       | 74.6     | 57.3               | 1       | 1 | _        | _       | 1      | _        | _        |
| 1024 x 768/50                  | 1 024 x 768          | 39.6       | 50.0     | 51.9               | 1       | 1 | _        | _       | 1      | _        | _        |
| 1024 x 768/60                  | 1 024 x 768          | 48.4       | 60.0     | 65.0               | 1       | 1 | _        | _       | 1      | _        | _        |
| 1024 x 768/70                  | 1 024 x 768          | 56.5       | 70.1     | 75.0               | 1       | 1 | _        | _       | 1      | _        | _        |
| 1024 x 768/75                  | 1 024 x 768          | 60.0       | 75.0     | 78.8               | 1       | 1 | _        | _       | 1      | _        | _        |
| 1024 x 768/82                  | 1 024 x 768          | 65.5       | 81.6     | 86.0               | 1       | 1 | _        | _       | 1      | _        | _        |
| 1024 x 768/85                  | 1 024 x 768          | 68.7       | 85.0     | 94.5               | 1       | 1 | _        | _       | 1      | _        | _        |
| 1024 x 768/100                 | 1 024 x 768          | 81.4       | 100.0    | 113.3              | 1       | 1 | _        | _       | 1      | _        | _        |
| 1024 x 768/120                 | 1 024 x 768          | 98.8       | 120.0    | 139.1              | 1       | 1 | _        | _       | 1      | _        | _        |
| 1152 x 864/60                  | 1 152 x 864          | 53.7       | 60.0     | 81.6               | 1       | 1 | _        | _       | 1      | _        | _        |
| 1152 x 864/70                  | 1 152 x 864          | 64.0       | 70.0     | 94.2               | 1       | 1 | _        | _       | 1      | _        | _        |
| 1152 x 864/75                  | 1 152 x 864          | 67.5       | 75.0     | 108.0              | 1       | 1 | _        | _       | 1      | _        | _        |
| 1152 x 864/85                  | 1 152 x 864          | 77.1       | 85.0     | 119.7              | 1       | 1 | _        | _       | 1      | _        | _        |
| 1152 x 870/75                  | 1 152 x 870          | 68.7       | 75.1     | 100.0              | 1       | 1 | _        | _       | 1      | _        | _        |
| 1280 x 720/50                  | 1 280 x 720          | 37.1       | 49.8     | 60.5               | 1       | 1 | _        | _       | 1      | _        | _        |
| 1280 x 720/60                  | 1 280 x 720          | 44.8       | 59.9     | 74.5               | 1       | 1 | _        | _       | 1      | _        | _        |
| 1280 x 720/100                 | 1 280 x 720          | 76.3       | 100.0    | 131.8              | /       | 1 | _        | _       | 1      | _        | _        |
| 1280 x 720/120                 | 1 280 x 720          | 92.6       | 120.0    | 161.6              | /       | 1 | _        | _       | 1      | _        | _        |
| 1280 x 768/50                  | 1 280 x 768          | 39.6       | 49.9     | 65.3               | /       | 1 | _        | _       | 1      | _        | _        |
|                                | 1 280 x 768          | 47.8       | 59.9     | 79.5               | /       | / | _        | _       | 1      | _        | _        |
| 1280 x 768/60                  | 1 280 x 768*5        | 47.4       | 60.0     | 68.3               | 1       | / | _        | _       | 1      | _        | _        |
| 1280 x 768/75                  | 1 280 x 768          | 60.3       | 74.9     | 102.3              | 1       | / | _        | _       | 1      | _        | _        |
| 1280 x 768/85                  | 1 280 x 768          | 68.6       | 84.8     | 117.5              | /       | 1 | _        | _       | 1      | _        |          |
| 1280 x 800/50                  | 1 280 x 800          | 41.3       | 50.0     | 68.0               | 1       | / | _        | _       | 1      | _        | _        |
|                                | 1 280 x 800          | 49.7       | 59.8     | 83.5               | 1       | 1 | _        | _       | 1      | _        | _        |
| 1280 x 800/60                  | 1 280 x 800*5        | 49.3       | 59.9     | 71.0               | 1       | 1 | _        | _       | 1      | _        | _        |
| 1280 x 800/75                  | 1 280 x 800          | 62.8       | 74.9     | 106.5              | 1       | 1 | _        | _       | 1      | _        | _        |
| 1280 x 800/85                  | 1 280 x 800          | 71.6       | 84.9     | 122.5              | 1       | / | _        | _       | 1      | _        | _        |
| 1280 x 960/60                  | 1 280 x 960          | 60.0       | 60.0     | 108.0              | 1       | / | _        | _       | 1      | _        | _        |
| 1280 x 1024/50                 | 1 280 x 1 024        | 52.4       | 50.0     | 88.0               | 1       | 1 | _        | _       | 1      | _        | _        |
| 1280 x 1024/60                 | 1 280 x 1 024        | 64.0       | 60.0     | 108.0              | 1       | 1 | _        | _       | 1      | _        | _        |
| 1280 x 1024/66                 | 1 280 x 1 024        | 72.3       | 66.3     | 125.0              | 1       | 1 | _        | _       | 1      | _        | _        |
| 1280 x 1024/72                 | 1 280 x 1 024        | 78.2       | 72.0     | 135.1              | 1       | 1 | _        | _       | 1      | _        | _        |
| 1280 x 1024/75                 | 1 280 x 1 024        | 80.0       | 75.0     | 135.0              | 1       | 1 | _        | _       | 1      | _        |          |
| 1280 x 1024/85                 | 1 280 x 1 024        | 91.1       | 85.0     | 157.5              | 1       | 1 | _        | _       | 1      | _        | _        |
| 1366 x 768/50                  | 1 366 x 768          | 39.6       | 49.9     | 69.0               | /       | 1 | _        | _       | 1      | _        | _        |
| 1366 x 768/60                  | 1 366 x 768          | 47.7       | 59.8     | 85.5               | 1       | / | _        | _       | 1      | _        | _        |
| 1400 x 1050/50                 | 1 400 x 1 050        | 54.1       | 50.0     | 99.9               | 1       | 1 | _        | _       | 1      | _        | _        |
|                                | 1 400 x 1 050        | 64.0       | 60.0     | 108.0              | 1       | 1 | _        | _       | 1      | _        | _        |
| 1400 x 1050/60                 | 1 400 x 1 050        | 65.3       | 60.0     | 121.8              | 1       | 1 | _        | _       | 1      | _        | <u> </u> |
|                                | 1 400 x 1 050        | 65.2       | 60.0     | 122.6              | 1       | 1 | _        | _       | 1      | _        | <u> </u> |
| 1400 x 1050/72                 | 1 400 x 1 050        | 78.8       | 72.0     | 149.3              | 1       | 1 | _        | _       | 1      | _        | <u> </u> |
| 1400 x 1050/75                 | 1 400 x 1 050        | 82.2       | 75.0     | 155.9              | 1       | 1 | _        | _       | 1      | _        | _        |
| 1440 x 900/50                  | 1 440 x 900          | 46.3       | 49.9     | 86.8               | 1       | 1 | _        | _       | 1      | _        | <u> </u> |
| 1440 x 900/60                  | 1 440 x 900          | 55.9       | 59.9     | 106.5              | 1       | / | _        | _       | 1      | _        | <u> </u> |
| 1600 x 900/50                  | 1 600 x 900          | 46.4       | 49.9     | 96.5               | 1       | 1 | _        | _       | 1      | _        | <b>—</b> |
| 1600 x 900/60                  | 1 600 x 900          | 55.9       | 60.0     | 119.0              | 1       | 1 |          |         | 1      |          |          |
| 1600 x 1200/50                 | 1 600 x 1 200        | 61.8       | 49.9     | 131.5              | 1       | 1 |          |         | 1      |          |          |
| 1600 x 1200/60                 | 1 600 x 1 200        | 75.0       | 60.0     | 162.0              | 1       | 1 | <u> </u> | _       | 1      | <u> </u> | <u> </u> |
| 1680 x 1050/50                 | 1 680 x 1 050        | 54.1       | 50.0     | 119.5              | 1       | 1 | <u> </u> | _       | 1      | _        |          |

|                             |                      | Scannii    | ng freq. |                             | Compatible signal |        |   |   |   |         |   |  |  |
|-----------------------------|----------------------|------------|----------|-----------------------------|-------------------|--------|---|---|---|---------|---|--|--|
| Signal name (SIGNAL FORMAT) | Resolution<br>(Dots) | Horizontal | Vertical | Dot clock<br>freq.<br>(MHz) | DIGITAL<br>LINK   | HDMI*1 |   |   |   | DVI-D*2 |   |  |  |
|                             |                      | (kHz)      | (Hz)     | (1411 12)                   | 1                 | 1      | 2 | 3 | 1 | 2       | 3 |  |  |
| 1680 x 1050/60              | 1 680 x 1 050        | 65.3       | 60.0     | 146.3                       | 1                 | ✓      | ı | - | 1 | _       | _ |  |  |
| 1920 x 1080/50              | 1 920 x 1 080        | 55.6       | 49.9     | 141.5                       | 1                 | ✓      | ı | - | 1 | _       | _ |  |  |
| 1920 x 1080/60              | 1 920 x 1 080*5      | 66.6       | 59.9     | 138.5                       | 1                 | ✓      | 1 | _ | 1 | _       | _ |  |  |
| 1920 X 1060/60              | 1 920 x 1 080        | 67.2       | 60.0     | 173.0                       | 1                 | 1      | - | _ | _ | _       | _ |  |  |
| 1920 x 1200/50              | 1 920 x 1 200        | 61.8       | 49.9     | 158.3                       | 1                 | 1      | - | _ | 1 | _       | _ |  |  |
| 1920 x 1200/60              | 1 920 x 1 200        | 74.6       | 59.9     | 193.3                       | 1                 | 1      | - | _ | _ | _       | _ |  |  |
| 1920 x 1200/60RB            | 1 920 x 1 200*5      | 74.0       | 60.0     | 154.0                       | 1                 | ✓      | - | _ | 1 | _       | _ |  |  |
| 2560 x 1600/50              | 2 560 x 1 600        | 82.4       | 50.0     | 286.0                       | 1                 | ✓      | _ | _ | _ | _       | _ |  |  |
| 2560 x 1600/60              | 2 560 x 1 600*5      | 98.7       | 60.0     | 268.5                       | 1                 | ✓      | _ | _ | _ | _       | _ |  |  |
| 3840 x 2400/30              | 3 840 x 2 400*5      | 73.0       | 30.0     | 286.2                       | 1                 | ✓      | _ | _ | _ | _       | _ |  |  |
| 3840 x 2400/60              | 3 840 x 2 400        | 148.1      | 60.0     | 616.0                       | _                 | _      | _ | 1 | _ | _       | 1 |  |  |
| 3840 x 2400/60              | 3 840 x 2 400*5      | 148.1      | 60.0     | 592.5                       | _                 | ✓      | I | _ | _ |         | _ |  |  |
| 3840 x 2400/50              | 3 840 x 2 400        | 123.6      | 49.9     | 633.0                       | _                 | _      |   | 1 | _ | _       | 1 |  |  |
| 3840 x 2400/50              | 3 840 x 2 400*5      | 122.9      | 50.0     | 481.6                       | _                 | 1      | _ | _ | _ | _       | _ |  |  |

<sup>\*1</sup> This is supported when the optional Interface Board for HDMI 2 input (Model No.: ET-MDNHM10) is installed in the slot.

Quad link is supported only when the optional Interface Board for HDMI 2 input (Model No.: ET-MDNHM10) is installed on both <SLOT 1> and <SLOT 2>.

- \*3 Pixel-Repetition signal (dot clock frequency 27.0 MHz) only
- 4 YP<sub>B</sub>P<sub>R</sub> 4:2:0 format only
- \*5 VESA CVT-RB (Reduced Blanking)-compliant

#### Note

- A signal with a different resolution is converted to the number of display dots. The number of display dots is as follows.
  - When the [ADVANCED MENU] menu → [QUAD PIXEL DRIVE] is set to [ON]: 5 120 x 3 200
  - When the [ADVANCED MENU] menu  $\rightarrow$  [QUAD PIXEL DRIVE] is set to [OFF]: 2 560 x 1 600
- The "i" at the end of the resolution indicates an interlaced signal.
- When interlaced signals are connected, flickering may occur on the projected image.

<sup>\*2</sup> This is supported when the optional Interface Board for DVI-D 2 input (Model No.: ET-MDNDV10) is installed in the slot. Quad link is supported only when the optional Interface Board for DVI-D 2 input (Model No.: ET-MDNDV10) is installed on both <SLOT 1> and <SLOT 2>.

### List of plug and play compatible signals

The following table specifies the video signals compatible with plug and play.

Signal with  $\checkmark$  in the plug and play compatible signal column is the signal described in the EDID (extended display identification data) of the projector. For the signal without  $\checkmark$  in the plug and play compatible signal column, the resolution may not be selected on the computer even if the projector is supporting it.

| Signal name                              | Dot<br>clock                   |              |              | Plug         | and pla     | y comp   | atible s | signal        |          |          |                                                  |          |          |
|------------------------------------------|--------------------------------|--------------|--------------|--------------|-------------|----------|----------|---------------|----------|----------|--------------------------------------------------|----------|----------|
| (SIGNAL FORMAT)                          | Resolution<br>(Dots)           | Horizontal   | Vertical     | freg.        | DIC         | SITAL LI | NK       |               | HDMI*1   |          |                                                  | DVI-D*2  |          |
| (3.3.7.7.7.7.7.7.7.7.7.7.7.7.7.7.7.7.7.7 | ( ),                           | (kHz)        | (Hz)         | (MHz)        | 4K/60p      | 4K/30p   | 2K       | 4K/60p*3      | 4K/30p   | 2K       | EDID1                                            | EDID2    | EDID3    |
| 480/60i                                  | 720<br>(1 440) x 480i*4        | 15.7         | 59.9         | 27.0         | _           | _        | _        | _             | _        |          | _                                                | _        | _        |
| 576/50i                                  | 720<br>(1 440) x 576i*4        | 15.6         | 50.0         | 27.0         | _           | _        | _        | _             | _        | _        | _                                                | _        | _        |
| 480/60p                                  | 720 x 480                      | 31.5         | 59.9         | 27.0         | 1           | 1        | 1        | 1             | 1        | 1        | 1                                                |          | 1        |
| 576/50p                                  | 720 x 576                      | 31.3         | 50.0         | 27.0         | 1           | 1        | 1        | 1             | 1        | 1        | 1                                                | _        | 1        |
| 720/60p                                  | 1 280 x 720                    | 45.0         | 60.0         | 74.3         | 1           | 1        | 1        | 1             | 1        | 1        | 1                                                | —        | 1        |
| 720/50p                                  | 1 280 x 720                    | 37.5         | 50.0         | 74.3         | 1           | 1        | 1        | 1             | 1        | 1        | 1                                                | _        | 1        |
| 1080/60i                                 | 1 920 x 1 080i                 | 33.8         | 60.0         | 74.3         | 1           | 1        | 1        | 1             | 1        | 1        | 1                                                | _        | 1        |
| 1080/50i                                 | 1 920 x 1 080i                 | 28.1         | 50.0         | 74.3         | 1           | 1        | 1        | 1             | 1        | 1        | 1                                                | _        | 1        |
| 1080/24p                                 | 1 920 x 1 080                  | 27.0         | 24.0         | 74.3         | 1           | 1        | 1        | 1             | 1        | /        | 1                                                | _        | /        |
| 1080/24sF                                | 1 920 x 1 080i                 | 27.0         | 48.0         | 74.3         | _           | _        | _        | _             | _        | _        | <u> </u>                                         | _        | _        |
| 1080/25p                                 | 1 920 x 1 080                  | 28.1         | 25.0         | 74.3         | 1           | 1        | 1        | 1             | 1        | 1        | 1                                                | _        | 1        |
| 1080/30p                                 | 1 920 x 1 080                  | 33.8         | 30.0         | 74.3         | 1           | 1        | 1        | 1             | 1        | 1        | 1                                                | _        | 1        |
| 1080/60p                                 | 1 920 x 1 080                  | 67.5         | 60.0         | 148.5        | 1           | 1        | 1        | /             | 1        | /        | 1                                                | _        | 1        |
| 1080/50p                                 | 1 920 x 1 080                  | 56.3         | 50.0         | 148.5        | 1           | 1        | 1        | 1             | 1        | /        | 1                                                | _        | /        |
| 2K/24p                                   | 2 048 x 1 080                  | 27.0         | 24.0         | 74.3         | _           |          | _        | _             | _        | _        |                                                  | _        | _        |
| 2K/25p                                   | 2 048 x 1 080                  | 28.1         | 25.0         | 74.3         | _           | _        | _        | _             | _        | _        | <u> </u>                                         | _        | _        |
| 2K/30p                                   | 2 048 x 1 080                  | 33.8         | 30.0         | 74.3         | _           | _        | _        | _             | _        | _        | <u> </u>                                         | <u> </u> | <u> </u> |
| 2K/48p                                   | 2 048 x 1 080                  | 54.0         | 48.0         | 148.5        | _           | _        | _        | _             | _        | _        | <u> </u>                                         | _        |          |
| 2K/60p                                   | 2 048 x 1 080                  | 67.5         | 60.0         | 148.5        | _           | _        | _        | _             | _        | _        | <u> </u>                                         | <u> </u> | _        |
| 2K/50p                                   | 2 048 x 1 080                  | 56.3         | 50.0         | 148.5        | _           | _        | _        | <u> </u>      | _        | _        | _                                                | _        | _        |
| 3840 x 2160/24p                          | 3 840 x 2 160                  | 54.0         | 24.0         | 297.0        | 1           | 1        | _        | 1             | 1        | _        | <u> </u>                                         | <u> </u> | _        |
| 3840 x 2160/25p                          | 3 840 x 2 160                  | 56.3         | 25.0         | 297.0        | 1           | /        | _        | 1             | 1        | _        | <u> </u>                                         | <u> </u> | <u> </u> |
| 3840 x 2160/30p                          | 3 840 x 2 160                  | 67.5         | 30.0         | 297.0        | 1           | /        | _        | 1             | 1        | _        | <u> </u>                                         | <u> </u> | _        |
|                                          | 3 840 x 2 160                  | 135.0        | 60.0         | 297.0        | <b>/</b> *5 |          | _        | <b>/</b> *5   | _        | _        | † <u> </u>                                       | <u> </u> | <u> </u> |
| 3840 x 2160/60p                          | 3 840 x 2 160                  | 135.0        | 60.0         | 594.0        | <u> </u>    |          | _        | 1             | _        |          | <u> </u>                                         | _        | _        |
|                                          | 3 840 x 2 160                  | 112.5        | 50.0         | 297.0        | <b>/</b> *5 | _        | _        | <b>/</b> *5   | _        | _        | _                                                | _        | _        |
| 3840 x 2160/50p                          | 3 840 x 2 160                  | 112.5        | 50.0         | 594.0        | _           |          |          | 1             | _        |          | <u> </u>                                         | _        | _        |
| 4096 x 2160/24p                          | 4 096 x 2 160                  | 54.0         | 24.0         | 297.0        | 1           | /        |          | 1             | 1        |          | <del>   </del>                                   | _        |          |
| 4096 x 2160/25p                          | 4 096 x 2 160                  | 56.3         | 25.0         | 297.0        | 1           | 1        |          | 1             | /        |          | <u> </u>                                         |          |          |
| 4096 x 2160/30p                          | 4 096 x 2 160                  | 67.5         | 30.0         | 297.0        | 1           | 1        |          | 1             | 1        |          | +-                                               | $\vdash$ |          |
| 4030 X 2100/30p                          | 4 096 x 2 160                  | 135.0        | 60.0         | 297.0        | <b>✓</b> *5 | _        | _        | <b>✓</b> *5   |          |          | _                                                | -        |          |
| 4096 x 2160/60p                          | 4 096 x 2 160<br>4 096 x 2 160 | 135.0        | 60.0         | 594.0        | <b>7</b> °  |          | _        | +             | _        |          | _                                                |          | _        |
|                                          | 4 096 x 2 160                  | 112.5        | 50.0         | 297.0        |             |          | _        | <b>√ /</b> *5 | _        |          | +                                                | _        |          |
| 4096 x 2160/50p                          |                                |              |              |              | <b>✓</b> *5 | -        | _        | <b>/</b> *5   | _        |          | _                                                | _        | _        |
| 640 x 400/70                             | 4 096 x 2 160                  | 112.5        | 50.0         | 594.0        | -           | _        |          | 1             | _        | _        | _                                                | _        | _        |
|                                          | 640 x 400                      | 31.5         | 70.1         | 25.2         |             | -        | _        | -             | _        | _        | <del>                                     </del> |          |          |
| 640 x 400/85                             | 640 x 400                      | 37.9         | 85.1         | 31.5         |             |          |          |               | _        |          |                                                  |          |          |
| 640 x 480/60<br>640 x 480/67             | 640 x 480<br>640 x 480         | 31.5<br>35.0 | 59.9<br>66.7 | 25.2<br>30.2 | <b>✓</b>    | /        | <b>/</b> | /             | <b>✓</b> | <b>✓</b> | <b>/</b>                                         | <b>/</b> | <b>/</b> |
|                                          |                                | <del> </del> |              |              |             |          |          | <u> </u>      |          |          | _                                                |          |          |
| 640 x 480/73                             | 640 x 480                      | 37.9         | 72.8         | 31.5         | 1           | 1        | 1        | <b>√</b>      | 1        | 1        | _                                                | /        | 1        |
| 640 x 480/75                             | 640 x 480                      | 37.5         | 75.0         | 31.5         | <b>/</b>    | /        | 1        | 1             | 1        | <b>√</b> | _                                                | <b>/</b> | /        |
| 640 x 480/85                             | 640 x 480                      | 43.3         | 85.0         | 36.0         |             |          |          |               | _        |          | <u> </u>                                         |          |          |
| 800 x 600/56                             | 800 x 600                      | 35.2         | 56.3         | 36.0         | <b>/</b>    | /        | 1        | /             | 1        | <i>\</i> | _                                                | /        | /        |
| 800 x 600/60                             | 800 x 600                      | 37.9         | 60.3         | 40.0         | /           | /        | /        | /             | 1        | <b>√</b> | _                                                | /        | <b>/</b> |
| 800 x 600/72                             | 800 x 600                      | 48.1         | 72.2         | 50.0         | <b>/</b>    | /        | /        | <b>/</b>      | <b>√</b> | <b>✓</b> | _                                                | /        | /        |
| 800 x 600/75                             | 800 x 600                      | 46.9         | 75.0         | 49.5         | ✓           | <b>✓</b> | 1        | 1             | <b>√</b> | <b>√</b> | <u> </u>                                         | <b>√</b> | <b>✓</b> |
| 800 x 600/85                             | 800 x 600                      | 53.7         | 85.1         | 56.3         | _           | _        | _        | <u> </u>      | _        | _        |                                                  | _        | _        |

| SIGNAL FORMAN   Closs   Security Vertical   Method   Method   Me | Signal name    | Resolution    |      | nning<br>eq. | Dot<br>clock |                |          | Plug     | and pla  | y comp | atible s | signal                                           |       |                |
|----------------------------------------------------------------------------------------------------|----------------|---------------|------|--------------|--------------|----------------|----------|----------|----------|--------|----------|--------------------------------------------------|-------|----------------|
| 832 x 62475 832 x 624 49 7 746 573 4K89p 4K30p 2K 4K89p K73p ZK 6DD1 EDIDZ EDIDZ 1024 x 78875 1 1024 x 788 44 4 00.0 65.0 7 7 7 7 7 7 7 7 7 7 7 7 7 7 7 7 7 7 7                                                                                                    |                |               |      |              |              | DIC            | SITAL LI | NK       |          | HDMI*1 |          | DVI-D*2                                          |       |                |
| 1024 x 788450                                                                                                    | ,              | ( )           |      |              |              | 4K/60p         | 4K/30p   | 2K       | 4K/60p*3 | 4K/30p | 2K       | EDID1                                            | EDID2 | EDID3          |
| 1024 x 768/60                                                                                                    | 832 x 624/75   | 832 x 624     | 49.7 | 74.6         | 57.3         | 1              | 1        | <b>✓</b> | 1        | 1      | /        | _                                                | 1     | 1              |
| 1024 x 788/70                                                                                                    | 1024 x 768/50  | 1 024 x 768   | 39.6 | 50.0         | 51.9         | _              | _        | _        | l —      | _      | _        | l —                                              | _     | _              |
| 1024 x 788/75                                                                                                    | 1024 x 768/60  | 1 024 x 768   | 48.4 | 60.0         | 65.0         | 1              | 1        | /        | 1        | 1      | /        | l —                                              | 1     | 1              |
| 1024 x 788/75                                                                                                    | 1024 x 768/70  | 1 024 x 768   | 56.5 | 70.1         | 75.0         | 1              | 1        | /        | 1        | 1      | /        | <u> </u>                                         | 1     | /              |
| 1024 x 768/82                                                                                                    | 1024 x 768/75  | 1 024 x 768   | 60.0 | 75.0         | 78.8         | 1              | 1        |          | 1        | 1      |          | <u> </u>                                         |       | 1              |
| 1024 x 768/100                                                                                                    | 1024 x 768/82  | 1 024 x 768   | 65.5 | 81.6         | 86.0         | _              | _        | _        | _        | _      | _        | _                                                | _     | _              |
| 1024 x 768/100                                                                                                    | 1024 x 768/85  | 1 024 x 768   | 68.7 | 85.0         | 94.5         | <u> </u>       | _        | _        | <u> </u> | _      | _        | <u> </u>                                         | _     |                |
| 1024 x 788/120                                                                                                    |                |               | 1    |              |              | <b> </b>       | _        | _        | <u> </u> | _      |          | <u> </u>                                         | _     |                |
| 1152 x 864/60                                                                                                    |                |               | 98.8 |              |              | 1              | 1        | 1        | 1        | 1      | 1        | <u> </u>                                         | 1     | 1              |
| 1152 x 864/70                                                                                                    |                |               |      |              |              |                | -        |          | <u> </u> | _      |          |                                                  |       |                |
| 1152 x 864/75                                                                                                    |                |               |      |              |              | 1              | _        |          | <u> </u> | _      |          | +                                                |       |                |
| 1152 x 864/85                                                                                                    |                |               | 1    |              |              | <u> </u>       |          |          | <u> </u> |        |          | <u> </u>                                         |       |                |
| 1152 x 870/75                                                                                                    |                |               | 1    |              |              | _              |          |          |          |        |          |                                                  | _     |                |
| 1280 x 720/50                                                                                                    |                |               | 1    |              |              |                |          |          |          |        |          |                                                  |       |                |
| 1280 x 720/160                                                                                                    |                |               |      | _            |              | · ·            | V        | •        | · ·      | V      | •        | +-                                               | · ·   | V              |
| 1280 x 720/100                                                                                                    |                |               | 1    |              |              | <del>  -</del> |          |          | _        | _      |          | <del>  -</del>                                   | _     |                |
| 1280 x 720/120                                                                                                    |                |               |      |              |              | -              | _        |          |          |        |          | _                                                |       |                |
| 1280 x 768/50                                                                                                    |                |               |      |              |              |                | _        |          | 1        |        |          | 1                                                |       |                |
| 1280 x 768/60                                                                                                    |                |               | +    |              |              |                | _        |          |          |        |          |                                                  |       |                |
| 1280 x 768/60                                                                                                    | 1280 X 768/50  |               |      |              |              |                | _        |          | 1        | _      |          |                                                  |       |                |
| 1280 x 768/75                                                                                                    | 1280 x 768/60  |               | _    |              |              | 1              | _        |          |          | _      |          | <del>                                     </del> |       |                |
| 1280 x 768/85                                                                                                    | 1000           |               | 1    |              |              | _              | _        |          | <u> </u> | _      |          | <u> </u>                                         | _     |                |
| 1280 x 800/50                                                                                                    |                |               |      |              |              | _              | _        |          | <u> </u> | _      |          | <u> </u>                                         | _     | <del>  -</del> |
| 1280 x 800/60                                                                                                    |                |               |      |              |              | _              | _        |          | <u> </u> | _      |          | -                                                |       |                |
| 1280 x 800/60                                                                                                    | 1280 x 800/50  |               | 1    |              |              | _              | _        |          | <u> </u> | _      |          | <u> </u>                                         |       |                |
| 1280 x 800/75   1280 x 800   62.8   74.9   106.5         -   -                                                                                                    | 1280 x 800/60  |               | -    |              |              | _              | _        |          | <u> </u> | _      |          | <u> </u>                                         | _     |                |
| 1280 x 800/85                                                                                                    |                |               |      |              |              | <u> </u>       | _        |          | <u> </u> | _      |          | <u> </u>                                         | _     |                |
| 1280 x 960/60                                                                                                    |                |               | +    |              |              | <u> </u>       | _        |          | <u> </u> | _      |          | <u> </u>                                         | _     |                |
| 1280 x 1024/50   1280 x 1024   52.4   50.0   88.0                                                                                                    |                |               |      |              |              | _              | _        |          | <u> </u> | _      |          | <u> </u>                                         | _     |                |
| 1280 x 1024/60   1280 x 1024   64.0   60.0   108.0                                                                                                    |                |               |      |              |              | <u> </u>       | _        |          | <u> </u> | _      |          | <u> </u>                                         | _     |                |
| 1280 x 1024/66   1280 x 1 024   72.3   66.3   125.0                                                                                                    | 1280 x 1024/50 |               |      |              |              | _              | _        |          | <u> </u> | _      |          | <u> </u>                                         | _     |                |
| 1280 x 1024/72       1 280 x 1 024       78.2       72.0       135.1       —       —       —       —       —       —       —       —       —       —       —       —       —       —       —       —       —       —       —       —       —       —       —       —       —       —       —       —       —       —       —       —       —       —       —       —       —       —       —       —       —       —       —       —       —       —       —       —       —       —       —       —       —       —       —       —       —       —       —       —       —       —       —       —       —       —       —       —       —       —       —       —       —       —       —       —       —       —       —       —       —       —       —       —       —       —       —       —       —       —       —       —       —       —       —       —       —       —       —       —       —       —       —       —       —       —       —       —       —       —       —       —                                                                                                    | 1280 x 1024/60 | 1 280 x 1 024 | 64.0 | 60.0         | 108.0        |                | _        |          | <u> </u> | _      |          | -                                                |       |                |
| 1280 x 1024/75         1 280 x 1 024         80.0         75.0         135.0         ✓         ✓         ✓         ✓         ✓         ✓         ✓         ✓         ✓         ✓         ✓         ✓         ✓         ✓         ✓         ✓         ✓         ✓         ✓         ✓         ✓         ✓         ✓         ✓         ✓         ✓         ✓         ✓         ✓         ✓         ✓         ✓         ✓         ✓         ✓         ✓         ✓         ✓         ✓         ✓         ✓         ✓         ✓         ✓         ✓         ✓         ✓         ✓         ✓         ✓         ✓         ✓         ✓         ✓         ✓         ✓         ✓         ✓         ✓         ✓         ✓         ✓         ✓         ✓         ✓         ✓         ✓         ✓         ✓         ✓         ✓         ✓         ✓         ✓         ✓         ✓         ✓         ✓         ✓         ✓         ✓         ✓         ✓         ✓         ✓         ✓         ✓         ✓         ✓         ✓         ✓         ✓         ✓         ✓         ✓         ✓         ✓         ✓         ✓         ✓                                                                                                    |                | 1 280 x 1 024 | 72.3 | 66.3         | 125.0        | _              | _        | _        | -        | _      |          | -                                                |       |                |
| 1280 x 1024/85       1 280 x 1 024       91.1       85.0       157.5       —       —       —       —       —       —       —       —       —       —       —       —       —       —       —       —       —       —       —       —       —       —       —       —       —       —       —       —       —       —       —       —       —       —       —       —       —       —       —       —       —       —       —       —       —       —       —       —       —       —       —       —       —       —       —       —       —       —       —       —       —       —       —       —       —       —       —       —       —       —       —       —       —       —       —       —       —       —       —       —       —       —       —       —       —       —       —       —       —       —       —       —       —       —       —       —       —       —       —       —       —       —       —       —       —       —       —       —       —       —       —       —                                                                                                    | 1280 x 1024/72 | 1 280 x 1 024 | 78.2 | 72.0         | 135.1        |                | _        | _        | <u> </u> | _      | _        | <u> </u>                                         | _     |                |
| $\begin{array}{cccccccccccccccccccccccccccccccccccc$                                                                                                    | 1280 x 1024/75 | 1 280 x 1 024 | 80.0 | 75.0         | 135.0        | 1              | 1        | ✓        | 1        | 1      | ✓        | <u> </u>                                         | 1     | 1              |
| $\begin{array}{c ccccccccccccccccccccccccccccccccccc$                                                                                                    | 1280 x 1024/85 | 1 280 x 1 024 | 91.1 | 85.0         | 157.5        | _              | _        | _        | _        | _      |          | -                                                |       | _              |
| 1400 x 1050/50       1 400 x 1050       54.1       50.0       99.9       —       —       —       —       —       —       —       —       —       —       —       —       —       —       —       —       —       —       —       —       —       —       —       —       —       —       —       —       —       —       —       —       —       —       —       —       —       —       —       —       —       —       —       —       —       —       —       —       —       —       —       —       —       —       —       —       —       —       —       —       —       —       —       —       —       —       —       —       —       —       —       —       —       —       —       —       —       —       —       —       —       —       —       —       —       —       —       —       —       —       —       —       —       —       —       —       —       —       —       —       —       —       —       —       —       —       —       —       —       —       —       —                                                                                                    | 1366 x 768/50  | 1 366 x 768   | 39.6 | 49.9         | 69.0         |                | _        | _        | _        | _      | _        | _                                                |       | _              |
| 1400 x 1050/60       1 400 x 1050       64.0       60.0       108.0       —       —       —       —       —       —       —       —       —       —       —       —       —       —       —       —       —       —       —       —       —       —       —       —       —       —       —       —       —       —       —       —       —       —       —       —       —       —       —       —       —       —       —       —       —       —       —       —       —       —       —       —       —       —       —       —       —       —       —       —       —       —       —       —       —       —       —       —       —       —       —       —       —       —       —       —       —       —       —       —       —       —       —       —       —       —       —       —       —       —       —       —       —       —       —       —       —       —       —       —       —       —       —       —       —       —       —       —       —       —       —       —                                                                                                    | 1366 x 768/60  | 1 366 x 768   | 47.7 | 59.8         | 85.5         | _              | _        | _        | _        | _      | _        | _                                                | _     | _              |
| $\begin{array}{c ccccccccccccccccccccccccccccccccccc$                                                                                                    | 1400 x 1050/50 | 1 400 x 1 050 | 54.1 | 50.0         | 99.9         | _              | _        | _        | _        | _      | _        | _                                                | _     |                |
| 1400 x 1050/72     65.2     60.0     122.6     V     V     V     V     V     V     V       1400 x 1050/72     1400 x 1050     78.8     72.0     149.3     —     —     —     —     —     —     —     —     —     —     —     —     —     —     —     —     —     —     —     —     —     —     —     —     —     —     —     —     —     —     —     —     —     —     —     —     —     —     —     —     —     —     —     —     —     —     —     —     —     —     —     —     —     —     —     —     —     —     —     —     —     —     —     —     —     —     —     —     —     —     —     —     —     —     —     —     —     —     —     —     —     —     —     —     —     —     —     —     —     —     —     —     —     —     —     —     —     —     —     —     —     —     —     —     —     —     —     —     —     —     —     —     —     —     —                                                                                                    |                | 1 400 x 1 050 | 64.0 | 60.0         | 108.0        | _              | _        | _        | _        | _      | _        | _                                                | _     | _              |
| 1400 x 1050/72       1 400 x 1 050       78.8       72.0       149.3       —       —       —       —       —       —       —       —       —       —       —       —       —       —       —       —       —       —       —       —       —       —       —       —       —       —       —       —       —       —       —       —       —       —       —       —       —       —       —       —       —       —       —       —       —       —       —       —       —       —       —       —       —       —       —       —       —       —       —       —       —       —       —       —       —       —       —       —       —       —       —       —       —       —       —       —       —       —       —       —       —       —       —       —       —       —       —       —       —       —       —       —       —       —       —       —       —       —       —       —       —       —       —       —       —       —       —       —       —       —       —       —                                                                                                    | 1400 x 1050/60 | 1 400 x 1 050 | 65.3 | 60.0         | 121.8        |                | _        | _        | _        | _      | _        |                                                  | _     | _              |
| 1400 x 1050/75       1 400 x 1050       82.2       75.0       155.9       —       —       —       —       —       —       —       —       —       —       —       —       —       —       —       —       —       —       —       —       —       —       —       —       —       —       —       —       —       —       —       —       —       —       —       —       —       —       —       —       —       —       —       —       —       —       —       —       —       —       —       —       —       —       —       —       —       —       —       —       —       —       —       —       —       —       —       —       —       —       —       —       —       —       —       —       —       —       —       —       —       —       —       —       —       —       —       —       —       —       —       —       —       —       —       —       —       —       —       —       —       —       —       —       —       —       —       —       —       —       —       —                                                                                                    |                | 1 400 x 1 050 | 65.2 | 60.0         | 122.6        | ✓              | 1        | ✓        | 1        | 1      | ✓        |                                                  | ✓     | ✓              |
| $\begin{array}{cccccccccccccccccccccccccccccccccccc$                                                                                                    | 1400 x 1050/72 | 1 400 x 1 050 | 78.8 | 72.0         | 149.3        |                |          |          |          | _      |          |                                                  | _     |                |
| $\begin{array}{cccccccccccccccccccccccccccccccccccc$                                                                                                    | 1400 x 1050/75 | 1 400 x 1 050 | 82.2 | 75.0         | 155.9        |                |          |          | _        |        |          | _                                                | _     |                |
| 1600 x 900/50         1 600 x 900         46.4         49.9         96.5         —         —         —         —         —         —         —         —         —         —         —         —         —         —         —         —         —         —         —         —         —         —         —         —         —         —         —         —         —         —         —         —         —         —         —         —         —         —         —         —         —         —         —         —         —         —         —         —         —         —         —         —         —         —         —         —         —         —         —         —         —         —         —         —         —         —         —         —         —         —         —         —         —         —         —         —         —         —         —         —         —         —         —         —         —         —         —         —         —         —         —         —         —         —         —         —         —         —         —         —         <                                                                                                    | 1440 x 900/50  | 1 440 x 900   | 46.3 | 49.9         | 86.8         | <u> </u>       |          |          |          |        |          |                                                  |       | L-             |
| $\begin{array}{c ccccccccccccccccccccccccccccccccccc$                                                                                                    | 1440 x 900/60  | 1 440 x 900   | 55.9 | 59.9         | 106.5        | _              | _        | _        | _        | _      | _        | _                                                | _     | _              |
| $\begin{array}{cccccccccccccccccccccccccccccccccccc$                                                                                                    | 1600 x 900/50  | 1 600 x 900   | 46.4 | 49.9         | 96.5         | _              | _        | _        | _        | _      | _        | _                                                | _     | _              |
| $\begin{array}{c ccccccccccccccccccccccccccccccccccc$                                                                                                    | 1600 x 900/60  | 1 600 x 900   | 55.9 | 60.0         | 119.0        | 1              | 1        | 1        | 1        | 1      | 1        | _                                                | 1     | /              |
| 1600 x 1200/60     1 600 x 1 200     75.0     60.0     162.0     ✓     ✓     ✓     ✓     ✓     ✓     ✓     ✓     ✓     ✓     ✓     ✓     ✓     ✓     ✓     ✓     ✓     ✓     ✓     ✓     ✓     ✓     ✓     ✓     ✓     ✓     ✓     ✓     ✓     ✓     ✓     ✓     ✓     ✓     ✓     ✓     ✓     ✓     ✓     ✓     ✓     ✓     ✓     ✓     ✓     ✓     ✓     ✓     ✓     ✓     ✓     ✓     ✓     ✓     ✓     ✓     ✓     ✓     ✓     ✓     ✓     ✓     ✓     ✓     ✓     ✓     ✓     ✓     ✓     ✓     ✓     ✓     ✓     ✓     ✓     ✓     ✓     ✓     ✓     ✓     ✓     ✓     ✓     ✓     ✓     ✓     ✓     ✓     ✓     ✓     ✓     ✓     ✓     ✓     ✓     ✓     ✓     ✓     ✓     ✓     ✓     ✓     ✓     ✓     ✓     ✓     ✓     ✓     ✓     ✓     ✓     ✓     ✓     ✓     ✓     ✓     ✓     ✓     ✓     ✓     ✓     ✓     ✓     ✓     ✓     ✓     ✓     ✓ <t< td=""><td>1600 x 1200/50</td><td>1 600 x 1 200</td><td>61.8</td><td>49.9</td><td>131.5</td><td></td><td></td><td></td><td></td><td></td><td></td><td>1</td><td></td><td></td></t<>                                                                                                    | 1600 x 1200/50 | 1 600 x 1 200 | 61.8 | 49.9         | 131.5        |                |          |          |          |        |          | 1                                                |       |                |
| 1680 x 1050/50                                                                                                    |                |               | 1    |              |              | 1              |          |          |          |        |          | _                                                | 1     | /              |
| 1680 x 1050/60                                                                                                    |                |               | 1    |              |              |                | _        |          | <u> </u> | _      |          | <u> </u>                                         |       | _              |
| 1920 x 1080/50                                                                                                    |                |               |      |              |              | <b> </b>       |          |          | <u> </u> | _      |          | <u> </u>                                         |       |                |
| 1920 x 1080/60                                                                                                    |                |               | 1    |              |              | <u> </u>       |          |          | <u> </u> |        |          | <u> </u>                                         | _     | _              |
| 1920 x 1080/60                                                                                                    | 1020 X 1000/00 | i             |      |              |              | <u> </u>       |          |          | <u> </u> |        | _        | <u> </u>                                         | _     | _              |
|                                                                                                    | 1920 x 1080/60 |               | 1    |              |              | <u> </u>       | _        |          | 1        |        |          | <u> </u>                                         | _     | _              |
|                                                                                                    | 1920 x 1200/50 | 1 920 x 1 000 | 61.8 | 49.9         | 158.3        | <u> </u>       |          |          | <u> </u> |        |          | <u> </u>                                         |       |                |

| Signal name      | Resolution      |            | nning<br>eq. | Dot<br>clock | Plug and play compatible signal |          |    |          |        |    |       |         |       |  |  |
|------------------|-----------------|------------|--------------|--------------|---------------------------------|----------|----|----------|--------|----|-------|---------|-------|--|--|
| (SIGNAL FORMAT)  | (Dots)          | Horizontal | Vertical     | freq.        | DIC                             | SITAL LI | NK | HDMI*1   |        |    |       | DVI-D*2 |       |  |  |
|                  |                 | (kHz)      | (Hz)         | (MHz)        | 4K/60p                          | 4K/30p   | 2K | 4K/60p*3 | 4K/30p | 2K | EDID1 | EDID2   | EDID3 |  |  |
| 1920 x 1200/60   | 1 920 x 1 200   | 74.6       | 59.9         | 193.3        | —                               | _        | _  | _        | _      | _  | _     | _       | _     |  |  |
| 1920 x 1200/60RB | 1 920 x 1 200*6 | 74.0       | 60.0         | 154.0        | 1                               | 1        | 1  | 1        | 1      | 1  | _     | 1       | 1     |  |  |
| 2560 x 1600/50   | 2 560 x 1 600   | 82.4       | 50.0         | 286.0        | _                               | _        | _  | _        | _      | _  | _     | _       | _     |  |  |
| 2560 x 1600/60   | 2 560 x 1 600*6 | 98.7       | 60.0         | 268.5        | 1                               | 1        | _  | 1        | 1      | _  | _     | _       | _     |  |  |
| 3840 x 2400/30   | 3 840 x 2 400*6 | 73.0       | 30.0         | 286.2        | _                               | _        | _  | _        | _      | _  | _     | _       | _     |  |  |
| 3840 x 2400/60   | 3 840 x 2 400   | 74.0       | 60.0         | 616.0        | _                               | _        | _  | _        | _      | _  | _     | _       | _     |  |  |
| 3840 x 2400/60   | 3 840 x 2 400*6 | 148.1      | 60.0         | 592.5        | _                               | _        | _  | _        | _      | _  | _     | _       | _     |  |  |
| 3840 x 2400/50   | 3 840 x 2 400   | 61.8       | 49.9         | 633.0        | _                               | _        | _  | _        | _      | _  | _     | _       | _     |  |  |
| 3840 x 2400/50   | 3 840 x 2 400*6 | 122.9      | 50.0         | 481.6        | _                               | _        | _  | _        | _      | _  | _     | _       | _     |  |  |

<sup>\*1</sup> This is supported when the optional Interface Board for HDMI 2 input (Model No.: ET-MDNHM10) is installed in the slot.

#### List of single link SDI compatible signals

The following table specifies the single link SDI signals that the projector can project.

In addition to the standard SDI input, this supports the input from the optional 3G-SDI Terminal Board with Audio (Model No.: TY-TBN03G) installed in the slot.

| Signal name     | Resolution     | Scanni              | ng freq.         | Dot clock      |                |                                |             |
|-----------------|----------------|---------------------|------------------|----------------|----------------|--------------------------------|-------------|
| (SIGNAL FORMAT) | (Dots)         | Horizontal<br>(kHz) | Vertical<br>(Hz) | freq.<br>(MHz) | Format         | Color format                   | Sampling    |
| 480/60i         | 720 x 480i     | 15.7                | 59.9             | 27.0           | SD-SDI         | YC <sub>B</sub> C <sub>R</sub> | 4:2:2 10bit |
| 576/50i         | 720 x 576i     | 15.6                | 50.0             | 27.0           | SD-SDI         | YC <sub>B</sub> C <sub>R</sub> | 4:2:2 10bit |
| 720/60p         | 1 280 x 720    | 45.0                | 60.0*1           | 74.3           | HD-SDI         | $YP_BP_R$                      | 4:2:2 10bit |
| 720/50p         | 1 280 x 720    | 37.5                | 50.0             | 74.3           | HD-SDI         | $YP_BP_R$                      | 4:2:2 10bit |
|                 | 1 920 x 1 080i | 33.8                | 60.0*1           | 74.3           | HD-SDI         | $YP_BP_R$                      | 4:2:2 10bit |
|                 | 1 920 x 1 080i | 33.8                | 60.0*1           | 74.3           | 3G-SDI Level-A | $YP_BP_R$                      | 4:4:4 10bit |
|                 | 1 920 x 1 080i | 33.8                | 60.0*1           | 74.3           | 3G-SDI Level-B | $YP_BP_R$                      | 4:4:4 10bit |
|                 | 1 920 x 1 080i | 33.8                | 60.0*1           | 74.3           | 3G-SDI Level-A | $YP_BP_R$                      | 4:4:4 12bit |
| 1080/60i        | 1 920 x 1 080i | 33.8                | 60.0*1           | 74.3           | 3G-SDI Level-B | $YP_BP_R$                      | 4:4:4 12bit |
|                 | 1 920 x 1 080i | 33.8                | 60.0*1           | 74.3           | 3G-SDI Level-A | RGB                            | 4:4:4 10bit |
|                 | 1 920 x 1 080i | 33.8                | 60.0*1           | 74.3           | 3G-SDI Level-B | RGB                            | 4:4:4 10bit |
|                 | 1 920 x 1 080i | 33.8                | 60.0*1           | 74.3           | 3G-SDI Level-A | RGB                            | 4:4:4 12bit |
|                 | 1 920 x 1 080i | 33.8                | 60.0*1           | 74.3           | 3G-SDI Level-B | RGB                            | 4:4:4 12bit |
|                 | 1 920 x 1 080i | 28.1                | 50.0             | 74.3           | HD-SDI         | $YP_BP_R$                      | 4:2:2 10bit |
|                 | 1 920 x 1 080i | 28.1                | 50.0             | 74.3           | 3G-SDI Level-A | $YP_BP_R$                      | 4:4:4 10bit |
|                 | 1 920 x 1 080i | 28.1                | 50.0             | 74.3           | 3G-SDI Level-B | $YP_BP_R$                      | 4:4:4 10bit |
|                 | 1 920 x 1 080i | 28.1                | 50.0             | 74.3           | 3G-SDI Level-A | $YP_BP_R$                      | 4:4:4 12bit |
| 1080/50i        | 1 920 x 1 080i | 28.1                | 50.0             | 74.3           | 3G-SDI Level-B | $YP_BP_R$                      | 4:4:4 12bit |
|                 | 1 920 x 1 080i | 28.1                | 50.0             | 74.3           | 3G-SDI Level-A | RGB                            | 4:4:4 10bit |
|                 | 1 920 x 1 080i | 28.1                | 50.0             | 74.3           | 3G-SDI Level-B | RGB                            | 4:4:4 10bit |
|                 | 1 920 x 1 080i | 28.1                | 50.0             | 74.3           | 3G-SDI Level-A | RGB                            | 4:4:4 12bit |
|                 | 1 920 x 1 080i | 28.1                | 50.0             | 74.3           | 3G-SDI Level-B | RGB                            | 4:4:4 12bit |
|                 | 1 920 x 1 080  | 27.0                | 24.0*1           | 74.3           | HD-SDI         | $YP_BP_R$                      | 4:2:2 10bit |
|                 | 1 920 x 1 080  | 27.0                | 24.0*1           | 74.3           | 3G-SDI Level-A | $YP_BP_R$                      | 4:4:4 10bit |
|                 | 1 920 x 1 080  | 27.0                | 24.0*1           | 74.3           | 3G-SDI Level-B | $YP_BP_R$                      | 4:4:4 10bit |
|                 | 1 920 x 1 080  | 27.0                | 24.0*1           | 74.3           | 3G-SDI Level-A | $YP_BP_R$                      | 4:4:4 12bit |
| 1080/24p        | 1 920 x 1 080  | 27.0                | 24.0*1           | 74.3           | 3G-SDI Level-B | $YP_BP_R$                      | 4:4:4 12bit |
|                 | 1 920 x 1 080  | 27.0                | 24.0*1           | 74.3           | 3G-SDI Level-A | RGB                            | 4:4:4 10bit |
|                 | 1 920 x 1 080  | 27.0                | 24.0*1           | 74.3           | 3G-SDI Level-B | RGB                            | 4:4:4 10bit |
|                 | 1 920 x 1 080  | 27.0                | 24.0*1           | 74.3           | 3G-SDI Level-A | RGB                            | 4:4:4 12bit |
|                 | 1 920 x 1 080  | 27.0                | 24.0*1           | 74.3           | 3G-SDI Level-B | RGB                            | 4:4:4 12bit |

<sup>\*2</sup> This is supported when the optional Interface Board for DVI-D 2 input (Model No.: ET-MDNDV10) is installed in the slot.

<sup>\*3 4</sup>K/60p indicates 4K/60p/SDR and 4K/60p/HDR.

<sup>\*4</sup> Pixel-Repetition signal (dot clock frequency 27.0 MHz) only

<sup>\*5</sup> YP<sub>B</sub>P<sub>R</sub> 4:2:0 format only

<sup>\*6</sup> VESA CVT-RB (Reduced Blanking) compliant

| 0                              | 5                    | Scanni              | ng freq.         | Dot clock      |                |                                |             |
|--------------------------------|----------------------|---------------------|------------------|----------------|----------------|--------------------------------|-------------|
| Signal name<br>(SIGNAL FORMAT) | Resolution<br>(Dots) | Horizontal<br>(kHz) | Vertical<br>(Hz) | freq.<br>(MHz) | Format         | Color format                   | Sampling    |
|                                | 1 920 x 1 080i       | 27.0                | 48.0*1           | 74.3           | HD-SDI         | $YP_BP_R$                      | 4:2:2 10bit |
|                                | 1 920 x 1 080i       | 27.0                | 48.0*1           | 74.3           | 3G-SDI Level-A | $YP_BP_R$                      | 4:4:4 10bit |
|                                | 1 920 x 1 080i       | 27.0                | 48.0*1           | 74.3           | 3G-SDI Level-B | $YP_BP_R$                      | 4:4:4 10bit |
|                                | 1 920 x 1 080i       | 27.0                | 48.0*1           | 74.3           | 3G-SDI Level-A | $YP_BP_R$                      | 4:4:4 12bit |
| 1080/24sF                      | 1 920 x 1 080i       | 27.0                | 48.0*1           | 74.3           | 3G-SDI Level-B | $YP_BP_R$                      | 4:4:4 12bit |
|                                | 1 920 x 1 080i       | 27.0                | 48.0*1           | 74.3           | 3G-SDI Level-A | RGB                            | 4:4:4 10bit |
|                                | 1 920 x 1 080i       | 27.0                | 48.0*1           | 74.3           | 3G-SDI Level-B | RGB                            | 4:4:4 10bit |
|                                | 1 920 x 1 080i       | 27.0                | 48.0*1           | 74.3           | 3G-SDI Level-A | RGB                            | 4:4:4 12bit |
|                                | 1 920 x 1 080i       | 27.0                | 48.0*1           | 74.3           | 3G-SDI Level-B | RGB                            | 4:4:4 12bit |
|                                | 1 920 x 1 080        | 28.1                | 25.0             | 74.3           | HD-SDI         | $YP_BP_R$                      | 4:2:2 10bit |
|                                | 1 920 x 1 080        | 28.1                | 25.0             | 74.3           | 3G-SDI Level-A | $YP_BP_R$                      | 4:4:4 10bit |
|                                | 1 920 x 1 080        | 28.1                | 25.0             | 74.3           | 3G-SDI Level-B | $YP_BP_R$                      | 4:4:4 10bit |
|                                | 1 920 x 1 080        | 28.1                | 25.0             | 74.3           | 3G-SDI Level-A | $YP_BP_R$                      | 4:4:4 12bit |
| 1080/25p                       | 1 920 x 1 080        | 28.1                | 25.0             | 74.3           | 3G-SDI Level-B | $YP_BP_R$                      | 4:4:4 12bit |
|                                | 1 920 x 1 080        | 28.1                | 25.0             | 74.3           | 3G-SDI Level-A | RGB                            | 4:4:4 10bit |
|                                | 1 920 x 1 080        | 28.1                | 25.0             | 74.3           | 3G-SDI Level-B | RGB                            | 4:4:4 10bit |
|                                | 1 920 x 1 080        | 28.1                | 25.0             | 74.3           | 3G-SDI Level-A | RGB                            | 4:4:4 12bit |
|                                | 1 920 x 1 080        | 28.1                | 25.0             | 74.3           | 3G-SDI Level-B | RGB                            | 4:4:4 12bit |
|                                | 1 920 x 1 080        | 28.1                | 50.0             | 74.3           | HD-SDI         | $YP_BP_R$                      | 4:2:2 10bit |
|                                | 1 920 x 1 080        | 28.1                | 50.0             | 74.3           | 3G-SDI Level-A | $YP_BP_R$                      | 4:4:4 10bit |
|                                | 1 920 x 1 080        | 28.1                | 50.0             | 74.3           | 3G-SDI Level-B | $YP_BP_R$                      | 4:4:4 10bit |
|                                | 1 920 x 1 080        | 28.1                | 50.0             | 74.3           | 3G-SDI Level-A | $YP_BP_R$                      | 4:4:4 12bit |
| 1080/25sF                      | 1 920 x 1 080        | 28.1                | 50.0             | 74.3           | 3G-SDI Level-B | $YP_BP_R$                      | 4:4:4 12bit |
|                                | 1 920 x 1 080        | 28.1                | 50.0             | 74.3           | 3G-SDI Level-A | RGB                            | 4:4:4 10bit |
|                                | 1 920 x 1 080        | 28.1                | 50.0             | 74.3           | 3G-SDI Level-B | RGB                            | 4:4:4 10bit |
|                                | 1 920 x 1 080        | 28.1                | 50.0             | 74.3           | 3G-SDI Level-A | RGB                            | 4:4:4 12bit |
|                                | 1 920 x 1 080        | 28.1                | 50.0             | 74.3           | 3G-SDI Level-B | RGB                            | 4:4:4 12bit |
|                                | 1 920 x 1 080        | 33.8                | 30.0*1           | 74.3           | HD-SDI         | $YP_BP_R$                      | 4:2:2 10bit |
|                                | 1 920 x 1 080        | 33.8                | 30.0*1           | 74.3           | 3G-SDI Level-A | $YP_BP_R$                      | 4:4:4 10bit |
|                                | 1 920 x 1 080        | 33.8                | 30.0*1           | 74.3           | 3G-SDI Level-B | $YP_BP_R$                      | 4:4:4 10bit |
|                                | 1 920 x 1 080        | 33.8                | 30.0*1           | 74.3           | 3G-SDI Level-A | $YP_BP_R$                      | 4:4:4 12bit |
| 1080/30p                       | 1 920 x 1 080        | 33.8                | 30.0*1           | 74.3           | 3G-SDI Level-B | YP <sub>B</sub> P <sub>R</sub> | 4:4:4 12bit |
| '                              | 1 920 x 1 080        | 33.8                | 30.0*1           | 74.3           | 3G-SDI Level-A | RGB                            | 4:4:4 10bit |
|                                | 1 920 x 1 080        | 33.8                | 30.0*1           | 74.3           | 3G-SDI Level-B | RGB                            | 4:4:4 10bit |
|                                | 1 920 x 1 080        | 33.8                | 30.0*1           | 74.3           | 3G-SDI Level-A | RGB                            | 4:4:4 12bit |
|                                | 1 920 x 1 080        | 33.8                | 30.0*1           | 74.3           | 3G-SDI Level-B | RGB                            | 4:4:4 12bit |
|                                | 1 920 x 1 080        | 33.8                | 60.0*1           | 74.3           | HD-SDI         | $YP_BP_R$                      | 4:2:2 10bit |
|                                | 1 920 x 1 080        | 33.8                | 60.0*1           | 74.3           | 3G-SDI Level-A | YP <sub>B</sub> P <sub>R</sub> | 4:4:4 10bit |
|                                | 1 920 x 1 080        | 33.8                | 60.0*1           | 74.3           | 3G-SDI Level-B | YP <sub>B</sub> P <sub>R</sub> | 4:4:4 10bit |
|                                | 1 920 x 1 080        | 33.8                | 60.0*1           | 74.3           | 3G-SDI Level-A | YP <sub>B</sub> P <sub>R</sub> | 4:4:4 12bit |
| 1080/30sF                      | 1 920 x 1 080        | 33.8                | 60.0*1           | 74.3           | 3G-SDI Level-B | YP <sub>B</sub> P <sub>R</sub> | 4:4:4 12bit |
|                                | 1 920 x 1 080        | 33.8                | 60.0*1           | 74.3           | 3G-SDI Level-A | RGB                            | 4:4:4 10bit |
|                                | 1 920 x 1 080        | 33.8                | 60.0*1           | 74.3           | 3G-SDI Level-B | RGB                            | 4:4:4 10bit |
|                                | 1 920 x 1 080        | 33.8                | 60.0*1           | 74.3           | 3G-SDI Level-A | RGB                            | 4:4:4 12bit |
|                                | 1 920 x 1 080        | 33.8                | 60.0*1           | 74.3           | 3G-SDI Level-B | RGB                            | 4:4:4 12bit |
|                                | 1 920 x 1 080        | 67.5                | 60.0*1           | 148.5          | 3G-SDI Level-A | YP <sub>B</sub> P <sub>R</sub> | 4:2:2 10bit |
| 1080/60p                       | 1 920 x 1 080        | 67.5                | 60.0*1           | 148.5          | 3G-SDI Level-B | YP <sub>B</sub> P <sub>R</sub> | 4:2:2 10bit |
|                                | 1 920 x 1 080        | 56.3                | 50.0             | 148.5          | 3G-SDI Level-A | YP <sub>B</sub> P <sub>R</sub> | 4:2:2 10bit |
| 1080/50p                       | 1 920 x 1 080        | 56.3                | 50.0             | 148.5          | 3G-SDI Level-B | YP <sub>B</sub> P <sub>R</sub> | 4:2:2 10bit |

Chapter 7 Appendix — Technical information

| 0: 1                           | 5 1 "                | Scanni              | ng freq.         | Dot clock      |                |              |             |
|--------------------------------|----------------------|---------------------|------------------|----------------|----------------|--------------|-------------|
| Signal name<br>(SIGNAL FORMAT) | Resolution<br>(Dots) | Horizontal<br>(kHz) | Vertical<br>(Hz) | freq.<br>(MHz) | Format         | Color format | Sampling    |
|                                | 2 048 x 1 080        | 27.0                | 24.0*1           | 74.3           | 3G-SDI Level-A | $YP_BP_R$    | 4:4:4 10bit |
|                                | 2 048 x 1 080        | 27.0                | 24.0*1           | 74.3           | 3G-SDI Level-B | $YP_BP_R$    | 4:4:4 10bit |
|                                | 2 048 x 1 080        | 27.0                | 24.0*1           | 74.3           | 3G-SDI Level-A | $YP_BP_R$    | 4:4:4 12bit |
|                                | 2 048 x 1 080        | 27.0                | 24.0*1           | 74.3           | 3G-SDI Level-B | $YP_BP_R$    | 4:4:4 12bit |
| 014/0.4                        | 2 048 x 1 080        | 27.0                | 24.0*1           | 74.3           | 3G-SDI Level-A | RGB          | 4:4:4 10bit |
| 2K/24p                         | 2 048 x 1 080        | 27.0                | 24.0*1           | 74.3           | 3G-SDI Level-B | RGB          | 4:4:4 10bit |
|                                | 2 048 x 1 080        | 27.0                | 24.0*1           | 74.3           | 3G-SDI Level-A | RGB          | 4:4:4 12bit |
|                                | 2 048 x 1 080        | 27.0                | 24.0*1           | 74.3           | 3G-SDI Level-B | RGB          | 4:4:4 12bit |
|                                | 2 048 x 1 080*2      | 27.0                | 24.0*1           | 74.3           | 3G-SDI Level-A | XYZ          | 4:4:4 12bit |
|                                | 2 048 x 1 080*2      | 27.0                | 24.0*1           | 74.3           | 3G-SDI Level-B | XYZ          | 4:4:4 12bit |
|                                | 2 048 x 1 080        | 28.1                | 25.0             | 74.3           | 3G-SDI Level-A | $YP_BP_R$    | 4:4:4 10bit |
|                                | 2 048 x 1 080        | 28.1                | 25.0             | 74.3           | 3G-SDI Level-B | $YP_BP_R$    | 4:4:4 10bit |
|                                | 2 048 x 1 080        | 28.1                | 25.0             | 74.3           | 3G-SDI Level-A | $YP_BP_R$    | 4:4:4 12bit |
|                                | 2 048 x 1 080        | 28.1                | 25.0             | 74.3           | 3G-SDI Level-B | $YP_BP_R$    | 4:4:4 12bit |
| 014/0=                         | 2 048 x 1 080        | 28.1                | 25.0             | 74.3           | 3G-SDI Level-A | RGB          | 4:4:4 10bit |
| 2K/25p                         | 2 048 x 1 080        | 28.1                | 25.0             | 74.3           | 3G-SDI Level-B | RGB          | 4:4:4 10bit |
|                                | 2 048 x 1 080        | 28.1                | 25.0             | 74.3           | 3G-SDI Level-A | RGB          | 4:4:4 12bit |
|                                | 2 048 x 1 080        | 28.1                | 25.0             | 74.3           | 3G-SDI Level-B | RGB          | 4:4:4 12bit |
|                                | 2 048 x 1 080*2      | 28.1                | 25.0             | 74.3           | 3G-SDI Level-A | XYZ          | 4:4:4 12bit |
|                                | 2 048 x 1 080*2      | 28.1                | 25.0             | 74.3           | 3G-SDI Level-B | XYZ          | 4:4:4 12bit |
|                                | 2 048 x 1 080        | 33.8                | 30.0*1           | 74.3           | 3G-SDI Level-A | $YP_BP_R$    | 4:4:4 10bit |
|                                | 2 048 x 1 080        | 33.8                | 30.0*1           | 74.3           | 3G-SDI Level-B | $YP_BP_R$    | 4:4:4 10bit |
|                                | 2 048 x 1 080        | 33.8                | 30.0*1           | 74.3           | 3G-SDI Level-A | $YP_BP_R$    | 4:4:4 12bit |
|                                | 2 048 x 1 080        | 33.8                | 30.0*1           | 74.3           | 3G-SDI Level-B | $YP_BP_R$    | 4:4:4 12bit |
| 014/00                         | 2 048 x 1 080        | 33.8                | 30.0*1           | 74.3           | 3G-SDI Level-A | RGB          | 4:4:4 10bit |
| 2K/30p                         | 2 048 x 1 080        | 33.8                | 30.0*1           | 74.3           | 3G-SDI Level-B | RGB          | 4:4:4 10bit |
|                                | 2 048 x 1 080        | 33.8                | 30.0*1           | 74.3           | 3G-SDI Level-A | RGB          | 4:4:4 12bit |
|                                | 2 048 x 1 080        | 33.8                | 30.0*1           | 74.3           | 3G-SDI Level-B | RGB          | 4:4:4 12bit |
|                                | 2 048 x 1 080*2      | 33.8                | 30.0*1           | 74.3           | 3G-SDI Level-A | XYZ          | 4:4:4 12bit |
|                                | 2 048 x 1 080*2      | 33.8                | 30.0*1           | 74.3           | 3G-SDI Level-B | XYZ          | 4:4:4 12bit |
| 014440                         | 2 048 x 1 080*2      | 54.0                | 48.0*1           | 148.5          | 3G-SDI Level-A | $YP_BP_R$    | 4:2:2 10bit |
| 2K/48p                         | 2 048 x 1 080*2      | 54.0                | 48.0*1           | 148.5          | 3G-SDI Level-B | $YP_BP_R$    | 4:2:2 10bit |
| 014/50                         | 2 048 x 1 080        | 56.3                | 50.0             | 148.5          | 3G-SDI Level-A | $YP_BP_R$    | 4:2:2 10bit |
| 2K/50p                         | 2 048 x 1 080        | 56.3                | 50.0             | 148.5          | 3G-SDI Level-B | $YP_BP_R$    | 4:2:2 10bit |
| 01//00                         | 2 048 x 1 080        | 67.5                | 60.0*1           | 148.5          | 3G-SDI Level-A | $YP_BP_R$    | 4:2:2 10bit |
| 2K/60p                         | 2 048 x 1 080        | 67.5                | 60.0*1           | 148.5          | 3G-SDI Level-B | $YP_BP_R$    | 4:2:2 10bit |

 <sup>\*1</sup> The signal with 1/1.001x vertical scanning frequency is also supported.
 \*2 The optional 3G-SDI Terminal Board with Audio (Model No.: TY-TBN03G) is not supported.

### List of dual link SDI compatible signals

The following table specifies the dual signal SDI signals that the projector can project.

In addition to the standard SDI input, this supports the input from the optional 3G-SDI Terminal Board with Audio (Model No.: TY-TBN03G) installed in the slot.

- The content of the 4K division column is as follows.
  - SQ: Square (transmission format of Square Division)
  - IL: Interleave (transmission format of 2-Sample Interleave Division)

| a: .                           | 5                    | Scanni              | ng freq.         | Dot clock      | 417            |                |                                |             |
|--------------------------------|----------------------|---------------------|------------------|----------------|----------------|----------------|--------------------------------|-------------|
| Signal name<br>(SIGNAL FORMAT) | Resolution<br>(Dots) | Horizontal<br>(kHz) | Vertical<br>(Hz) | freq.<br>(MHz) | 4K<br>division | Format         | Color format                   | Sampling    |
|                                | 1 920 x 1 080i       | 33.8                | 60.0*1           | 74.3           | _              | HD-SDI         | YP <sub>B</sub> P <sub>R</sub> | 4:4:4 10bit |
| 1080/60i                       | 1 920 x 1 080i       | 33.8                | 60.0*1           | 74.3           | _              | HD-SDI         | YP <sub>B</sub> P <sub>R</sub> | 4:4:4 12bit |
| 1000/001                       | 1 920 x 1 080i       | 33.8                | 60.0*1           | 74.3           | _              | HD-SDI         | RGB                            | 4:4:4 10bit |
|                                | 1 920 x 1 080i       | 33.8                | 60.0*1           | 74.3           | _              | HD-SDI         | RGB                            | 4:4:4 12bit |
|                                | 1 920 x 1 080i       | 28.1                | 50.0             | 74.3           | _              | HD-SDI         | $YP_BP_R$                      | 4:4:4 10bit |
| 4000/50:                       | 1 920 x 1 080i       | 28.1                | 50.0             | 74.3           | _              | HD-SDI         | $YP_BP_R$                      | 4:4:4 12bit |
| 1080/50i                       | 1 920 x 1 080i       | 28.1                | 50.0             | 74.3           | _              | HD-SDI         | RGB                            | 4:4:4 10bit |
|                                | 1 920 x 1 080i       | 28.1                | 50.0             | 74.3           | _              | HD-SDI         | RGB                            | 4:4:4 12bit |
|                                | 1 920 x 1 080        | 27.0                | 24.0*1           | 74.3           | _              | HD-SDI         | YP <sub>B</sub> P <sub>R</sub> | 4:4:4 10bit |
| 4000/04:-                      | 1 920 x 1 080        | 27.0                | 24.0*1           | 74.3           | _              | HD-SDI         | $YP_BP_R$                      | 4:4:4 12bit |
| 1080/24p                       | 1 920 x 1 080        | 27.0                | 24.0*1           | 74.3           | _              | HD-SDI         | RGB                            | 4:4:4 10bit |
|                                | 1 920 x 1 080        | 27.0                | 24.0*1           | 74.3           | _              | HD-SDI         | RGB                            | 4:4:4 12bit |
|                                | 1 920 x 1 080i       | 27.0                | 48.0*1           | 74.3           | _              | HD-SDI         | YP <sub>B</sub> P <sub>R</sub> | 4:4:4 10bit |
| 4000/04 5                      | 1 920 x 1 080i       | 27.0                | 48.0*1           | 74.3           | _              | HD-SDI         | $YP_BP_R$                      | 4:4:4 12bit |
| 1080/24sF                      | 1 920 x 1 080i       | 27.0                | 48.0*1           | 74.3           | _              | HD-SDI         | RGB                            | 4:4:4 10bit |
|                                | 1 920 x 1 080i       | 27.0                | 48.0*1           | 74.3           | _              | HD-SDI         | RGB                            | 4:4:4 12bit |
|                                | 1 920 x 1 080        | 28.1                | 25.0             | 74.3           | _              | HD-SDI         | YP <sub>B</sub> P <sub>R</sub> | 4:4:4 10bit |
|                                | 1 920 x 1 080        | 28.1                | 25.0             | 74.3           | _              | HD-SDI         | YP <sub>B</sub> P <sub>R</sub> | 4:4:4 12bit |
| 1080/25p                       | 1 920 x 1 080        | 28.1                | 25.0             | 74.3           | _              | HD-SDI         | RGB                            | 4:4:4 10bit |
|                                | 1 920 x 1 080        | 28.1                | 25.0             | 74.3           | _              | HD-SDI         | RGB                            | 4:4:4 12bit |
|                                | 1 920 x 1 080        | 28.1                | 50.0             | 74.3           | _              | HD-SDI         | $YP_BP_R$                      | 4:4:4 10bit |
|                                | 1 920 x 1 080        | 28.1                | 50.0             | 74.3           | _              | HD-SDI         | YP <sub>B</sub> P <sub>R</sub> | 4:4:4 12bit |
| 1080/25sF                      | 1 920 x 1 080        | 28.1                | 50.0             | 74.3           | _              | HD-SDI         | RGB                            | 4:4:4 10bit |
|                                | 1 920 x 1 080        | 28.1                | 50.0             | 74.3           | _              | HD-SDI         | RGB                            | 4:4:4 12bit |
|                                | 1 920 x 1 080        | 33.8                | 30.0*1           | 74.3           | _              | HD-SDI         | $YP_BP_R$                      | 4:4:4 10bit |
| 4000/00                        | 1 920 x 1 080        | 33.8                | 30.0*1           | 74.3           | _              | HD-SDI         | YP <sub>B</sub> P <sub>R</sub> | 4:4:4 12bit |
| 1080/30p                       | 1 920 x 1 080        | 33.8                | 30.0*1           | 74.3           | _              | HD-SDI         | RGB                            | 4:4:4 10bit |
|                                | 1 920 x 1 080        | 33.8                | 30.0*1           | 74.3           | _              | HD-SDI         | RGB                            | 4:4:4 12bit |
|                                | 1 920 x 1 080        | 33.8                | 60.0*1           | 74.3           | _              | HD-SDI         | YP <sub>B</sub> P <sub>R</sub> | 4:4:4 10bit |
| 4000/00 5                      | 1 920 x 1 080        | 33.8                | 60.0*1           | 74.3           | _              | HD-SDI         | YP <sub>B</sub> P <sub>R</sub> | 4:4:4 12bit |
| 1080/30sF                      | 1 920 x 1 080        | 33.8                | 60.0*1           | 74.3           | _              | HD-SDI         | RGB                            | 4:4:4 10bit |
|                                | 1 920 x 1 080        | 33.8                | 60.0*1           | 74.3           | _              | HD-SDI         | RGB                            | 4:4:4 12bit |
|                                | 1 920 x 1 080        | 67.5                | 60.0*1           | 148.5          | _              | HD-SDI         | YP <sub>B</sub> P <sub>R</sub> | 4:2:2 10bit |
|                                | 1 920 x 1 080*2      | 67.5                | 60.0*1           | 148.5          | _              | 3G-SDI Level-A | YP <sub>B</sub> P <sub>R</sub> | 4:4:4 10bit |
|                                | 1 920 x 1 080*2      | 67.5                | 60.0*1           | 148.5          | _              | 3G-SDI Level-B | YP <sub>B</sub> P <sub>R</sub> | 4:4:4 10bit |
|                                | 1 920 x 1 080*2      | 67.5                | 60.0*1           | 148.5          | _              | 3G-SDI Level-A | YP <sub>B</sub> P <sub>R</sub> | 4:4:4 12bit |
| 1080/60p                       | 1 920 x 1 080*2      | 67.5                | 60.0*1           | 148.5          | _              | 3G-SDI Level-B | YP <sub>B</sub> P <sub>R</sub> | 4:4:4 12bit |
| •                              | 1 920 x 1 080*2      | 67.5                | 60.0*1           | 148.5          | _              | 3G-SDI Level-A | RGB                            | 4:4:4 10bit |
|                                | 1 920 x 1 080*2      | 67.5                | 60.0*1           | 148.5          | _              | 3G-SDI Level-B | RGB                            | 4:4:4 10bit |
|                                | 1 920 x 1 080*2      | 67.5                | 60.0*1           | 148.5          | _              | 3G-SDI Level-A | RGB                            | 4:4:4 12bit |
|                                | 1 920 x 1 080*2      | 67.5                | 60.0*1           | 148.5          | _              | 3G-SDI Level-B | RGB                            | 4:4:4 12bit |

| 01                             | December 1           | Scanni              | ng freq.         | Dot clock      | 417            |                               |                                |             |
|--------------------------------|----------------------|---------------------|------------------|----------------|----------------|-------------------------------|--------------------------------|-------------|
| Signal name<br>(SIGNAL FORMAT) | Resolution<br>(Dots) | Horizontal<br>(kHz) | Vertical<br>(Hz) | freq.<br>(MHz) | 4K<br>division | Format                        | Color format                   | Sampling    |
|                                | 1 920 x 1 080        | 56.3                | 50.0             | 148.5          |                | HD-SDI                        | YP <sub>B</sub> P <sub>R</sub> | 4:2:2 10bit |
|                                | 1 920 x 1 080*2      | 56.3                | 50.0             | 148.5          | _              | 3G-SDI Level-A                | YP <sub>B</sub> P <sub>R</sub> | 4:4:4 10bit |
|                                | 1 920 x 1 080*2      | 56.3                | 50.0             | 148.5          | _              | 3G-SDI Level-B                | YP <sub>B</sub> P <sub>R</sub> | 4:4:4 10bit |
|                                | 1 920 x 1 080*2      | 56.3                | 50.0             | 148.5          | _              | 3G-SDI Level-A                | YP <sub>B</sub> P <sub>R</sub> | 4:4:4 12bit |
| 1080/50p                       | 1 920 x 1 080*2      | 56.3                | 50.0             | 148.5          | _              | 3G-SDI Level-B                | YP <sub>B</sub> P <sub>R</sub> | 4:4:4 12bit |
|                                | 1 920 x 1 080*2      | 56.3                | 50.0             | 148.5          | _              | 3G-SDI Level-A                | RGB                            | 4:4:4 10bit |
|                                | 1 920 x 1 080*2      | 56.3                | 50.0             | 148.5          | _              | 3G-SDI Level-B                | RGB                            | 4:4:4 10bit |
|                                | 1 920 x 1 080*2      | 56.3                | 50.0             | 148.5          | _              | 3G-SDI Level-A                | RGB                            | 4:4:4 12bit |
|                                | 1 920 x 1 080*2      | 56.3                | 50.0             | 148.5          | _              | 3G-SDI Level-B                | RGB                            | 4:4:4 12bit |
|                                | 2 048 x 1 080        | 27.0                | 24.0*1           | 74.3           | _              | HD-SDI                        | YP <sub>B</sub> P <sub>R</sub> | 4:4:4 10bit |
|                                | 2 048 x 1 080        | 27.0                | 24.0*1           | 74.3           | _              | HD-SDI                        | YP <sub>B</sub> P <sub>R</sub> | 4:4:4 12bit |
| 2K/24p                         | 2 048 x 1 080        | 27.0                | 24.0*1           | 74.3           | _              | HD-SDI                        | RGB                            | 4:4:4 10bit |
|                                | 2 048 x 1 080        | 27.0                | 24.0*1           | 74.3           | _              | HD-SDI                        | RGB                            | 4:4:4 12bit |
|                                | 2 048 x 1 080*2      | 27.0                | 24.0*1           | 74.3           | _              | HD-SDI                        | XYZ                            | 4:4:4 12bit |
|                                | 2 048 x 1 080        | 28.1                | 25.0             | 74.3           | _              | HD-SDI                        | $YP_BP_R$                      | 4:4:4 10bit |
|                                | 2 048 x 1 080        | 28.1                | 25.0             | 74.3           | _              | HD-SDI                        | YP <sub>B</sub> P <sub>R</sub> | 4:4:4 12bit |
| 2K/25p                         | 2 048 x 1 080        | 28.1                | 25.0             | 74.3           |                | HD-SDI                        | RGB                            | 4:4:4 10bit |
|                                | 2 048 x 1 080        | 28.1                | 25.0             | 74.3           |                | HD-SDI                        | RGB                            | 4:4:4 12bit |
|                                | 2 048 x 1 080*2      | 28.1                | 25.0             | 74.3           |                | HD-SDI                        | XYZ                            | 4:4:4 12bit |
|                                | 2 048 x 1 080        | 33.8                | 30.0*1           | 74.3           |                | HD-SDI                        | YP <sub>B</sub> P <sub>R</sub> | 4:4:4 10bit |
|                                | 2 048 x 1 080        | 33.8                | 30.0*1           | 74.3           |                | HD-SDI                        | YP <sub>B</sub> P <sub>R</sub> | 4:4:4 12bit |
| 2K/30p                         | 2 048 x 1 080        | 33.8                | 30.0*1           | 74.3           |                | HD-SDI                        | RGB                            | 4:4:4 10bit |
| 210000                         | 2 048 x 1 080        | 33.8                | 30.0*1           | 74.3           |                | HD-SDI                        | RGB                            | 4:4:4 12bit |
|                                | 2 048 x 1 080*2      | 33.8                | 30.0*1           | 74.3           |                | HD-SDI                        | XYZ                            | 4:4:4 12bit |
|                                |                      | <u> </u>            |                  |                |                |                               |                                |             |
|                                | 2 048 x 1 080*2      | 54.0                | 48.0*1           | 148.5          |                | 3G-SDI Level-A                | YP <sub>B</sub> P <sub>R</sub> | 4:4:4 10bit |
|                                | 2 048 x 1 080*2      | 54.0                | 48.0*1           | 148.5          |                | 3G-SDI Level-B                | YP <sub>B</sub> P <sub>R</sub> | 4:4:4 10bit |
|                                | 2 048 x 1 080*2      | 54.0                | 48.0*1           | 148.5          |                | 3G-SDI Level-A                | YP <sub>B</sub> P <sub>R</sub> | 4:4:4 12bit |
| 2K/48p                         | 2 048 x 1 080*2      | 54.0                | 48.0*1           | 148.5          |                | 3G-SDI Level-B                | YP <sub>B</sub> P <sub>R</sub> | 4:4:4 12bit |
|                                | 2 048 x 1 080*2      | 54.0                | 48.0*1           | 148.5          |                | 3G-SDI Level-A                | RGB                            | 4:4:4 10bit |
|                                | 2 048 x 1 080*2      | 54.0                | 48.0*1           | 148.5          |                | 3G-SDI Level-B                | RGB                            | 4:4:4 10bit |
|                                | 2 048 x 1 080*2      | 54.0                | 48.0*1           | 148.5          |                | 3G-SDI Level-A                | RGB                            | 4:4:4 12bit |
|                                | 2 048 x 1 080*2      | 54.0                | 48.0*1           | 148.5          |                | 3G-SDI Level-B                | RGB                            | 4:4:4 12bit |
|                                | 2 048 x 1 080*2      | 56.3                | 50.0             | 148.5          |                | 3G-SDI Level-A                | YP <sub>B</sub> P <sub>R</sub> | 4:4:4 10bit |
|                                | 2 048 x 1 080*2      | 56.3                | 50.0             | 148.5          |                | 3G-SDI Level-B                | YP <sub>B</sub> P <sub>R</sub> | 4:4:4 10bit |
|                                | 2 048 x 1 080*2      | 56.3                | 50.0             | 148.5          |                | 3G-SDI Level-A                | $YP_BP_R$                      | 4:4:4 12bit |
| 2K/50p                         | 2 048 x 1 080*2      | 56.3                | 50.0             | 148.5          |                | 3G-SDI Level-B                | $YP_BP_R$                      | 4:4:4 12bit |
|                                | 2 048 x 1 080*2      | 56.3                | 50.0             | 148.5          |                | 3G-SDI Level-A                | RGB                            | 4:4:4 10bit |
|                                | 2 048 x 1 080*2      | 56.3                | 50.0             | 148.5          |                | 3G-SDI Level-B                | RGB                            | 4:4:4 10bit |
|                                | 2 048 x 1 080*2      | 56.3                | 50.0             | 148.5          | _              | 3G-SDI Level-A                | RGB                            | 4:4:4 12bit |
|                                | 2 048 x 1 080*2      | 56.3                | 50.0             | 148.5          | _              | 3G-SDI Level-B                | RGB                            | 4:4:4 12bit |
|                                | 2 048 x 1 080*2      | 67.5                | 60.0*1           | 148.5          |                | 3G-SDI Level-A                | YP <sub>B</sub> P <sub>R</sub> | 4:4:4 10bit |
|                                | 2 048 x 1 080*2      | 67.5                | 60.0*1           | 148.5          | _              | 3G-SDI Level-B                | YP <sub>B</sub> P <sub>R</sub> | 4:4:4 10bit |
|                                | 2 048 x 1 080*2      | 67.5                | 60.0*1           | 148.5          | _              | 3G-SDI Level-A                | YP <sub>B</sub> P <sub>R</sub> | 4:4:4 12bit |
| 2K/60p                         | 2 048 x 1 080*2      | 67.5                | 60.0*1           | 148.5          | _              | 3G-SDI Level-B                | YP <sub>B</sub> P <sub>R</sub> | 4:4:4 12bit |
| ∠κ/ουρ                         | 2 048 x 1 080*2      | 67.5                | 60.0*1           | 148.5          | _              | 3G-SDI Level-A                | RGB                            | 4:4:4 10bit |
|                                | 2 048 x 1 080*2      | 67.5                | 60.0*1           | 148.5          | _              | 3G-SDI Level-B                | RGB                            | 4:4:4 10bit |
|                                | 2 048 x 1 080*2      | 67.5                | 60.0*1           | 148.5          | _              | 3G-SDI Level-A                | RGB                            | 4:4:4 12bit |
|                                | 2 048 x 1 080*2      | 67.5                | 60.0*1           | 148.5          | _              | 3G-SDI Level-B                | RGB                            | 4:4:4 12bit |
|                                | 3 840 x 2 160        | 54.0                | 24.0*1           | 297.0          | SQ             | 3G-SDI Level-B<br>Dual Stream | $YP_BP_R$                      | 4:2:2 10bit |
| 3840 x 2160/24p                | 3 840 x 2 160        | 54.0                | 24.0*1           | 297.0          | IL             | 3G-SDI Level-B<br>Dual Stream | YP <sub>B</sub> P <sub>R</sub> | 4:2:2 10bit |
|                                | 3 840 x 2 160        | 56.3                | 25.0             | 297.0          | SQ             | 3G-SDI Level-B<br>Dual Stream | YP <sub>B</sub> P <sub>R</sub> | 4:2:2 10bit |
| 3840 x 2160/25p                | 3 840 x 2 160        | 56.3                | 25.0             | 297.0          | IL             | 3G-SDI Level-B<br>Dual Stream | $YP_BP_R$                      | 4:2:2 10bit |

| Signal name     | Resolution    | Scanni              | ng freq.         | Dot clock      | 4K       |                                  |                                |             |
|-----------------|---------------|---------------------|------------------|----------------|----------|----------------------------------|--------------------------------|-------------|
| (SIGNAL FORMAT) | (Dots)        | Horizontal<br>(kHz) | Vertical<br>(Hz) | freq.<br>(MHz) | division | Format                           | Color format                   | Sampling    |
| 2040 2460/20-   | 3 840 x 2 160 | 56.3                | 30.0*1           | 297.0          | SQ       | 3G-SDI Level-B<br>Dual Stream    | $YP_BP_R$                      | 4:2:2 10bit |
| 3840 x 2160/30p | 3 840 x 2 160 | 56.3                | 30.0*1           | 297.0          | IL       | 3G-SDI Level-B<br>Dual Stream    | $YP_BP_R$                      | 4:2:2 10bit |
| 4000 0400/04    | 4 096 x 2 160 | 54.0                | 24.0*1           | 297.0          | SQ       | 3G-SDI Level-B<br>Dual Stream    | YP <sub>B</sub> P <sub>R</sub> | 4:2:2 10bit |
| 4096 x 2160/24p | 4 096 x 2 160 | 54.0                | 24.0*1           | 297.0          | IL       | 3G-SDI Level-B<br>Dual Stream    | YP <sub>B</sub> P <sub>R</sub> | 4:2:2 10bit |
| 4006 v 2460/25p | 4 096 x 2 160 | 56.3                | 25.0             | 297.0          | SQ       | 3G-SDI Level-B<br>Dual Stream    | $YP_BP_R$                      | 4:2:2 10bit |
| 4096 x 2160/25p | 4 096 x 2 160 | 56.3                | 25.0             | 297.0          | IL       | 3G-SDI Level-B<br>Dual Stream    | YP <sub>B</sub> P <sub>R</sub> | 4:2:2 10bit |
| 4006 v 2460/20p | 4 096 x 2 160 | 67.5                | 30.0*1           | 297.0          | SQ       | SQ 3G-SDI Level-B<br>Dual Stream |                                | 4:2:2 10bit |
| 4096 x 2160/30p | 4 096 x 2 160 | 67.5                | 30.0*1           | 297.0          | IL       | 3G-SDI Level-B<br>Dual Stream    | YP <sub>B</sub> P <sub>R</sub> | 4:2:2 10bit |

<sup>\*1</sup> The signal with 1/1.001x vertical scanning frequency is also supported.

#### List of quad link SDI compatible signals

The following table specifies the quad link SDI signals that the projector can project.

In addition to the standard SDI input, this supports the input from the optional 3G-SDI Terminal Board with Audio (Model No.: TY-TBN03G) installed in the slot.

- The content of the 4K division column is as follows.
  - SQ: Square (transmission format of Square Division)
  - IL: Interleave (transmission format of 2-Sample Interleave Division)

| Cinnal name                    | Desclution           | Scanni              | ng freq.         | Dot clock      | 417            |                |                                |             |  |
|--------------------------------|----------------------|---------------------|------------------|----------------|----------------|----------------|--------------------------------|-------------|--|
| Signal name<br>(SIGNAL FORMAT) | Resolution<br>(Dots) | Horizontal<br>(kHz) | Vertical<br>(Hz) | freq.<br>(MHz) | 4K<br>division | Format         | Color format                   | Sampling    |  |
|                                | 3 840 x 2 160        | 54.0                | 24.0*1           | 297.0          | SQ             | HD-SDI         | $YP_BP_R$                      | 4:2:2 10bit |  |
|                                | 3 840 x 2 160        | 54.0                | 24.0*1           | 297.0          | SQ             | 3G-SDI Level-A | YP <sub>B</sub> P <sub>R</sub> | 4:2:2 12bit |  |
|                                | 3 840 x 2 160        | 54.0                | 24.0*1           | 297.0          | IL             | 3G-SDI Level-A | $YP_BP_R$                      | 4:2:2 12bit |  |
|                                | 3 840 x 2 160        | 54.0                | 24.0*1           | 297.0          | SQ             | 3G-SDI Level-B | $YP_BP_R$                      | 4:2:2 12bit |  |
|                                | 3 840 x 2 160        | 54.0                | 24.0*1           | 297.0          | IL             | 3G-SDI Level-B | $YP_BP_R$                      | 4:2:2 12bit |  |
|                                | 3 840 x 2 160        | 54.0                | 24.0*1           | 297.0          | SQ             | 3G-SDI Level-A | YP <sub>B</sub> P <sub>R</sub> | 4:4:4 10bit |  |
|                                | 3 840 x 2 160        | 54.0                | 24.0*1           | 297.0          | IL             | 3G-SDI Level-A | $YP_BP_R$                      | 4:4:4 10bit |  |
|                                | 3 840 x 2 160        | 54.0                | 24.0*1           | 297.0          | SQ             | 3G-SDI Level-B | YP <sub>B</sub> P <sub>R</sub> | 4:4:4 10bit |  |
|                                | 3 840 x 2 160        | 54.0                | 24.0*1           | 297.0          | IL             | 3G-SDI Level-B | $YP_BP_R$                      | 4:4:4 10bit |  |
|                                | 3 840 x 2 160        | 54.0                | 24.0*1           | 297.0          | SQ             | 3G-SDI Level-A | $YP_BP_R$                      | 4:4:4 12bit |  |
| 3840 x 2160/24p                | 3 840 x 2 160        | 54.0                | 24.0*1           | 297.0          | IL             | 3G-SDI Level-A | $YP_BP_R$                      | 4:4:4 12bit |  |
|                                | 3 840 x 2 160        | 54.0                | 24.0*1           | 297.0          | SQ             | 3G-SDI Level-B | $YP_BP_R$                      | 4:4:4 12bit |  |
|                                | 3 840 x 2 160        | 54.0                | 24.0*1           | 297.0          | IL             | 3G-SDI Level-B | $YP_BP_R$                      | 4:4:4 12bit |  |
|                                | 3 840 x 2 160        | 54.0                | 24.0*1           | 297.0          | SQ             | 3G-SDI Level-A | RGB                            | 4:4:4 10bit |  |
|                                | 3 840 x 2 160        | 54.0                | 24.0*1           | 297.0          | IL             | 3G-SDI Level-A | RGB                            | 4:4:4 10bit |  |
|                                | 3 840 x 2 160        | 54.0                | 24.0*1           | 297.0          | SQ             | 3G-SDI Level-B | RGB                            | 4:4:4 10bit |  |
|                                | 3 840 x 2 160        | 54.0                | 24.0*1           | 297.0          | IL             | 3G-SDI Level-B | RGB                            | 4:4:4 10bit |  |
|                                | 3 840 x 2 160        | 54.0                | 24.0*1           | 297.0          | SQ             | 3G-SDI Level-A | RGB                            | 4:4:4 12bit |  |
|                                | 3 840 x 2 160        | 54.0                | 24.0*1           | 297.0          | IL             | 3G-SDI Level-A | RGB                            | 4:4:4 12bit |  |
|                                | 3 840 x 2 160        | 54.0                | 24.0*1           | 297.0          | SQ             | 3G-SDI Level-B | RGB                            | 4:4:4 12bit |  |
|                                | 3 840 x 2 160        | 54.0                | 24.0*1           | 297.0          | IL             | 3G-SDI Level-B | RGB                            | 4:4:4 12bit |  |

<sup>\*2</sup> The optional 3G-SDI Terminal Board with Audio (Model No.: TY-TBN03G) is not supported.

|                                     |                      | Scanni | ng freq.         | Dot clock      |                |                |                                |             |
|-------------------------------------|----------------------|--------|------------------|----------------|----------------|----------------|--------------------------------|-------------|
| Signal name<br>(SIGNAL FORMAT)      | Resolution<br>(Dots) |        | Vertical<br>(Hz) | freq.<br>(MHz) | 4K<br>division | Format         | Color format                   | Sampling    |
|                                     | 3 840 x 2 160        | 54.0   | 48.0*1           | 297.0          | SQ             | HD-SDI         | $YP_BP_R$                      | 4:2:2 10bit |
|                                     | 3 840 x 2 160        | 54.0   | 48.0*1           | 297.0          | SQ             | 3G-SDI Level-A | YP <sub>B</sub> P <sub>R</sub> | 4:2:2 12bit |
| 3840 x 2160/24sF<br>3840 x 2160/25p | 3 840 x 2 160        | 54.0   | 48.0*1           | 297.0          | SQ             | 3G-SDI Level-B | $YP_BP_R$                      | 4:2:2 12bit |
|                                     | 3 840 x 2 160        | 54.0   | 48.0*1           | 297.0          | SQ             | 3G-SDI Level-A | $YP_BP_R$                      | 4:4:4 10bit |
|                                     | 3 840 x 2 160        | 54.0   | 48.0*1           | 297.0          | SQ             | 3G-SDI Level-B | $YP_BP_R$                      | 4:4:4 10bit |
| 3840 x 2160/24sF                    | 3 840 x 2 160        | 54.0   | 48.0*1           | 297.0          | SQ             | 3G-SDI Level-A | $YP_BP_R$                      | 4:4:4 12bit |
|                                     | 3 840 x 2 160        | 54.0   | 48.0*1           | 297.0          | SQ             | 3G-SDI Level-B | $YP_BP_R$                      | 4:4:4 12bit |
|                                     | 3 840 x 2 160        | 54.0   | 48.0*1           | 297.0          | SQ             | 3G-SDI Level-A | RGB                            | 4:4:4 10bit |
|                                     | 3 840 x 2 160        | 54.0   | 48.0*1           | 297.0          | SQ             | 3G-SDI Level-B | RGB                            | 4:4:4 10bit |
|                                     | 3 840 x 2 160        | 54.0   | 48.0*1           | 297.0          | SQ             | 3G-SDI Level-A | RGB                            | 4:4:4 12bit |
|                                     | 3 840 x 2 160        | 54.0   | 48.0*1           | 297.0          | SQ             | 3G-SDI Level-B | RGB                            | 4:4:4 12bit |
|                                     | 3 840 x 2 160        | 56.3   | 25.0             | 297.0          | SQ             | HD-SDI         | $YP_BP_R$                      | 4:2:2 10bit |
|                                     | 3 840 x 2 160        | 56.3   | 25.0             | 297.0          | SQ             | 3G-SDI Level-A | $YP_BP_R$                      | 4:2:2 12bit |
|                                     | 3 840 x 2 160        | 56.3   | 25.0             | 297.0          | IL             | 3G-SDI Level-A | YP <sub>B</sub> P <sub>R</sub> | 4:2:2 12bit |
|                                     | 3 840 x 2 160        | 56.3   | 25.0             | 297.0          | SQ             | 3G-SDI Level-B | $YP_BP_R$                      | 4:2:2 12bit |
| 3840 x 2160/25p                     | 3 840 x 2 160        | 56.3   | 25.0             | 297.0          | IL             | 3G-SDI Level-B | YP <sub>B</sub> P <sub>R</sub> | 4:2:2 12bit |
|                                     | 3 840 x 2 160        | 56.3   | 25.0             | 297.0          | SQ             | 3G-SDI Level-A | $YP_BP_R$                      | 4:4:4 10bit |
|                                     | 3 840 x 2 160        | 56.3   | 25.0             | 297.0          | IL             | 3G-SDI Level-A | YP <sub>B</sub> P <sub>R</sub> | 4:4:4 10bit |
|                                     | 3 840 x 2 160        | 56.3   | 25.0             | 297.0          | SQ             | 3G-SDI Level-B | YP <sub>B</sub> P <sub>R</sub> | 4:4:4 10bit |
|                                     | 3 840 x 2 160        | 56.3   | 25.0             | 297.0          | IL             | 3G-SDI Level-B | YP <sub>B</sub> P <sub>R</sub> | 4:4:4 10bit |
|                                     | 3 840 x 2 160        | 56.3   | 25.0             | 297.0          | SQ             | 3G-SDI Level-A | YP <sub>B</sub> P <sub>R</sub> | 4:4:4 12bit |
|                                     | 3 840 x 2 160        | 56.3   | 25.0             | 297.0          | IL             | 3G-SDI Level-A | $YP_BP_R$                      | 4:4:4 12bit |
|                                     | 3 840 x 2 160        | 56.3   | 25.0             | 297.0          | SQ             | 3G-SDI Level-B | YP <sub>B</sub> P <sub>R</sub> | 4:4:4 12bit |
|                                     | 3 840 x 2 160        | 56.3   | 25.0             | 297.0          | IL             | 3G-SDI Level-B | YP <sub>B</sub> P <sub>R</sub> | 4:4:4 12bit |
|                                     | 3 840 x 2 160        | 56.3   | 25.0             | 297.0          | SQ             | 3G-SDI Level-A | RGB                            | 4:4:4 10bit |
|                                     | 3 840 x 2 160        | 56.3   | 25.0             | 297.0          | IL             | 3G-SDI Level-A | RGB                            | 4:4:4 10bit |
|                                     | 3 840 x 2 160        | 56.3   | 25.0             | 297.0          | SQ             | 3G-SDI Level-B | RGB                            | 4:4:4 10bit |
|                                     | 3 840 x 2 160        | 56.3   | 25.0             | 297.0          | IL             | 3G-SDI Level-B | RGB                            | 4:4:4 10bit |
|                                     | 3 840 x 2 160        | 56.3   | 25.0             | 297.0          | SQ             | 3G-SDI Level-A | RGB                            | 4:4:4 12bit |
|                                     | 3 840 x 2 160        | 56.3   | 25.0             | 297.0          | IL             | 3G-SDI Level-A | RGB                            | 4:4:4 12bit |
|                                     | 3 840 x 2 160        | 56.3   | 25.0             | 297.0          | SQ             | 3G-SDI Level-B | RGB                            | 4:4:4 12bit |
|                                     | 3 840 x 2 160        | 56.3   | 25.0             | 297.0          | IL             | 3G-SDI Level-B | RGB                            | 4:4:4 12bit |
|                                     | 3 840 x 2 160        | 56.3   | 50.0             | 297.0          | SQ             | HD-SDI         | $YP_BP_R$                      | 4:2:2 10bit |
|                                     | 3 840 x 2 160        | 56.3   | 50.0             | 297.0          | SQ             | 3G-SDI Level-A | YP <sub>B</sub> P <sub>R</sub> | 4:2:2 12bit |
|                                     | 3 840 x 2 160        | 56.3   | 50.0             | 297.0          | SQ             | 3G-SDI Level-B | YP <sub>B</sub> P <sub>R</sub> | 4:2:2 12bit |
|                                     | 3 840 x 2 160        | 56.3   | 50.0             | 297.0          | SQ             | 3G-SDI Level-A | $YP_BP_R$                      | 4:4:4 10bit |
|                                     | 3 840 x 2 160        | 56.3   | 50.0             | 297.0          | SQ             | 3G-SDI Level-B | $YP_BP_R$                      | 4:4:4 10bit |
| 3840 x 2160/25sF                    | 3 840 x 2 160        | 56.3   | 50.0             | 297.0          | SQ             | 3G-SDI Level-A | $YP_BP_R$                      | 4:4:4 12bit |
|                                     | 3 840 x 2 160        | 56.3   | 50.0             | 297.0          | SQ             | 3G-SDI Level-B | YP <sub>B</sub> P <sub>R</sub> | 4:4:4 12bit |
|                                     | 3 840 x 2 160        | 56.3   | 50.0             | 297.0          | SQ             | 3G-SDI Level-A | RGB                            | 4:4:4 10bit |
|                                     | 3 840 x 2 160        | 56.3   | 50.0             | 297.0          | SQ             | 3G-SDI Level-B | RGB                            | 4:4:4 10bit |
|                                     | 3 840 x 2 160        | 56.3   | 50.0             | 297.0          | SQ             | 3G-SDI Level-A | RGB                            | 4:4:4 12bit |
|                                     | 3 840 x 2 160        | 56.3   | 50.0             | 297.0          | SQ             | 3G-SDI Level-B | RGB                            | 4:4:4 12bit |

|                                |                      | Scanni              | ng freq. | Dot clock      |                |                |                                |             |
|--------------------------------|----------------------|---------------------|----------|----------------|----------------|----------------|--------------------------------|-------------|
| Signal name<br>(SIGNAL FORMAT) | Resolution<br>(Dots) | Horizontal<br>(kHz) |          | freq.<br>(MHz) | 4K<br>division | Format         | Color format                   | Sampling    |
|                                | 3 840 x 2 160        | 67.5                | 30.0*1   | 297.0          | SQ             | HD-SDI         | $YP_BP_R$                      | 4:2:2 10bit |
|                                | 3 840 x 2 160        | 67.5                | 30.0*1   | 297.0          | SQ             | 3G-SDI Level-A | $YP_BP_R$                      | 4:2:2 12bit |
|                                | 3 840 x 2 160        | 67.5                | 30.0*1   | 297.0          | IL             | 3G-SDI Level-A | $YP_BP_R$                      | 4:2:2 12bit |
|                                | 3 840 x 2 160        | 67.5                | 30.0*1   | 297.0          | SQ             | 3G-SDI Level-B | $YP_BP_R$                      | 4:2:2 12bit |
|                                | 3 840 x 2 160        | 67.5                | 30.0*1   | 297.0          | IL             | 3G-SDI Level-B | $YP_BP_R$                      | 4:2:2 12bit |
|                                | 3 840 x 2 160        | 67.5                | 30.0*1   | 297.0          | SQ             | 3G-SDI Level-A | $YP_BP_R$                      | 4:4:4 10bit |
|                                | 3 840 x 2 160        | 67.5                | 30.0*1   | 297.0          | IL             | 3G-SDI Level-A | $YP_BP_R$                      | 4:4:4 10bit |
|                                | 3 840 x 2 160        | 67.5                | 30.0*1   | 297.0          | SQ             | 3G-SDI Level-B | $YP_BP_R$                      | 4:4:4 10bit |
|                                | 3 840 x 2 160        | 67.5                | 30.0*1   | 297.0          | IL             | 3G-SDI Level-B | YP <sub>B</sub> P <sub>R</sub> | 4:4:4 10bit |
|                                | 3 840 x 2 160        | 67.5                | 30.0*1   | 297.0          | SQ             | 3G-SDI Level-A | YP <sub>B</sub> P <sub>R</sub> | 4:4:4 12bit |
| 3840 x 2160/30p                | 3 840 x 2 160        | 67.5                | 30.0*1   | 297.0          | IL             | 3G-SDI Level-A | $YP_BP_R$                      | 4:4:4 12bit |
|                                | 3 840 x 2 160        | 67.5                | 30.0*1   | 297.0          | SQ             | 3G-SDI Level-B | YP <sub>B</sub> P <sub>R</sub> | 4:4:4 12bit |
|                                | 3 840 x 2 160        | 67.5                | 30.0*1   | 297.0          | IL             | 3G-SDI Level-B | $YP_BP_R$                      | 4:4:4 12bit |
|                                | 3 840 x 2 160        | 67.5                | 30.0*1   | 297.0          | SQ             | 3G-SDI Level-A | RGB                            | 4:4:4 10bit |
|                                | 3 840 x 2 160        | 67.5                | 30.0*1   | 297.0          | IL             | 3G-SDI Level-A | RGB                            | 4:4:4 10bit |
|                                | 3 840 x 2 160        | 67.5                | 30.0*1   | 297.0          | SQ             | 3G-SDI Level-B | RGB                            | 4:4:4 10bit |
|                                | 3 840 x 2 160        | 67.5                | 30.0*1   | 297.0          | IL             | 3G-SDI Level-B | RGB                            | 4:4:4 10bit |
|                                | 3 840 x 2 160        | 67.5                | 30.0*1   | 297.0          | SQ             | 3G-SDI Level-A | RGB                            | 4:4:4 12bit |
|                                | 3 840 x 2 160        | 67.5                | 30.0*1   | 297.0          | IL             | 3G-SDI Level-A | RGB                            | 4:4:4 12bit |
|                                | 3 840 x 2 160        | 67.5                | 30.0*1   | 297.0          | SQ             | 3G-SDI Level-B | RGB                            | 4:4:4 12bit |
|                                | 3 840 x 2 160        | 67.5                | 30.0*1   | 297.0          | IL             | 3G-SDI Level-B | RGB                            | 4:4:4 12bit |
|                                | 3 840 x 2 160        | 67.5                | 60.0*1   | 297.0          | SQ             | HD-SDI         | $YP_BP_R$                      | 4:2:2 10bit |
|                                | 3 840 x 2 160        | 67.5                | 60.0*1   | 297.0          | SQ             | 3G-SDI Level-A | YP <sub>B</sub> P <sub>R</sub> | 4:2:2 12bit |
|                                | 3 840 x 2 160        | 67.5                | 60.0*1   | 297.0          | SQ             | 3G-SDI Level-B | $YP_BP_R$                      | 4:2:2 12bit |
|                                | 3 840 x 2 160        | 67.5                | 60.0*1   | 297.0          | SQ             | 3G-SDI Level-A | YP <sub>B</sub> P <sub>R</sub> | 4:4:4 10bit |
|                                | 3 840 x 2 160        | 67.5                | 60.0*1   | 297.0          | SQ             | 3G-SDI Level-B | YP <sub>B</sub> P <sub>R</sub> | 4:4:4 10bit |
| 3840 x 2160/30sF               | 3 840 x 2 160        | 67.5                | 60.0*1   | 297.0          | SQ             | 3G-SDI Level-A | YP <sub>B</sub> P <sub>R</sub> | 4:4:4 12bit |
|                                | 3 840 x 2 160        | 67.5                | 60.0*1   | 297.0          | SQ             | 3G-SDI Level-B | $YP_BP_R$                      | 4:4:4 12bit |
|                                | 3 840 x 2 160        | 67.5                | 60.0*1   | 297.0          | SQ             | 3G-SDI Level-A | RGB                            | 4:4:4 10bit |
|                                | 3 840 x 2 160        | 67.5                | 60.0*1   | 297.0          | SQ             | 3G-SDI Level-B | RGB                            | 4:4:4 10bit |
|                                | 3 840 x 2 160        | 67.5                | 60.0*1   | 297.0          | SQ             | 3G-SDI Level-A | RGB                            | 4:4:4 12bit |
|                                | 3 840 x 2 160        | 67.5                | 60.0*1   | 297.0          | SQ             | 3G-SDI Level-B | RGB                            | 4:4:4 12bit |
|                                | 3 840 x 2 160        | 135.0               | 60.0*1   | 594.0          | SQ             | 3G-SDI Level-A | $YP_BP_R$                      | 4:2:2 10bit |
| 0040 0400/00                   | 3 840 x 2 160        | 135.0               | 60.0*1   | 594.0          | IL             | 3G-SDI Level-A | YP <sub>B</sub> P <sub>R</sub> | 4:2:2 10bit |
| 3840 x 2160/60p                | 3 840 x 2 160        | 135.0               | 60.0*1   | 594.0          | SQ             | 3G-SDI Level-B | YP <sub>B</sub> P <sub>R</sub> | 4:2:2 10bit |
|                                | 3 840 x 2 160        | 135.0               | 60.0*1   | 594.0          | IL             | 3G-SDI Level-B | YP <sub>B</sub> P <sub>R</sub> | 4:2:2 10bit |
|                                | 3 840 x 2 160        | 112.5               | 50.0     | 594.0          | SQ             | 3G-SDI Level-A | YP <sub>B</sub> P <sub>R</sub> | 4:2:2 10bit |
| 0040 0400/50                   | 3 840 x 2 160        | 112.5               | 50.0     | 594.0          | IL             | 3G-SDI Level-A | YP <sub>B</sub> P <sub>R</sub> | 4:2:2 10bit |
| 3840 x 2160/50p                | 3 840 x 2 160        | 112.5               | 50.0     | 594.0          | SQ             | 3G-SDI Level-B | YP <sub>B</sub> P <sub>R</sub> | 4:2:2 10bit |
|                                | 3 840 x 2 160        | 112.5               | 50.0     | 594.0          | IL             | 3G-SDI Level-B | YP <sub>B</sub> P <sub>R</sub> | 4:2:2 10bit |

|                                |                      | Scanni | ng freq.         | Dot clock      |                |                |                                |             |
|--------------------------------|----------------------|--------|------------------|----------------|----------------|----------------|--------------------------------|-------------|
| Signal name<br>(SIGNAL FORMAT) | Resolution<br>(Dots) |        | Vertical<br>(Hz) | freq.<br>(MHz) | 4K<br>division | Format         | Color format                   | Sampling    |
|                                | 4 096 x 2 160        | 54.0   | 24.0*1           | 297.0          | SQ             | HD-SDI         | $YP_BP_R$                      | 4:2:2 10bit |
|                                | 4 096 x 2 160        | 54.0   | 24.0*1           | 297.0          | SQ             | 3G-SDI Level-A | $YP_BP_R$                      | 4:2:2 12bit |
|                                | 4 096 x 2 160        | 54.0   | 24.0*1           | 297.0          | IL             | 3G-SDI Level-A | $YP_BP_R$                      | 4:2:2 12bit |
|                                | 4 096 x 2 160        | 54.0   | 24.0*1           | 297.0          | SQ             | 3G-SDI Level-B | YP <sub>B</sub> P <sub>R</sub> | 4:2:2 12bit |
|                                | 4 096 x 2 160        | 54.0   | 24.0*1           | 297.0          | IL             | 3G-SDI Level-B | $YP_BP_R$                      | 4:2:2 12bit |
|                                | 4 096 x 2 160        | 54.0   | 24.0*1           | 297.0          | SQ             | 3G-SDI Level-A | $YP_BP_R$                      | 4:4:4 10bit |
|                                | 4 096 x 2 160        | 54.0   | 24.0*1           | 297.0          | IL             | 3G-SDI Level-A | $YP_BP_R$                      | 4:4:4 10bit |
|                                | 4 096 x 2 160        | 54.0   | 24.0*1           | 297.0          | SQ             | 3G-SDI Level-B | $YP_BP_R$                      | 4:4:4 10bit |
|                                | 4 096 x 2 160        | 54.0   | 24.0*1           | 297.0          | IL             | 3G-SDI Level-B | $YP_BP_R$                      | 4:4:4 10bit |
|                                | 4 096 x 2 160        | 54.0   | 24.0*1           | 297.0          | SQ             | 3G-SDI Level-A | $YP_BP_R$                      | 4:4:4 12bit |
| 4096 x 2160/24p                | 4 096 x 2 160        | 54.0   | 24.0*1           | 297.0          | IL             | 3G-SDI Level-A | $YP_BP_R$                      | 4:4:4 12bit |
|                                | 4 096 x 2 160        | 54.0   | 24.0*1           | 297.0          | SQ             | 3G-SDI Level-B | $YP_BP_R$                      | 4:4:4 12bit |
|                                | 4 096 x 2 160        | 54.0   | 24.0*1           | 297.0          | IL             | 3G-SDI Level-B | $YP_BP_R$                      | 4:4:4 12bit |
|                                | 4 096 x 2 160        | 54.0   | 24.0*1           | 297.0          | SQ             | 3G-SDI Level-A | RGB                            | 4:4:4 10bit |
|                                | 4 096 x 2 160        | 54.0   | 24.0*1           | 297.0          | IL             | 3G-SDI Level-A | RGB                            | 4:4:4 10bit |
|                                | 4 096 x 2 160        | 54.0   | 24.0*1           | 297.0          | SQ             | 3G-SDI Level-B | RGB                            | 4:4:4 10bit |
|                                | 4 096 x 2 160        | 54.0   | 24.0*1           | 297.0          | IL             | 3G-SDI Level-B | RGB                            | 4:4:4 10bit |
|                                | 4 096 x 2 160        | 54.0   | 24.0*1           | 297.0          | SQ             | 3G-SDI Level-A | RGB                            | 4:4:4 12bit |
|                                | 4 096 x 2 160        | 54.0   | 24.0*1           | 297.0          | IL             | 3G-SDI Level-A | RGB                            | 4:4:4 12bit |
|                                | 4 096 x 2 160        | 54.0   | 24.0*1           | 297.0          | SQ             | 3G-SDI Level-B | RGB                            | 4:4:4 12bit |
|                                | 4 096 x 2 160        | 54.0   | 24.0*1           | 297.0          | IL             | 3G-SDI Level-B | RGB                            | 4:4:4 12bit |
|                                | 4 096 x 2 160        | 56.3   | 25.0             | 297.0          | SQ             | HD-SDI         | $YP_BP_R$                      | 4:2:2 10bit |
|                                | 4 096 x 2 160        | 56.3   | 25.0             | 297.0          | SQ             | 3G-SDI Level-A | YP <sub>B</sub> P <sub>R</sub> | 4:2:2 12bit |
|                                | 4 096 x 2 160        | 56.3   | 25.0             | 297.0          | IL             | 3G-SDI Level-A | YP <sub>B</sub> P <sub>R</sub> | 4:2:2 12bit |
|                                | 4 096 x 2 160        | 56.3   | 25.0             | 297.0          | SQ             | 3G-SDI Level-B | YP <sub>B</sub> P <sub>R</sub> | 4:2:2 12bit |
|                                | 4 096 x 2 160        | 56.3   | 25.0             | 297.0          | IL             | 3G-SDI Level-B | YP <sub>B</sub> P <sub>R</sub> | 4:2:2 12bit |
|                                | 4 096 x 2 160        | 56.3   | 25.0             | 297.0          | SQ             | 3G-SDI Level-A | YP <sub>B</sub> P <sub>R</sub> | 4:4:4 10bit |
|                                | 4 096 x 2 160        | 56.3   | 25.0             | 297.0          | IL             | 3G-SDI Level-A | YP <sub>B</sub> P <sub>R</sub> | 4:4:4 10bit |
|                                | 4 096 x 2 160        | 56.3   | 25.0             | 297.0          | SQ             | 3G-SDI Level-B | YP <sub>B</sub> P <sub>R</sub> | 4:4:4 10bit |
|                                | 4 096 x 2 160        | 56.3   | 25.0             | 297.0          | IL             | 3G-SDI Level-B | YP <sub>B</sub> P <sub>R</sub> | 4:4:4 10bit |
|                                | 4 096 x 2 160        | 56.3   | 25.0             | 297.0          | SQ             | 3G-SDI Level-A | YP <sub>B</sub> P <sub>R</sub> | 4:4:4 12bit |
| 4096 x 2160/25p                | 4 096 x 2 160        | 56.3   | 25.0             | 297.0          | IL             | 3G-SDI Level-A | YP <sub>B</sub> P <sub>R</sub> | 4:4:4 12bit |
| •                              | 4 096 x 2 160        | 56.3   | 25.0             | 297.0          | SQ             | 3G-SDI Level-B | YP <sub>B</sub> P <sub>R</sub> | 4:4:4 12bit |
| 4030 X 2100/23p                | 4 096 x 2 160        | 56.3   | 25.0             | 297.0          | IL             | 3G-SDI Level-B | YP <sub>B</sub> P <sub>R</sub> | 4:4:4 12bit |
|                                | 4 096 x 2 160        | 56.3   | 25.0             | 297.0          | SQ             | 3G-SDI Level-A | RGB                            | 4:4:4 10bit |
|                                | 4 096 x 2 160        | 56.3   | 25.0             | 297.0          | IL             | 3G-SDI Level-A | RGB                            | 4:4:4 10bit |
|                                | 4 096 x 2 160        | 56.3   | 25.0             | 297.0          | SQ             | 3G-SDI Level-B | RGB                            | 4:4:4 10bit |
|                                | 4 096 x 2 160        | 56.3   | 25.0             | 297.0          | IL             | 3G-SDI Level-B | RGB                            | 4:4:4 10bit |
|                                | 4 096 x 2 160        | 56.3   | 25.0             | 297.0          | SQ             | 3G-SDI Level-A | RGB                            | 4:4:4 12bit |
|                                | 4 096 x 2 160        | 56.3   | 25.0             | 297.0          | IL             | 3G-SDI Level-A | RGB                            | 4:4:4 12bit |
|                                | 4 096 x 2 160        | 56.3   | 25.0             | 297.0          | SQ             | 3G-SDI Level-B | RGB                            | 4:4:4 12bit |
|                                | 4 096 x 2 160        | 56.3   | 25.0             | 297.0          | IL             | 3G-SDI Level-B | RGB                            | 4:4:4 12bit |

Chapter 7 Appendix — Technical information

| 0: 1                           | 5 1 11               | Scanni              | ng freq.         | Dot clock      | 414            |                |                                |             |
|--------------------------------|----------------------|---------------------|------------------|----------------|----------------|----------------|--------------------------------|-------------|
| Signal name<br>(SIGNAL FORMAT) | Resolution<br>(Dots) | Horizontal<br>(kHz) | Vertical<br>(Hz) | freq.<br>(MHz) | 4K<br>division | Format         | Color format                   | Sampling    |
|                                | 4 096 x 2 160        | 67.5                | 30.0*1           | 297.0          | SQ             | HD-SDI         | YP <sub>B</sub> P <sub>R</sub> | 4:2:2 10bit |
|                                | 4 096 x 2 160        | 67.5                | 30.0*1           | 297.0          | SQ             | 3G-SDI Level-A | $YP_BP_R$                      | 4:2:2 12bit |
|                                | 4 096 x 2 160        | 67.5                | 30.0*1           | 297.0          | IL             | 3G-SDI Level-A | YP <sub>B</sub> P <sub>R</sub> | 4:2:2 12bit |
|                                | 4 096 x 2 160        | 67.5                | 30.0*1           | 297.0          | SQ             | 3G-SDI Level-B | $YP_BP_R$                      | 4:2:2 12bit |
|                                | 4 096 x 2 160        | 67.5                | 30.0*1           | 297.0          | IL             | 3G-SDI Level-B | YP <sub>B</sub> P <sub>R</sub> | 4:2:2 12bit |
|                                | 4 096 x 2 160        | 67.5                | 30.0*1           | 297.0          | SQ             | 3G-SDI Level-A | $YP_BP_R$                      | 4:4:4 10bit |
|                                | 4 096 x 2 160        | 67.5                | 30.0*1           | 297.0          | IL             | 3G-SDI Level-A | YP <sub>B</sub> P <sub>R</sub> | 4:4:4 10bit |
|                                | 4 096 x 2 160        | 67.5                | 30.0*1           | 297.0          | SQ             | 3G-SDI Level-B | $YP_BP_R$                      | 4:4:4 10bit |
|                                | 4 096 x 2 160        | 67.5                | 30.0*1           | 297.0          | IL             | 3G-SDI Level-B | $YP_BP_R$                      | 4:4:4 10bit |
|                                | 4 096 x 2 160        | 67.5                | 30.0*1           | 297.0          | SQ             | 3G-SDI Level-A | YP <sub>B</sub> P <sub>R</sub> | 4:4:4 12bit |
| 4096 x 2160/30p                | 4 096 x 2 160        | 67.5                | 30.0*1           | 297.0          | IL             | 3G-SDI Level-A | YP <sub>B</sub> P <sub>R</sub> | 4:4:4 12bit |
|                                | 4 096 x 2 160        | 67.5                | 30.0*1           | 297.0          | SQ             | 3G-SDI Level-B | YP <sub>B</sub> P <sub>R</sub> | 4:4:4 12bit |
|                                | 4 096 x 2 160        | 67.5                | 30.0*1           | 297.0          | IL             | 3G-SDI Level-B | YP <sub>B</sub> P <sub>R</sub> | 4:4:4 12bit |
|                                | 4 096 x 2 160        | 67.5                | 30.0*1           | 297.0          | SQ             | 3G-SDI Level-A | RGB                            | 4:4:4 10bit |
|                                | 4 096 x 2 160        | 67.5                | 30.0*1           | 297.0          | IL             | 3G-SDI Level-A | RGB                            | 4:4:4 10bit |
|                                | 4 096 x 2 160        | 67.5                | 30.0*1           | 297.0          | SQ             | 3G-SDI Level-B | RGB                            | 4:4:4 10bit |
|                                | 4 096 x 2 160        | 67.5                | 30.0*1           | 297.0          | IL             | 3G-SDI Level-B | RGB                            | 4:4:4 10bit |
|                                | 4 096 x 2 160        | 67.5                | 30.0*1           | 297.0          | SQ             | 3G-SDI Level-A | RGB                            | 4:4:4 12bit |
|                                | 4 096 x 2 160        | 67.5                | 30.0*1           | 297.0          | IL             | 3G-SDI Level-A | RGB                            | 4:4:4 12bit |
|                                | 4 096 x 2 160        | 67.5                | 30.0*1           | 297.0          | SQ             | 3G-SDI Level-B | RGB                            | 4:4:4 12bit |
|                                | 4 096 x 2 160        | 67.5                | 30.0*1           | 297.0          | IL             | 3G-SDI Level-B | RGB                            | 4:4:4 12bit |
|                                | 4 096 x 2 160        | 135.0               | 60.0*1           | 594.0          | SQ             | 3G-SDI Level-A | YP <sub>B</sub> P <sub>R</sub> | 4:2:2 10bit |
| 4000 2400/00-                  | 4 096 x 2 160        | 135.0               | 60.0*1           | 594.0          | IL             | 3G-SDI Level-A | $YP_BP_R$                      | 4:2:2 10bit |
| 4096 x 2160/60p                | 4 096 x 2 160        | 135.0               | 60.0*1           | 594.0          | SQ             | 3G-SDI Level-B | $YP_BP_R$                      | 4:2:2 10bit |
|                                | 4 096 x 2 160        | 135.0               | 60.0*1           | 594.0          | IL             | 3G-SDI Level-B | YP <sub>B</sub> P <sub>R</sub> | 4:2:2 10bit |
|                                | 4 096 x 2 160        | 112.5               | 50.0             | 594.0          | SQ             | 3G-SDI Level-A | YP <sub>B</sub> P <sub>R</sub> | 4:2:2 10bit |
| 4096 x 2160/50p                | 4 096 x 2 160        | 112.5               | 50.0             | 594.0          | IL             | 3G-SDI Level-A | YP <sub>B</sub> P <sub>R</sub> | 4:2:2 10bit |
| 4090 X 2100/30p                | 4 096 x 2 160        | 112.5               | 50.0             | 594.0          | SQ             | 3G-SDI Level-B | YP <sub>B</sub> P <sub>R</sub> | 4:2:2 10bit |
|                                | 4 096 x 2 160        | 112.5               | 50.0             | 594.0          | IL             | 3G-SDI Level-B | YP <sub>B</sub> P <sub>R</sub> | 4:2:2 10bit |

 $<sup>^{\</sup>star}1$   $\,$  The signal with 1/1.001x vertical scanning frequency is also supported.

#### List of simultaneous input compatible signals

The following table specifies the simultaneous input compatible video signals that the projector can project.

|                  |                 | Scannii             | ng freq. |                 | Sir          | nultane         | ous inpu     | t compa            | tible sig    | nal             |
|------------------|-----------------|---------------------|----------|-----------------|--------------|-----------------|--------------|--------------------|--------------|-----------------|
| Signal name      | Resolution      | Harimontal          | Vertical | Dot clock freq. | SE           | <b>) </b> *1    | HD           | MI*2               | DVI          | -D*3            |
| (SIGNAL FORMAT)  | (Dots)          | Horizontal<br>(kHz) | (Hz)     | (MHz)           | Double speed | Quadruple speed | Double speed | Quadruple<br>speed | Double speed | Quadruple speed |
| 1080/60p         | 1 920 x 1 080   | 67.5                | 60.0     | 148.5           | 1            | 1               | 1            | 1                  | 1            | 1               |
| 1080/50p         | 1 920 x 1 080   | 56.3                | 50.0     | 148.5           | 1            | 1               | 1            | 1                  | 1            | 1               |
| 1366 x 768/50    | 1 366 x 768     | 39.6                | 49.9     | 69.0            | _            | _               | 1            | _                  | 1            | _               |
| 1366 x 768/60    | 1 366 x 768     | 47.7                | 59.8     | 85.5            | _            | _               | 1            | _                  | 1            | _               |
| 1400 x 1050/50   | 1 400 x 1 050   | 54.1                | 50.0     | 99.9            | _            | _               | 1            | _                  | 1            | _               |
| 1400 x 1050/60   | 1 400 x 1 050   | 65.3                | 60.0     | 121.8           | _            | _               | 1            | _                  | 1            | _               |
| 1920 x 1080/50   | 1 920 x 1 080   | 55.6                | 49.9     | 141.5           | _            | -               | 1            | _                  | 1            | _               |
| 1920 x 1080/60   | 1 920 x 1 080*4 | 66.6                | 59.9     | 138.5           | _            | -               | 1            | _                  | 1            | _               |
| 1920 x 1200/50   | 1 920 x 1 200   | 61.8                | 49.9     | 158.3           | _            |                 | 1            | _                  | 1            | _               |
| 1920 x 1200/60RB | 1 920 x 1 200*4 | 74.0                | 60.0     | 154.0           | _            | 1               | 1            | _                  | 1            | _               |
| 3840 x 2160/60   | 3 840 x 2 160   | 135.0               | 60.0     | 594.0           | _            |                 | <b>√</b> *5  | _                  | _            | _               |
| 3840 x 2160/50   | 3 840 x 2 160   | 112.5               | 50.0     | 594.0           | _            | _               | <b>√</b> *5  | _                  | _            | _               |
| 4096 x 2160/60   | 4 096 x 2 160   | 135.0               | 60.0     | 594.0           | _            | _               | <b>√</b> *5  | _                  | _            | _               |
| 4096 x 2160/50   | 4 096 x 2 160   | 112.5               | 50.0     | 594.0           | _            | _               | <b>√</b> *5  | _                  | _            |                 |

<sup>\*1</sup> In addition to the standard SDI input, this supports the input from the optional 3G-SDI Terminal Board with Audio (Model No.: TY-TBN03G) installed in the slot.

For details on how to confirm the firmware version, refer to "How to confirm the firmware version of the Interface Board (optional)" (> page 33).

#### **Note**

<sup>\*2</sup> This is supported when the optional Interface Board for HDMI 2 input (Model No.: ET-MDNHM10) is installed in the slot.

<sup>\*3</sup> This is supported when the optional Interface Board for DVI-D 2 input (Model No.: ET-MDNDV10) is installed in the slot.

<sup>\*4</sup> VESA CVT-RB (Reduced Blanking) compliant

<sup>\*5</sup> When performing the simultaneous input of the 4K image (resolution of 3 840 x 2 160 or 4 096 x 2 160) using the Interface Board for HDMI 2 input (Model No.: ET-MDNHM10), it is necessary for the firmware version of the Interface Board for HDMI 2 input to be 2.00 or later. If the version is earlier than 2.00, the simultaneous process is not performed even if corresponding signal is input. Consult your dealer regarding the version update to the latest firmware.

<sup>•</sup> The geometric adjustment function and the expansion function by applying the optional Upgrade Kit (Model No.: ET-UK20) cannot be used when the video signal in simultaneous format is input.

## **Specifications**

The specifications of the projector are as follows.

| Power supply                                                                                  |                                   | PT-RQ32K                                                     | 100 V - 120 V / 200 V - 240 V ~ (100 V - 120 V / 200 V - 240 V alternating current), 50 Hz/60 Hz |  |  |  |  |  |  |
|-----------------------------------------------------------------------------------------------|-----------------------------------|--------------------------------------------------------------|--------------------------------------------------------------------------------------------------|--|--|--|--|--|--|
| rower suppl                                                                                   | у                                 | PT-RQ32KD                                                    | 200 V - 240 V $\sim$ (200 V - 240 V alternating current), 50 Hz/60 Hz                            |  |  |  |  |  |  |
|                                                                                               |                                   | PT-RQ32K                                                     | 2 950 W (12 A/16 A)                                                                              |  |  |  |  |  |  |
| Power consu                                                                                   | ımption                           | PT-RQ32KD                                                    | 2 950 W (16.1 A)                                                                                 |  |  |  |  |  |  |
| Power concu                                                                                   | ımption (during                   | When [STANDBY MODE] is set to [ECO]: 0.3 W                   |                                                                                                  |  |  |  |  |  |  |
| standby)                                                                                      | imption (during                   | When [STANDBY MODE] is set to [NORMAL]: 4 W                  |                                                                                                  |  |  |  |  |  |  |
|                                                                                               | Size                              | 22.9 mm (0.9") (aspect ratio 16:10)                          | ·                                                                                                |  |  |  |  |  |  |
| DLP chip                                                                                      | Display system                    | DLP chip x 3, DLP projection system                          |                                                                                                  |  |  |  |  |  |  |
| DEI CIIIP                                                                                     | Number of pixels                  | 4 096 000 pixels (2 560 x 1 600 dot                          |                                                                                                  |  |  |  |  |  |  |
| Lens                                                                                          | Transcr or pixelo                 | Optional                                                     | 5)                                                                                               |  |  |  |  |  |  |
| Light source                                                                                  |                                   | Laser x 2                                                    |                                                                                                  |  |  |  |  |  |  |
| Light Journe                                                                                  |                                   | When [OPERATING MODE] is set to [HIGH]                       | 26 000 lm*1*3, 27 000 lm (center)*2*3                                                            |  |  |  |  |  |  |
|                                                                                               |                                   | When [OPERATING MODE] is set to [NORMAL]                     | 21 600 lm*1*3, 22 500 lm (center)*2*3                                                            |  |  |  |  |  |  |
| Light output                                                                                  |                                   | When [OPERATING MODE] is set to [LONG LIFE1]                 | 12 000 lm*1*3                                                                                    |  |  |  |  |  |  |
|                                                                                               |                                   | When [OPERATING MODE] is set to [LONG LIFE2]                 | 10 000 lm*1*3                                                                                    |  |  |  |  |  |  |
|                                                                                               |                                   | When [OPERATING MODE] is set to [LONG LIFE3]                 | 8 000 lm*1*3                                                                                     |  |  |  |  |  |  |
|                                                                                               | ner zone ratio*1                  | 90 %                                                         |                                                                                                  |  |  |  |  |  |  |
| Contrast ratio                                                                                | 0*1                               | 20 000:1 (when [DYNAMIC CONTRAST] is set to [3])             |                                                                                                  |  |  |  |  |  |  |
| Projected im                                                                                  | age size                          | 1.78 m (70") to 25.40 m (1 000")*4                           |                                                                                                  |  |  |  |  |  |  |
|                                                                                               |                                   | 16:10                                                        |                                                                                                  |  |  |  |  |  |  |
|                                                                                               |                                   | [FRONT/CEILING], [FRONT/FLOOR], [REAR/CEILING], [REAR/FLOOR] |                                                                                                  |  |  |  |  |  |  |
| Power cord I                                                                                  | ength                             | 3.0 m (118-1/8")                                             |                                                                                                  |  |  |  |  |  |  |
| Outer case                                                                                    |                                   | Fabricated metal and molded plastic                          |                                                                                                  |  |  |  |  |  |  |
|                                                                                               | Width                             | 700 mm (27-9/16")                                            |                                                                                                  |  |  |  |  |  |  |
|                                                                                               |                                   | 418 mm (16-15/32") (with the feet a                          | · · · · · ·                                                                                      |  |  |  |  |  |  |
| Dimensions                                                                                    | Height                            | 373 mm (14-11/16") (excluding the                            |                                                                                                  |  |  |  |  |  |  |
| Contrast ratio Projected image aspect of Projection meter cord let Duter case  Dimensions   F |                                   | 370 mm (14-9/16") (excluding the fe                          | ,                                                                                                |  |  |  |  |  |  |
|                                                                                               | Depth                             | 1 070 mm (42-1/8") (excluding the p                          | protrusion)                                                                                      |  |  |  |  |  |  |
| Weight                                                                                        |                                   | Approx. 83.0 kg (183.0 lbs.)*5                               |                                                                                                  |  |  |  |  |  |  |
| Noise level*1                                                                                 |                                   | 49 dB                                                        |                                                                                                  |  |  |  |  |  |  |
| Operating                                                                                     | Operating environment temperature | 0 °C (32 °F) to 45 °C (113 °F)'6'7                           |                                                                                                  |  |  |  |  |  |  |
| environment                                                                                   | Operating environment humidity    | 10 % to 80 % (no condensation)                               |                                                                                                  |  |  |  |  |  |  |
|                                                                                               | Power supply                      | DC 3 V (AA/R6/LR6 battery x 2)                               |                                                                                                  |  |  |  |  |  |  |
| Remote                                                                                        | Operating range                   | Within approx. 30 m (98'5") (when o                          | operated directly in front of signal receiver)                                                   |  |  |  |  |  |  |
| control                                                                                       | Weight                            | 150 g (5.3 ozs.) (including batteries                        | s)                                                                                               |  |  |  |  |  |  |
|                                                                                               | Dimensions                        | Width: 47.5 mm (1-7/8"), Height: 18                          | 31.5 mm (7-5/32"), Depth: 27.5 mm (1-3/32")                                                      |  |  |  |  |  |  |

Measurement, measuring conditions, and method of notation all comply with ISO/IEC 21118:2012 international standards.

The value of the light output at the center region of the projected image is extracted based on the light output measurement method defined by the ISO/IEC 21118:2012 international standards.

When a projection lens other than ET-D75LE95 is used with the power supply voltage of AC 200 V.

When the Zoom Lens (Model No.: ET-D75LE8) is used, the projected image size for the maximum projection distance will be 1.78 m (70") to 15.24 m (600"). When the Fixed-focus Lens (Model No.: ET-D75LE95) is used, the projected image size for the maximum projection distance will be 3.05 m (120") to 15.24 m (600").

Average value. Weight varies for each product.

#### Chapter 7 Appendix — Specifications

- The operating environment temperature should be between 0 °C (32 °F) and 40 °C (104 °F) if the projector is used at an altitude between 1 400 m (4 593') and 4 200 m (13 780') above sea level. When the [PROJECTOR SETUP] menu  $\rightarrow$  [OPERATION SETTING]  $\rightarrow$  [OPERATING MODE] is set to [LONG LIFE1], [LONG LIFE2], or [LONG LIFE3], the operating environment temperature should be between 0 °C (32 °F) and 40 °C (104 °F), regardless of the altitude. When the Smoke Cut Filter is used, the operating environment temperature should be between 0 °C (32 °F) and 40 °C
  - When the [PROJECTOR SETUP] menu  $\rightarrow$  [OPERATION SETTING]  $\rightarrow$  [OPERATING MODE] is set to [LONG LIFE1], [LONG LIFE2], or [LONG LIFE3], the projector cannot be used at an altitude of 2 700 m (8 858') or higher above sea level. When the Smoke Cut Filter is used, the projector cannot be used at an altitude of 1 400 m (4 593') or higher above sea level
- When the [PROJECTOR SETUP] menu  $\rightarrow$  [OPÉRATION SETTING]  $\rightarrow$  [OPERATING MODE] is set to [HIGH] or [NORMAL], and the operating environment temperature exceeds the following value, the light output may be reduced to protect the projector.

  • When using the projector at an altitude lower than 2 700 m (8 858') above sea level: 35 °C (95 °F)

  - When using the projector at an altitude between 2 700 m (8 858') and 4 200 m (13 780') above sea level: 25 °C (77 °F) When the [PROJECTOR SETUP] menu → [OPERATION SETTING] → [OPERATING MODE] is set to [LONG LIFE1], [LONG LIFE2], or [LONG LIFE3], and the operating environment temperature exceeds 35 °C (95 °F), the light output may be reduced to protect the projector.

#### Note

- The light output will decrease to approximately 1/3 when using the projector with AC 100 V to AC 120 V.
- The model numbers of accessories and optional accessories are subject to change without prior notice.

#### ■ Connecting terminal/slot

|                                                                                                 | Total 4 sets (BNC)                       |                                                                                                    |  |  |  |  |  |  |
|-------------------------------------------------------------------------------------------------|------------------------------------------|----------------------------------------------------------------------------------------------------|--|--|--|--|--|--|
|                                                                                                 | Single link SD-SDI signal                | SMPTE ST 259 compliant                                                                                                    |  |  |  |  |  |  |
|                                                                                                 | Single link HD-SDI signal                | SMPTE ST 292 compliant                                                                                                    |  |  |  |  |  |  |
|                                                                                                 | Single link 3G-SDI signal                | SMPTE ST 424 compliant                                                                                                    |  |  |  |  |  |  |
| <sdi 1="" in=""> terminal</sdi>                                                                 | Dual link HD-SDI signal                  | SMPTE ST 372 compliant <sdi 1="" in=""> terminal: LINK-A signal/<sdi 2="" in=""> terminal: LINK-B signal/<sdi 3="" in=""> terminal: LINK-A signal/<sdi 4="" in=""> terminal: LINK-B signal</sdi></sdi></sdi></sdi> |  |  |  |  |  |  |
| <sdi 2="" in=""> terminal <sdi 3="" in=""> terminal <sdi 4="" in=""> terminal</sdi></sdi></sdi> | Dual link 3G-SDI signal                  | SMPTE ST 425 compliant <sdi 1="" in=""> terminal: Link 1 signal/<sdi 2="" in=""> terminal: Link 2 signal/<sdi 3="" in=""> terminal: Link 1 signal/<sdi 4="" in=""> terminal: Link 2 signal</sdi></sdi></sdi></sdi> |  |  |  |  |  |  |
|                                                                                                 | Quad link HD-SDI signal                  | <sdi 1="" in=""> terminal: Link 1 signal/<sdi 2="" in=""> terminal: Link 2 signal/<sdi 3="" in=""> terminal: Link 3 signal/<sdi 4="" in=""> terminal: Link 4 signal</sdi></sdi></sdi></sdi>                        |  |  |  |  |  |  |
|                                                                                                 | Quad link 3G-SDI signal                  | SMPTE ST 425 compliant <sdi 1="" in=""> terminal: Link 1 signal/<sdi 2="" in=""> terminal: Link 2 signal/<sdi 3="" in=""> terminal: Link 3 signal/<sdi 4="" in=""> terminal: Link 4 signal</sdi></sdi></sdi></sdi> |  |  |  |  |  |  |
| <multi projector="" sync<="" th=""><th>1 set (BNC)</th><th></th></multi>                        | 1 set (BNC)                              |                                                                                                    |  |  |  |  |  |  |
| IN> terminal                                                                                    | TTL high impedance                       |                                                                                                    |  |  |  |  |  |  |
| <multi projector="" sync<="" th=""><th>1 set (BNC)</th><th></th></multi>                        | 1 set (BNC)                              |                                                                                                    |  |  |  |  |  |  |
| OUT> terminal                                                                                   | TTL output: Maximum 10 mA                |                                                                                                    |  |  |  |  |  |  |
| <serial in=""> terminal <serial out=""> terminal</serial></serial>                              | D-Sub 9 p, 1 set each, RS-232C comp      | liant, for computer control                                                                                                    |  |  |  |  |  |  |
| <remote 1="" in=""> terminal <remote 1="" out=""> terminal</remote></remote>                    | M3 stereo mini jack, 1 set each, for ren | note control (wired)/for projector connection control                                                                                                    |  |  |  |  |  |  |
| <remote 2="" in=""> terminal</remote>                                                           | 1 set, D-Sub 9 p, for contact control    |                                                                                                    |  |  |  |  |  |  |
| <pre><digital lan="" link=""> terminal</digital></pre>                                          |                                          | LINK connections (HDBaseT™ compliant), PJLink compatible, P 2.2 compatible, Deep Color compatible                                                                                                    |  |  |  |  |  |  |
| <slot 1=""><br/><slot 2=""></slot></slot>                                                       | Total 2 sets (blank), SLOT NX specifica  | ation, for installing the Interface Board                                                                                                    |  |  |  |  |  |  |
| <dc 1="" out=""> terminal <dc 2="" out=""> terminal</dc></dc>                                   | 2 sets, USB connector (type A), for pov  | ver supply only (DC 5 V, maximum 900 mA for each terminal)                                                                                                    |  |  |  |  |  |  |

#### ■ Compatible signal

For details of the types of video signals that can be used with the projector, refer to "List of compatible signals" (▶ page 227).

#### SDI signal input

SD-SDI signal

**HD-SDI** signal

3G-SDI signal

#### **DIGITAL LINK signal input**

- Moving image signal resolution: 480/60i<sup>-1</sup>, 576/50i<sup>-1</sup> to 4 096 x 2 160
   Still image signal resolution: 640 x 400 to 3 840 x 2 400 (non-interlace)
- Dot clock frequency: 25 MHz to 297 MHz

#### HDMI signal input\*2

- Moving image signal resolution: 480/60i<sup>-1</sup>, 576/50i<sup>-1</sup> to 4 096 x 2 160
   Still image signal resolution: 640 x 400 to 3 840 x 2 400 (non-interlace)
- Dot clock frequency: 25 MHz to 594 MHz

#### DVI-D signal input\*3

- Moving image signal resolution: 480/60i<sup>-1</sup>, 576/50i<sup>-1</sup> to 2 048 x 1 080
   Still image signal resolution: 640 x 400 to 1 920 x 1 200 (non-interlace)
- Dot clock frequency: 25 MHz to 162 MHz
- \*1 Pixel-Repetition signal (dot clock frequency 27.0 MHz) only
- \*2 This is supported when the optional Interface Board for HDMI 2 input (Model No.: ET-MDNHM10) is installed in the slot.
- \*3 This is supported when the optional Interface Board for DVI-D 2 input (Model No.: ET-MDNDV10) is installed in the slot.

#### Note

- When performing the simultaneous input of the 4K image (resolution of 3 840 x 2 160 or 4 096 x 2 160) using the Interface Board for HDMI 2 input (Model No.: ET-MDNHM10), it is necessary for the firmware version of the Interface Board for HDMI 2 input to be 2.00 or later. If the version is earlier than 2.00, the simultaneous process is not performed even if corresponding signal is input. Consult your dealer regarding the version update to the latest firmware.
  - For details on how to confirm the firmware version, refer to "How to confirm the firmware version of the Interface Board (optional)" (\*page 33).
- To use the 3G-SDI Terminal Board with Audio (Model No.: TY-TBN03G), it is necessary for the firmware version of the 3G-SDI Terminal Board with Audio to be 2.00 or later. Consult your dealer regarding the version update to the latest firmware if the version is earlier than 2.00

For details on how to confirm the firmware version, refer to "How to confirm the firmware version of the Interface Board (optional)" (\*page 33).

## **Dimensions**

Unit: mm

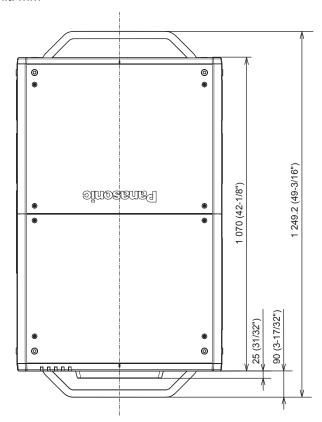

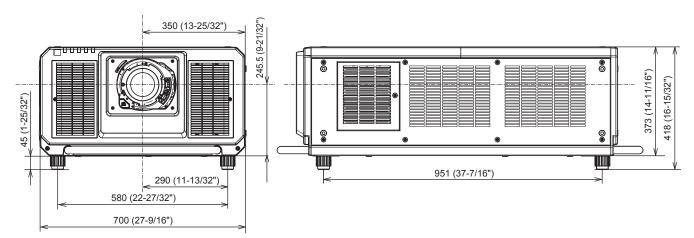

<sup>\*</sup> Actual dimensions may differ depending on the product.

## ■ When the optional Long Life Filter Unit (Model No.: ET-EMFU330) is attached

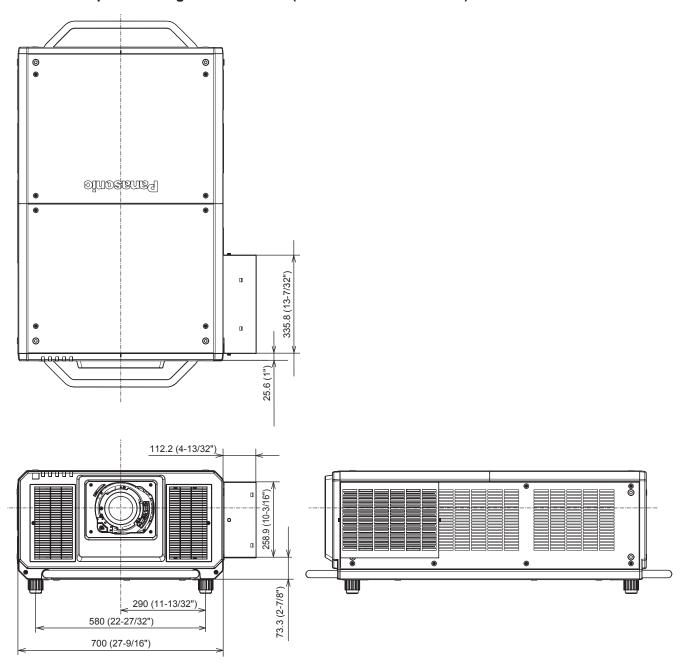

## Attaching the Long Life Filter Unit (optional)

The optional Long Life Filter Unit (Model No.: ET-EMFU330) uses two of the same standard air filter unit attached to the projector or the Replacement Filter Unit (Model No.: ET-EMF330) (accessory/optional accessory). The interval to perform maintenance/replacement of filters is extended roughly two times by attaching the Long Life Filter Unit instead of the standard air filter unit.

When purchasing the optional Long Life Filter Unit (Model No.: ET-EMFU330), consult your dealer.

#### **Attention**

- Make sure to turn off the power before removing the standard air filter unit attached to the projector and attaching the optional Long Life Filter Unit. (\*) page 69)
- Make sure that the projector is stable, and perform the maintenance in a safe place even if the filter falls accidentally.

#### **Note**

• When the optional Long Life Filter Unit (Model No.: ET-EMFU330) is attached, the eyebolts cannot be attached on that side of the projector.

#### Removing the air filter unit

First, remove the standard air filter unit attached to the projector.

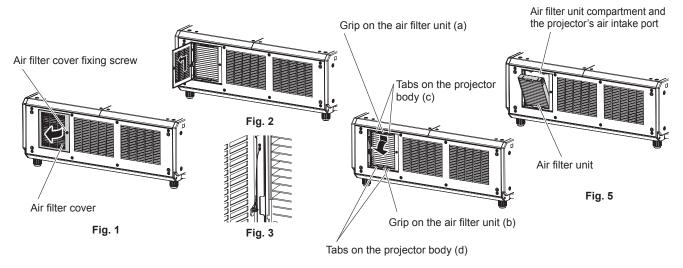

Fig. 4

#### 1) Turn off the power of the projector.

When switching off the projector, make sure to follow the procedures in "Switching off the projector"
 (\*) page 69).

#### 2) Remove the air filter cover.

- Use a Phillips screwdriver to turn the air filter cover fixing screw counterclockwise until it turns freely (Fig. 1), and open the air filter cover for approximately 90°, and then pull out in the direction of the arrow. (Fig. 2)
- Loosen the air filter cover fixing screw while holding the air filter cover with your hand.

#### 3) Remove the drop-prevention string.

Remove the hook at the tip of the drop-prevention string attached to the air filter cover. (Fig. 3)

#### 4) Pull out the air filter unit.

- i) Pull out the air filter unit from the tabs on the projector body (c) while slightly pressing the grip on the air filter unit (a) inward as described with the arrow. (Fig. 4)
- ii) Pull out the air filter unit. (Fig. 5)
  - When pulling out, confirm that the air filter unit comes off from the tabs on the projector body (d).
  - After pulling out the air filter unit, remove large foreign objects and dust from the air filter unit compartment and the air intake port of the projector body if there are any.
  - When the air filter unit is removed, proceed to "Attaching the long life filter mount clasp" (→ page 249)
    next.

#### **Attention**

- · Take care not to touch the radiator fin, etc., when removing dirt or dust.
- Store the removed air filter cover in a safe place.

#### Attaching the long life filter mount clasp

Attach the long life filter mount clasp in the area the standard air filter unit was removed.

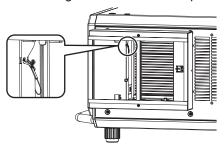

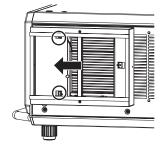

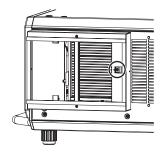

Fig. 1

Fig. 2

Fig. 3

#### 1) Attach the hook of the drop-prevention string to the long life filter mount clasp. (Fig. 1)

 Attach the hook on the tip of the drop-prevention string attached to the projector body to the long life filter mount clasp supplied with the Long Life Filter Unit (optional) at the position indicated in the figure.

#### 2) Attach the long life filter mount clasp to the projector body. (Fig. 2)

• Align the two hooks of the long life filter mount clasp to the position of the holes where the air filter cover was inserted, and slide it in the direction of the arrow.

#### 3) Secure the long life filter mount clasp. (Fig. 3)

- Securely fix with one long life filter mount clasp fixing screw (M4 x 10) supplied with the Long Life Filter Unit (optional).
- When the long life filter mount clasp is attached, proceed to "Attaching the air filter unit" (⇒ page 249)
  next.

## Attaching the air filter unit

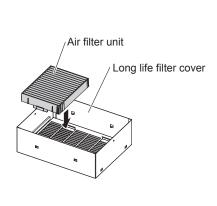

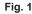

#### Cross section

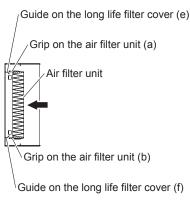

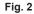

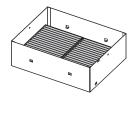

Fig. 3

#### 1) Attach the two air filter units to the long life filter cover. (Fig. 1)

- Attach the two air filter units supplied with the Long Life Filter Unit (optional) to the long life filter cover. The method to attach the two air filter units is the same.
- Align the position so that the grips on the air filter unit (a) and (b) will be outside the guides on the long life filter cover (e) and (f), and push in the direction of the arrow by holding the outer frame of the air filter unit.
   (Fig. 2)
- When the two air filter units are attached (Fig. 3), proceed to "Attaching the long life filter cover"
   (⇒ page 250) next.

#### Note

Make sure that the air filter unit is properly attached before using the projector. If it is not attached, the projector will suck in dirt and dust
causing a malfunction.

#### Attaching the long life filter cover

Attach the long life filter cover with the air filters to the long life filter mount clasp on the projector body.

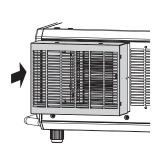

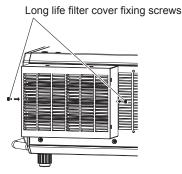

Fig. 1

Fig. 2

- 1) Attach the long life filter cover to the long life filter mount clasp. (Fig. 1)
  - Attach the long life filter cover (with the two air filter units attached) to the long life filter mount clasp on the projector body.
  - The long life filter has no difference between top and bottom.
- 2) Secure the long life filter cover. (Fig. 2)
  - Securely fix with the two long life filter cover fixing screws (knurled head screws) supplied with the Long Life Filter Unit (optional).
  - When the long life filter cover is secured, proceed to "Setting the filter" (→ page 250) next.

### Setting the filter

Set the type of filter, and then reset the filter runtime (counter numerical value).

- 1) Turn on the power of the projector.
- 2) Press the <MENU> button on the remote control or control panel.
  - The [MAIN MENU] screen is displayed.
- 3) Press ▲▼ to select [PROJECTOR SETUP].
- 4) Press the <ENTER> button.
  - The [PROJECTOR SETUP] screen is displayed.
- 5) Press ▲▼ to select [FILTER SETTING].
- 6) Press the <ENTER> button.
  - The [FILTER SETTING] screen is displayed.
- 7) Press ▲▼ to select [FILTER TYPE].
- Press ◀▶ to select [LONG LIFE].
- 9) Press ▲▼ to select [FILTER COUNTER RESET], and press the <ENTER> button.
- 10) When the confirmation screen is displayed, press **♦** to select [OK], and press the **<ENTER>** button.
  - The [PROJECTOR SETUP] menu → [STATUS] → [FILTER COUNTER] is displayed as "0".

#### **Attention**

When use of the Long Life Filter Unit is finished and replaced with a standard air filter unit, make sure to reset the filter counter after setting
the [PROJECTOR SETUP] menu → [FILTER SETTING] → [FILTER TYPE] to [NORMAL]. When the [PROJECTOR SETUP] menu →
[FILTER SETTING] → [FILTER COUNTER RESET] is executed, the filter counter is reset.

#### Note

- Continuing to use the projector with incorrect [FILTER TYPE] setting may cause failure of the projector.
- When the projector is used without resetting the filter counter, the actual filter runtime (counter numeric value) will not be able to be confirmed.

## Attaching the Smoke Cut Filter Unit (optional)

The optional Smoke Cut Filter (Model No.: ET-SFR330) is attached when using the projector in an environment generating smoke such as an event. Attach the Smoke Cut Filter instead of the standard air filter unit attached to the projector.

When purchasing the optional Smoke Cut Filter (Model No.: ET-SFR330), consult your dealer.

#### **Attention**

- Make sure to turn off the power before removing the standard air filter unit attached to the projector and attaching the optional Smoke Cut Filter. (\*) page 69)
- · Make sure that the projector is stable, and perform the maintenance in a safe place even if the filter falls accidentally.

#### Note

- The Smoke Cut Filter cannot be used at an altitude of 1 400 m (4 593') or higher and in an operating environment where the temperature exceeds 40 °C (104 °F).
- Set [OPERATING MODE] to anything other than [LONG LIFE1], [LONG LIFE2], or [LONG LIFE3] when using the optional Smoke Cut Filter (Model No.: ET-SFR330).
- The Smoke Cut Filter cannot be maintained, recycled, or reused. Make sure to replace it with an unused one.

#### Removing the air filter unit

First, remove the standard air filter unit attached to the projector.

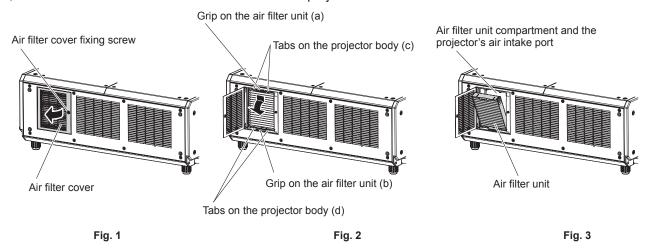

#### 1) Turn off the power of the projector.

When switching off the projector, make sure to follow the procedures in "Switching off the projector"
 (\*) page 69).

#### 2) Open the air filter cover. (Fig. 1)

- Use a Phillips screwdriver to turn the air filter cover fixing screw counterclockwise until it turns freely, and open the air filter cover for approximately 90°.
- Loosen the air filter cover fixing screw while holding the air filter cover with your hand.

#### 3) Pull out the air filter unit.

- i) Pull out the air filter unit from the tabs on the projector body (c) while slightly pressing the grip on the air filter unit (a) inward as described with the arrow. (Fig. 2)
- ii) Pull out the air filter unit. (Fig. 3)
  - When pulling out, confirm that the air filter unit comes off from the tabs on the projector body (d).
  - After pulling out the air filter unit, remove large foreign objects and dust from the air filter unit compartment and the air intake port of the projector body if there are any.
  - When the air filter unit is removed, proceed to "Attaching the Smoke Cut Filter" (→ page 252) next.

#### **Attention**

• Take care not to touch the radiator fin, etc., when removing dirt or dust.

#### Attaching the Smoke Cut Filter

Air filter unit compartment (Smoke Cut Filter compartment)

1) Attach the Smoke Cut Filter to the projector body.

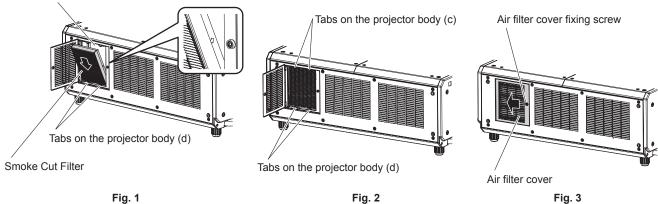

- Insert the Smoke Cut Filter in the direction of the arrow indicated on the Smoke Cut Filter into the air filter unit compartment (Smoke Cut Filter compartment) of the projector body. (Fig. 1)

Fig. 3

- The Smoke Cut Filter has no difference between top and bottom, but is two-sided.
- i) Hook the Smoke Cut Filter frame at the bottom side to the tabs on the air filter unit compartment (Smoke Cut Filter compartment) of the projector body (d). (Fig. 1)
- ii) While lightly pressing inward as described with the arrow (Fig. 1), hook the center area of the Smoke Cut Filter frame at the top side to the tabs on the air filter unit compartment (Smoke Cut Filter compartment) of the projector body (c). (Fig. 2)
  - Confirm that the tabs on the air filter unit compartment (Smoke Cut Filter compartment) (c) and (d) are hooked to the Smoke Cut Filter frame.
- 2) Slide the air filter cover toward the direction of the arrow to close (Fig. 3), and tighten the air filter cover fixing screw using a Phillips screwdriver.
  - When the Smoke Cut Filter and the air filter cover are attached to the projector body, proceed to "Setting the filter" (⇒ page 252) next.

#### **Note**

 Make sure that the Smoke Cut Filter is properly attached before using the projector. If it is not attached, the projector will suck in dirt and dust causing a malfunction.

#### Setting the filter

Set the type of filter, and then reset the filter runtime (counter numerical value).

- 1) Turn on the power of the projector.
- Press the <MENU> button on the remote control or control panel.
  - The [MAIN MENU] screen is displayed.
- Press ▲▼ to select [PROJECTOR SETUP].
- 4) Press the <ENTER> button.
  - The [PROJECTOR SETUP] screen is displayed.
- 5) Press ▲▼ to select [FILTER SETTING].
- 6) Press the <ENTER> button.
  - The [FILTER SETTING] screen is displayed.
- Press ▲▼ to select [FILTER TYPE].
- 8) Press **♦** to select [SMOKE CUT].
- 9) Press ▲▼ to select [FILTER COUNTER RESET], and press the <ENTER> button.

#### 10) When the confirmation screen is displayed, press **♦** to select [OK], and press the **<ENTER>** button.

The [PROJECTOR SETUP] menu → [STATUS] → [FILTER COUNTER] is displayed as "0".

#### **Attention**

When use of the Smoke Cut Filter is finished and replaced with a standard air filter unit, make sure to reset the filter counter after setting
[PROJECTOR SETUP] menu → [FILTER SETTING] → [FILTER TYPE] to [NORMAL]. When the [PROJECTOR SETUP] menu → [FILTER
SETTING] → [FILTER COUNTER RESET] is executed, the filter counter is reset.

#### Note

- [FILTER TYPE] cannot be set to [SMOKE CUT] when the [PROJECTOR SETUP] menu → [OPERATION SETTING] → [OPERATING MODE] is set to [LONG LIFE1], [LONG LIFE2], or [LONG LIFE3]. Set [OPERATING MODE] to anything other than [LONG LIFE1], [LONG LIFE2], or [LONG LIFE3] when using the Smoke Cut Filter.
- · Continuing to use the projector with incorrect [FILTER TYPE] setting may cause failure of the projector.
- When the projector is used without resetting the filter counter, the actual filter runtime (counter numeric value) will not be able to be confirmed.
- When replacing the Smoke Cut Filter, remove the used Smoke Cut Filter by performing Steps 1) and 2) in "Attaching the Smoke Cut Filter"
   (page 252) in the reverse order.
- When use of the Smoke Cut Filter is finished and replaced with the air filter unit, perform the steps in "Attaching the Smoke Cut Filter"
   (\*) page 252) and "Removing the air filter unit"
   (\*) page 251) in the reverse order to replace.

## Installing the Interface Board (optional)

This projector is equipped with two SLOT NX-specification slots.

There are four SDI input terminals and one DIGITAL LINK input terminal equipped on this projector as the standard video input terminals. The input for HDMI, DVI-D, and SDI can be added by installing the optional Interface Board in the slot.

Requesting a qualified technician to install or remove the optional Interface Board is recommended. A malfunction may occur due to static electricity. Consult your dealer.

### Before installing or removing

- Always turn off the power of the projector before installing or removing the Interface Board.
  - Always follow the procedure of "Switching off the projector" (→ page 69) when turning off the power.
- Do not touch the connector section of the Interface Board directly with your hands.
  - The component may be damaged by the static electricity.
- Remove the static electricity from your body by touching to surrounding metal, etc., in advance to prevent the static electricity damage.
- Take care not to get injured when installing or removing the Interface Board.
  - Hands may be injured by the opening of the blank slot or the edge of the bracket of the Interface Board.
- When installing the Interface Board to the slot, insert it into the connector straight and slowly.
  - It may not operate or cause malfunction if it is not correctly installed.
- To use the 3G-SDI Terminal Board with Audio (Model No.: TY-TBN03G), it is necessary for the firmware version of the 3G-SDI Terminal Board with Audio to be 2.00 or later. Consult your dealer regarding the version update to the latest firmware if the version is earlier than 2.00.
  - For details on how to confirm the firmware version, refer to "How to confirm the firmware version of the Interface Board (optional)" (→ page 33).
- The figure indicating the installation and removal of the Interface Board is using the Interface Board for HDMI 2 input (Model No.: ET-MDNHM10) as an example.

#### How to install the Interface Board

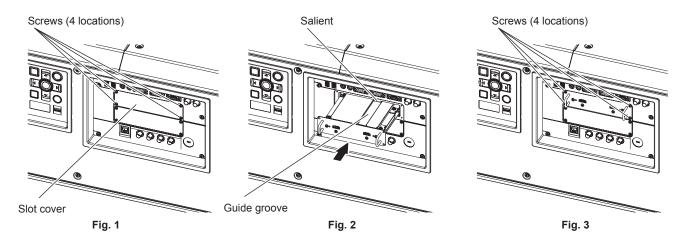

#### 1) Remove the slot cover. (Fig. 1)

- Remove the four screws fixing the slot cover by rotating counterclockwise with a Phillips screwdriver. The removed screws are used to fix the Interface Board.
- When removing the fourth screw, hold the slot cover with your hand so it will not fall.
- To replace from other Interface Board, remove the Interface Board following the procedure in "How to remove the Interface Board" (→ page 255).

#### 2) Install the Interface Board to the projector. (Fig. 2)

• Insert the guide groove of the Interface Board aligned to the salient of the slot. Insert the bracket firmly all the way in.

#### 3) Fix the Interface Board. (Fig. 3)

• Tighten and fix with the four screws removed in Step 1).

#### **Attention**

• The removed slot cover is required when the unnecessary Interface Board is removed. Store it so it can be attached in the future.

#### How to remove the Interface Board

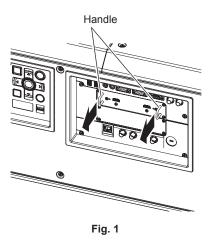

#### 1) Remove the Interface Board. (Fig. 1)

- Remove the four screws fixing the Interface Board by rotating counterclockwise with a Phillips screwdriver. The removed screws are used to fix the slot cover.
- Hold the handle of the Interface Board and remove it slowly.

#### 2) Attach the slot cover.

- Attach the stored slot cover, and tighten and fix with the four screws removed in Step 1).
- To replace with other Interface Board, attach the Interface Board following the procedure in "How to install the Interface Board" (→ page 254).

#### Attention

- Always attach the slot cover on the blank slot.
- Store the removed Interface Board inside an antistatic bag.

# <u>Index</u>

| A                                                                                                    |
|----------------------------------------------------------------------------------------------------|
| Accessories24                                                                                                    |
| <ac in=""> terminal</ac>                                                                                                    |
| [AC VOLTAGE MONITOR]156 AC voltage monitor function80                                                                                                    |
| Adjusting adjustable feet                                                                                                    |
| [ADVANCED MENU]84, 100                                                                                                    |
| Air filter unit                                                                                                    |
| Art-Net                                                                                                    |
| [Art-Net SETUP]173                                                                                                    |
| [Art-Net STATUS]174                                                                                                    |
| [ASPECT]95                                                                                                    |
| <a>SPECT&gt; button</a> Remote control27, 78                                                                                                    |
| Aspect function78                                                                                                    |
| Attaching/removing the projection lens48                                                                                                    |
| Automatic setup function                                                                                                    |
| <auto setup=""> button</auto>                                                                                                    |
| Projector body30, 78                                                                                                    |
| Remote control                                                                                                    |
| [AUTO SIGNAL]109                                                                                                    |
| В                                                                                                    |
| [BACK COLOR]128                                                                                                    |
| BACKUP INPUT SETTING]110 [BLANKING]100                                                                                                    |
| [BRIGHTNESS]88                                                                                                    |
| [BRIGHTNESS CONTROL]139                                                                                                    |
| С                                                                                                    |
| Cautions on use22                                                                                                    |
| Cautions when installing17                                                                                                    |
| Cautions when transporting17                                                                                                    |
| [COLOR]88<br>[COLOR MATCHING]107                                                                                                    |
| [COLOR SPACE] 93                                                                                                    |
| [COLOR TEMPERATURE]88                                                                                                    |
| Connecting the power cord59                                                                                                    |
| Connecting the remote control to the projector with a cable35                                                                                                    |
| Connection                                                                                                    |
| [CONTRAST]87                                                                                                    |
| [CONTROL DEVICE PASSWORD CHANGE] 170                                                                                                    |
|                                                                                                    |
| [CONTROL DEVICE SETUP]167                                                                                                    |
| [CONTROL DEVICE SETUP]                                                                                                    |
| [Crestron Connected(TM)]                                                                                                    |
| [Crestron Connected(TM)]                                                                                                    |
| [Crestron Connected(TM)]                                                                                                    |
| Crestron Connected(TM)                                                                                                    |
| Crestron Connected(TM)                                                                                                    |
| Crestron Connected(TM)                                                                                                    |
| Crestron Connected(TM)                                                                                                    |
| Crestron Connected(TM)                                                                                                    |
| Crestron Connected(TM)                                                                                                    |
| Crestron Connected(TM)                                                                                                    |
| Crestron Connected(TM)                                                                                                    |
| Crestron Connected(TM)                                                                                                    |
| Crestron Connected(TM)                                                                                                    |
| Crestron Connected(TM)                                                                                                    |
| Crestron Connected(TM)                                                                                                    |
| [Crestron Connected(TM)]       .192         [CUT OFF]       .133         D       .145         [DATE AND TIME]       .145 <default> button       .27, 83         Deleting the registered signal       .163         [DIGITAL CINEMA REALITY]       .100         DIGITAL LINK       .22         <digital link=""> button       .30, 71         Remote control       .27, 70         [DIGITAL LINK IN]       .115         [DIGITAL LINK MENU]       .173         [DIGITAL LINK STATUS]       .171         Dimensions       .246         Display language       .85, 106         [DISPLAY OPTION]       .85, 107         DISPLAY SETTING]       .166         Disposal       .22</digital></default>                                                                                                    |
| Crestron Connected(TM)                                                                                                    |
| Crestron Connected(TM)                                                                                                    |
| Crestron Connected(TM)                                                                                                    |
| Crestron Connected(TM)                                                                                                    |
| Crestron Connected(TM)                                                                                                    |
| [Crestron Connected(TM)]       .192         [CUT OFF]       .133         D       .145         [DATE AND TIME]       .145 <default> button       .27, 83         Deleting the registered signal       .163         [DIGITAL CINEMA REALITY]       .100         DIGITAL LINK       .22         <digital link=""> button       .27, 70         Projector body       .30, 71         Remote control       .27, 70         [DIGITAL LINK MENU]       .115         [DIGITAL LINK MENU]       .173         [DIGITAL LINK STATUS]       .171         Dimensions       .246         Display language       .85, 106         [DISPLAY OPTION]       .85, 107         [DISPLAY SETTING]       .166         Disposal       .22         <dvi-d> button       .27, 70         [DYNAMIC CONTRAST]       .92         E       Early Warning Software       .22         [EDGE BLENDING]       .101         <enter> button</enter></dvi-d></digital></default>                                                                                                    |
| Crestron Connected(TM)                                                                                                    |
| [Crestron Connected(TM)]       .192         [CUT OFF]       .133         D       .145         [DATE AND TIME]       .145 <default> button       .27, 83         Deleting the registered signal       .163         [DIGITAL CINEMA REALITY]       .100         DIGITAL LINK       .22         <digital link=""> button       .27, 70         Projector body       .30, 71         Remote control       .27, 70         [DIGITAL LINK MENU]       .115         [DIGITAL LINK MENU]       .173         [DIGITAL LINK STATUS]       .171         Dimensions       .246         Display language       .85, 106         [DISPLAY OPTION]       .85, 107         [DISPLAY SETTING]       .166         Disposal       .22         <dvi-d> button       .27, 70         [DYNAMIC CONTRAST]       .92         E       Early Warning Software       .22         [EDGE BLENDING]       .101         <enter> button</enter></dvi-d></digital></default>                                                                                                    |
| [Crestron Connected(TM)]       .192         [CUT OFF]       .133         D       .145         [DATE AND TIME]       .145 <default> button       .27, 83         Deleting the registered signal       .163         [DIGITAL CINEMA REALITY]       .100         DIGITAL LINK       .22         CDIGITAL LINK button       .27, 70         Projector body       .30, 71         Remote control       .27, 70         [DIGITAL LINK MENU]       .115         [DIGITAL LINK MENU]       .173         [DIGITAL LINK STATUS]       .171         Dimensions       .246         Display language       .85, 106         [DISPLAY OPTION]       .85, 107         [DISPLAY SETTING]       .166         Disposal       .22         <dvi-d> button       .27, 70         [DYNAMIC CONTRAST]       .92         E       .21         Early Warning Software       .22         [EDGE BLENDING]       .101         <enter> button       .27         Remote control       .27         Remote control       .27         Early Warning Software       .22         [EDGE BLENDING]</enter></dvi-d></default> |
| Crestron Connected(TM)                                                                                                    |
| Crestron Connected(TM)                                                                                                    |
| Crestron Connected(TM)                                                                                                    |
| Crestron Connected(TM)                                                                                                    |
| Crestron Connected(TM)                                                                                                    |
| Crestron Connected(TM)                                                                                                    |

| <function> button</function>                               |   |
|------------------------------------------------------------|---|
| Remote control27, 78                                       | 8 |
| [FUNCTION BUTTON]15                                        |   |
| [1 011011011 2011011]                                      |   |
| G                                                          |   |
| [GAMMA]90                                                  | 0 |
| [GEOMETRY]97                                               |   |
| []                                                         |   |
| H                                                          |   |
| <hdmi> button</hdmi>                                       |   |
| Remote control27, 70                                       | n |
| Tremote control27, 70                                      | , |
| I                                                          |   |
| <id all=""> button</id>                                    |   |
| Remote control27, 80                                       | ^ |
|                                                            | J |
| <id set=""> button</id>                                    | _ |
| Remote control27, 80                                       |   |
| [INITIALIZE]158                                            |   |
| Initial setting62                                          | _ |
| [INITIAL STARTUP]144                                       | 4 |
| <input menu=""/> button                                    |   |
| Projector body30, 72                                       |   |
| Remote control27, 72                                       | 2 |
| Input selection terminal indicator30                       | ) |
| Installation mode37                                        | 7 |
| Interface Board32, 254                                     |   |
| ,                                                          |   |
| L                                                          |   |
| [LARGE SCREEN CORRECTION]108                               | 8 |
| <lens> button</lens>                                       |   |
| Projector body30, 72                                       | 2 |
| [LENS CALIBRATION]152                                      | 2 |
| [LENS MEMORY]                                              | 2 |
| <light> button</light>                                     | - |
| Remote control27                                           | 7 |
| [LIGHT OUTPUT]138                                          |   |
| Light source indicator196                                  |   |
| <light <light="" indicator196="" source=""> switch</light> | J |
|                                                            | 2 |
| Projector body30                                           |   |
| List of compatible signals227                              |   |
| [LOAD ALL USER DATA]158                                    | 3 |
| <lock> button</lock>                                       |   |
| Remote control27                                           | 7 |
| Long Life Filter Unit202, 206, 248                         | 3 |
|                                                            |   |
| M                                                          |   |
| Main menu83                                                | 3 |
| Main power switch29, 6                                     | 1 |
| Maintenance199                                             | 9 |
| <menu> button</menu>                                       |   |
| Projector body30, 82                                       | 2 |
| Remote control27, 82                                       | 2 |
| Menu item84                                                | 4 |
| [MULTI DISPLAY]86, 160                                     | 0 |
| Multi-display function160                                  |   |
| [MULTI PROJECTOR SYNC]148                                  | 8 |
|                                                            |   |
| N                                                          |   |
| Navigating through the menu82                              | 2 |
| [NETWORK]86, 17                                            |   |
| Network connection176                                      |   |
| [NETWORK CONTROL]172                                       |   |
| [NETWORK SETUP]172                                         |   |
| [NETWORK STATUS]173                                        |   |
| [NOISE REDUCTION]92                                        |   |
| [NO SIGNAL LIGHTS-OUT]143                                  | 3 |
| [NO SIGNAL EIGHTS-OOT]143                                  | 3 |
| 140                                                        | , |
| 0                                                          |   |
| <on screen=""> button</on>                                 |   |
| Remote control27, 77                                       | 7 |
| [ON-SCREEN DISPLAY]126                                     |   |
| On-screen menu82                                           |   |
|                                                            |   |
| [OPERATION SETTING]136                                     |   |
| Optional accessories26                                     | J |
| P                                                          |   |
| F<br>[PICTURE]84, 87                                       | 7 |
|                                                            |   |
| [PICTURE MODE]87                                           |   |
| [POSITION]84, 95                                           |   |
| Power cord                                                 |   |
| Power indicator60                                          | J |
| Power on button                                            | ^ |
| Projector body30                                           |   |
| Remote control27                                           | 1 |
| Power standby button                                       | _ |
| Projector body30                                           |   |
| Remote control27                                           |   |
| Precautions for use                                        | 7 |

| Projecting[PROJECTION METHOD]                                                                                                    | .135                                                                                                    |
|----------------------------------------------------------------------------------------------------|----------------------------------------------------------------------------------------------------|
| Projector body                                                                                                    |                                                                                                    |
| [PROJECTOR ID]                                                                                                    | .135                                                                                                    |
| [PROJECTOR SETUP]85, Protecting the registered signal                                                                                                    | 135                                                                                                    |
| Protecting the registered signar                                                                                                    | . 104                                                                                                    |
| Q [QUAD PIXEL DRIVE]QUAD PIXEL DRIVE                                                                                                    | .105                                                                                                    |
|                                                                                                    |                                                                                                    |
| R                                                                                                    |                                                                                                    |
| [RASTER POSITION]                                                                                                    |                                                                                                    |
| Read this first!                                                                                                    | 5<br>162                                                                                                    |
| <remote 1="" in=""> terminal</remote>                                                                                                    |                                                                                                    |
| <remote 1="" out=""> terminal</remote>                                                                                                    | 35                                                                                                    |
| <remote 2="" in=""> terminal</remote>                                                                                                    |                                                                                                    |
| [REMOTE2 MODE]                                                                                                    | .151                                                                                                    |
| Remote control                                                                                                    | 27                                                                                                    |
| Remote control operations                                                                                                    | 77                                                                                                    |
| Renaming the registered signal                                                                                                    | .163                                                                                                    |
| Resetting to the factory default                                                                                                    | .∠U5                                                                                                    |
| [RS-232C]149,                                                                                                    | 221                                                                                                    |
| [10 2020]                                                                                                    |                                                                                                    |
| S                                                                                                    |                                                                                                    |
| [SAVE ALL USER DATA]                                                                                                    |                                                                                                    |
| [SCHEDULE]                                                                                                    | .146                                                                                                    |
| [SCREEN SETTING]                                                                                                    | .108                                                                                                    |
| <sdi 1="" 2=""> button</sdi>                                                                                                    |                                                                                                    |
| Projector body30                                                                                                    | ), 71                                                                                                    |
| <sdi 3="" 4=""> button Projector body30</sdi>                                                                                                    | 74                                                                                                    |
| <sdi> button</sdi>                                                                                                    | ), / 1                                                                                                    |
| Remote control27                                                                                                    | 7 70                                                                                                    |
| [SDI IN]                                                                                                    |                                                                                                    |
| Security                                                                                                    |                                                                                                    |
| [SECURITY]86,                                                                                                    |                                                                                                    |
| [SECURITY PASSWORD]                                                                                                    | .166                                                                                                    |
| [SECURITY PASSWORD CHANGE]                                                                                                    | .166                                                                                                    |
| Selecting the input signal                                                                                                    | 70                                                                                                    |
| Self-diagnosis display30,                                                                                                    |                                                                                                    |
| <serial in=""> terminal <serial out=""> terminal</serial></serial>                                                                                                    |                                                                                                    |
| SSERIAL OUT > terminal                                                                                                    |                                                                                                    |
|                                                                                                    |                                                                                                    |
| [SERVICE PASSWORD]                                                                                                    | .159                                                                                                    |
| [SERVICE PASSWORD]Setting ID number of the remote control                                                                                                    | .159<br>80                                                                                                    |
| [SERVICE PASSWORD]Setting ID number of the remote control                                                                                                    | .159<br>80<br>37                                                                                                    |
| [SERVICE PASSWORD]Setting ID number of the remote control                                                                                                    | .159<br>80<br>37<br>91                                                                                                    |
| [SERVICE PASSWORD]                                                                                                    | .159<br>80<br>37<br>91<br>95                                                                                                    |
| [SERVICE PASSWORD]                                                                                                    | .159<br>80<br>37<br>91<br>95                                                                                                    |
| [SERVICE PASSWORD]                                                                                                    | .159<br>80<br>37<br>91<br>95                                                                                                    |
| [SERVICE PASSWORD] Setting ID number of the remote control Setting up [SHARPNESS] [SHIFT] SHIFT button Remote control SHUTTER> button Projector body 30                                                                                                    | .159<br>80<br>37<br>91<br>95<br>7, 72                                                                                                    |
| [SERVICE PASSWORD] Setting ID number of the remote control Setting up [SHARPNESS] [SHIFT] SHIFT> button Remote control SHUTTER> button Projector body Remote control 27                                                                                                    | .159<br>80<br>37<br>91<br>95<br>7, 72                                                                                                    |
| [SERVICE PASSWORD] Setting ID number of the remote control Setting up [SHARPNESS] [SHIFT] <shift> button Remote control SHUTTER&gt; button Projector body Remote control 27 SHUTTER SETTING]</shift>                                                                                                    | .159<br>80<br>37<br>91<br>95<br>7, 72<br>0, 77<br>7, 77                                                                                                    |
| [SERVICE PASSWORD] Setting ID number of the remote control Setting up [SHARPNESS] [SHIFT] -SHIFT > button Remote control -SHUTTER > button Projector body -Remote control -27 [SHUTTER SETTING] [SIGNAL LIST] -86.                                                                                                    | .159<br>80<br>91<br>95<br>7, 72<br>0, 77<br>7, 77<br>.130<br>163                                                                                                    |
| SERVICE PASSWORD                                                                                                    | .159<br>80<br>91<br>95<br>7, 72<br>0, 77<br>7, 77<br>.130<br>.111                                                                                                    |
| [SERVICE PASSWORD]         Setting ID number of the remote control         Setting up         [SHARPNESS]         [SHIFT] <shift> button         Remote control       27         <shutter> button         Projector body       30         Remote control       27         [SHUTTER SETTING]       30         [SIGNAL LIST]       86         [SIMUL INPUT SETTING]       30         Slot       25         <slot 1=""> button</slot></shutter></shift>                    | .159<br>80<br>91<br>95<br>7, 72<br>.130<br>.163<br>.111<br>3, 31                                                                                                    |
| [SERVICE PASSWORD]         Setting ID number of the remote control         Setting up         [SHARPNESS]         [SHIFT] <shift> button         Remote control       27         <shutter> button         Projector body       30         Remote control       27         [SHUTTER SETTING]       86         [SIGNAL LIST]       86         [SIMUL INPUT SETTING]       23         <slot 1=""> button       27         Projector body       30</slot></shutter></shift> | .159<br>80<br>91<br>95<br>7, 72<br>.130<br>.111<br>.111<br>.13, 31                                                                                                    |
| SERVICE PASSWORD                                                                                                    | .159<br>80<br>91<br>95<br>7, 72<br>.130<br>.111<br>.111<br>.13, 31                                                                                                    |
| SERVICE PASSWORD    Setting ID number of the remote control                                                                                                    | .159<br>80<br>37<br>91<br>95<br>7, 72<br>.130<br>.111<br>3, 31<br>7, 70                                                                                                    |
| SERVICE PASSWORD    Setting ID number of the remote control                                                                                                    | .159<br>80<br>91<br>95<br>7, 72<br>.130<br>.111<br>3, 31<br>.7, 70                                                                                                    |
| SERVICE PASSWORD                                                                                                    | .159<br>80<br>91<br>95<br>7, 72<br>.130<br>.111<br>.3, 31<br>.7, 70<br>.7, 70                                                                                                    |
| SERVICE PASSWORD                                                                                                    | .159<br>80<br>91<br>95<br>7, 72<br>.130<br>.111<br>3, 31<br>.7, 70<br>.7, 70<br>.177, 70                                                                                                    |
| SERVICE PASSWORD                                                                                                    | .159<br>80<br>91<br>95<br>7, 72<br>.130<br>.111<br>3, 31<br>7, 70<br>., 71<br>7, 70<br>.117<br>.117                                                                                                    |
| SERVICE PASSWORD                                                                                                    | .159<br>80<br>95<br>95<br>.7, 72<br>95<br>.111<br>.133, 31<br>.111, 7, 70<br>95<br>117<br>95                                                                                                    |
| SERVICE PASSWORD                                                                                                    | .159<br>80<br>91<br>95<br>7, 77<br>.130<br>.111<br>3, 31<br>7, 70<br>.17, 70<br>.117<br>.251<br>.251<br>94                                                                                                    |
| SERVICE PASSWORD                                                                                                    | .159<br>80<br>91<br>95<br>,77<br>.7,77<br>.130<br>.111<br>.3,31<br>.17,70<br>.117<br>.251<br>.251<br>.243<br>94                                                                                                    |
| SERVICE PASSWORD    Setting ID number of the remote control                                                                                                    | .159<br>80<br>91<br>95<br>,77<br>.7,77<br>.130<br>.111<br>.3,31<br>.7,70<br>.117<br>.251<br>.243<br>144<br>.128                                                                                                    |
| SERVICE PASSWORD    Setting ID number of the remote control                                                                                                    | .159<br>80<br>91<br>95<br>,77<br>.7,77<br>.130<br>.111<br>.3,31<br>.7,70<br>.117<br>.251<br>.243<br>144<br>.128                                                                                                    |
| SERVICE PASSWORD    Setting ID number of the remote control                                                                                                    | .159<br>80<br>37<br>95<br>.7, 72<br>.130<br>.111<br>.3, 31<br>.117<br>.7, 70<br>.117<br>.251<br>94<br>.143<br>.144<br>.154                                                                                                    |
| SERVICE PASSWORD    Setting ID number of the remote control                                                                                                    | .159<br>80<br>91<br>95<br>7, 72<br>95<br>7, 77<br>.130<br>.113<br>.133, 31<br>.143<br>94<br>.143<br>.144<br>.128<br>.154                                                                                                    |
| SERVICE PASSWORD    Setting ID number of the remote control                                                                                                    | .159<br>80<br>91<br>95<br>7, 72<br>95<br>7, 72<br>.130<br>.111<br>3, 31<br>.117<br>, 70<br>94<br>.143<br>.144<br>.128<br>.154                                                                                                    |
| SERVICE PASSWORD    Setting ID number of the remote control                                                                                                    | .159<br>80<br>91<br>95<br>.7, 72<br>.130<br>.111<br>.3, 31<br>.7, 70<br>.117, 70<br>.117, 251<br>94<br>.144<br>.154<br>.154<br>.154                                                                                                    |
| SERVICE PASSWORD]   Setting ID number of the remote control                                                                                                    | .159809595959595117, 7095117, 709494 |
| SERVICE PASSWORD    Setting ID number of the remote control                                                                                                    | .15980919595                                                               |
| SERVICE PASSWORD]   Setting ID number of the remote control                                                                                                    | .159809195959595959595959595959595959595959595959595969191919191                                                                                                    |
| SERVICE PASSWORD    Setting ID number of the remote control                                                                                                    | .159809195959595959595959595959595959595959595959595969191919191                                                                                                    |
| SERVICE PASSWORD                                                                                                    | .159809195959595959595959595959595959595959595959595969191919191                                                                                                    |
| SERVICE PASSWORD    Setting ID number of the remote control                                                                                                    | .1598091919191919195919191919191919191919191919191919191                                                                                                    |
| SERVICE PASSWORD                                                                                                    | .15980919591959195919591959194949494949494949494949494949494949494949494949194                                                                                                    |
| SERVICE PASSWORD                                                                                                    | .159809195919591959195919591959195919191919191919191919191919191                                                                                                    |
| SERVICE PASSWORD]   Setting ID number of the remote control                                                                                                    | .159809195919591959195919591959195919191919191919191919191919191                                                                                                    |

#### Index

| [TINT] Troubleshooting              | 88<br>207 |
|-------------------------------------|-----------|
| U<br>[UNIFORMITY]<br>Upgrade Kit    | 129       |
| W<br>[WAVEFORM MONITOR]             | 132       |
| Z<br>[ZOOM]<br><zoom> button</zoom> |           |

# Disposal of Old Equipment and Batteries Only for European Union and countries with recycling systems

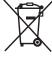

These symbols on the products, packaging, and/or accompanying documents mean that used electrical and electronic products and batteries must not be mixed with general household waste. For proper treatment, recovery and recycling of old products and used batteries, please take them to applicable collection points in accordance with your national legislation.

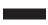

By disposing of them correctly, you will help to save valuable resources and prevent any potential negative effects on human health and the environment.

For more information about collection and recycling, please contact your local municipality. Penalties may be applicable for incorrect disposal of this waste, in accordance with national legislation.

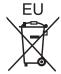

#### Note for the battery symbol (bottom symbol)

This symbol might be used in combination with a chemical symbol. In this case it complies with the requirement set by the Directive for the chemical involved.

#### Information on Disposal in other Countries outside the European Union

These symbols are only valid in the European Union.

If you wish to discard these items, please contact your local authorities or dealer and ask for the correct method of disposal.

### **Product Information (for Turkey only)**

AEEE Yönetmeliğine Uygundur.

Eski Ekipman ve Bataryaların İşlenmesi.

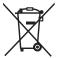

Sadece geri dönüşüm sistemleri olan Avrupa Birliği ve ülkeleri için geçerlidir.

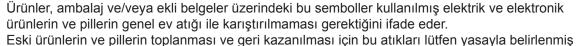

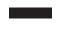

olan uygun toplama merkezlerine teslim ediniz. Bu atıkların doğru işlenmesiyle, değerli kaynakların korunmasına ve insan sağlığı ve çevreye

olası negatif etkilerinin engellenmesine yardımcı olabilirsiniz.

Atıkların toplanması ve geri dönüşümü için detaylı bilgi için lütfen bağlı olduğunuz yerel

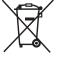

yönetimlerle iletişime geçiniz.

Atıkların atılmasıyla ilgili yanlış uygulamalar yasayla belirlenmiş olan cezalara sebebiyet verebilir.

# **Panasonic Corporation**

Web Site: http://panasonic.net/avc/projector/

© Panasonic Corporation 2017

## **Panasonic System Communications Company of North America**

5th Floor, Two Riverfront Plaza, Newark, NJ 07102-5490

TEL: (877) 803 - 8492

#### Panasonic Canada Inc.

5770 Ambler Drive, Mississauga, Ontario L4W 2T3

TEL: (905) 624 - 5010